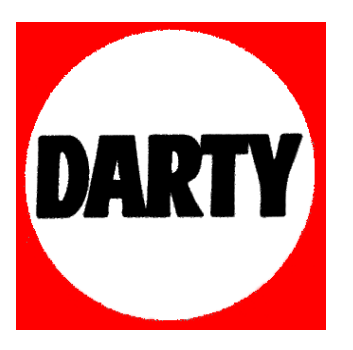

# **MARQUE: SAMSUNG**

**REFERENCE: NX 2000 + 18-55** 

 **CODIC: 4016386** 

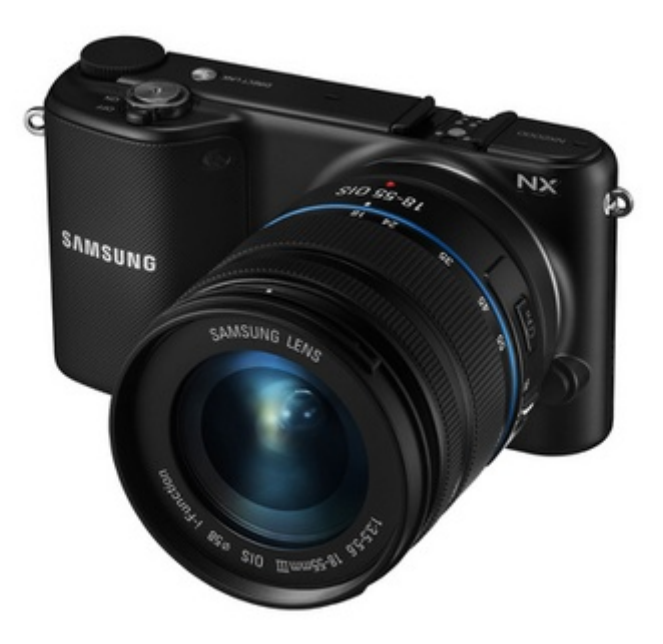

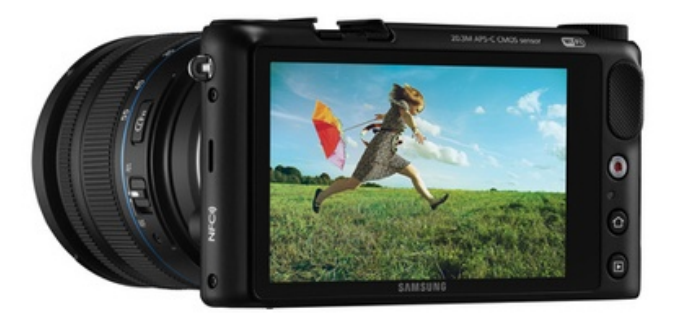

# Mode d'emploi

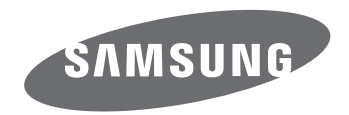

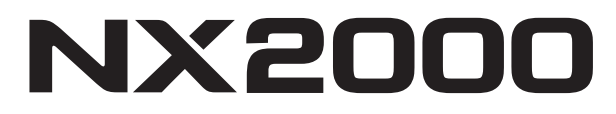

**FRE** Ce mode d'emploi propose des instructions détaillées pour l'utilisation de l'appareil photo. Veuille le lire attentivement.

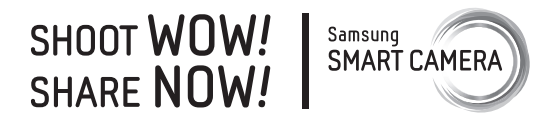

# **Informations sur les droits d'auteurs**

- Microsoft Windows et le logo Windows sont des marques déposées de Microsoft Corporation.
- Mac et Apple App Store sont des marques déposées d'Apple Corporation.
- Google Play Store est une marque déposée de Google, Inc.
- Adobe, le logo Adobe, Photoshop et Lightroom sont des marques déposées ou des marques de Adobe Systems Incorporated aux Etats-Unis et / ou dans d'autres pays.
- microSD™, microSDHC™ et microSDXC™ sont des marques deposees de SD Association.
- HDMI, le logo HDMI et l'expression « High-Definition Multimedia Interface » sont des marques commerciales ou des marques déposées de HDMI Licensing LLC.

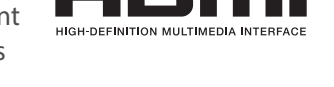

- Wi-Fi®, le logo Wi-Fi CERTIFIED et le logo Wi-Fi sont des marques déposées de Wi-Fi Alliance.
- Les marques commerciales mentionnées dans ce manuel d'utilisation appartiennent à leurs propriétaires respectifs.
- Les caractéristiques de l'appareil ou le contenu de ce manuel d'utilisation peuvent faire l'objet de modifications sans préavis, suite à l'évolution des fonctions de l'appareil.
- Nous vous recommandons d'utiliser votre appareil photo dans le pays dans lequel vous l'avez acheté.
- Utilisez cet appareil photo de manière responsable et veillez à respecter toutes les législations et règlementations en vigueur.
- La distribution ou la réutilisation du contenu de ce manuel d'utilisation, même partielle, sans autorisation préalable, est interdite.

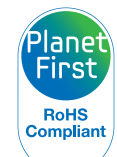

PlanetFirst représente l'engagement de Samsung Electronics à l'égard du développement durable et de la responsabilité sociale, illustré à travers des activités commerciales écologiques et contrôlées.

*1*

# **Informations relatives à la santé et à la sécurité**

Respectez toujours les consignes et conseils d'utilisation suivants afin de prévenir toute situation dangereuse et de garantir un fonctionnement optimal de votre appareil photo.

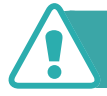

 **Avertissement—situations susceptibles de vous blesser ou de blesser d'autres personnes**

### **Ne démontez pas ou n'essayez pas de réparer vous-même votre appareil photo.**

Vous pouvez recevoir une décharge électrique ou endommager l'appareil photo.

### **N'utilisez pas l'appareil photo à proximité de gaz ou de liquides inflammables ou explosifs.**

Vous risquez de provoquer une explosion ou un incendie.

### **Ne laissez pas pénétrer de matériaux inflammables dans l'appareil photo ou ne stockez pas ces matériaux à proximité de l'appareil photo.**

Vous risquez de recevoir une décharge électrique ou de provoquer un incendie.

### **N'utilisez pas l'appareil photo avec les mains mouillées.**

Vous pouvez recevoir une décharge électrique.

### **Evitez d'endommager la vue des sujets photographiés.**

N'utilisez pas le flash à proximité (à moins d'un mètre) de personnes ou d'animaux. L'utilisation du flash trop près des yeux du sujet peut provoquer des lésions temporaires ou permanentes.

### **Ne laissez pas l'appareil photo à la portée d'enfants en bas âge ou d'animaux domestiques.**

Tenez l'appareil, ses pièces et ses accessoires, hors de portée des enfants en bas âge et des animaux. L'ingestion de petites pièces peut provoquer un étouffement ou des blessures graves. Les composants et les accessoires peuvent également présenter des risques de blessure.

### **Evitez toute exposition prolongée de l'appareil photo à la lumière directe du soleil ou à des températures élevées.**

Une exposition prolongée à la lumière directe du soleil ou à des températures très élevées peut endommager de manière permanente les composants internes de l'appareil photo.

### **Évitez de couvrir l'appareil photo de matière textile.**

L'appareil photo peut surchauffer, se déformer ou prendre feu.

### **Ne manipulez pas le câble d'alimentation et ne vous approchez pas du chargeur lorsque le temps est orageux.**

Vous pourriez recevoir une décharge électrique.

**Si du liquide ou des corps étrangers pénètrent dans l'appareil photo, déconnectez toutes les sources d'alimentation, telles que la batterie ou l'adaptateur secteur, puis contactez le service après-vente de Samsung.**

### **Respectez la réglementation interdisant l'utilisation des appareils photo dans certaines zones spécifiques.**

- Evitez les interférences avec d'autres appareils électroniques.
- Eteignez votre appareil photo à bord d'un avion. Il pourrait photo peut provoquer des interférences avec l'équipement de bord. Respectez les consignes de la compagnie aérienne et éteignez votre appareil photo lorsque vous y êtes invité.
- Eteignez votre appareil photo à proximité de tout appareil médical. Il pourrait causer des interférences avec le matériel médical utilisé dans les hôpitaux et les centres de soins. Observez la réglementation en vigeur, ainsi que les mises en garde affichées et les consignes du personnel médical.

### **Évitez les interférences avec les stimulateurs cardiaques.**

Maintenez l'appareil photo à distance des stimulateurs cardiaques pour éviter toute interférence, comme recommandé par le fabricant et les groupes de recherche. Si vous pensez que votre appareil photo interfère avec un stimulateur cardiaque ou un appareil médical, éteignez-le immédiatement et contactez le fabricant du stimulateur cardiaque ou de l'appareil médical pour connaître la marche à suivre.

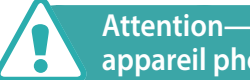

### **Attention—situations susceptibles d'endommager votre appareil photo ou d'autres appareils**

### **Si vous rangez votre appareil photo sans l'utiliser pour une période de temps prolongée, retirez d'abord la batterie.**

Les batteries peuvent fuir ou se détériorer avec le temps, risquant d'endommager gravement l'appareil photo.

### **Utilisez uniquement des batteries de remplacement lithium-ion authentiques recommandées par le fabricant. N'endommagez pas ou ne chauffez pas la batterie.**

Cela risque de provoquer un incendie ou des dommages corporels.

### **Utilisez uniquement des batteries, des chargeurs et des accessoires homologués par Samsung.**

- L'utilisation de batteries, chargeurs, câbles ou accessoires non homologués peut endommager l'appareil photo, provoquer une explosion ou causer des blessures.
- Samsung décline toute responsabilité en cas de dommages ou blessures résultant d'une utilisation inappropriée de batteries, chargeurs, câbles ou accessoires.

### **N'utilisez la batterie que pour l'usage pour lequel elle a été conçue.**

Un usage non conforme risque de provoquer une décharge électrique ou un incendie.

### **Ne touchez pas le flash en cours de déclenchement.**

Le flash est très chaud lorsqu'il se déclenche et peut provoquer des brûlures.

### **Lorsque vous utilisez l'adaptateur secteur, éteignez l'appareil photo avant de couper l'alimentation de l'adaptateur secteur.**

Si vous ne prenez pas cette précaution, vous risquez de recevoir une décharge électrique ou de provoquer un incendie.

### **Débranchez l'adaptateur secteur de la prise murale lorsque vous ne l'utilisez pas.**

Si vous ne prenez pas cette précaution, vous risquez de recevoir une décharge électrique ou de provoquer un incendie.

### **N'utilisez jamais de câble d'alimentation ni d'adaptateur secteur endommagé ou de prise électrique mal fixée lorsque vous rechargez la batterie.**

Vous risquez de recevoir une décharge électrique ou de provoquer un incendie.

### **L'adaptateur secteur ne doit jamais entrer en contact avec les bornes + / - de la batterie.**

Vous pouvez recevoir une décharge électrique ou provoquer un incendie.

### **Ne laissez pas tomber l'appareil photo et ne le soumettez pas à des chocs violents.**

Cela risquerait d'endommager l'écran ou les composants internes ou externes.

### **Effectuez les manipulations de branchement des cordons, du chargeur et d'insertion des batteries et des cartes mémoire avec précaution.**

Enfoncer les cordons en forçant ou sans précaution et brancher les câbles ou insérer les batteries et les cartes mémoire de manière incorrecte peut endommager les ports, les prises et les accessoires.

### **Evitez tout contact des cartes mémoire avec le boîtier de l'appareil photo.**

Vous risquez d'endommager ou d'effacer les données qui y sont stockées.

### **N'utilisez jamais une batterie, un chargeur ou une carte mémoire endommagé.**

Vous risqueriez de recevoir une décharge électrique, d'endommager l'appareil photo ou de provoquer un incendie.

### **Ne pas positionner l'appareil photo à l'intérieur ou à proximité d'un champ magnétique.**

Cela risquerait de l'endommager.

### **N'utilisez pas l'appareil photo si l'écran est endommagé.**

Si les parties en verre ou en acrylique sont brisées, apportez l'appareil dans un centre de service après-vente Samsung afin de la faire réparer.

### **Vérifiez que l'appareil photo fonctionne correctement avant de l'utiliser.**

Le fabricant décline toute responsabilité en cas de perte de fichiers ou de dégâts résultant d'un fonctionnement incorrect ou d'une mauvaise utilisation de l'appareil photo.

### **Vous devez brancher la fiche micro-USB du câble USB sur votre appareil photo.**

Vous risquez d'endommager vos fichiers si vous inversez le sens de connexion du câble. Le fabricant décline toute responsabilité en cas de pertes de données.

### **Ne jamais exposer l'objectif aux rayons directs du soleil.**

Vous risquez de décolorer le capteur d'images ou d'entraîner des dysfonctionnements.

### **Si l'appareil surchauffe, retirez la batterie jusqu'à ce qu'elle refroidisse.**

- Lors d'un usage prolongé, la batterie peut chauffer et augmenter la température interne de l'appareil photo. Si l'appareil ne fonctionne plus, retirez la batterie et laissez-lui le temps de refroidir.
- Des températures internes élevées peuvent entraîner l'apparition de parasites sur vos photos. Ce phénomène est normal et n'affecte pas les performances globales de votre appareil photo.

### **Evitez les interférences avec d'autres appareils électroniques.**

Les signaux de fréquence radio émis par votre appareil photo peuvent perturber le fonctionnement des systèmes électroniques mal installés ou insuffisamment protégés, notamment les stimulateurs cardiaques, les prothèses auditives, les appareils médicaux et les équipements électroniques domestiques et automobiles. Contactez les fabricants de ces appareils électroniques pour résoudre les problèmes d'interférences éventuels. Pour éviter toute interférence involontaire, utilisez exclusivement des appareils ou des accessoires homologués par Samsung.

### **Utilisez votre appareil photo dans la position normale.**

Evitez tout contact avec l'antenne interne de votre appareil photo.

### **Transfert de données et responsabilités**

- Afin d'empêcher tout risque de fuite des données transférées via le réseau local sans fil, évitez de transférer des données sensibles dans des zones publiques ou sur des réseaux ouverts.
- Le fabricant de l'appareil photo décline toute responsabilité en cas de transferts de données qui porteraient atteinte aux droits d'auteur, marques, lois sur la propriété intellectuelle ou qui seraient contraires aux bonnes moeurs.

# **Icônes utilisées dans ce mode d'emploi**

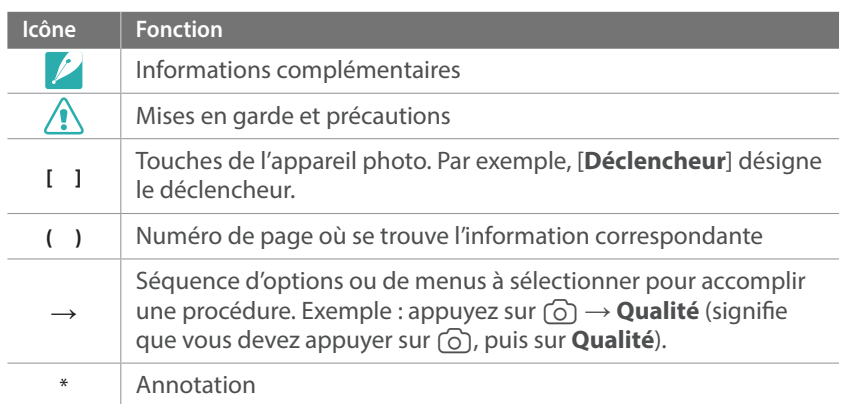

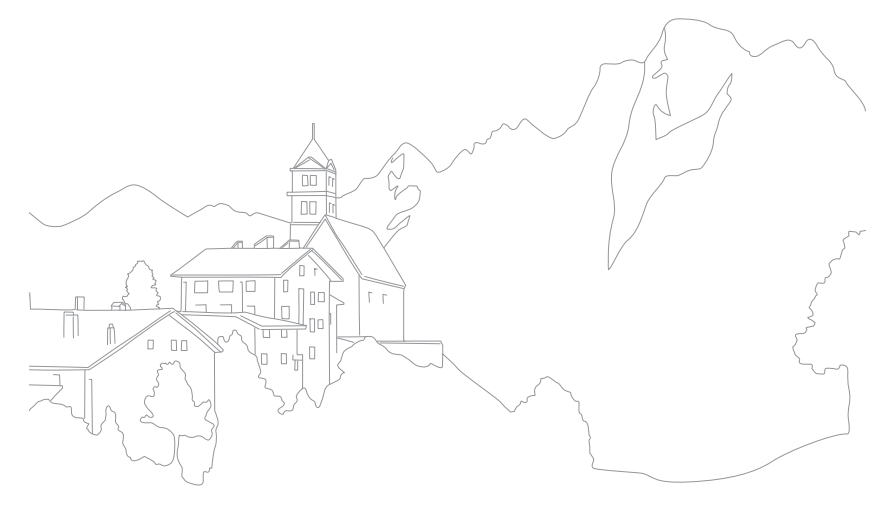

### **Conseils**

# Concepts de photographie

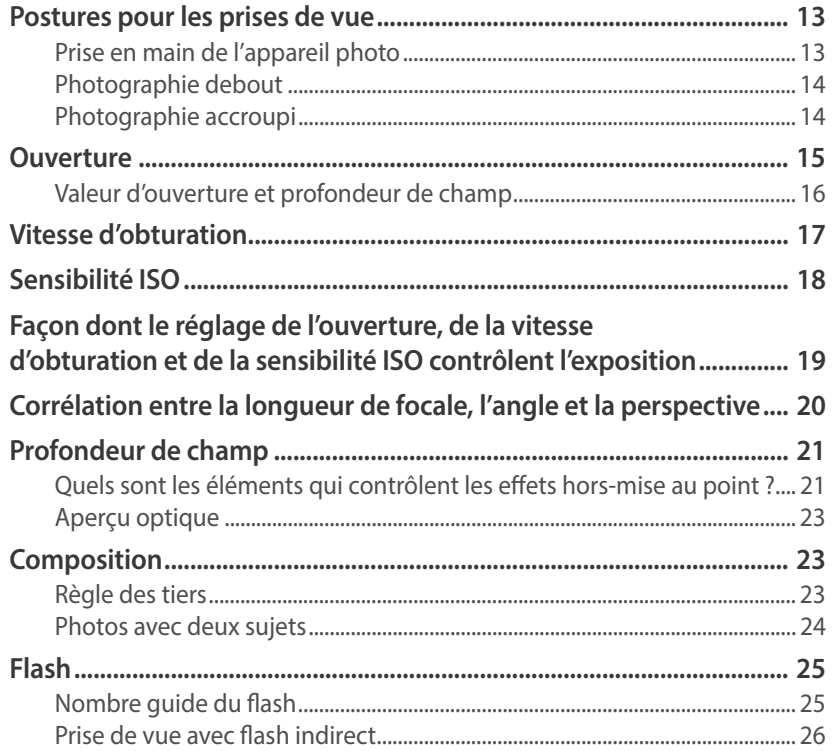

### **Section 1**

# Mon appareil photo

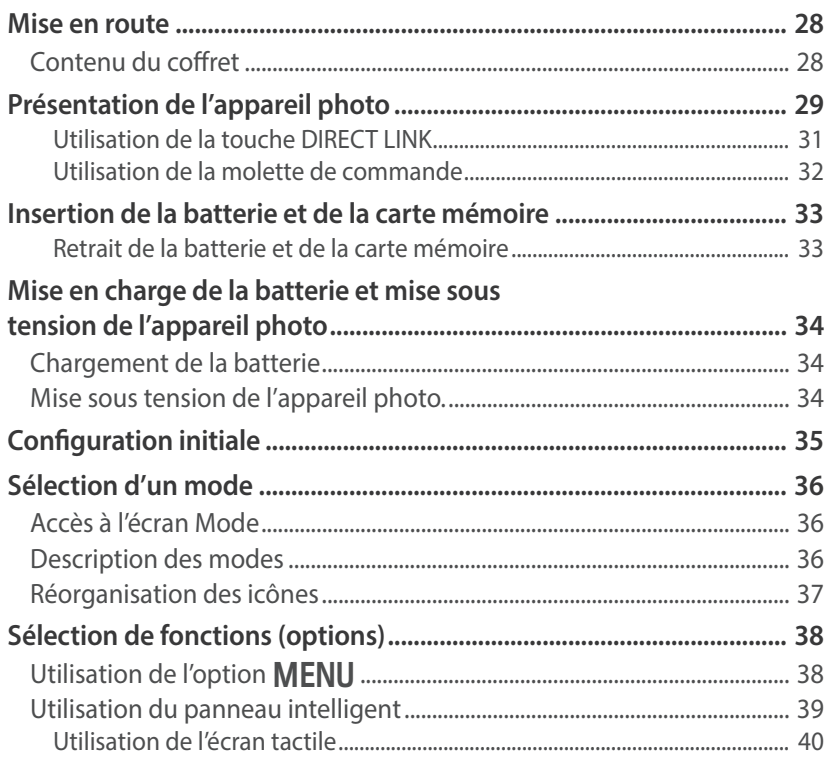

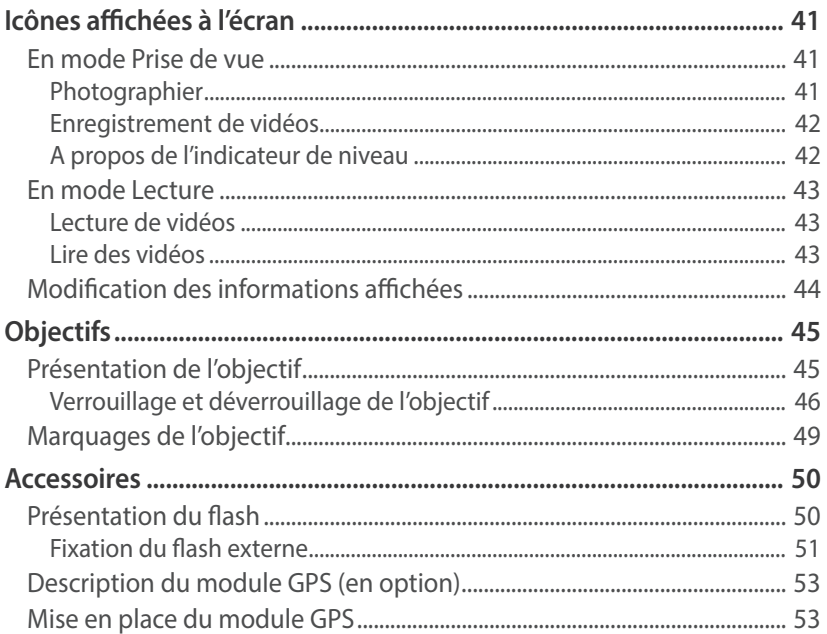

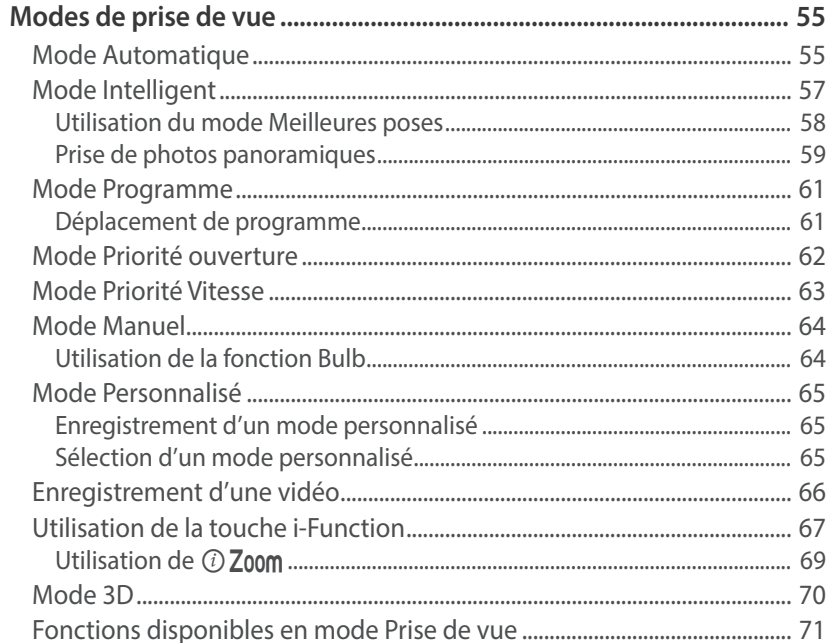

# 8

### **Section 2**

# Fonctions de prise de vue

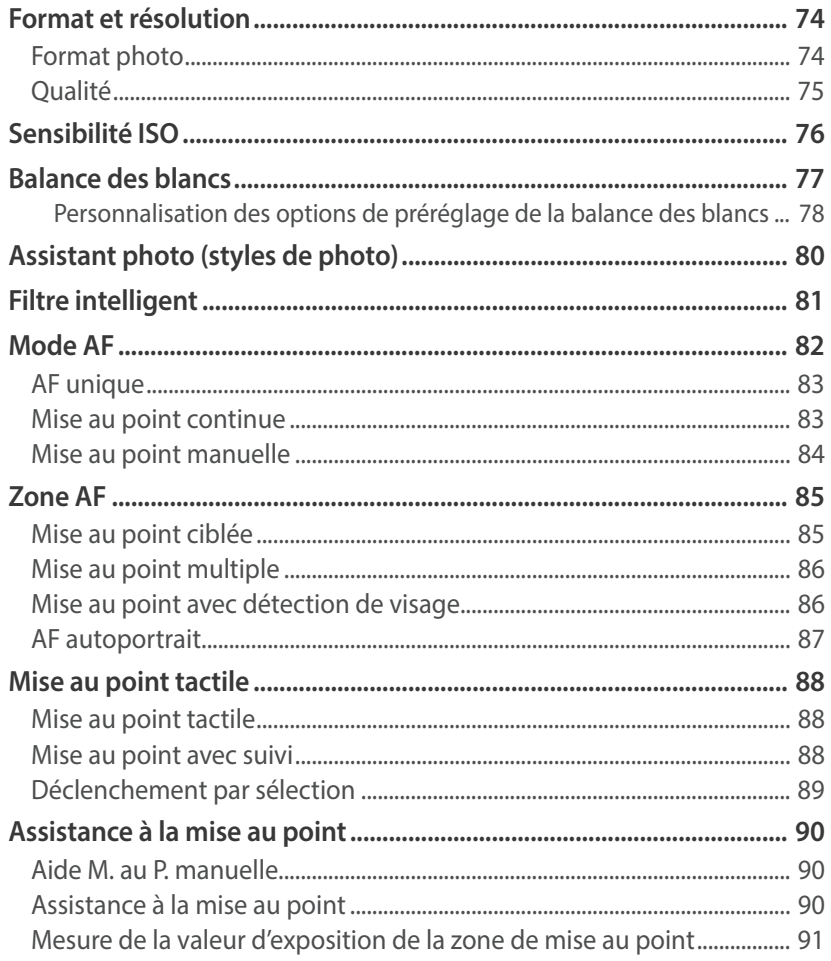

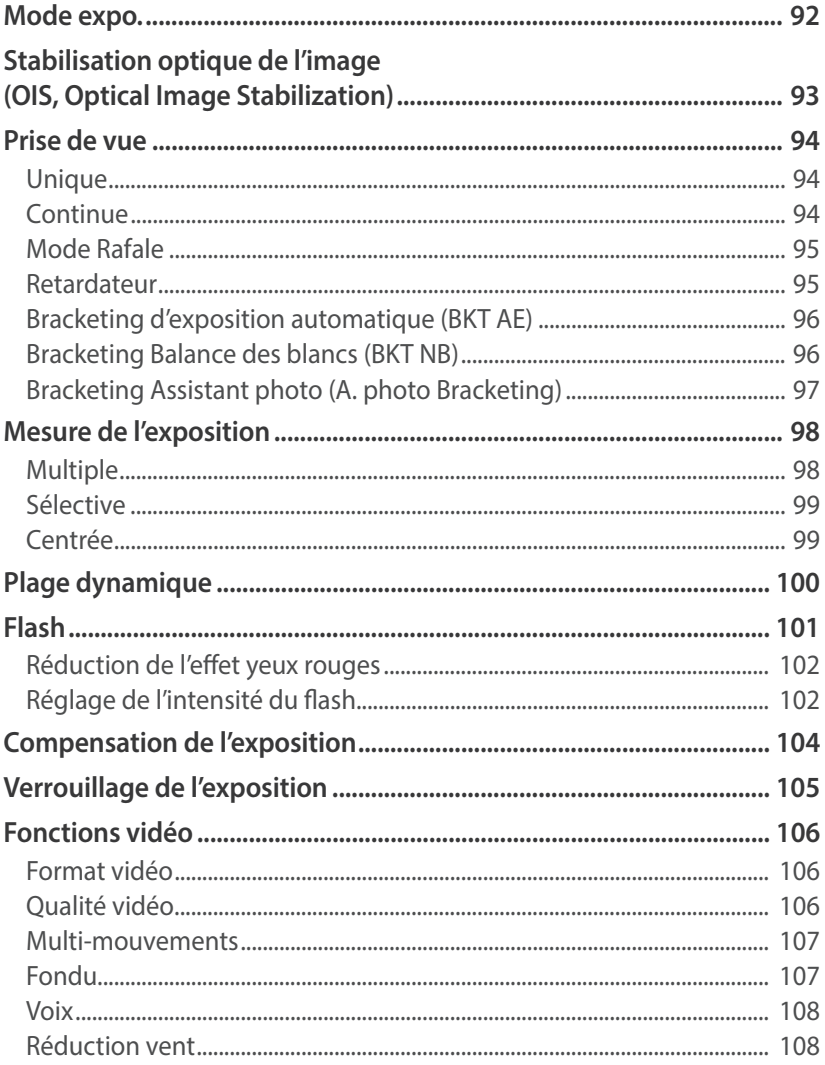

### **Section 3 Lecture / Retouche**

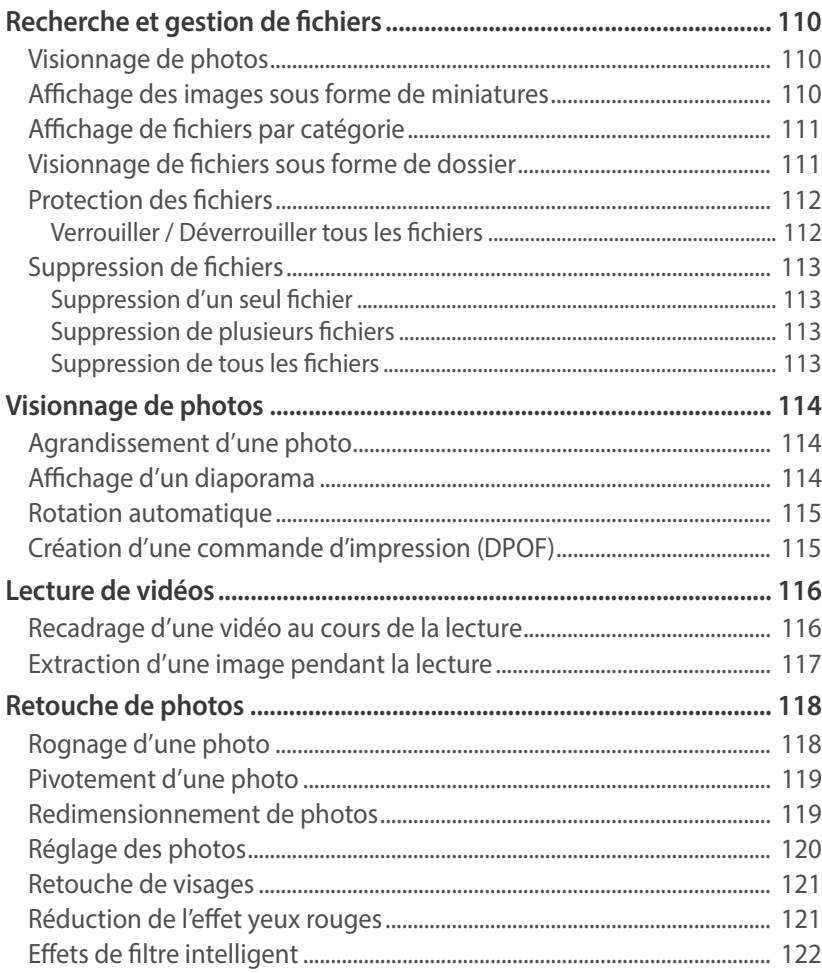

# **Section 4**

# **Réseau sans fil**

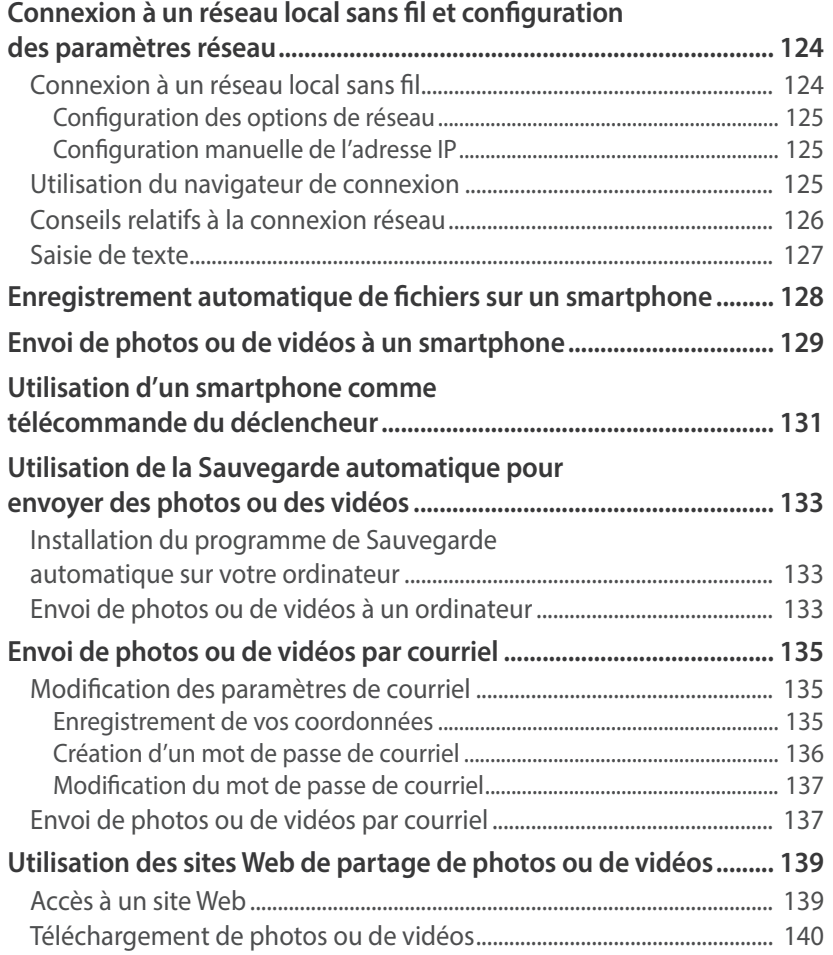

### Table des matières

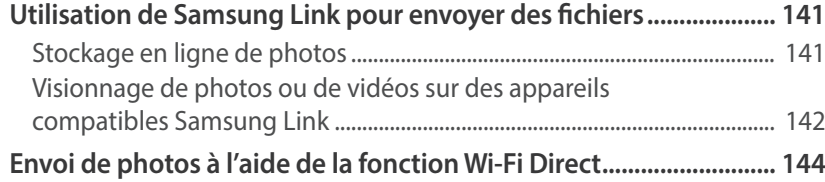

### **Section 5**

# **Menu des réglages de l'appareil photo**

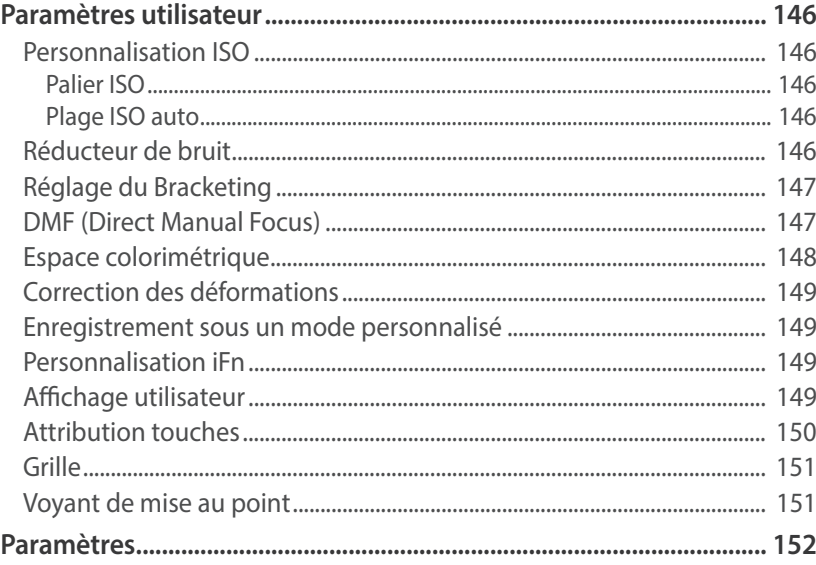

### **Section 6**

## **Connexion à des appareils externes**

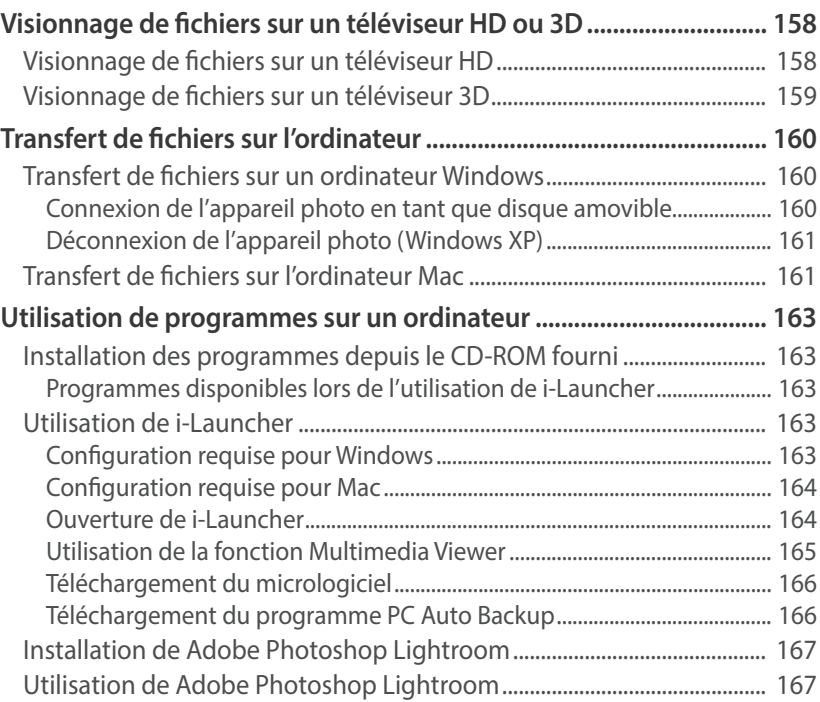

### Table des matières

### **Section 7**

### **Annexes**

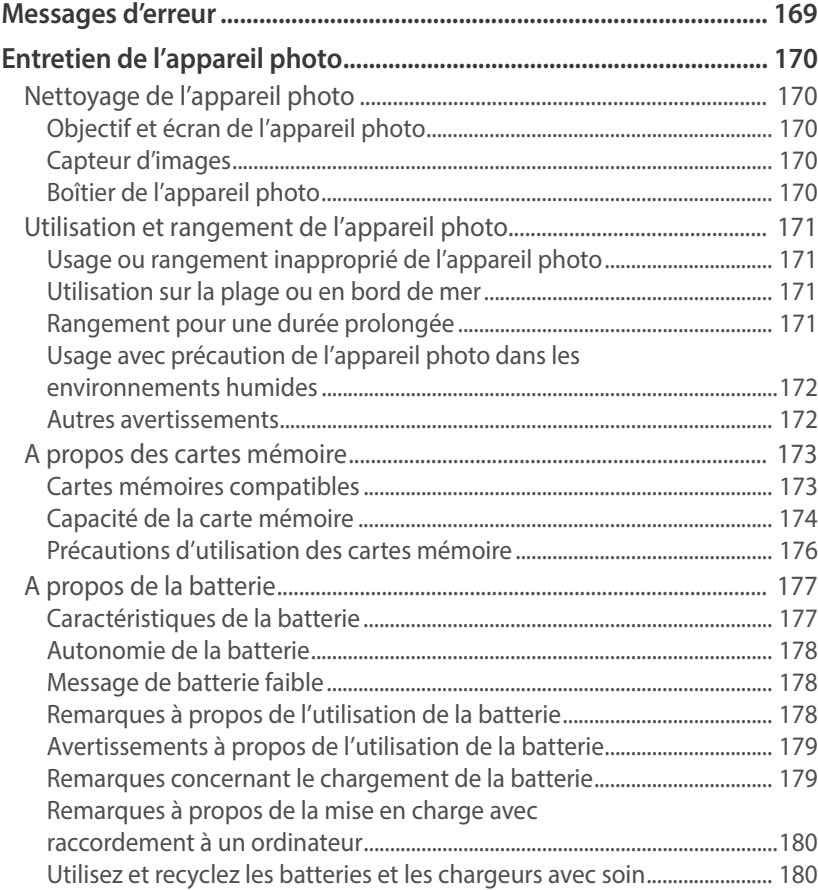

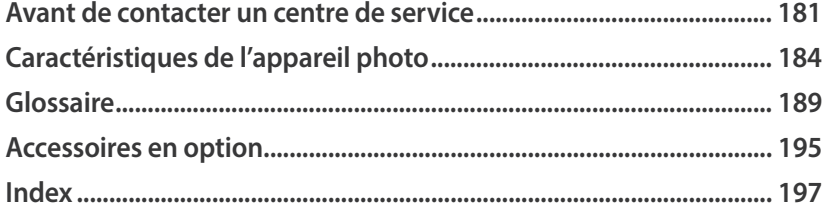

### Postures pour les prises de vue

Pour stabiliser l'appareil et prendre une bonne photo, une posture correcte est nécessaire. Même si vous tenez l'appareil photo correctement, une mauvaise posture peut le faire bouger. Tenez-vous debout, bien droit, et restez immobile afin de maintenir l'appareil et l'empêcher de bouger. Afin de réduire les mouvements du corps, retenez votre souffle lorsque vous effectuez une prise de vue avec une vitesse d'obturation lente.

### **Prise en main de l'appareil photo**

Tenez l'appareil photo de la main droite et placez l'index droit sur la touche du déclencheur. Soutenez l'appareil en plaçant la main gauche sous l'objectif.

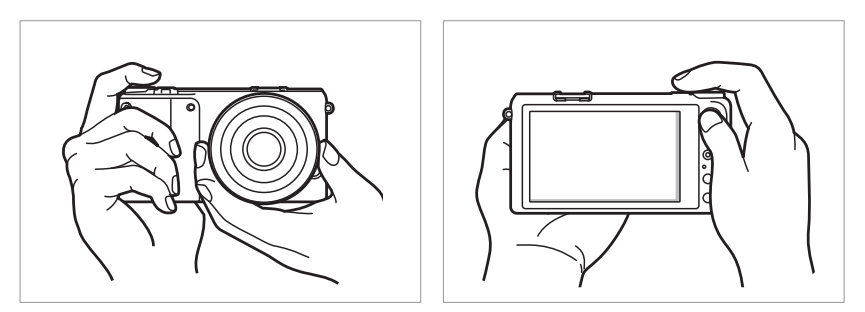

### **Photographie debout**

Composez votre prise de vue. Tenez-vous debout, bien droit, les pieds dans le prolongement de vos épaules et conservez vos coudes pointés vers le bas.

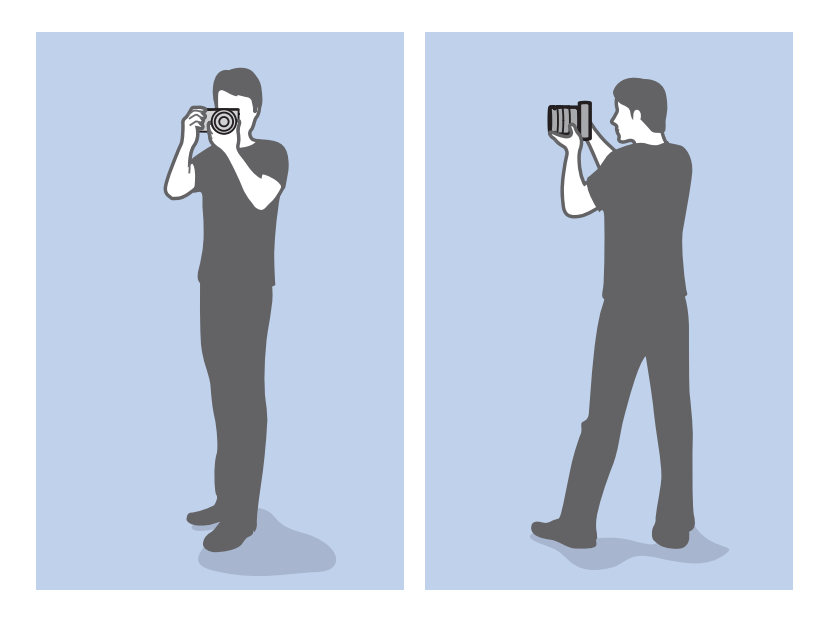

### **Photographie accroupi**

Composez votre prise de vue. Accroupissez-vous en plaçant un genou au sol tout en vous tenant droit.

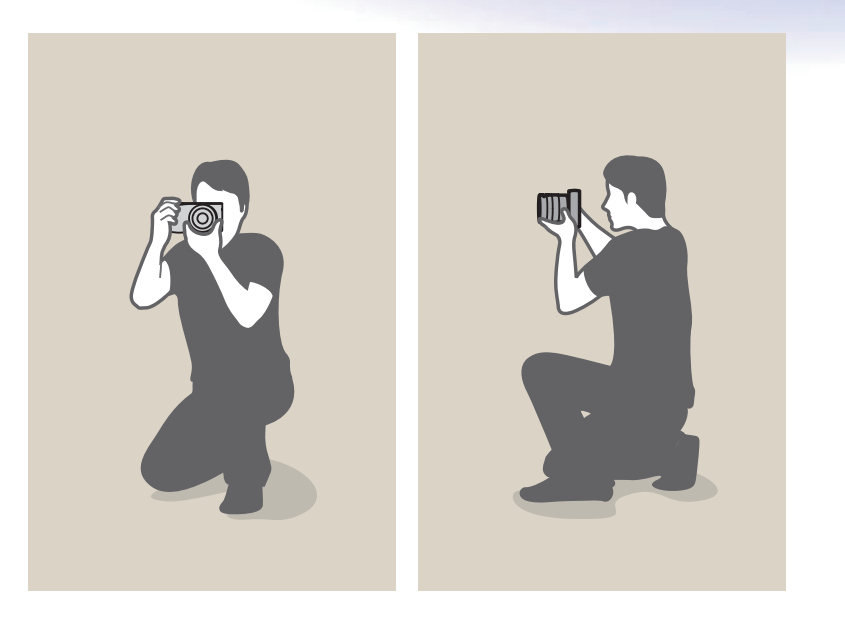

# **Ouverture**

L'ouverture, que l'on peut désigner par un trou qui contrôle la quantité de lumière qui pénètre dans l'appareil photo, fait partie des trois facteurs qui déterminent l'exposition. L'intérieur de l'ouverture contient de fines lamelles de métal qui s'ouvrent et se referment afin de laisser la lumière passer à travers l'ouverture et entrer dans l'appareil photo. La taille de l'ouverture est étroitement liée à la luminosité d'une photo : plus l'ouverture est importante, plus la photo est claire. Moins elle l'est, plus la photo est foncée.

### **Tailles d'ouverture**

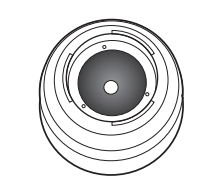

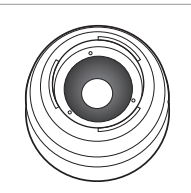

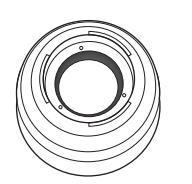

Ouverture minimale Ouverture moyenne Ouverture maximum

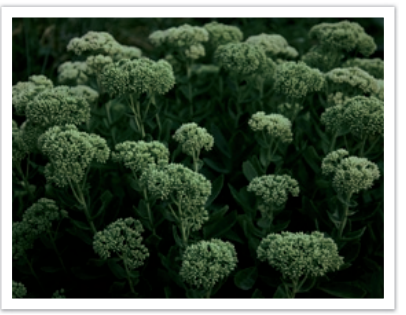

Photo plus sombre (ouverture réduite)

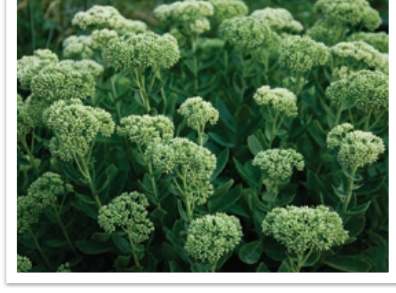

Photo plus claire (ouverture large)

La taille de l'ouverture est représentée par une valeur désignée par « nombre F ». Le nombre f se détermine par la distance focale divisée par le diamètre de l'objectif. Par exemple, si un objectif avec une distance focale de 50 mm a pour nombre f F2, le diamètre de l'ouverture est de 25 mm (50 mm ÷ 25 mm = F2).Plus le nombre f est faible, plus la taille de l'ouverture est importante.

La taille de l'ouverture est définie en tant que valeur d'exposition (EV). Augmenter la valeur d'exposition (+1 EV) signifie que la quantité de lumière double. Baisser la valeur d'exposition (-1 EV) signifie que la quantité de lumière est réduite de moitié. Vous pouvez également utiliser la fonction de compensation de l'exposition afin d'effectuer un réglage de quantité de lumière fin, en subdivisant les valeurs d'exposition par 1/2, 1/3 EV, et ainsi de suite.

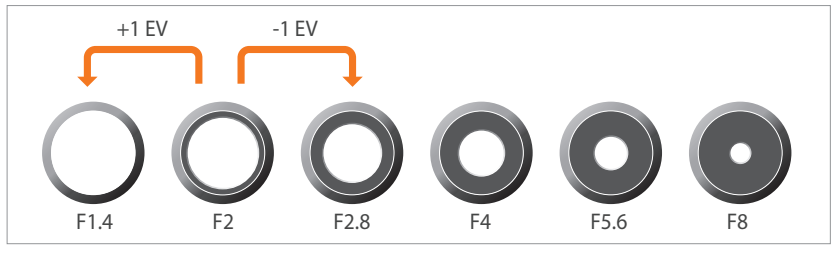

**Niveaux de la valeur d'exposition**

### **Valeur d'ouverture et profondeur de champ**

En contrôlant l'ouverture, vous pouvez flouter l'arrière plan d'une photo ou le rendre plus net. Ceci est étroitement lié à la profondeur de champ (DOF) qui peut être définie comme faible ou élevée.

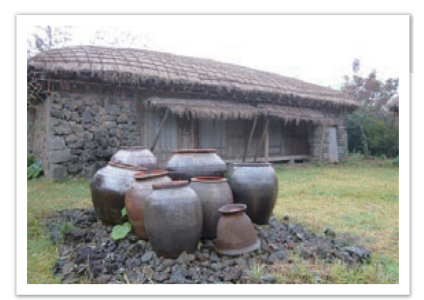

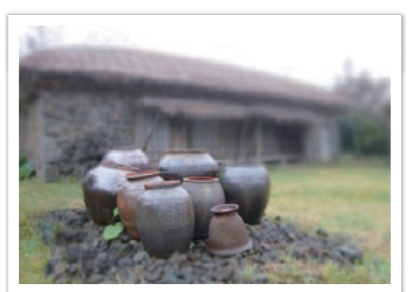

Une photo avec une profondeur de champ (DOF)

Une photo avec une faible profondeur de champ (DOF)

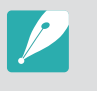

L'intérieur de l'ouverture contient plusieurs lamelles. Ces lamelles se déplacent simultanément et contrôlent la quantité de lumière qui passe à travers le centre de l'ouverture. Lors de prises de vues réalisées de nuit, le nombre de lamelles joue sur l'aspect de la lumière. Pour un nombre donné de lamelles dans l'ouverture, la lumière est divisée par le nombre de sections correspondant. Si le nombre de lamelles est impair, le nombre de sections est double.

Par exemple, une ouverture disposant de 8 lamelles divise la lumière en 8 sections alors qu'une ouverture disposant de 7 lamelles la divise en 14 sections.

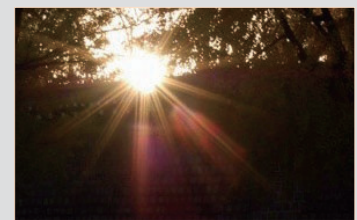

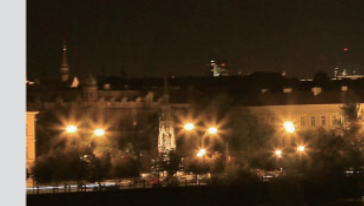

7 lamelles 8 lamelles

## Vitesse d'obturation

La vitesse d'obturation est définie par la durée nécessaire à l'ouverture et à la fermeture de l'obturateur. Dans le cadre de la luminosité d'une photo, la vitesse d'obturation constitue un facteur important car elle contrôle la quantité de lumière qui passe à travers l'ouverture avant d'atteindre le capteur d'images.

Généralement, la vitesse d'obturation est réglable manuellement. La mesure de la vitesse d'obturation est connue sous le nom de « Valeur d'exposition » (EV), qui se caractérise par des intervalles de 1 s, 1/2 s, 1/4 s, 1/8 s, 1/15 s, 1/1 000 s, 1/2 000 s, et ainsi de suite.

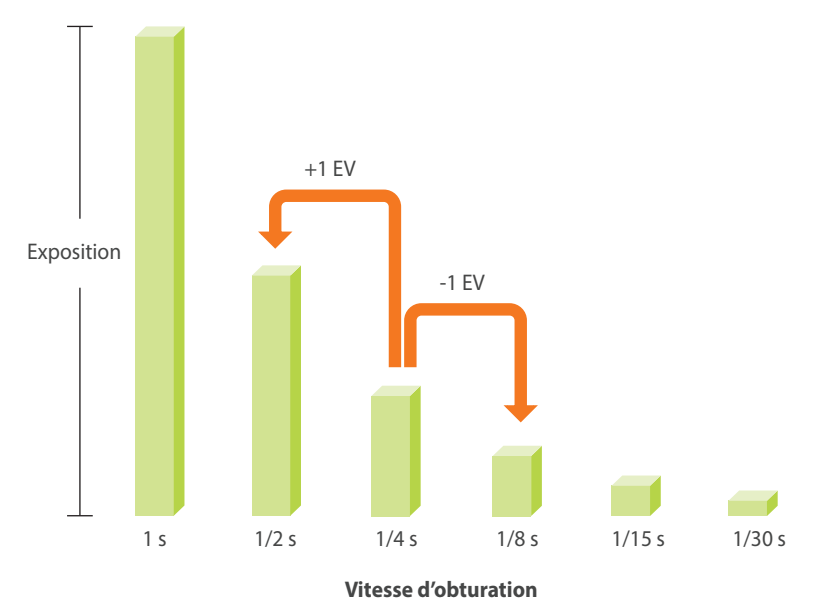

Par conséquent, plus la vitesse d'obturation est élevée, moins la lumière pénètrera et plus la vitesse d'obturation est faible, plus la lumière pénètrera.

Comme présenté sur la photo ci-dessous, une vitesse d'obturation lente laisse plus de temps à la lumière pour pénétrer, la photo devient donc plus claire. Par ailleurs, une vitesse d'obturation rapide accorde moins de temps à la lumière pour pénétrer. La photo devient plus sombre et immobilise un sujet en mouvement plus facilement.

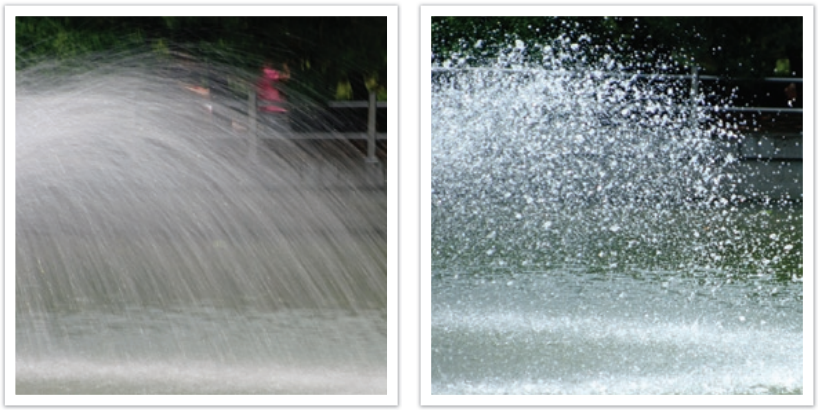

0,004 s

# Sensibilité ISO

L'exposition d'une image est déterminée par la sensibilité de l'appareil. Cette sensibilité est basée sur des standards photographiques internationaux, connus sous le nom de standards ISO. Sur les appareils numériques, cette échelle de sensibilité est utilisée pour représenter la sensibilité du mécanisme numérique qui capture l'image.

Lorsque le nombre double, la sensibilité ISO double également. Par exemple, une sensibilité définie sur ISO 200 peut capturer des images deux fois plus vite qu'une sensibilité définie sur ISO 100. Néanmoins, des paramètres ISO élevés peuvent causer du « bruit »—petites tâches, points, et autres phénomènes qui donnent à la photo une apparence bruyante ou sale. En règle générale, il vaut mieux utiliser une faible sensibilité ISO afin d'éviter la présence de bruit sur vos photos, sauf si vous effectuez une prise de vue dans un environnement sombre ou de nuit.

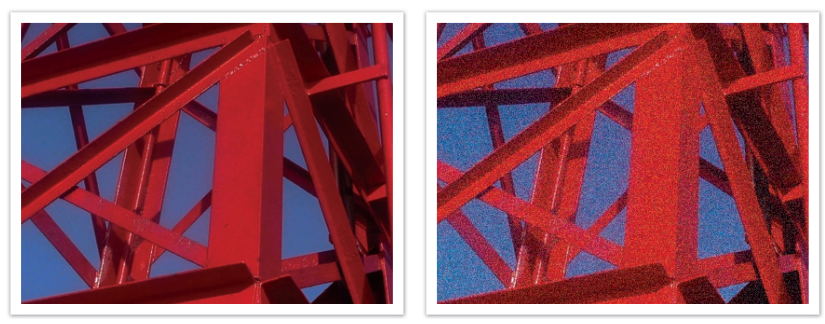

Changements de la qualité et de la luminosité en fonction de la sensibilité ISO

Une faible sensibilité ISO signifie que l'appareil photo est moins sensible à la lumière et que vous avez besoin de plus de lumière pour une exposition optimale. Lorsque vous utilisez une faible sensibilité ISO, choisissez une ouverture plus importante ou réduisez la vitesse d'obturation afin de laisser plus de lumière pénétrer dans l'appareil photo. Par exemple, une faible sensibilité ISO au cours d'une journée ensoleillée où la lumière est abondante ne nécessite pas une vitesse d'obturation lente. Néanmoins, dans un endroit sombre ou de nuit, une faible sensibilité ISO rendent les photos floues. Il est donc recommandé d'augmenter la sensibilité ISO de manière modérée.

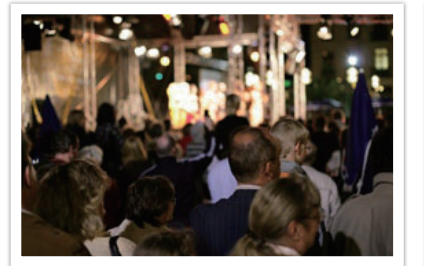

Photo prise avec un trépied et une sensibilité ISO élevée

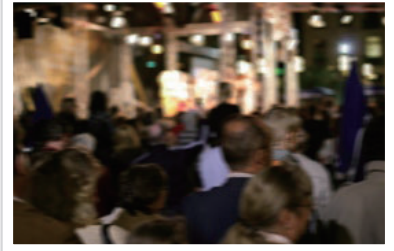

Une photo floue avec une faible sensibilité ISO

# Façon dont le réglage de l'ouverture, de la vitesse d'obturation et de la sensibilité ISO contrôlent l'exposition

En photographie, les paramètres d'ouverture, de vitesse d'obturation et de sensibilité ISO sont étroitement liés. Les paramètres d'ouverture contrôlent et régulent la quantité de lumière qui pénètre dans l'appareil photo, alors que la vitesse d'obturation détermine la durée au cours de laquelle la lumière peut pénétrer. La sensibilité ISO correspond à la vitesse à laquelle un appareil photo réagit à la lumière. Ensemble, ces trois aspects sont désignés en tant que triangle d'exposition.

Un changement de la vitesse d'obturation, de la valeur d'ouverture ou de la sensibilité ISO peut être compensé par un réglage des autres valeurs pour maintenir la quantité de lumière. Néanmoins, les résultats varient en fonction des paramètres utilisés. Par exemple, la vitesse d'obturation est utile pour capturer des mouvements, l'ouverture permet de contrôler la profondeur de champ et la sensibilité ISO le grain d'une photo.

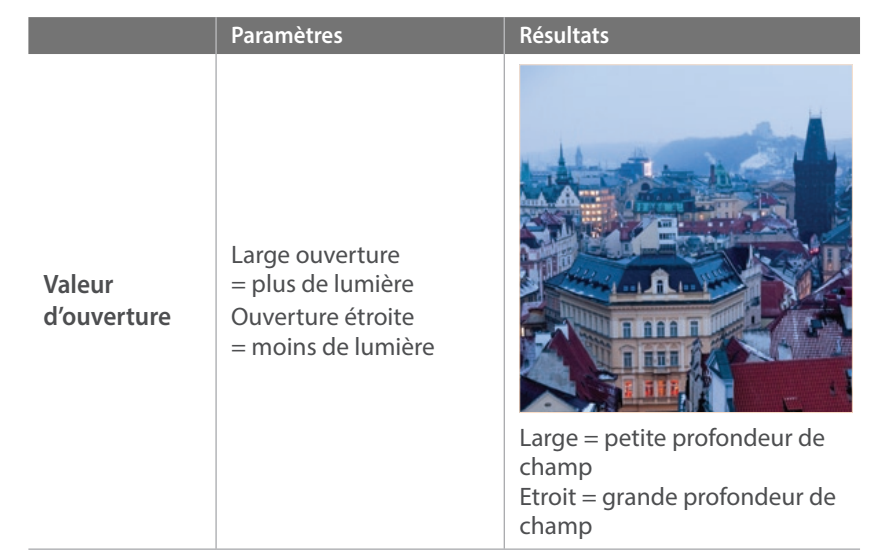

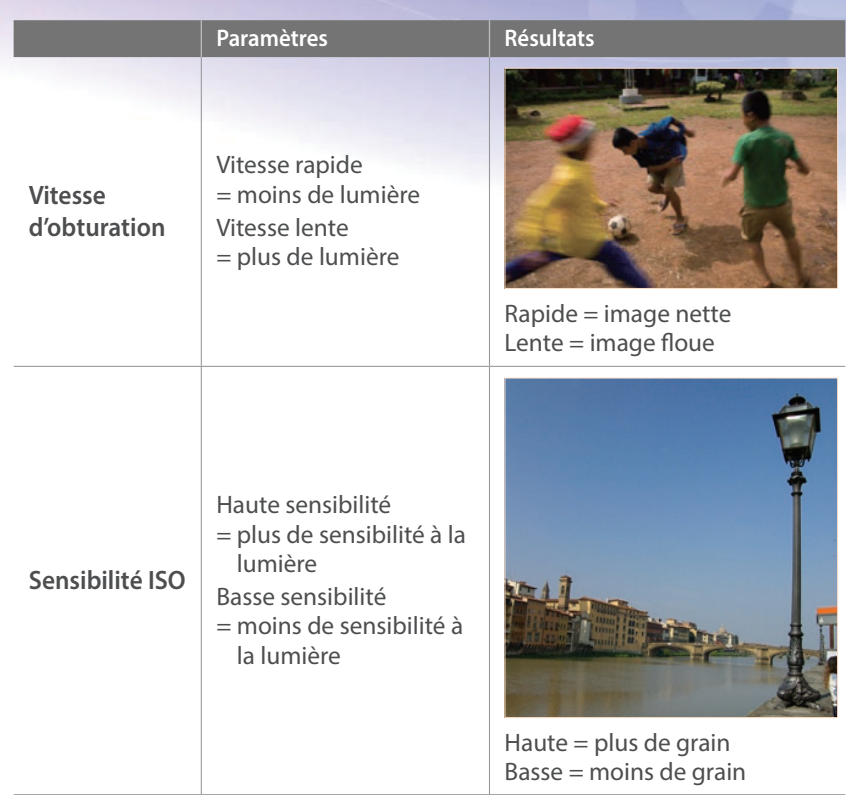

# Corrélation entre la longueur de focale, l'angle et la perspective

La distance focale, exprimée en millimètres, correspond à la distance séparant le milieu de l'objectif du foyer de mise au point. Elle influe sur l'angle et la perspective des images capturées. Une distance focale courte génère un angle de vision étendu, ce qui permet de photographier un plan large. Une distance focale longue génère un angle de vision étroit, ce qui permet de photographier au téléobjectif.

### **Longueur de focale courte**

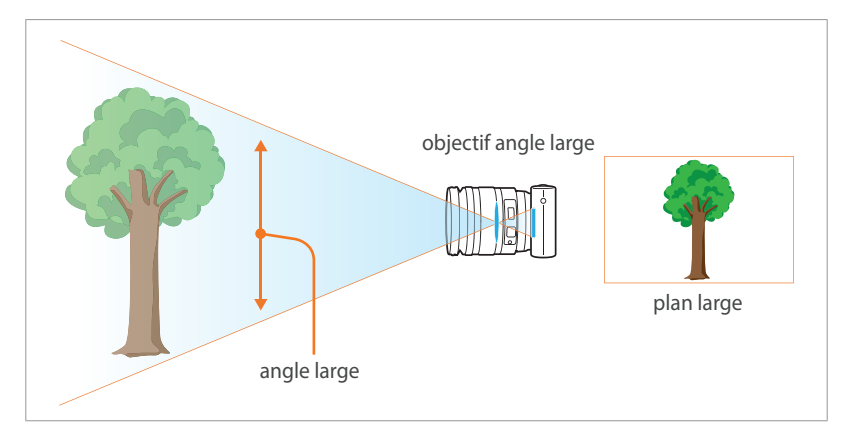

### **Longueur de focale longue**

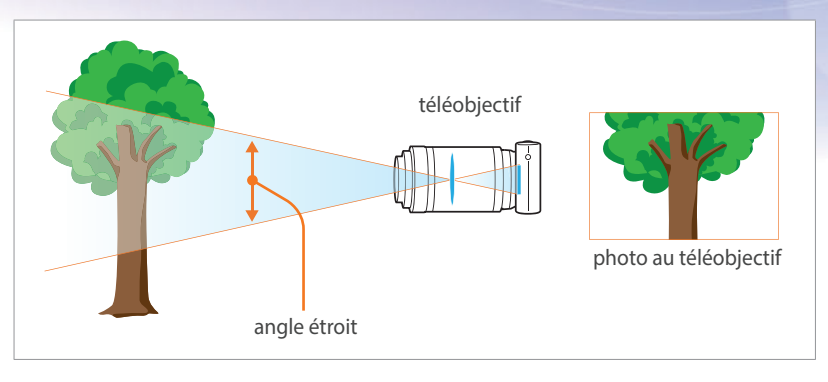

### Observez les photos ci-dessous et comparez les différences.

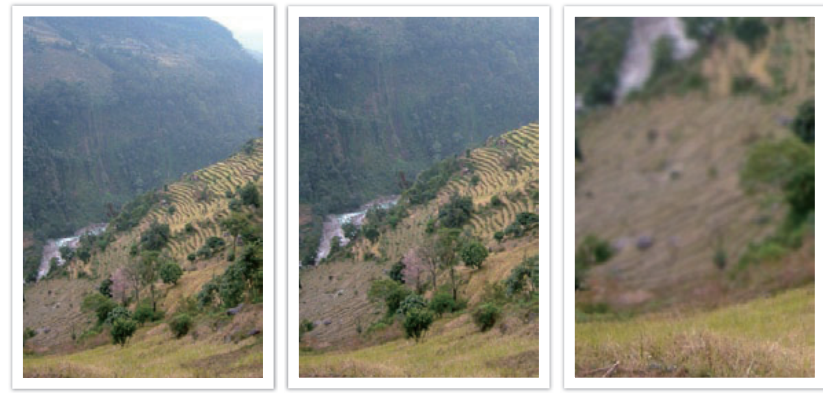

Angle 20 mm Angle 50 mm Angle 200 mm

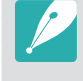

En temps normal, un objectif grand angle convient pour réaliser des photos de paysages, tandis qu'un objectif à angle étroit est recommandé pour les photos d'évènements sportifs ou les portraits.

# Profondeur de champ

Les plus belles photos de nature morte ou de portraits sont celles dont l'arrière plan est hors-mise au point et sur lesquelles le sujet ressort. En fonction des zones mises au point, une photo peut être floue ou nette. Ceci est désigné par « une faible profondeur de champ » ou « une profondeur de champ élevée ».

La profondeur de champ est la zone mise au point autour du sujet. C'est pourquoi, une faible profondeur de champ signifie que la zone mise au point est étroite, tandis qu'une profondeur de champ élevée élargit la zone mise au point.

Une photo avec une faible profondeur de champ, qui met le sujet en évidence et dont le reste est flou, peut être obtenue en utilisant un téléobjectif ou en sélectionnant une faible valeur d'ouverture. A l'opposé, une photo avec une profondeur de champ élevée et dont chaque élément est nettement mis au point peut être obtenue en utilisant un objectif grand angle ou en sélectionnant une valeur d'ouverture élevée.

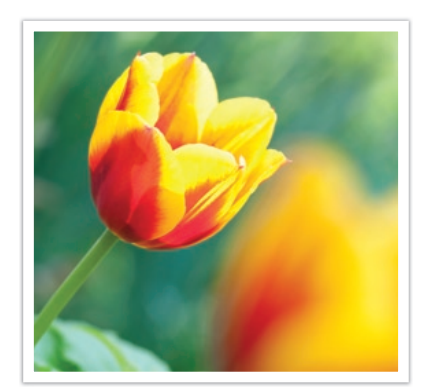

Profondeur de champ réduite Profondeur de champ élevée

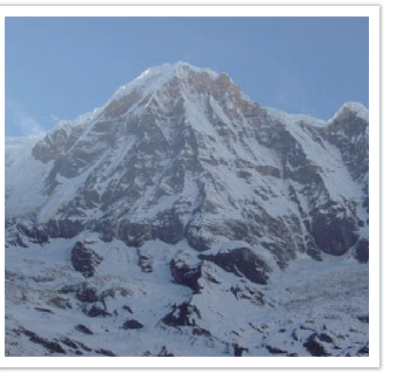

### **Quels sont les éléments qui contrôlent les effets hors-mise au point ?**

### **La profondeur de champ dépend de la valeur d'ouverture**

Plus l'ouverture est large (par définition, plus la valeur d'ouverture est basse), plus la profondeur de champ est faible. Dans une situation où les autres valeurs telles que la vitesse d'obturation et la sensibilité ISO sont égales, une faible valeur d'ouverture résulte en une faible profondeur de champ sur une photo.

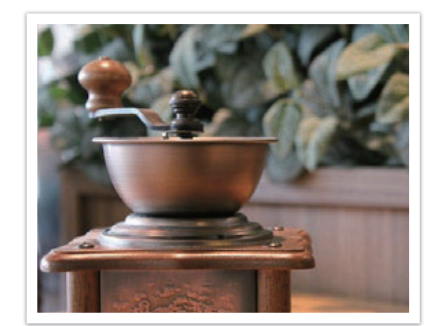

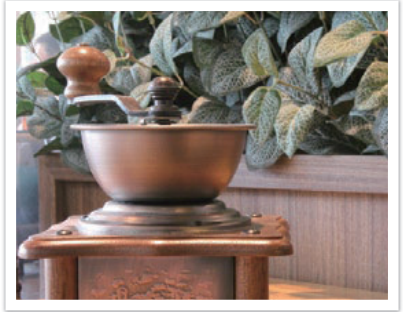

50 mm F5.7 50 mm F22

### **La profondeur de champ dépend de la longueur de focale**

Plus la longueur de focale est importante, plus la profondeur de champ est faible. Pour réaliser une prise de vue avec une faible profondeur de champ, un téléobjectif disposant d'une longueur de focale importante est mieux adapté qu'un téléobjectif à courte longueur de focale.

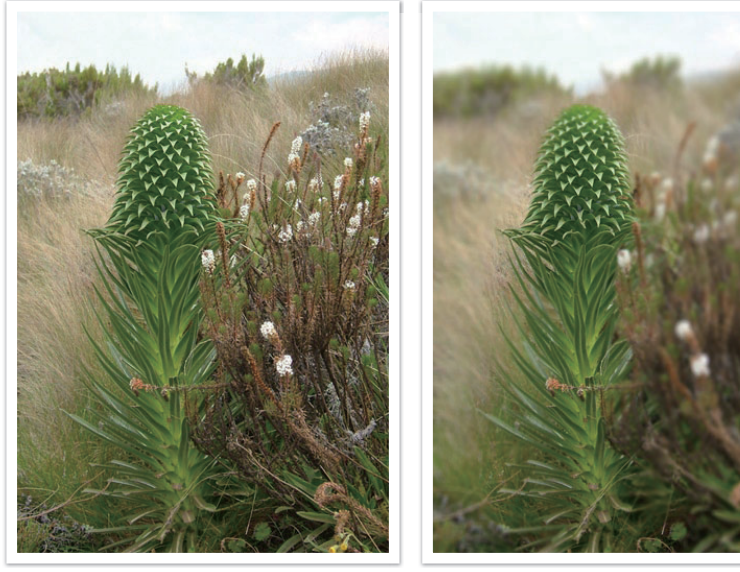

Photo prise avec un objectif télescopique 20 mm

Photo prise avec un objectif télescopique 100 mm

### **La profondeur de champ dépend de la distance entre le sujet et l'appareil photo**

Plus la distance entre le sujet et l'appareil photo est courte, plus la profondeur de champ est faible. C'est pourquoi, prendre une photo rapprochée d'un sujet a pour conséquence une faible profondeur de champ.

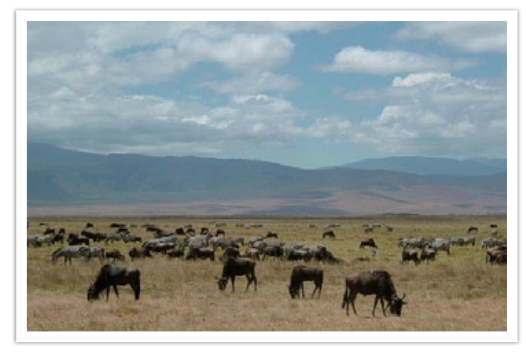

Photo prise avec un objectif télescopique 100 mm

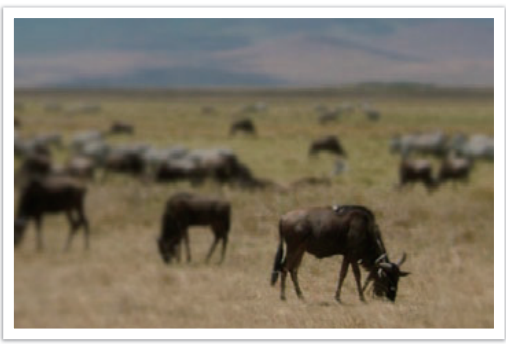

Photo prise à proximité du sujet

### **Aperçu optique**

Vous pouvez appuyer sur la touche de personnalisation sur l'écran afin d'afficher l'aperçu optique avant de prendre une photo. L'appareil photo règle l'ouverture sur les paramètres prédéfinis et affiche le résultat sur l'écran. Affectez la fonction **Aperçu optique** à la touche de personnalisation. (p. 150)

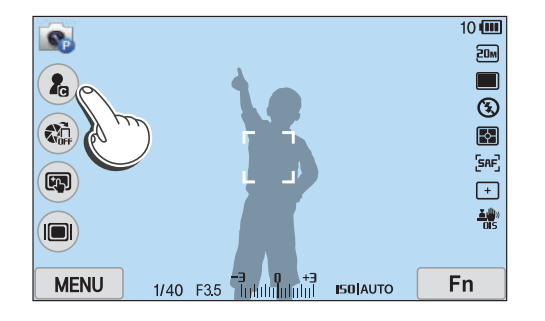

# Composition

Il est passionnant de prendre des photos des merveilles du monde à l'aide d'un appareil photo. Néanmoins, et quelle que soit la beauté de ces merveilles, une mauvaise composition ne peut en reproduire fidèlement l'aspect.

En matière de composition, il est très important de hiérarchiser les sujets.

En photographie, la composition signifie la disposition des éléments d'une scène. En règle générale, une bonne composition doit obéir à la règle des tiers.

### **Règle des tiers**

La règle des tiers consiste à diviser l'image en un quadrillage 3x3 formé de rectangles de taille égale.

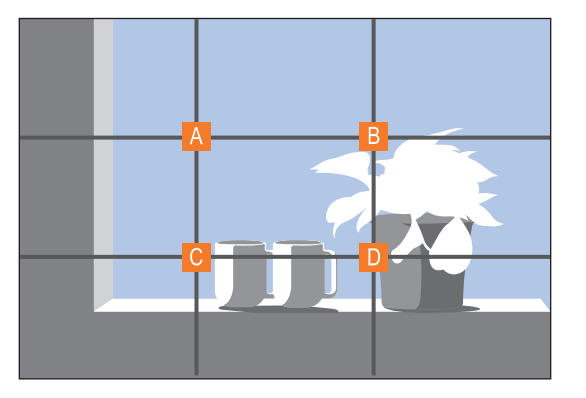

Pour composer des photos qui mettent le mieux en valeur le sujet, veillez à ce que le sujet soit placé dans l'un des quatre coins du rectangle central.

L'utilisation de la règle des tiers permet de créer des photos bénéficiant d'une composition équilibrée et saisissante. Voir quelques exemples ci-dessous.

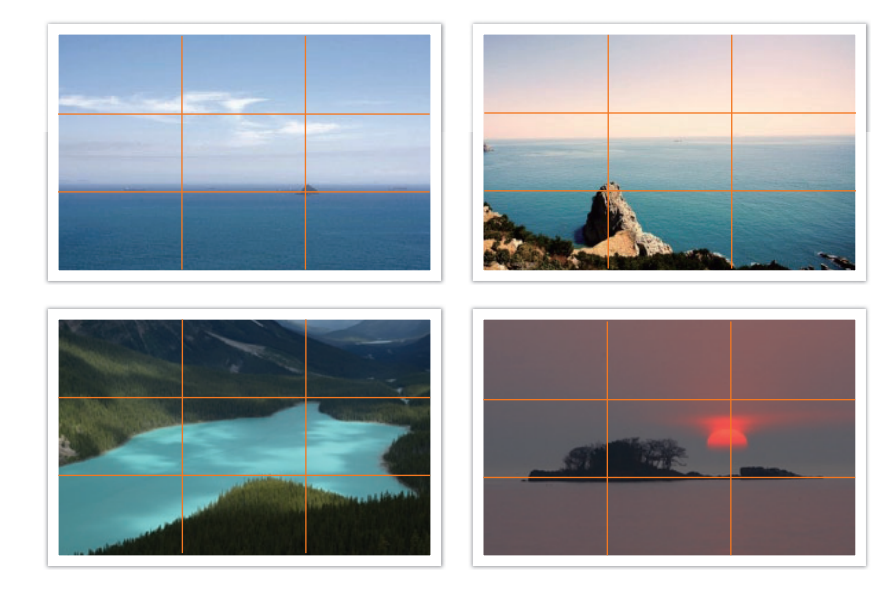

### **Photos avec deux sujets**

Si votre sujet se trouve à l'une des extrémités de la photo, la composition semblera déséquilibrée. Vous pouvez équilibrer la photo en capturant un second sujet placé à l'extrémité opposée.

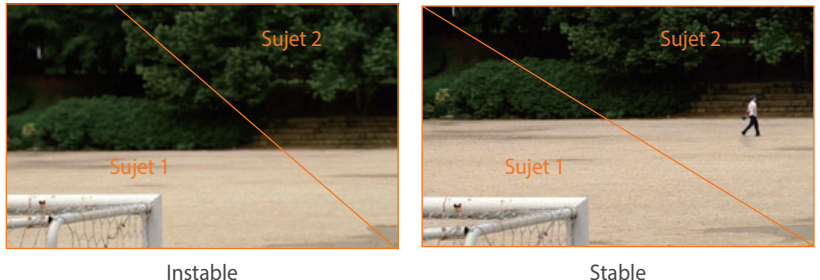

Le fait de centrer l'horizon sur une photo de paysage crée une impression de déséquilibre. Equilibrez la photo en déplaçant l'horizon vers le haut ou vers le bas.

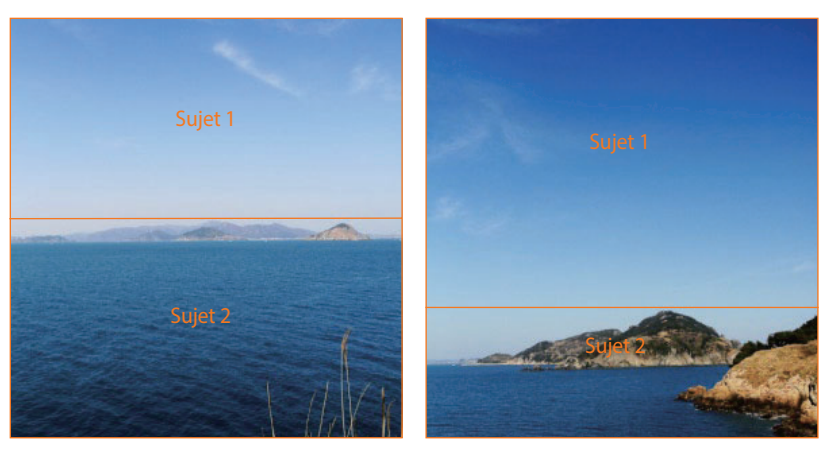

Instable Stable

# Flash

La lumière est l'un des éléments les plus importants en photographie. Il n'est, cependant, pas simple d'avoir la quantité de lumière suffisante quel que soit le moment ou l'endroit. L'utilisation d'un flash vous permet d'optimiser les réglages de lumière et de créer différents effets.

Le flash, également appelé éclairage stroboscopique ou laser, permet de créer un niveau d'exposition satisfaisant dans des conditions de faible éclairage. Il est également utile dans des conditions de fort éclairage. Par exemple, le flash peut être utilisé pour compenser l'exposition de l'ombre d'un sujet ou pour capturer à la fois le sujet et l'arrière-plan dans des situations de contre jour.

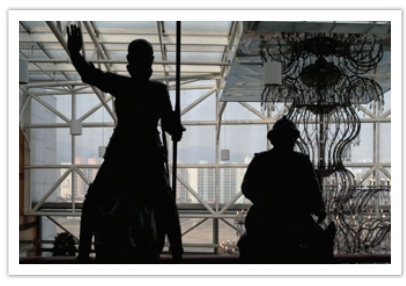

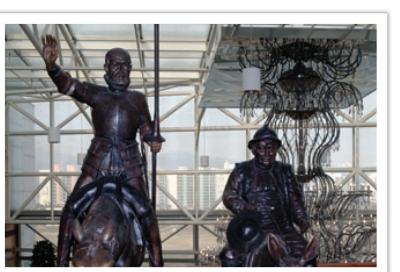

Avant correction and a series apprès correction

### **Nombre guide du flash**

Le numéro de modèle d'un flash indique la puissance du flash. Ainsi, la quantité de lumière maximale créée est représentée par une valeur appelée « nombre guide ». Plus le nombre est élevé, plus le flash est puissant. Le nombre guide s'obtient en multipliant la distance entre le flash et le sujet par la valeur d'ouverture, lorsque la sensibilité ISO est définie sur 100.

### **Nombre guide = Distance flash-sujet X Valeur d'ouverture**

**Valeur d'ouverture = Nombre guide / Distance flash-sujet**

### **Distance flash-sujet = Nombre guide / Valeur d'ouverture**

Par conséquent, si vous connaissez le nombre guide d'un flash, vous pouvez estimer la distance flash-sujet lorsque vous réglez le flash manuellement. Par exemple, si un flash possède le nombre guide NG 20 et est à 4 mètres de distance du sujet, la valeur d'ouverture optimale est de F5.0.

### **Prise de vue avec flash indirect**

La prise de vue avec flash indirect se réfère à une méthode qui redirige la lumière du sujet vers le plafond ou les murs de sorte que la lumière se répartisse de manière égale autour du sujet. En règle générale, les prises de vue réalisées avec le flash peuvent manquer de naturel et projettent des ombres. Au contraire, les sujets sur les photos prises avec la prise de vue avec flash indirect ne projettent pas d'ombres et apparaissent plus douces car la lumière est plus diffuse.

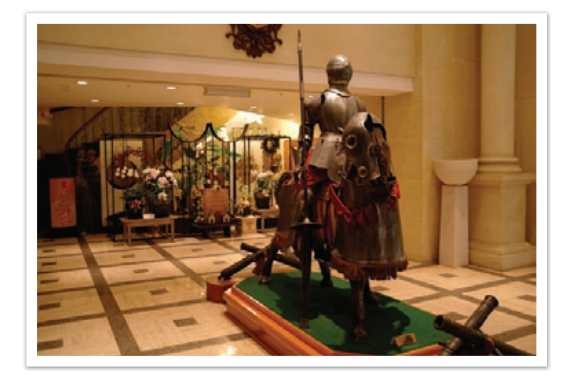

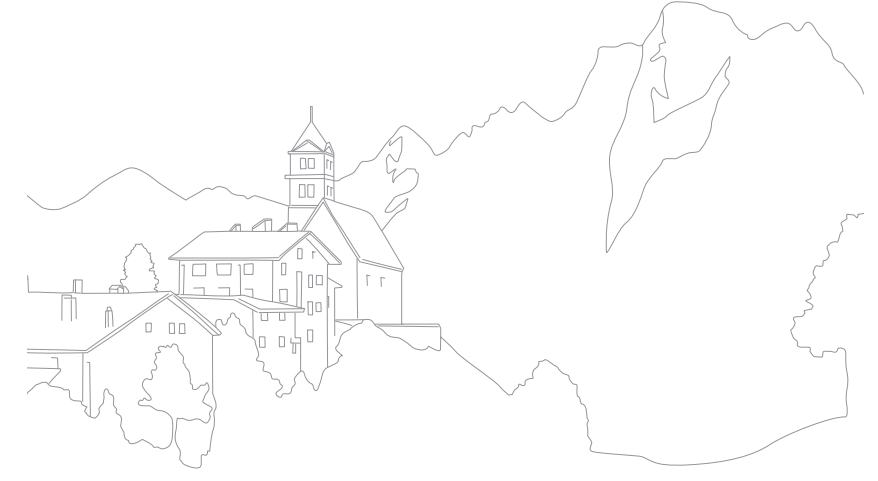

# Section **1 Mon appareil photo**

Découvrez les différents composants de votre appareil photo, les icônes affichées à l'écran, les différents objectifs disponibles, les accessoires en option et les fonctions de base.

# **Mise en route**

# Contenu du coffret

Sortez le téléphone de son coffret et vérifiez que tous les éléments suivants sont présents :

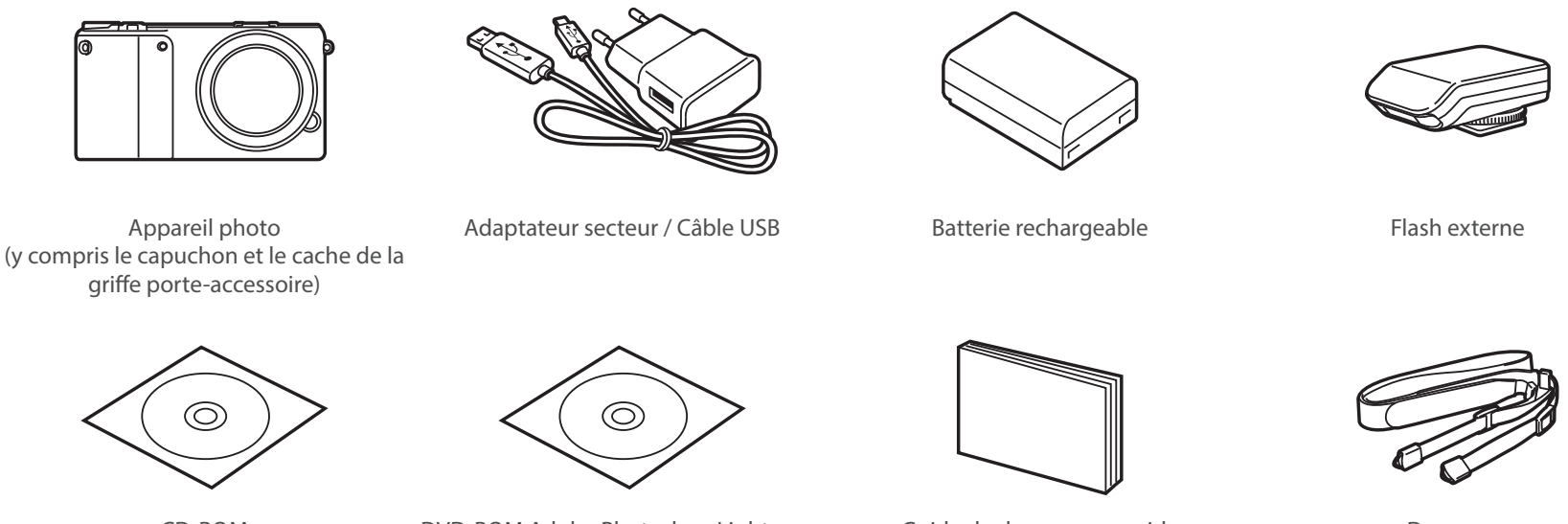

CD-ROM (Mode d'emploi inclus)

DVD-ROM Adobe Photoshop Lightroom Guide de demarrage rapide Dragonne

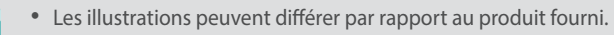

• Vous pouvez acheter des accessoires en option auprès d'un revendeur ou d'un centre de service Samsung. Samsung décline toute responsabilité en cas de problème consécutif à l'utilisation d'accessoires non autorisés. Pour en savoir plus sur les accessoires, consultez la page 195.

### Mon appareil photo

# **Présentation de l'appareil photo**

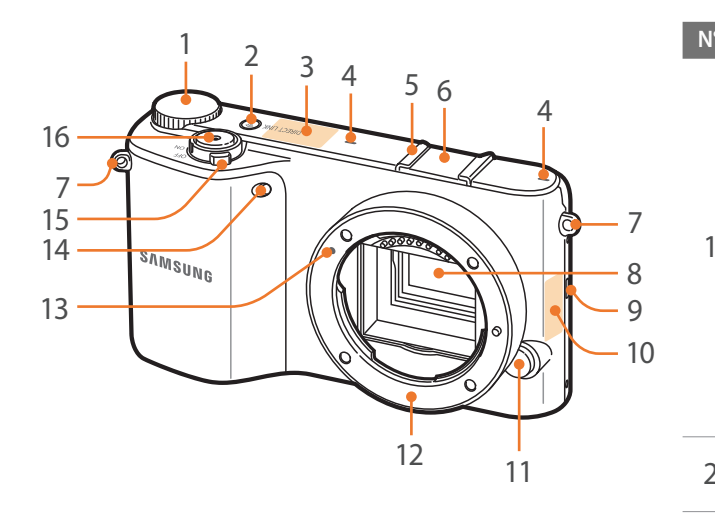

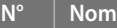

### **Molette de commande**

- **Dans le panneau intelligent** : passer à l'option souhaitée ou réglez l'option sélectionnée.
- **En mode Prise de vue** : en mode Prise de vue, accédez à un écran Mode, ou réglez la vitesse d'obturation, la valeur d'ouverture ou la valeur d'exposition dans certains modes de prise de vue.
- **En mode Lecture** : afficher des miniatures ou agrandir / réduire une photo.
- 2 **Touche DIRECT LINK** : lancer une<br>fonction Wi-Fi prédéfinie. (p. 31)

### **Antenne interne**

- 3 \* Eviter tout contact avec l'antenne interne lors de l'utilisation du réseau sans fil.
- 4 **Microphone**
- 5 **Griffe porte-accessoire**
- 6 **Cache de la griffe porte-accessoire**

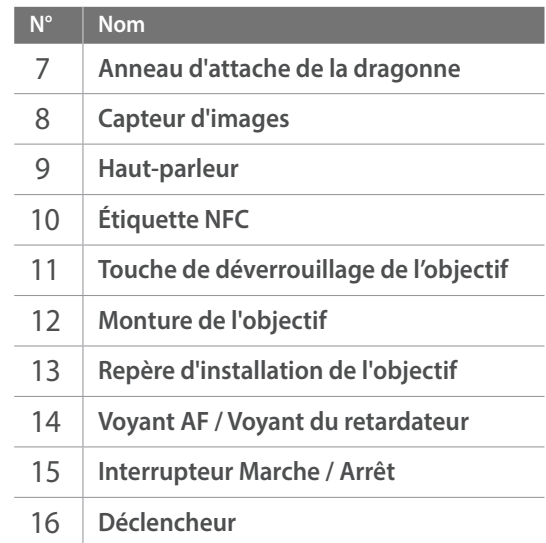

# Mon appareil photo > Présentation de l'appareil photo

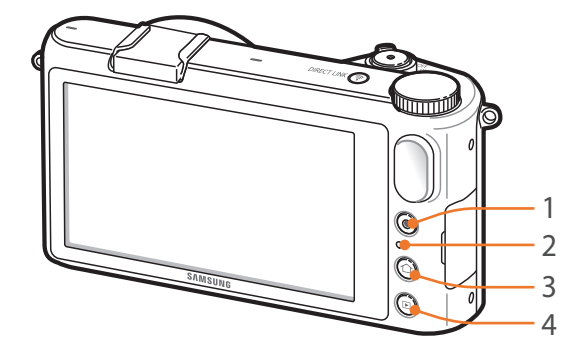

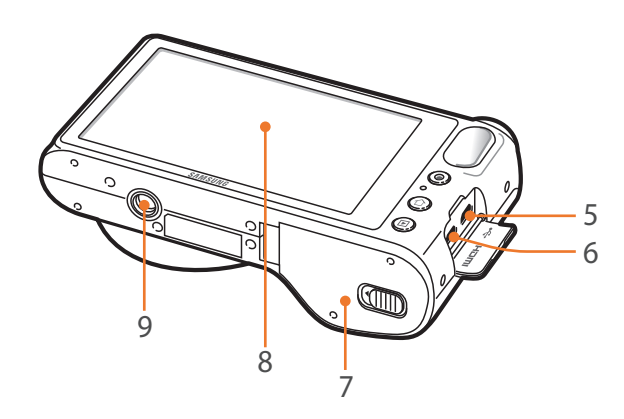

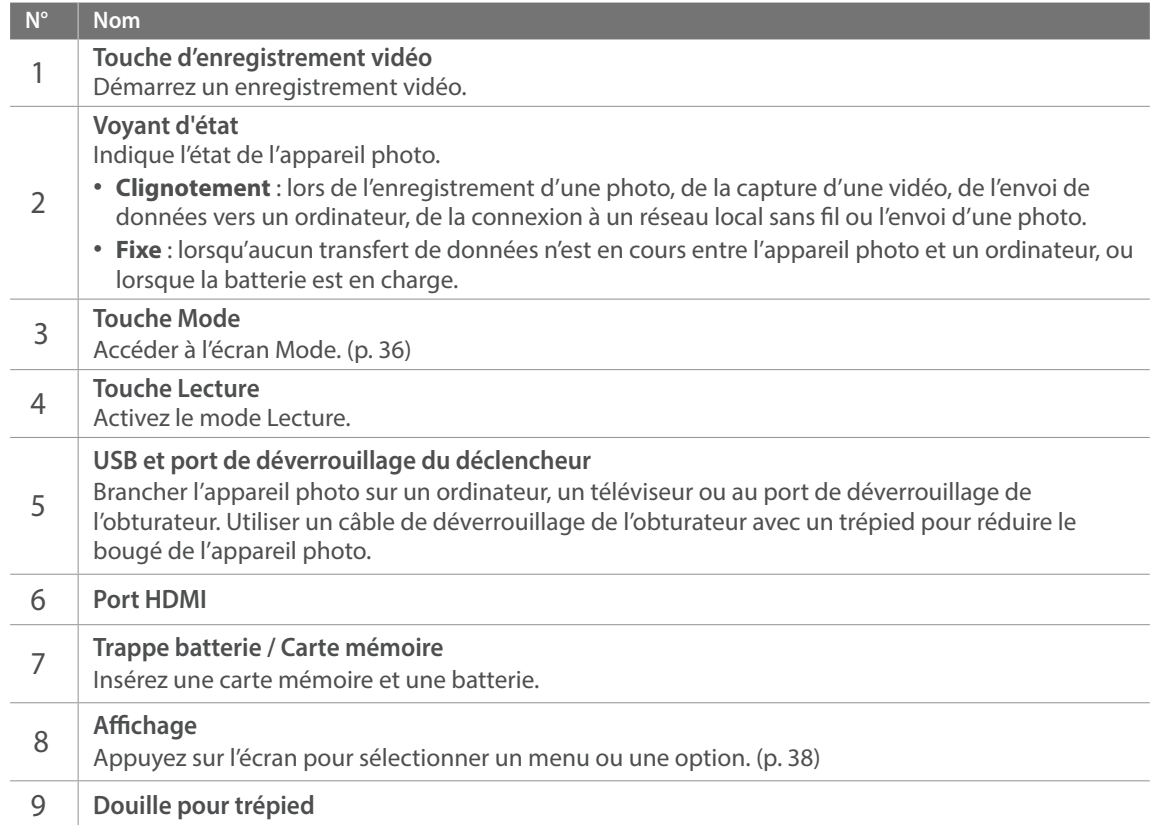

### **Utilisation de la touche DIRECT LINK**

La touche [**DIRECT LINK**] vous permet d'activer facilement la fonction Wi-Fi. Appuyez sur [**DIRECT LINK**] pour revenir au mode précédent.

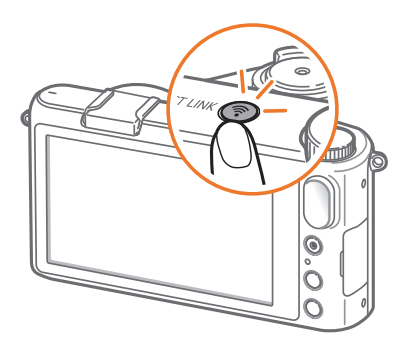

### **Configuration de la touche DIRECT LINK**

Lorsque vous appuyez sur la touche [**DIRECT LINK**] vous pouvez sélectionner la fonction Wi-Fi souhaitée. (p. 150)

**Pour définir une option DIRECT LINK :**

En mode Prise de vue, appuyez sur  $\boxed{\text{MENU}} \rightarrow \text{S} \rightarrow \text{S}$ **Attribution touches** → **DIRECT LINK** → une option.

### **Utilisation de la molette de commande**

Dans certains modes de prise de vue, vous pouvez régler des options telles que la valeur d'ouverture, la vitesse d'obturation ou la valeur d'exposition grâce à la molette de commande. Appuyez sur la molette de commande, puis faites-la tourner dans un sens ou dans l'autre.

Vous pouvez également régler certaines options à l'aide de la molette de commande dans le panneau intelligent. Dans le panneau intelligent, tournez la molette de commande sur l'option souhaitée, appuyez sur la molette pour la sélectionner, puis faites à nouveau tourner la molette de commande pour régler cette option.

### **Ex. : régler la valeur d'exposition en mode Programme**

**Pour régler la valeur d'exposition,** Sur l'écran Mode, appuyez sur **Expert** → **Programme** → appuyer deux fois sur la molette de commande pour sélectionner la valeur d'exposition → faites tourner la molette de commande pour régler cette valeur.

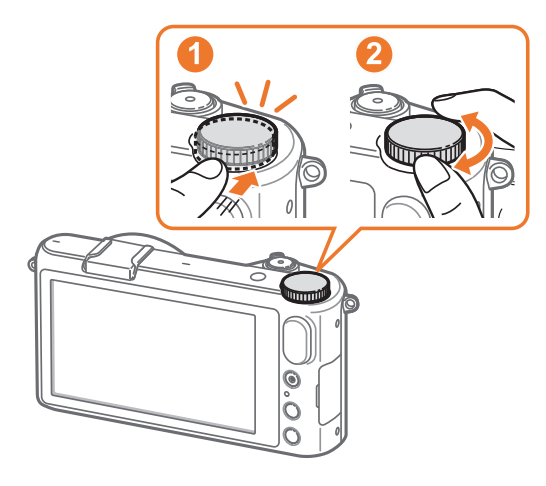

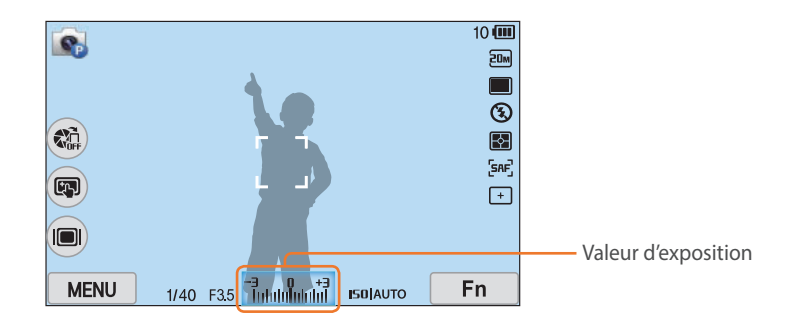

#### Mon appareil photo

# **Insertion de la batterie et de la carte mémoire**

Découvrez comment installer la batterie et une carte mémoire en option dans l'appareil photo.

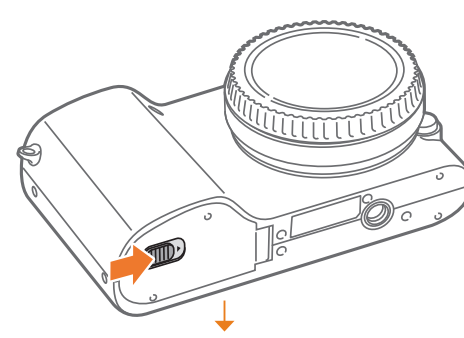

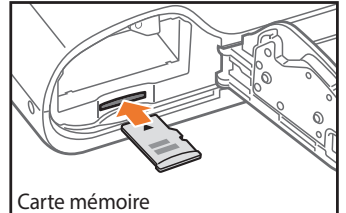

Insérez une carte mémoire en orientant la puce vers le bas.

Insérez la batterie en orientant le logo Samsung vers le haut.

### **Retrait de la batterie et de la carte mémoire**

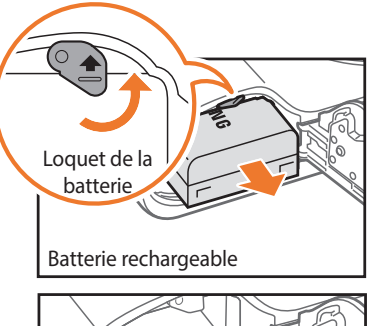

Faites glisser le verrou vers le haut pour libérer la batterie.

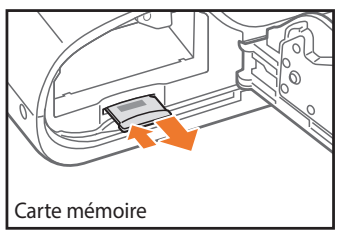

Appuyez doucement sur la carte pour la faire sortir de l'appareil photo, puis retirez-la entièrement de son emplacement.

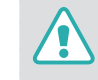

Ne retirez jamais la carte mémoire ou la batterie lorsque le voyant lumineux de l'appareil photo clignote. Vous risquez d'endommager les données stockées sur la carte mémoire ou dans votre l'appareil photo.

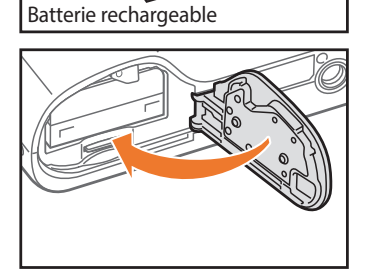

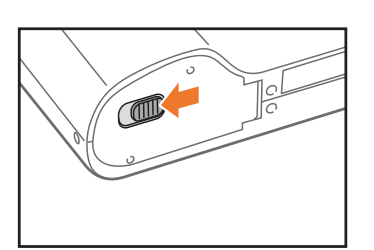

# **Mise en charge de la batterie et mise sous tension de l'appareil photo**

# Chargement de la batterie

Vous devez charger complètement la batterie avant d'utiliser l'appareil photo pour la première fois. Branchez l'extrémité la plus fine du câble USB sur l'appareil photo, puis l'autre extrémité du câble sur un adaptateur secteur.

**Voyant d'état**

- **Voyant rouge allumé** : en charge
- **Voyant rouge éteint** : chargement éteint
- **Voyant rouge clignotant** : erreur

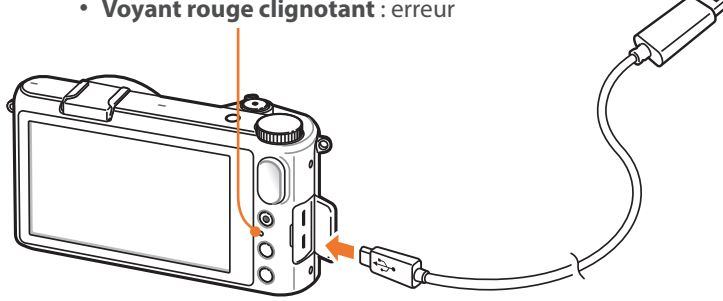

Mise sous tension de l'appareil photo.

Positionnez l'interrupteur Marche / Arrêt sur **ON**.

- Pour éteindre l'appareil photo, positionnez l'interrupteur Marche / Arrêt sur **OFF**.
- L'écran de configuration initiale apparaît lorsque vous allumez l'appareil photo pour la première fois. (p. 35)

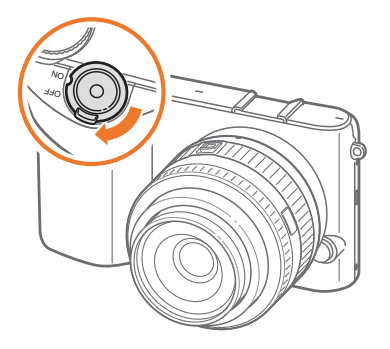

- Utilisez uniquement l'adaptateur secteur et le câble USB fournis avec votre appareil photo. Dans le cas contraire, la batterie de l'appareil photo risque de ne pas se recharger ou de fonctionner correctement.
	- Vous pouvez recharger la batterie à l'aide du câble USB uniquement lorsque l'appareil photo est allumé.
#### Mon appareil photo

# **Configuration initiale**

Lorsque vous allumez l'appareil photo pour la première fois, l'écran de configuration initiale s'affiche. La langue est réglée selon le pays ou la région où l'appareil photo est vendu. Vous pouvez la modifier et sélectionner la langue de votre choix.

## **1** Appuyez sur **Fuseau horaire**.

**2** Faites défiler la liste des options vers le bas et vers le haut, puis appuyez sur un fuseau horaire.

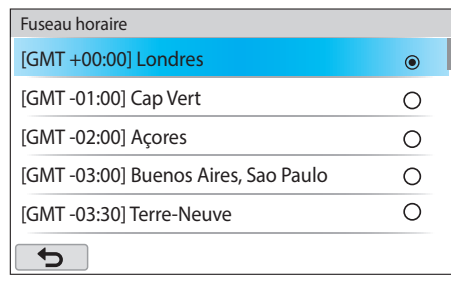

**3** Appuyez sur **Date et heure**.

**4** Appuyez sur les flèches vers le haut et vers le bas pour définir une option.

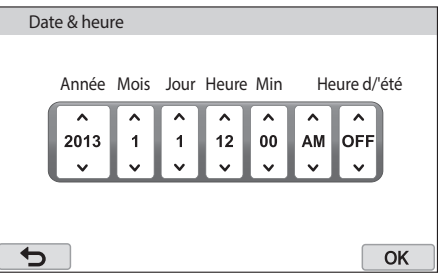

- L'affichage peut différer en fonction de la langue sélectionnée.
- **5** Appuyez sur **ok**
- **6** Appuyez sur **Type date** → un type de date.
- **7** Appuyez sur **Type d'heure** → un type d'heure.
- **8** Appuyez sur **b** pour terminer la configuration initiale.

#### Mon appareil photo

# **Sélection d'un mode**

Sélectionnez une variété de modes et de fonctions sur l'écran Mode.

# Accès à l'écran Mode

En mode Prise de vue ou Lecture, appuyez sur  $[\hat{\triangle}]$ . Appuyez à nouveau sur [ $\bigcap$ ] pour revenir au mode précédent. Vous pouvez également tourner la molette de commande pour accéder à un écran Mode en mode Prise de vue.

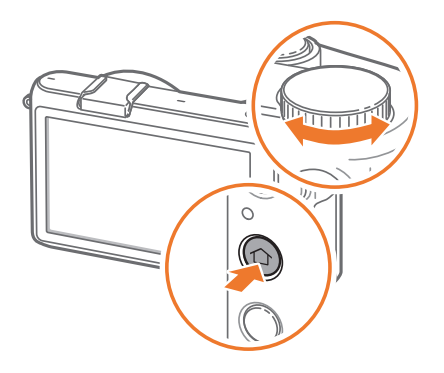

 $\blacktriangleright$ 

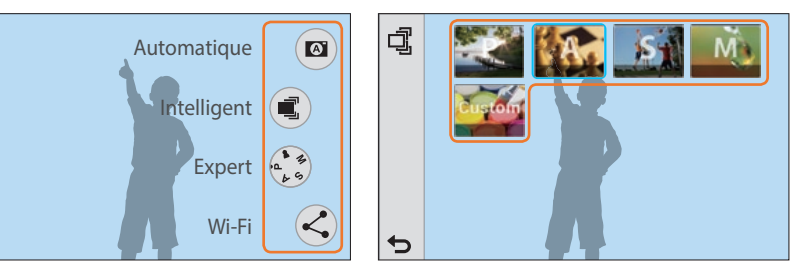

Appuyez sur une icône pour sélectionner un mode ou une fonction.

# Description des modes

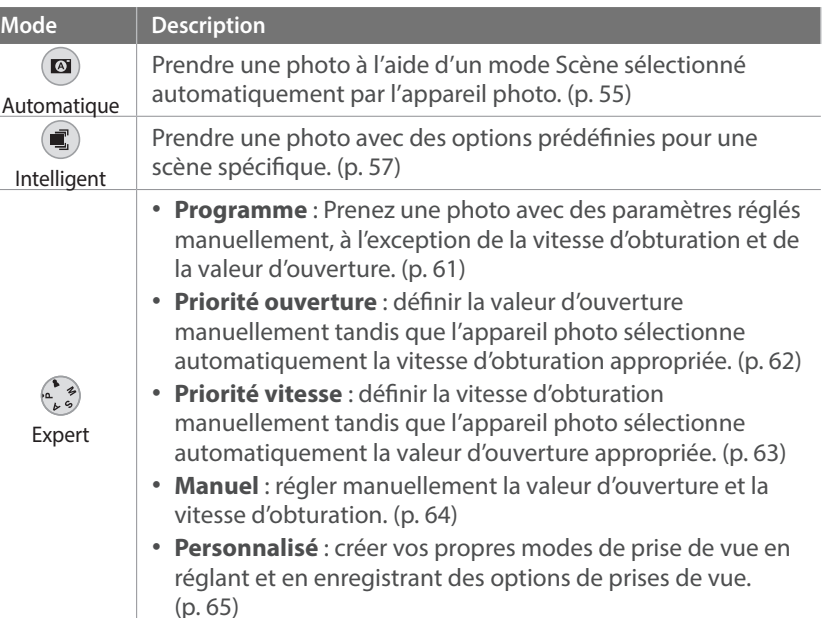

## Mon appareil photo > Sélection d'un mode

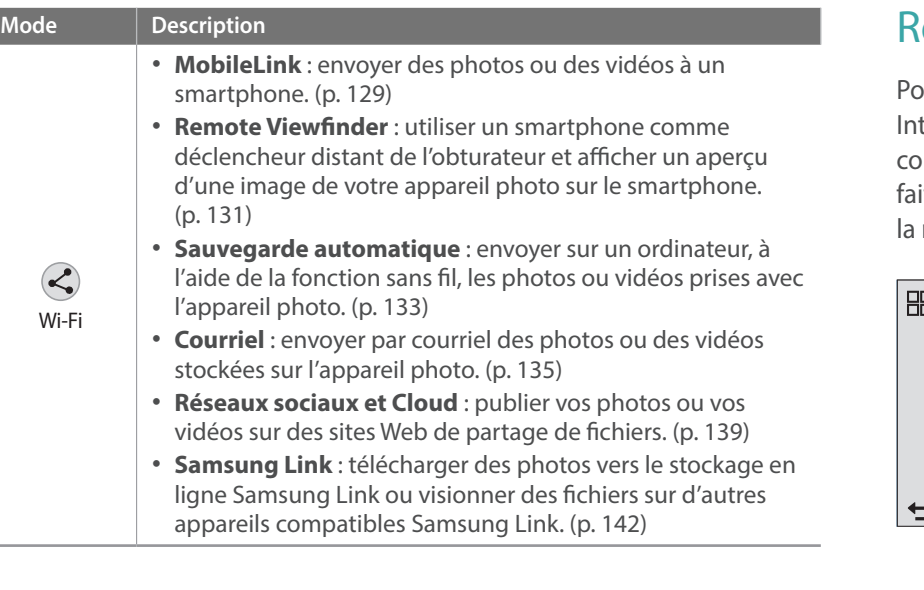

# eorganisation des icônes

Pour modifier la manière dont les icônes s'affichent dans l'écran du mode telligent ou Expert, appuyez sur  $\frac{n}{d}$  (vue Grille) ou  $\vec{\mathbb{Q}}$  (vue Liste) dans le oin supérieur gauche de l'écran. Si vous avez sélectionné l'affichage Liste, ites défiler la liste des options vers le haut et vers le bas ou faites tourner molette de commande sur l'écran, puis appuyez sur une icône.

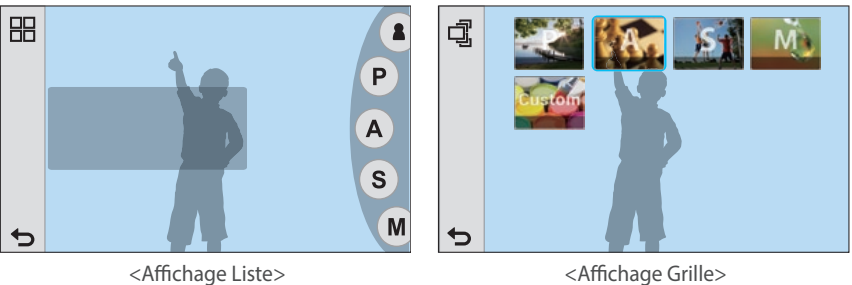

# **Sélection de fonctions (options)**

Sélectionnez des menus ou des options en appuyant légèrement du bout du doigt sur un élément à l'écran.

# Utilisation de l'option **MENU**

Appuyez sur **MENU** sur l'écran, puis modifiez les options ou les paramètres de prise de vue.

#### **Ex. : sélectionner la taille d'une photo en mode Programme**

- **1** Sur l'écran Mode, appuyez sur **Expert** → **Programme**.
- 2 Appuyez sur **MENU**
- **3** Appuyez sur  $\textcircled{3} \rightarrow$  **Format photo.**

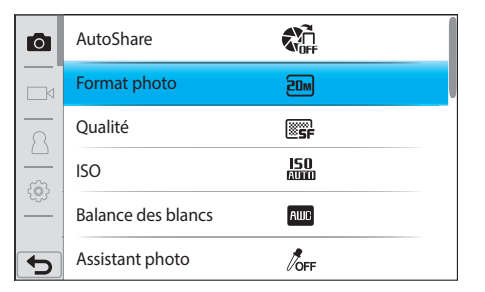

- **4** Faites défiler la liste des options vers le bas et vers le haut, puis appuyez sur une option.
	- Si vous appuyez sur  $\Omega$ , une fenêtre contextuelle contenant des informations sur les fonctionnalités et les paramètres s'affiche.

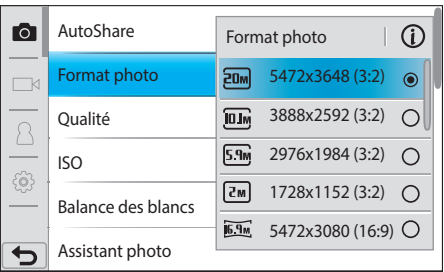

**5** Appuyez sur  $\bullet$  pour revenir au mode Prise de vue.

# Utilisation du panneau intelligent

Appuyez sur  $\boxed{\mathsf{Fn}}$  à l'écran pour accéder à certaines fonctions telles que Exposition, ISO et Balance des blancs.

#### **Ex. : régler la valeur d'exposition en mode Programme**

- **1** Sur l'écran Mode, appuyez sur **Expert** → **Programme**.
- **2** Appuyez sur Fn
- **3** Appuyez sur **EV**.
	- Vous pouvez également régler certaines options en faisant glisser la molette de l'écran avec votre doigt. Vous avez aussi la possibilité de faire tourner la molette de commande sur l'option souhaitée, d'appuyer sur la molette pour la sélectionner, puis de faire à nouveau tourner la molette de commande pour régler cette option.

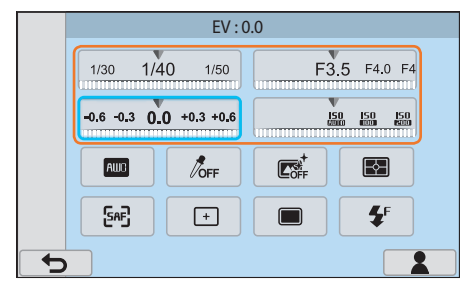

- **4** Faites glisser la molette sur l'écran, puis appuyez sur pour régler l'option.
	- Pour régler cette option, vous pouvez également faire tourner la molette de commande. (p. 32)

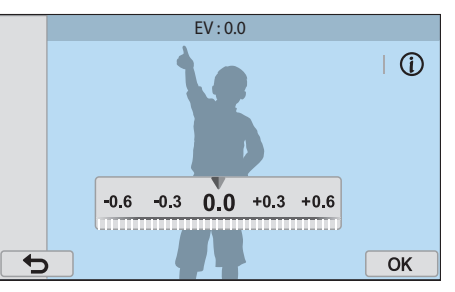

#### **Utilisation de l'écran tactile**

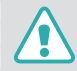

N'utilisez pas d'objets pointus, comme des crayons ou des stylos, pour appuyer sur l'écran. Vous risqueriez de l'endommager.

**Appuyer** : appuyez sur une icône pour sélectionner un menu ou une option.

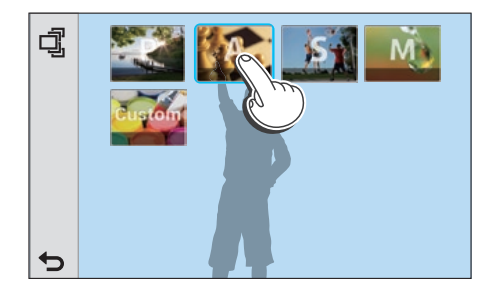

**Faire glisser** : maintenez une zone à l'écran appuyée, puis déplacez-la à l'aide du doigt.

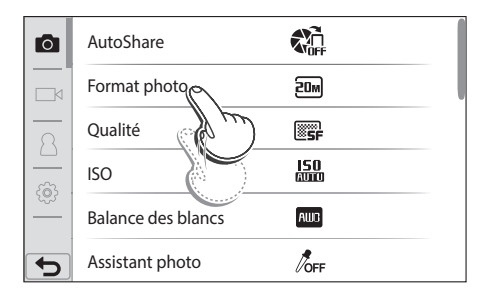

#### **Effleurer** : faites glisser le doigt à travers l'écran.

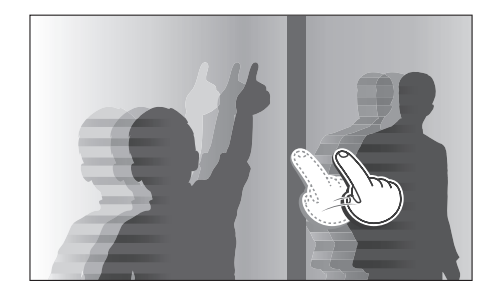

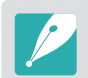

• L'écran tactile peut ne pas reconnaître votre requête si vous appuyez sur plusieurs éléments à la fois.

- Lorsque vous appuyez sur un élément à l'écran ou que vous le faites glisser, cela peut entraîner des décolorations. Il ne s'agit pas d'un dysfonctionnement, mais d'une caractéristique de l'écran tactile. N'appuyez pas trop fort sur l'écran pour minimiser cet effet de décoloration.
- L'écran tactile peut ne pas fonctionner correctement si vous utilisez l'appareil photo dans un environnement extrêmement humide.
- L'écran tactile peut ne pas fonctionner correctement si vous installez un film protecteur ou tout autre accessoire sur l'écran.
- Selon l'angle de vue, la luminosité de l'écran peut parfois sembler insuffisante. Réglez la luminosité ou l'angle de vue afin d'améliorer la luminosité.

# **Icônes affichées à l'écran**

# En mode Prise de vue

#### **Photographier**

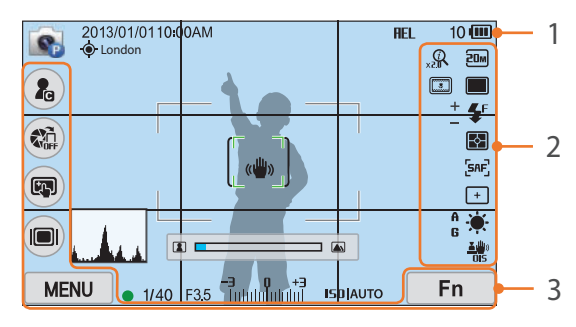

#### **1. Informations de prise de vue**

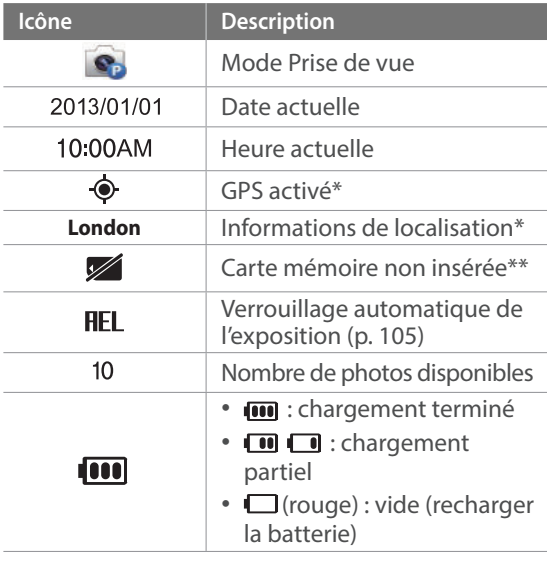

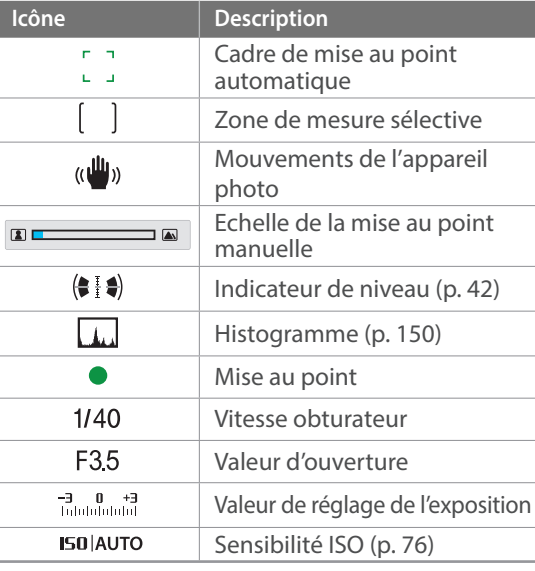

- \* Ces icônes apparaissent lorsque vous utilisez un module GPS en option.
- \*\* Les photos prises sans insérer de carte mémoire ne peuvent pas être imprimées ou transférées sur une carte mémoire ou sur un ordinateur.

#### **2. Options de prise de vue**

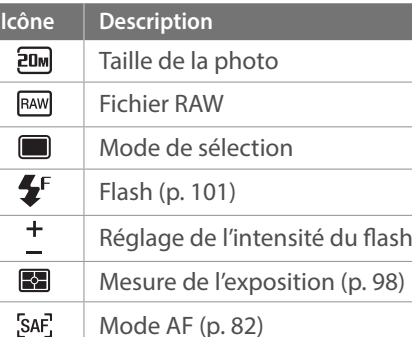

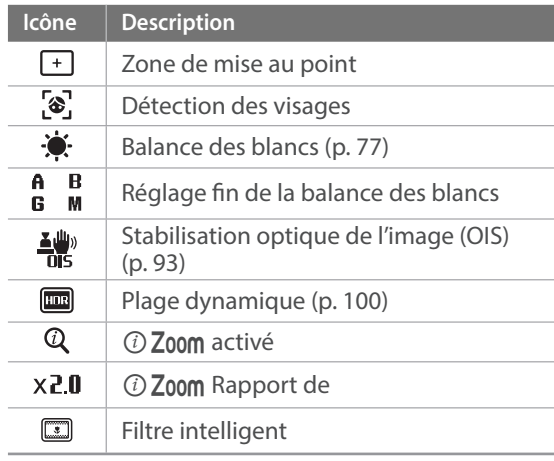

#### **3. Options de prise de vue (tactile)**

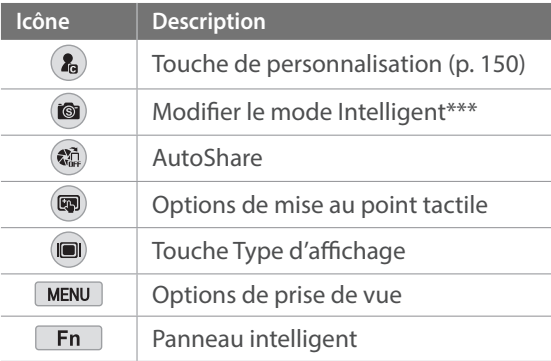

\*\*\* Cette icône s'affiche lorsque vous sélectionner le mode Intelligent.

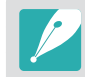

Les icônes affichées varient en fonction du mode sélectionné ou des options choisies.

*41*

## **Enregistrement de vidéos**

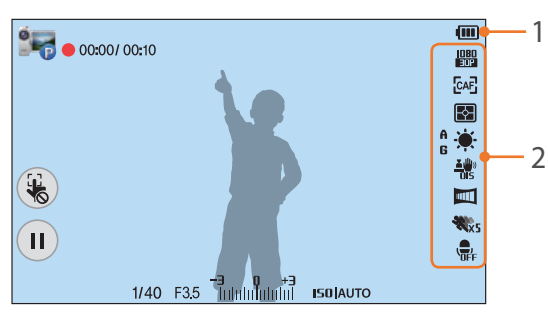

#### **1. Informations de prise de vue**

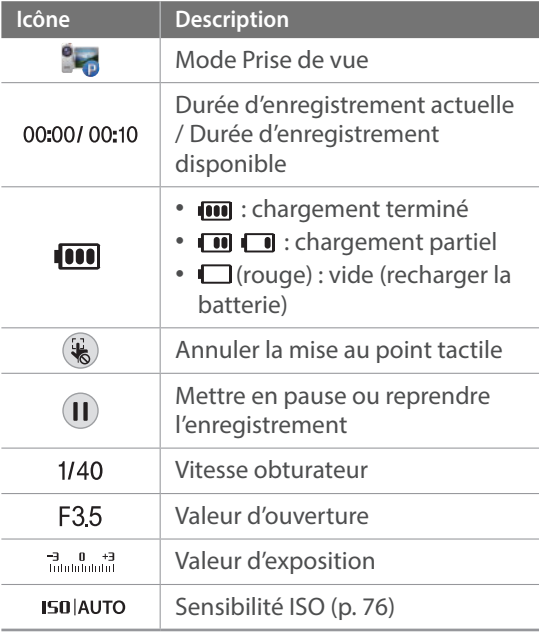

#### **2. Options de prise de vue**

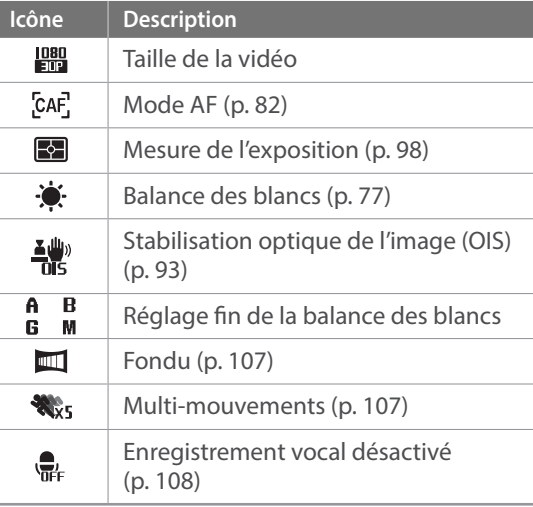

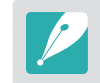

Les icônes affichées varient en fonction du mode sélectionné ou des options choisies.

#### **A propos de l'indicateur de niveau**

L'indicateur de niveau vous permet d'aligner l'appareil photo par rapport aux lignes horizontale et verticale à l'écran. Si l'indicateur de niveau n'est pas droit, réglez-le à l'aide de la fonction Calibrage horizontal. (p. 152)

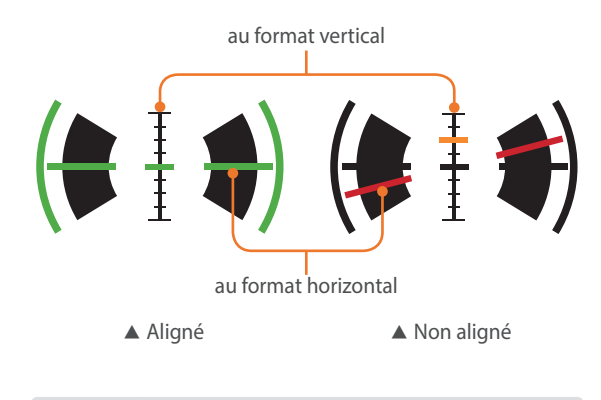

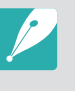

Vous ne pouvez pas utiliser l'indicateur de niveau lors d'une prise de vue en orientation portrait.

# En mode Lecture

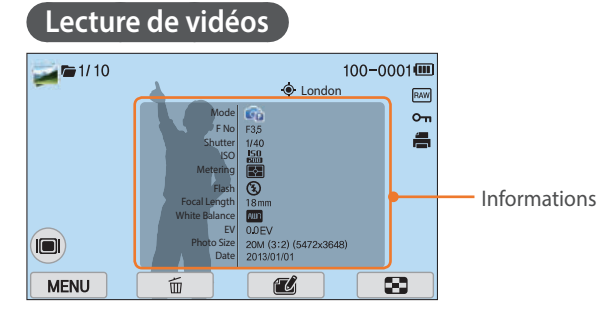

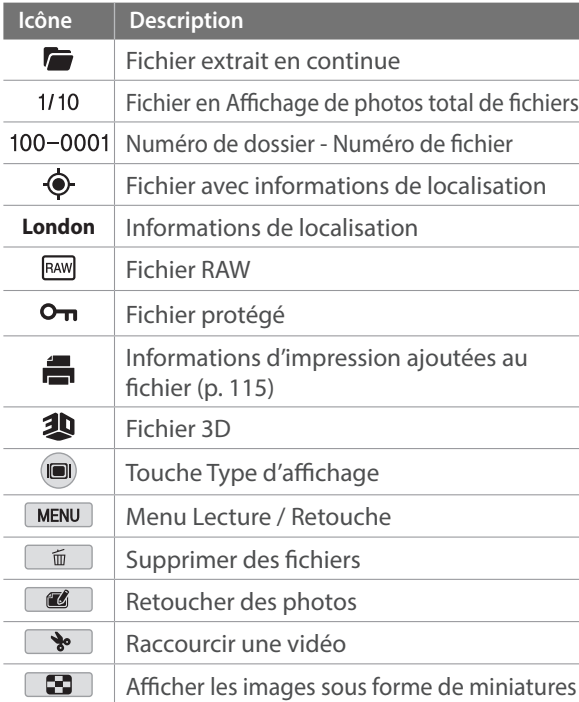

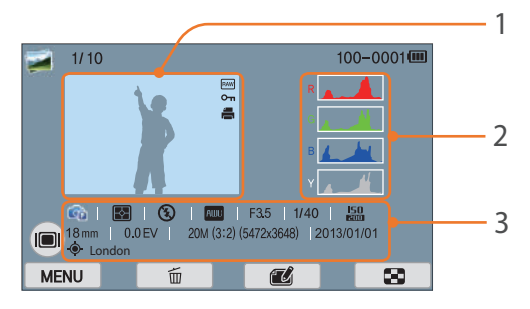

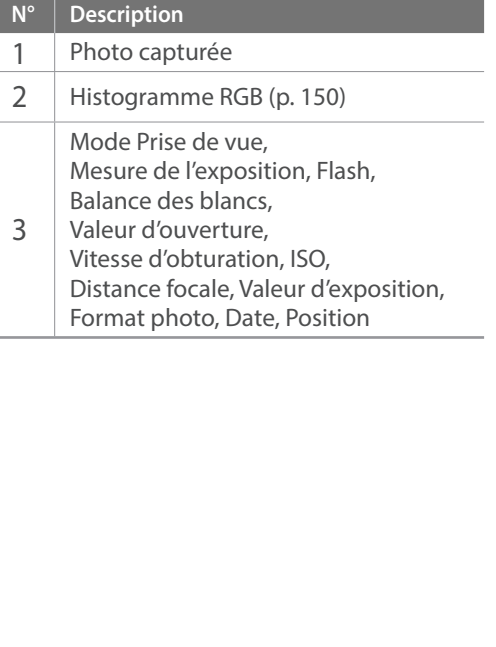

#### **Lire des vidéos**

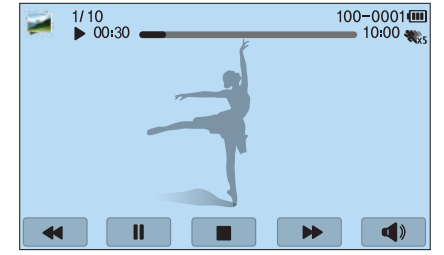

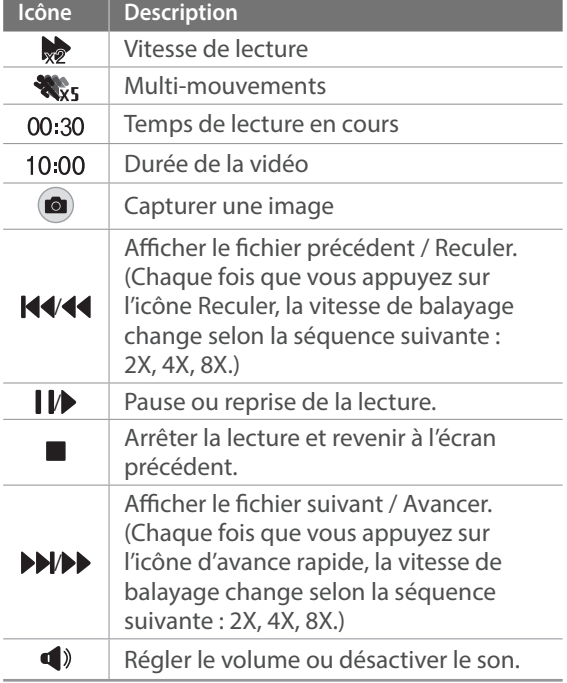

*43*

# Modification des informations affichées

Appuyez sur  $\textcircled{\textcircled{\small{a}}}$  à plusieurs reprises pour changer le type d'affichage.

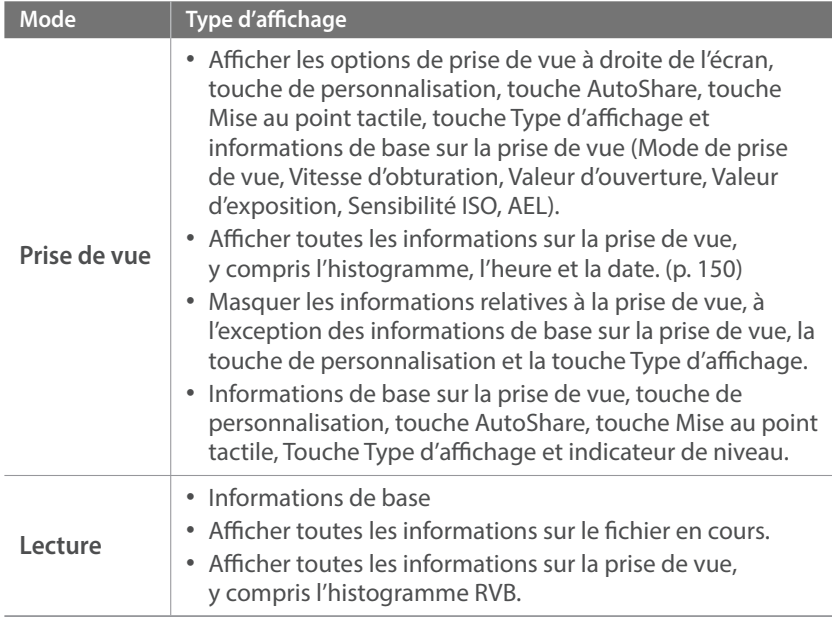

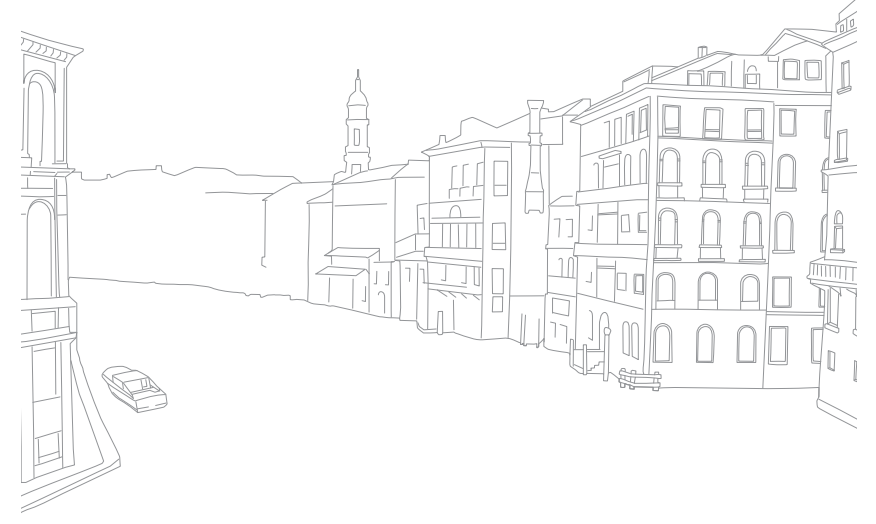

#### Mon appareil photo

# **Objectifs**

Vous pouvez acheter en option des objectifs exclusivement fabriqués pour votre appareil photo de la gamme NX.

Découvrez les fonctions de chaque objectif et sélectionnez-en un en fonction de vos besoins et de vos préférences.

# Présentation de l'objectif

#### **Objectif SAMSUNG 20-50 mm F3.5-5.6 ED II (exemple)**

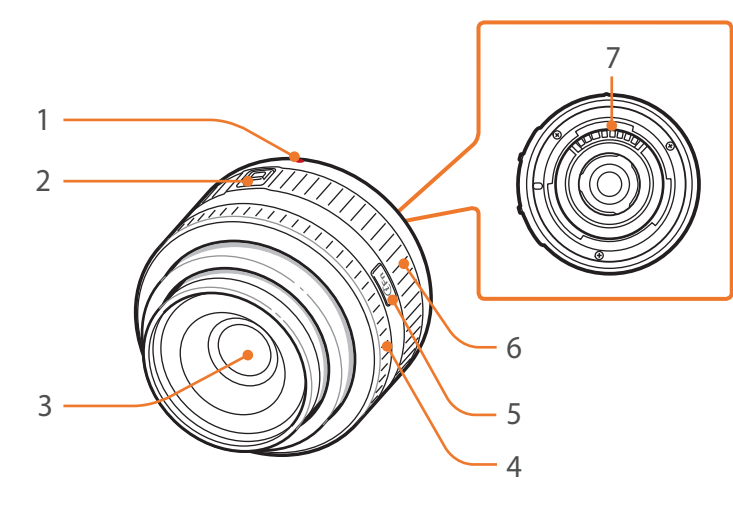

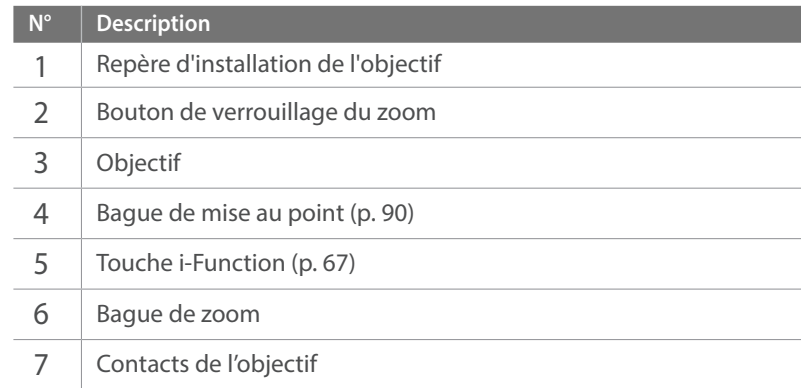

### **Verrouillage et déverrouillage de l'objectif**

Pour verrouiller l'objectif, déplacez le bouton de verrouillage vers l'extérieur du boîtier de l'appareil photo tout en le maintenant enfoncé, puis tournez la bague de zoom comme indiqué dans l'illustration.

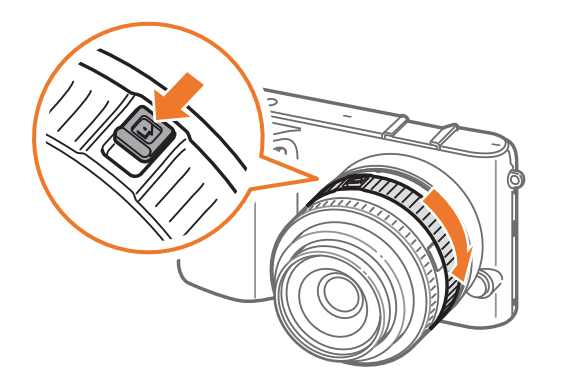

Pour déverrouiller l'objectif, tournez la bague de zoom comme indiqué dans l'illustration jusqu'à ce que vous entendiez le déclic.

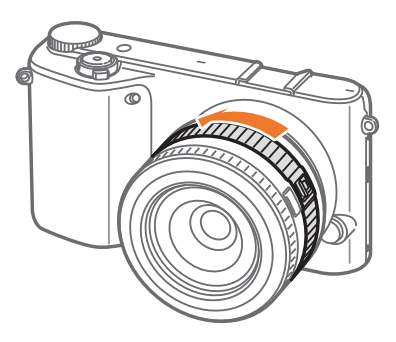

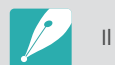

Il est impossible de prendre une photo si l'objectif est verrouillé.

#### **Objectif SAMSUNG 18-55 mm F3.5-5.6 OIS III (exemple)**

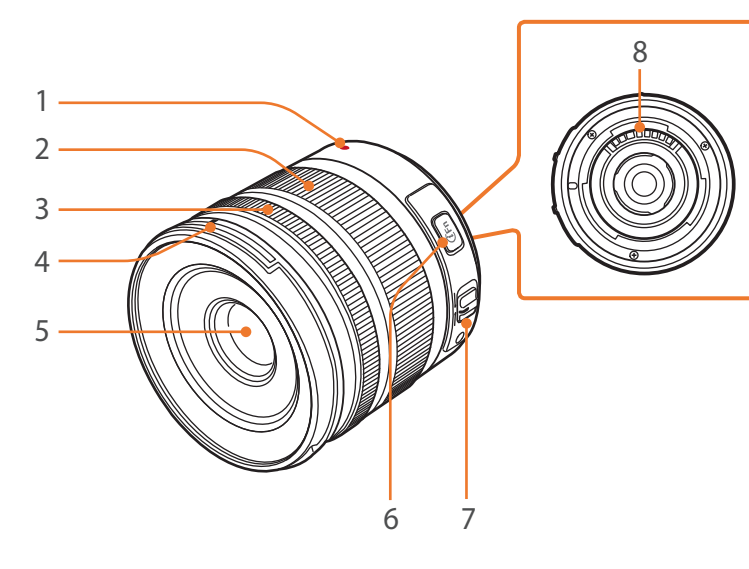

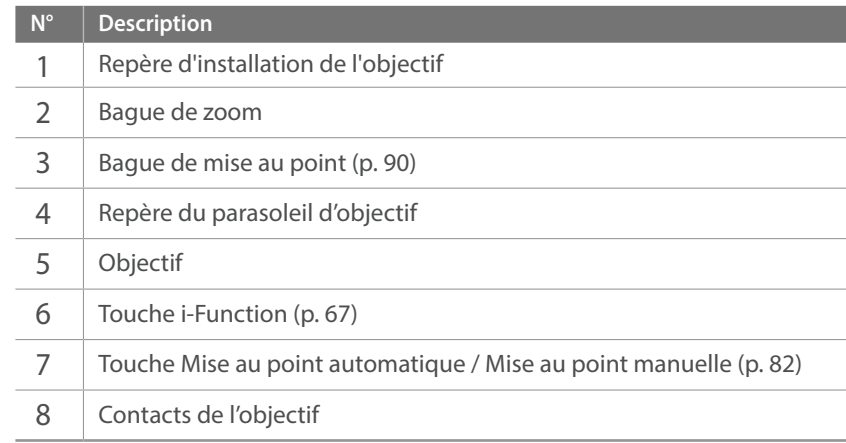

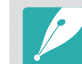

Lorsque vous n'utilisez pas l'objectif, installez le cache de l'objectif ainsi que le cache de la monture afin de protéger l'objectif contre la poussière et les rayures.

#### **Objectif SAMSUNG 16 mm F2.4 (exemple)**

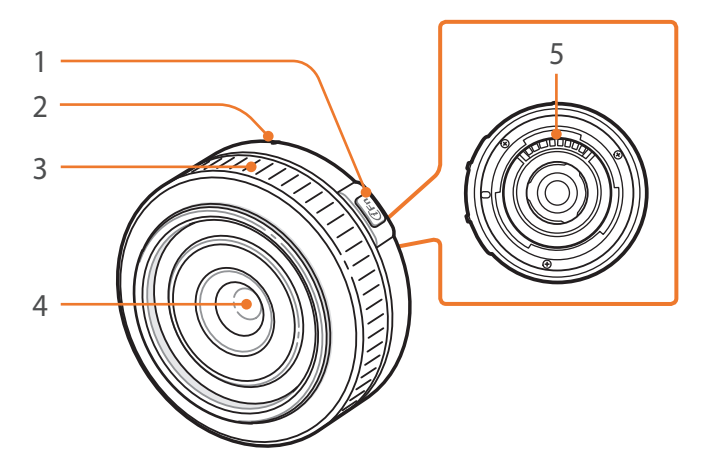

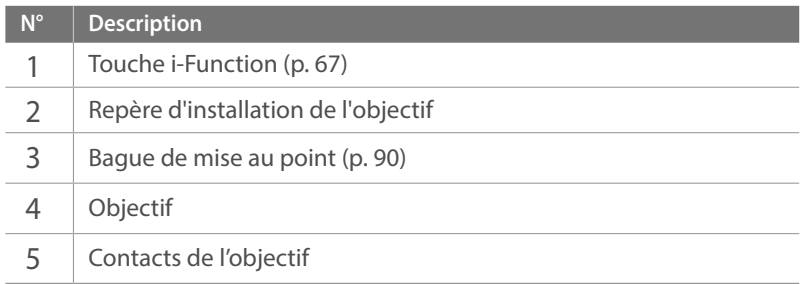

#### **SAMSUNG 45 mm F1.8 [T6] 2D/3D (exemple)**

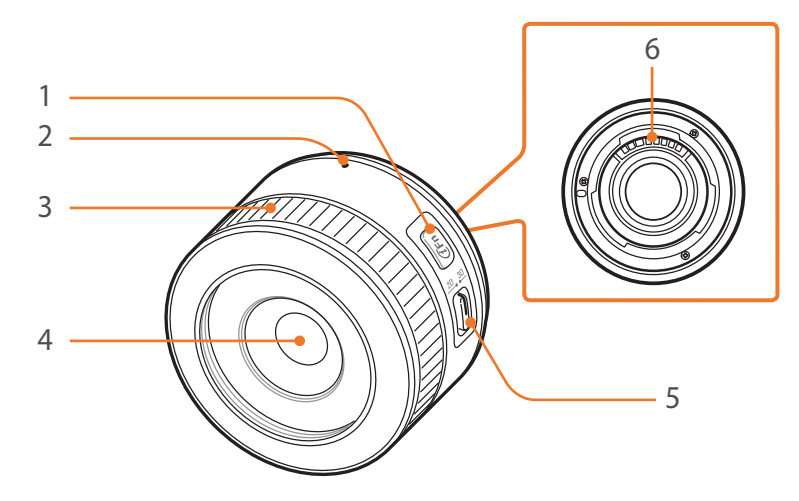

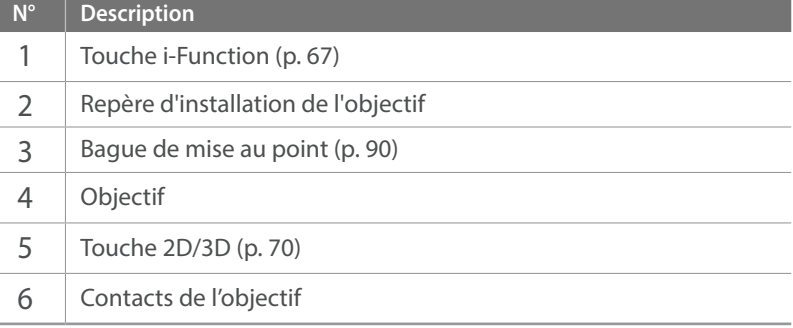

# Marquages de l'objectif

Découvrez ce que les numéros inscrits sur l'objectif signifient.

#### **Objectif SAMSUNG 18-200 mm F3.5-6.3 ED OIS (exemple)**

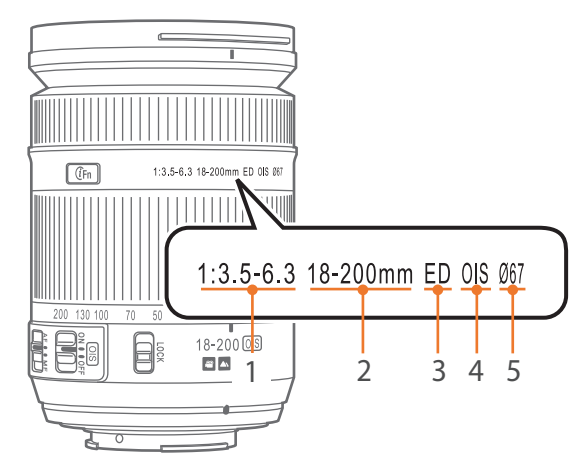

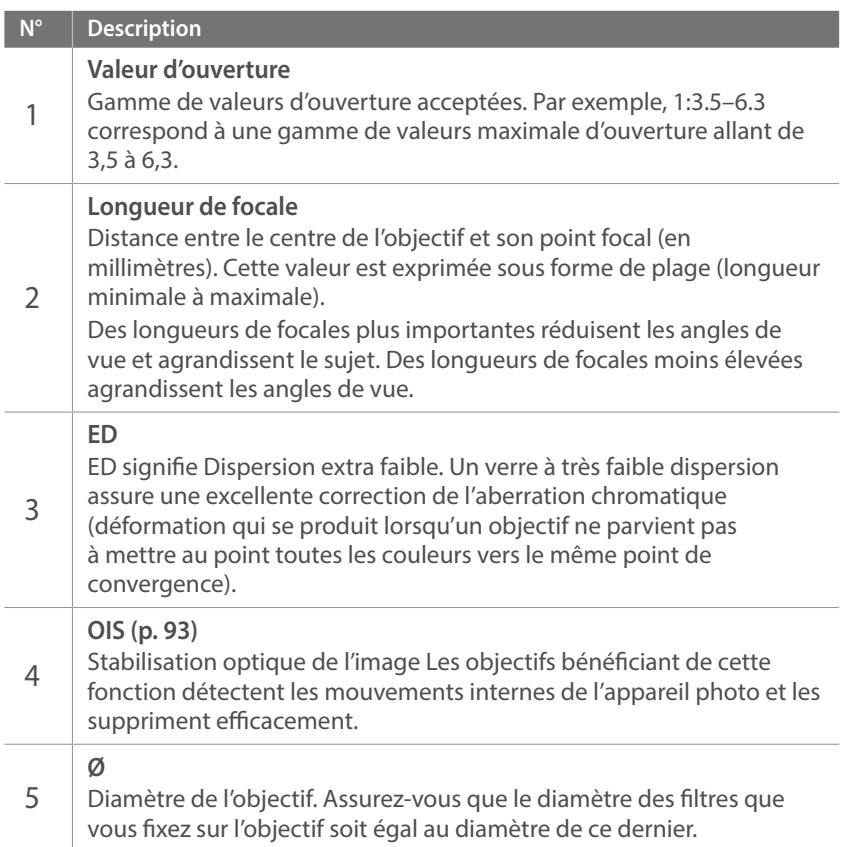

# **Accessoires**

Vous pouvez utiliser des accessoires, parmi lesquels un flash externe et un module GPS, afin de vous aider à prendre de meilleurs clichés, de façon plus pratique.

Pour obtenir davantage d'informations sur les accessoires proposés en option, consultez le mode d'emploi de ceux-ci.

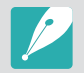

• Les illustrations peuvent différer par rapport au produit fourni.

• Vous pouvez acheter des accessoires agréé Samsung auprès d'un revendeur ou d'un centre de service Samsung. Samsung décline toute responsabilité en cas de dommages causés par l'utilisation d'accessoires fournis par d'autres fabricants.

## Présentation du flash

#### **SEF8A (exemple)**

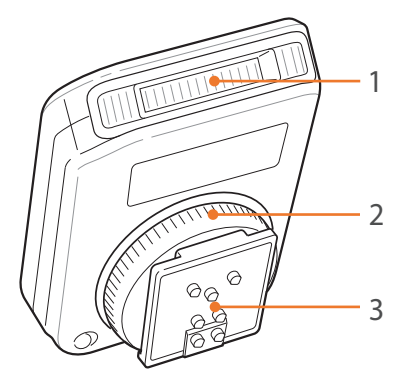

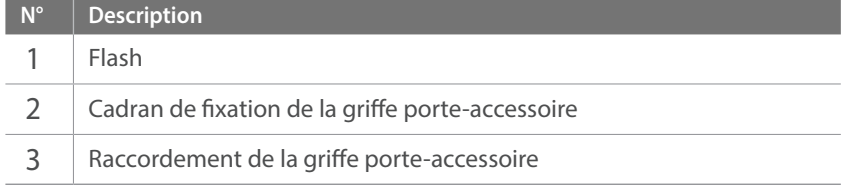

### Mon appareil photo > Accessoires

### **Fixation du flash externe**

**1** Retirez le cache de la griffe porte-accessoire de l'appareil photo.

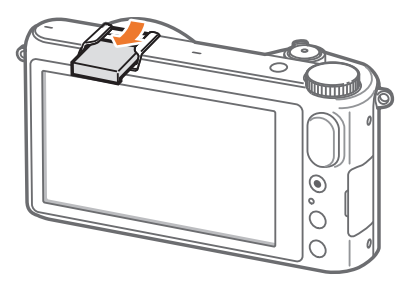

**2** Fixez le flash en le faisant coulisser dans la griffe porte-accessoire.

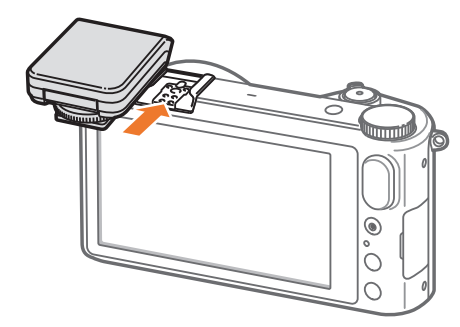

**3** Sécurisez le flash en tournant le cadran de fixation de la griffe porte-accessoire dans le sens des aiguilles d'une montre.

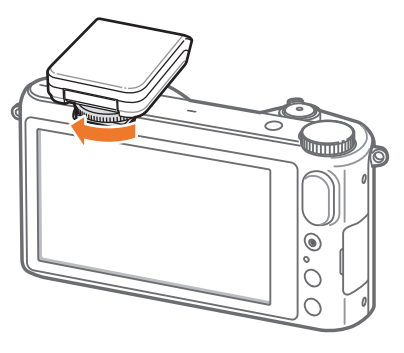

**4** Soulevez le flash pour l'utiliser.

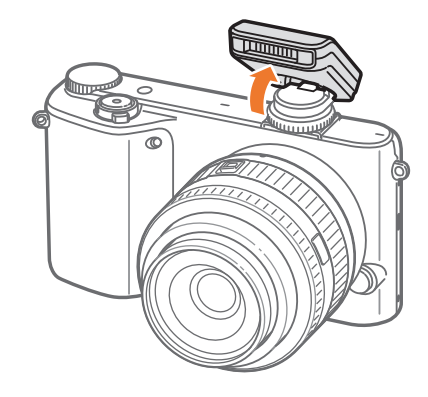

### Mon appareil photo > Accessoires

- - Vous pouvez prendre une photo avec un flash non entièrement rechargé, mais il est préférable d'utiliser un flash dont la charge est complète.
	- Reportez-vous à la page concernant les accessoires en option pour connaître les flashs externes disponibles. (p. 195)
	- Les options disponibles peuvent varier en fonction du mode de prise de vue sélectionné.
	- Une pause est marquée entre deux déclenchements du flash. Ne bougez pas tant que le flash ne s'est pas déclenché une seconde fois.
	- Le flash SEF8A peut ne pas être compatible avec les autres appareils photo de la série NX.
	- Pour en savoir plus sur les flashs proposés en option, consultez le mode d'emploi des dispositifs en question.

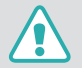

Utilisez uniquement des flashs homologués par Samsung. L'utilisation de flashs incompatibles peut endommager l'appareil photo.

#### **SEF220A (exemple) (en option)**

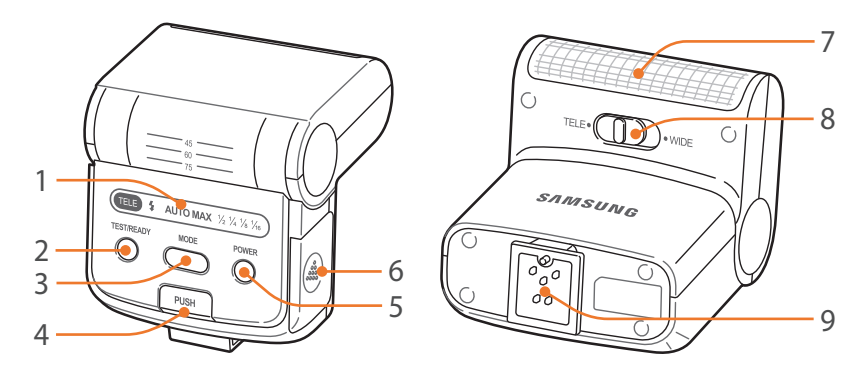

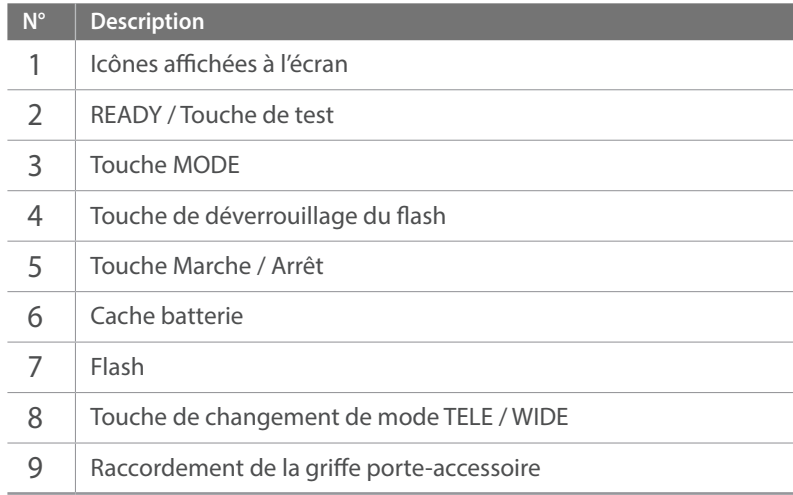

# Description du module GPS (en option)

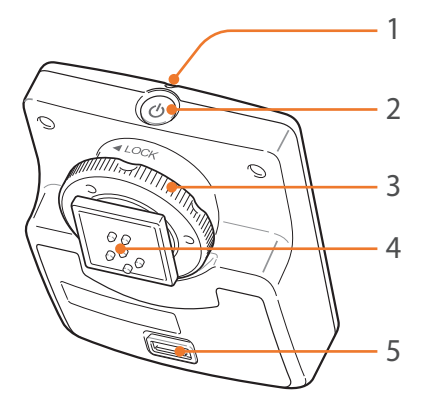

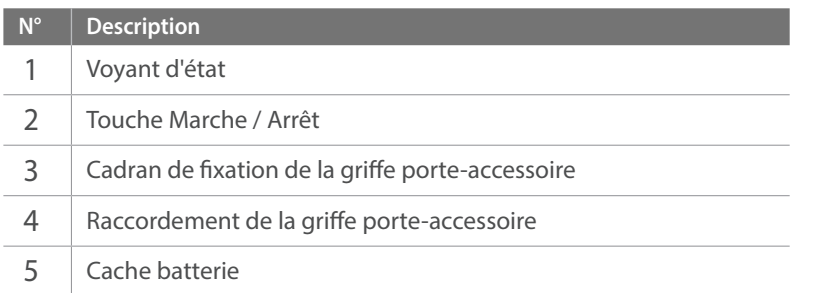

# Mise en place du module GPS

**1** Retirez le cache de la griffe porte-accessoire de l'appareil photo.

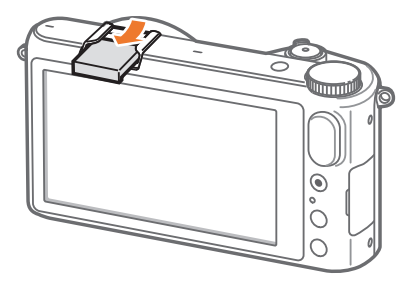

**2** Installez le module GPS en le faisant glisser dans la griffe porte-accessoire.

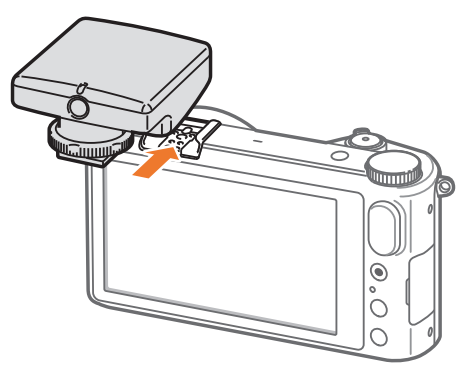

## Mon appareil photo > Accessoires

**3** Bloquez le module GPS en tournant le cadran de fixation du sabot sur LOCK.

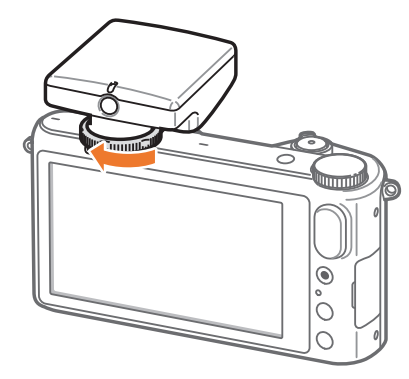

**4** Appuyez sur la touche marche / arêt du module GPS.

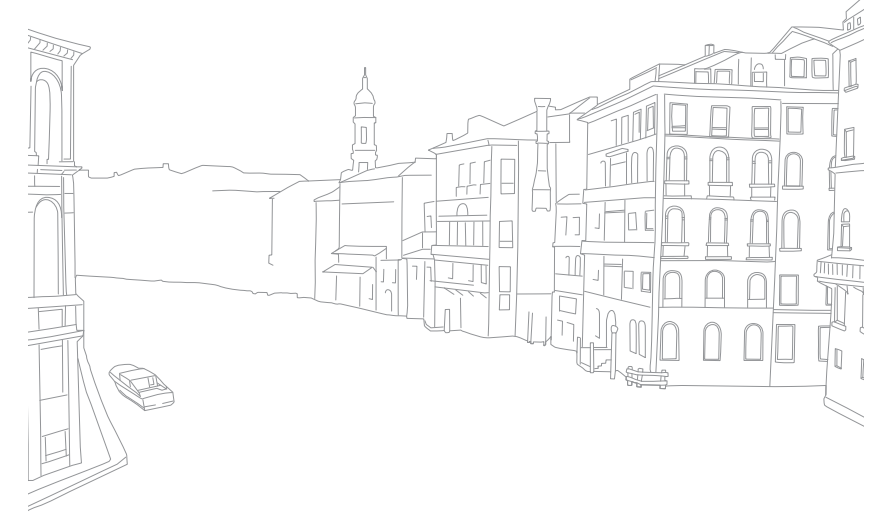

#### Mon appareil photo

# **Modes de prise de vue**

Deux modes de prise de vue simples, Automatique et Intelligent, vous permettent de réaliser des prises de vue à l'aide de nombreux paramètres automatiques. Des modes supplémentaires vous offrent de plus grandes possibilités de personnalisation des paramètres.

# Mode Automatique

En mode Automatique, l'appareil photo reconnaît l'environnement dans lequel les prises de vue sont effectuées et règle automatiquement les facteurs liés à l'exposition, comme par exemple la vitesse d'obturation, la valeur d'ouverture, la mesure de l'exposition et la compensation de l'exposition. L'appareil photo contrôlant la plupart de ces fonctions, certaines fonctions de prise de vue sont limitées. Ce mode est utile pour capturer rapidement des photos en effectuant le moins possible de réglages.

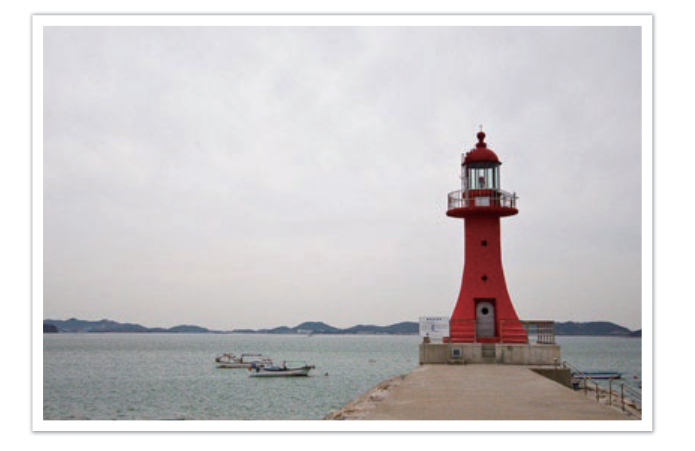

**1** Sur l'écran Mode, appuyez sur **Automatique**.

### **2** Cadrez le sujet.

- **3** Enfoncez le [**Déclencheur**] à mi-course pour effectuer la mise au point.
	- L'appareil photo sélectionne une scène. L'icône correspondante apparaît à l'écran.

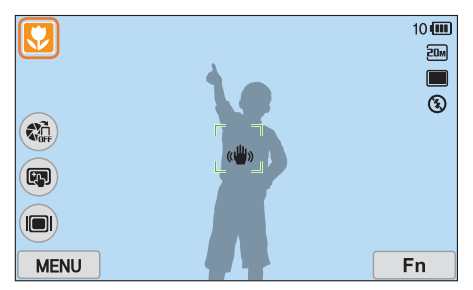

#### **Scènes reconnaissables**

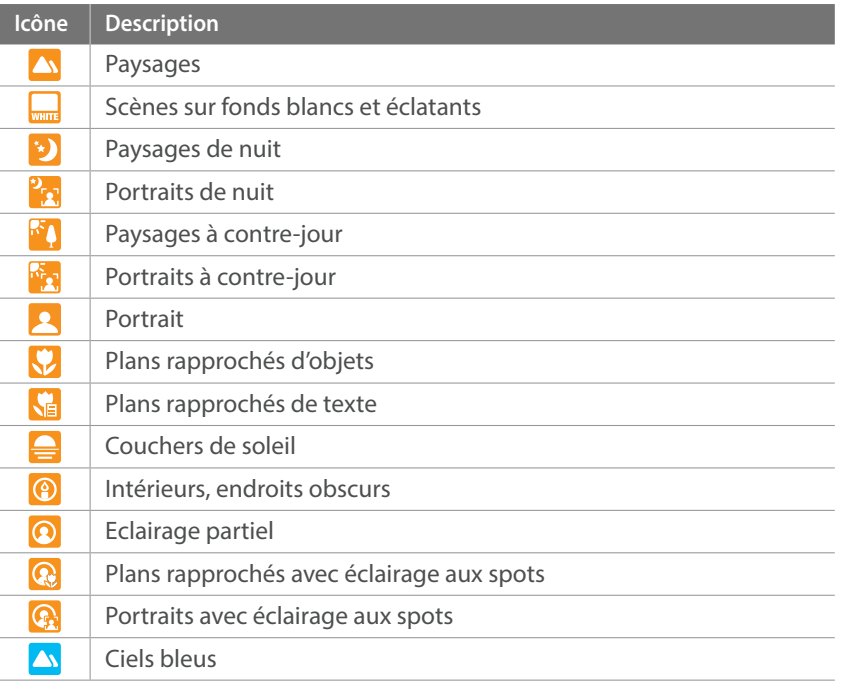

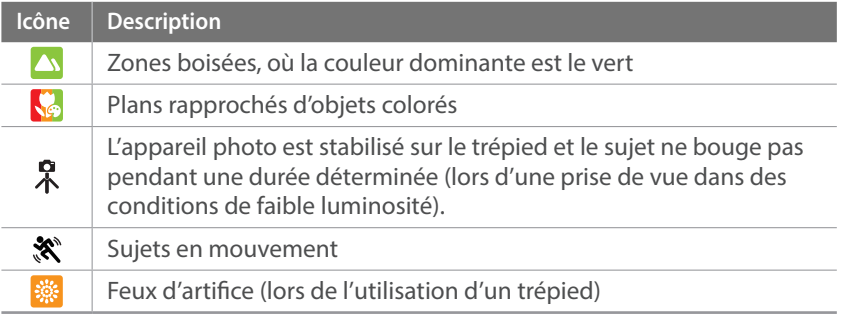

## **4** Appuyez sur le [**Déclencheur**] pour prendre la photo.

- Il est possible que l'appareil photo détecte des scènes différentes ou des sujets identiques, en fonction des conditions de prise de vue, comme par exemple les mouvements de l'appareil photo, l'éclairage et la distance à laquelle se trouve le sujet.
- Si l'appareil photo ne reconnaît pas de mode scénique, il utilise les paramètres par défaut du mode Automatique.
- Même lorsqu'un visage est détecté, il est possible que l'appareil photo ne sélectionne pas un mode Portrait, selon la position du sujet ou l'éclairage.
- Même si vous utilisez un trépied, il se peut que l'appareil photo ne détecte pas le mode Trépied  $\left(\bigwedge^{\bullet} \right)$  si le sujet est en mouvement.
- La batterie de l'appareil photo se décharge plus rapidement, car l'appareil modifie souvent les paramètres afin de capturer les scènes adéquates.

# Mode Intelligent

En mode Intelligent, vous pouvez prendre une photo avec des options prédéfinies pour une scène donnée.

- **1** Sur l'écran Mode, appuyez sur **Intelligent**.
- **2** Appuyez sur une scène.
	- Pour sélectionner une autre scène en mode Prise de vue, appuyez sur **sur** l'écran, puis appuyez sur l'un des modes de la liste.

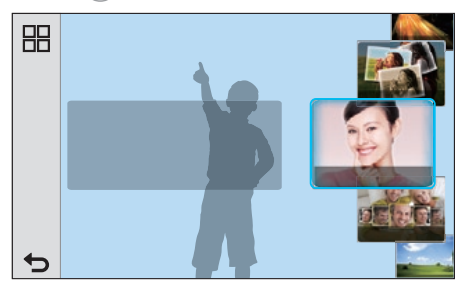

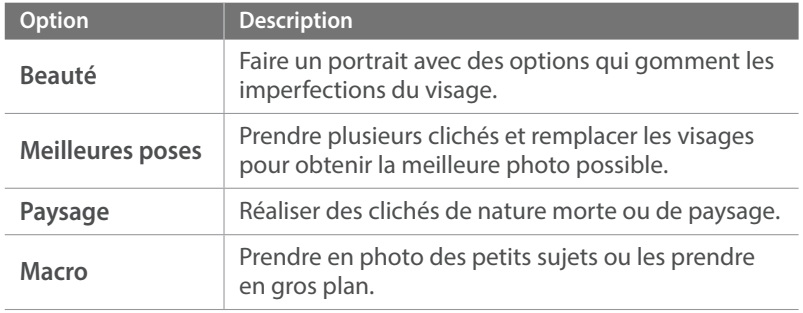

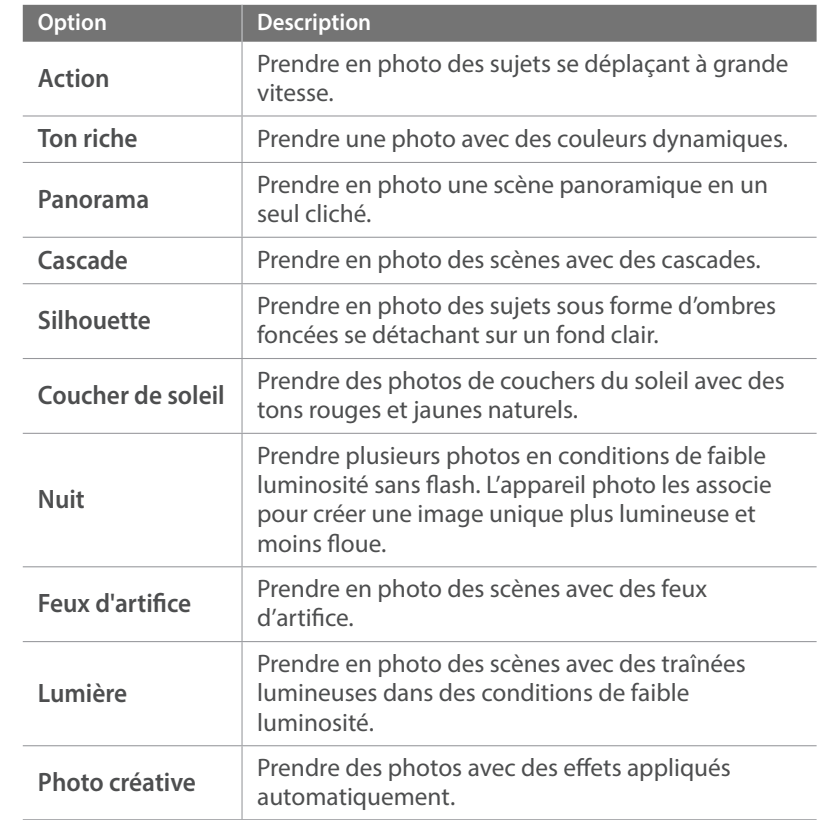

**3** Pour faire la mise au point, enfoncez le [**Déclencheur**] à mi-course, puis appuyez sur le [**Déclencheur**] pour prendre une photo.

#### **Utilisation du mode Meilleures poses**

En mode Meilleures poses, vous pouvez prendre plusieurs clichés et remplacer les visages pour obtenir la meilleure photo possible. Vous avez alors la possibilité de choisir, pour chacun des individus d'une photo de groupe, le meilleur cliché.

- **1** Sur l'écran Mode, appuyez sur **Intelligent** → **Meilleures poses**.
- **2** Cadrez le sujet à photographier, puis enfoncez le [**Déclencheur**] pour effectuer la mise au point.
- **3** Appuyez sur le [**Déclencheur**] pour prendre la photo.
	- L'appareil photo prend 5 photos consécutives.
	- La première est définie comme arrière-plan.
	- Les visages sont automatiquement détectés après la mise au point.
- **4** Appuyez sur un visage pour le remplacer.

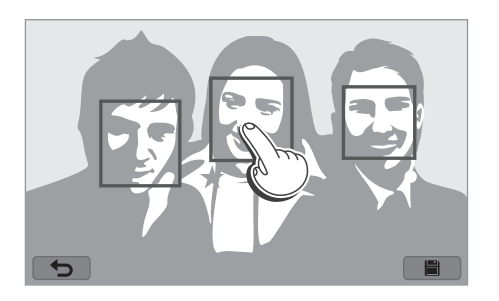

- **5** Sélectionnez la meilleure pose pour les 5 visages photographiés.
	- Répétez les étapes 4 et 5 pour remplacer les autres visages de la photo.
	- $\cdot$  L'icône  $\mathbb{L}$  apparaît sur l'image recommandée par l'appareil photo.

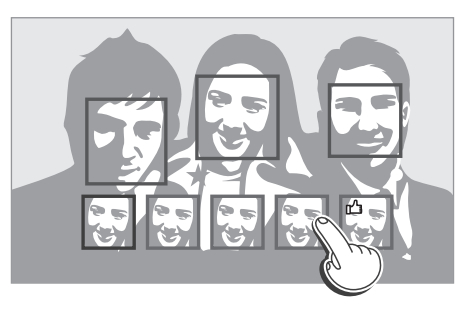

**6** Appuyez sur **ight** pour enregistrer la photo.

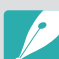

- Utilisez un trépied pour stabiliser l'appareil.
- La résolution photo est définie à 5.9M ou à une valeur inférieure.

## Mon appareil photo > Modes de prise de vue

#### **Prise de photos panoramiques**

Prenez une photo panoramique en 2D ou 3D. Il n'est possible de visionner les photos panoramiques 3D que sur un téléviseur ou moniteur compatible.

- **1** Sur l'écran Mode, appuyez sur **Intelligent** → **Panorama**.
- **2** Appuyez sur MENU →  $\odot$  → **Panorama** → **Panorama Live** ou **3D**.
- **3** Appuyez sur  $\rightarrow$  pour revenir au mode Prise de vue.
- **4** Maintenez le [**Déclencheur**] enfoncé pour commencer la prise de vue.
- **5** Tout en maintenant le [**Déclencheur**] enfoncé, déplacez lentement l'appareil photo dans la direction souhaitée.
	- En mode Panorama 3D, il ne vous est possible de prendre un cliché que dans le sens horizontal.
	- Une flèche indiquant la direction du mouvement apparaît et l'intégralité de l'image prise est affichée dans le champ d'aperçu.
	- Une fois les scènes alignées, l'appareil photo prend alors le prochain cliché automatiquement.

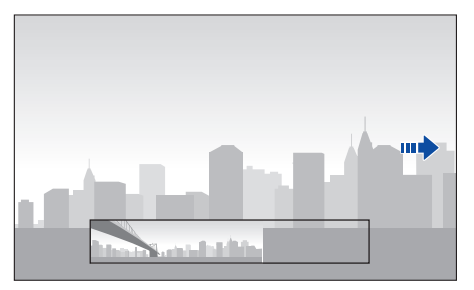

- **6** Une fois terminé, relâchez le [**Déclencheur**].
	- L'appareil photo enregistre automatiquement les deux photos en une seule.
	- Si vous relâchez le [**Déclencheur**] au cours de la prise de vue, la vue panoramique s'interrompt et les photos prises sont enregistrées.

## Mon appareil photo > Modes de prise de vue

- 
- La résolution varie en fonction de la photo panoramique que vous avez prise.
- En mode Panorama, certaines options de prise de vue ne sont pas disponibles.
- L'appareil photo peut cesser de photographier du fait de la composition de la prise de vue ou du déplacement du sujet.
- En mode Panorama, il se peut que l'appareil photo ne prenne pas l'intégralité de la dernière scène si vous arrêtez le déplacement de l'objectif pour améliorer la qualité de la photo. Pour prendre une scène entière, déplacez l'appareil photo légèrement au-delà du point final.
- En mode Panorama 3D, il se peut que l'appareil photo ne prenne pas le tout début ou la toute fin d'une scène en raison de la nature de l'effet 3D. Pour prendre l'intégralité d'un plan, déplacez légèrement l'objectif au-delà des points de début et de fin de la prise de vue à réaliser.
- Les photos prises avec la fonction 3D sont enregistrées aux formats JPEG (2D) et MPO (3D). L'écran de l'appareil photo vous permet uniquement de visionner les fichiers au format JPEG.
- Pour visionner des fichiers 3D, raccordez votre appareil photo à un téléviseur 3D ou à un moniteur 3D à l'aide d'un câble HDMI en option. Lors du visionnage, portez des lunettes 3D adaptées.
- Si vous prenez des photos en mode Panorama 3D, l'effet 3D risque d'être moins prononcé que sur les photos prises avec un objectif 3D. Pour accroître l'effet 3D, fixez l'objectif 3D en option et utilisez le mode 3D. (p. 70)
- Pour optimiser les résultats lors de la prise de photos panoramiques, évitez :
	- de déplacer l'appareil photo trop rapidement ou trop lentement ;
	- d'interrompre le déplacement de l'appareil photo avant le prochain cliché ;
	- de déplacer l'appareil photo à une vitesse irrégulière ;
	- de secouer l'appareil photo ;
	- d'effectuer la prise de vue dans un endroit sombre ;
	- de prendre en photo des sujets en mouvement placés trop près de l'objectif ;
	- les conditions de prise de vue, où la luminosité et la couleur de la lumière, ne cessent de changer.
- Les photos réalisées sont automatiquement sauvegardées et la prise de vue est interrompue dans les circonstances suivantes :
	- si vous changez de direction en pleine prise de vue ;
	- si vous bougez l'appareil photo trop rapidement ;
	- si vous ne bougez pas l'appareil photo.

# Mode Programme

L'appareil photo règle automatiquement la vitesse d'obturation et la valeur d'ouverture afin d'atteindre une valeur d'exposition optimale.

Ce mode est pratique lorsque vous souhaitez réaliser des prises de vue avec une exposition constante tout en ayant la possibilité de régler d'autres paramètres.

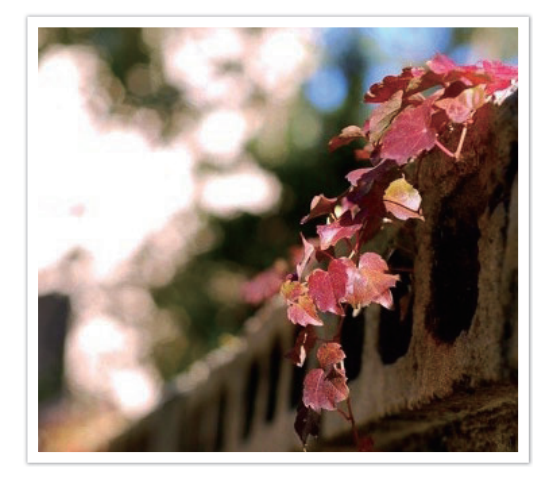

- **1** Sur l'écran Mode, appuyez sur **Expert** → **Programme**.
- **2** Définissez les options de votre choix.
	- Pour obtenir la liste des options, reportez-vous à la section « Fonctions de prise de vue ». (p. 73)
- **3** Pour faire la mise au point, enfoncez le [**Déclencheur**] à mi-course, puis appuyez sur le [**Déclencheur**] pour prendre une photo.

#### **Déplacement de programme**

La fonction Dépl. Programme vous permet de régler la vitesse d'obturation et la valeur d'ouverture tout en conservant la même valeur d'exposition. En mode Prise de vue, appuyez une fois sur la molette de commande, puis tournez-la dans le sens anti-horaire pour diminuer la vitesse d'obturation et augmenter la valeur d'ouverture. Inversement, appuyez une fois sur la molette de commande, puis tournez-la dans le sens horaire pour augmenter la vitesse d'obturation et diminuer la valeur d'ouverture.

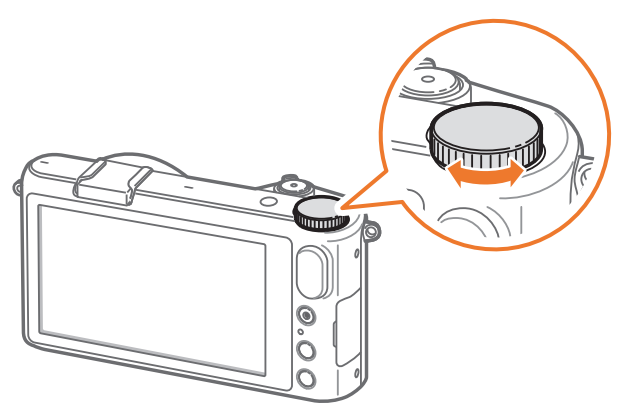

# Mode Priorité ouverture

En mode Priorité ouverture, l'appareil photo calcule automatiquement la vitesse d'obturation en fonction de la valeur d'ouverture choisie.

Vous pouvez ajuster la profondeur de champ (DOF) en modifiant la valeur d'ouverture. Ce mode est utile pour prendre des portraits ou des photos de fleurs ou de paysages.

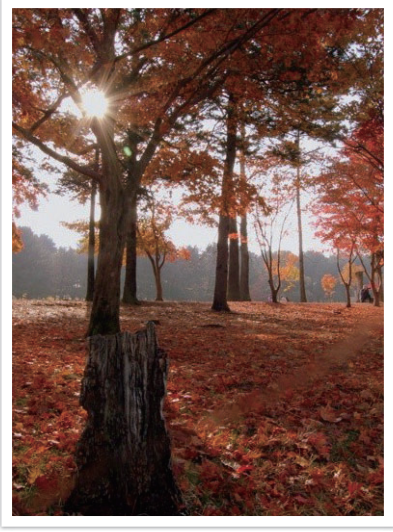

Profondeur de champ élevée Faible profondeur de champ

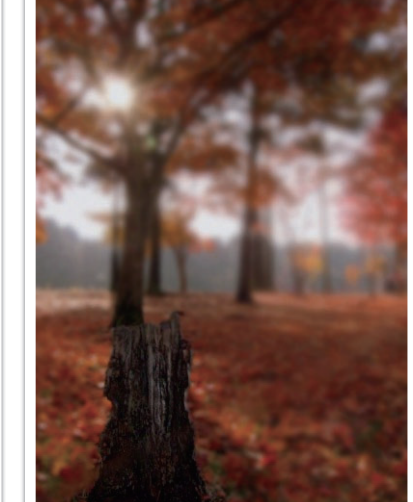

- **1** Sur l'écran Mode, appuyez sur **Expert** → **Priorité ouverture**.
- **2** Appuyez une fois sur la molette de commande, puis tournez-la vers la gauche ou la droite pour régler la valeur d'ouverture.
- **3** Définissez les options de votre choix.
	- Pour obtenir la liste des options, reportez-vous à la section « Fonctions de prise de vue ». (p. 73)
- **4** Pour faire la mise au point, enfoncez le [**Déclencheur**] à mi-course, puis appuyez sur le [**Déclencheur**] pour prendre une photo.

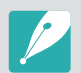

En situation de faible luminosité, il peut être nécessaire d'augmenter la sensibilité ISO afin d'éviter de prendre des photos floues.

# Mode Priorité Vitesse

En mode Priorité Vitesse, l'appareil photo règle automatiquement la vitesse d'ouverture en fonction de la vitesse d'obturation choisie. Ce mode est utile pour capturer des photo de sujets en mouvement ou pour créer des effets de vitesse sur une photo.

Par exemple, définissez la vitesse d'obturation sur une valeur supérieure à 1/500 s. afin d'immobiliser le sujet. Afin de flouter le sujet, réglez la vitesse d'obturation sur une valeur inférieure à 1/30 s.

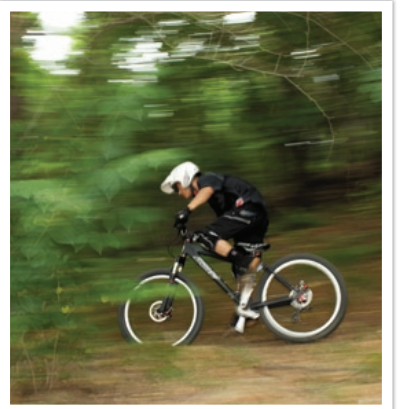

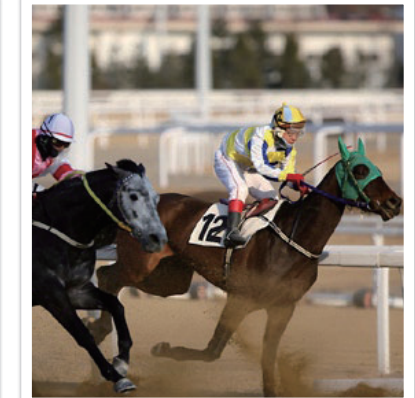

Vitesse d'obturation lente Vitesse d'obturation rapide

- **1** Sur l'écran Mode, appuyez sur **Expert** → **Priorité vitesse**.
- **2** Appuyez une fois sur la molette de commande, puis tournez-la vers la gauche ou la droite pour régler la vitesse d'obturation.
- **3** Définissez les options de votre choix.
	- Pour obtenir la liste des options, reportez-vous à la section « Fonctions de prise de vue ». (p. 73)
- **4** Pour faire la mise au point, enfoncez le [**Déclencheur**] à mi-course, puis appuyez sur le [**Déclencheur**] pour prendre une photo.

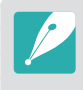

Afin de compenser le manque de lumière causé par des vitesses d'obturation rapides, augmentez l'ouverture pour permettre à plus de lumière d'entrer. Si vos photos sont toujours trop sombres, augmentez la valeur ISO.

# Mode Manuel

Le mode Manuel vous permet d'ajuster la vitesse d'obturation et la valeur d'ouverture manuellement. Dans ce mode, vous pouvez entièrement contrôler l'exposition de vos photos.

Ce mode est utile dans des environnements de prise de vue professionnels, comme un studio par exemple, ou lorsqu'il est nécessaire d'affiner les réglages de l'appareil photo. Le mode Manuel est également recommandé pour les prises de vue de nuit ou les feux d'artifice.

- **1** Sur l'écran Mode, appuyez sur **Expert** → **Manuel**.
- **2** Appuyez sur la molette de commande pour sélectionner la vitesse d'obturation ou la valeur d'ouverture.
- **3** Faites tourner la molette de commande pour régler la vitesse d'obturation ou la valeur d'ouverture.
- **4** Définissez les options de votre choix.
	- Pour obtenir la liste des options, reportez-vous à la section « Fonctions de prise de vue ». (p. 73)
- **5** Pour faire la mise au point, enfoncez le [**Déclencheur**] à mi-course, puis appuyez sur le [**Déclencheur**] pour prendre une photo.

#### **Utilisation de la fonction Bulb**

Utilisez la fonction Bulb pour réaliser des prises de vue nocturnes ou pour photographier des ciels étoilés. Lorsque vous appuyez sur le [**Déclencheur**], l'obturateur reste ouvert de façon à vous permettre de créer des effets lumineux animés.

## **Pour utiliser la fonction Bulb,**

Effectuez une rotation complète de la molette de commande dans le sens horaire afin de sélectionner la fonction **Bulb** →, puis maintenez [**Déclencheur**] enfoncé pendant la durée souhaitée.

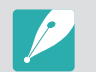

- Si vous réglez une valeur ISO élevée ou si vous laissez l'obturateur ouvert pendant longtemps, du bruit risque d'apparaître sur l'image de façon accrue.
- Les options de prise de vue, le flash et la fonction Déclenchement par sélection ne peuvent pas être utilisés avec la fonction Bulb.
- La fonction Bulb est disponible uniquement en mode Manuel.
- Utilisez un trépied et le déclenchement de l'obturateur pour stabiliser l'appareil photo.
- Plus l'obturateur reste ouvert, plus l'enregistrement d'une photo est long. N'éteignez pas l'appareil photo lorsque l'enregistrement d'une photo est en cours.
- Si vous utilisez cette fonction pendant une durée prolongée, veillez à ce que la batterie soit complètement chargée.

# Mode Personnalisé

Le mode Personnalisé vous permet de créer vos propres modes de prise de vue en réglant des options et en les enregistrant.

#### **Enregistrement d'un mode personnalisé**

- **1** Sur l'écran Mode, appuyez sur **Expert** → **Programme**, **Priorité ouverture**, **Priorité vitesse** ou **Manuel**.
- **2** Réglez les options de prise de vue.
	- Pour obtenir la liste des options, reportez-vous à la section « Fonctions de prise de vue ». (p. 73)
- **3** Appuyez sur  $M$ **MENU**  $\rightarrow \mathbb{R}$   $\rightarrow$  **Enregistrer sous mode personnalisé**.
	- Vous pouvez également appuyer sur  $\overline{F}$   $\rightarrow$   $\overline{2}$ .
- **4** Appuyez sur un emplacement d'enregistrement (**C1**, **C2** ou **C3**).
	- Vous pouvez écraser les paramètres si un mode a déjà été enregistré dans le même emplacement.
- **5** Appuyez sur **K**

#### **Sélection d'un mode personnalisé**

- **1** Sur l'écran Mode, appuyez sur **Expert** → **Personnalisé**.
- **2** Appuyez sur un mode  $\rightarrow \sim$  ok
	- Pour sélectionner un autre mode personnalisé, appuyez sur **MENU** →  $\circledcirc$  → **Mode personnalisé** → un mode.

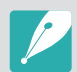

- Vous pouvez modifier les options de prise de vue dans le mode personnalisé sélectionné, puis les enregistrer dans un nouveau mode personnalisé.
- Pour réinitialiser un mode personnalisé, appuyez sur  $\sqrt{\text{MENU}} \rightarrow \sqrt{2}$ **Réinitialiser le Mode personnalisé** → le mode personnalisé.

# Enregistrement d'une vidéo

En mode Prise de vue, vous pouvez enregistrer des vidéos Full HD (1920X1080) en appuyant sur ⊙ (mode d'enregistrement vidéo). L'appareil photo vous permet de réaliser des vidéos d'une durée de 29 minutes et 59 secondes maximum à 30, 24 ou 15 ips et enregistre les fichiers au format MP4 (H.264). La durée maximale d'enregistrement lorsque vous sélectionnez  $\frac{1080}{1000}$  est de 20 minutes. La fréquence de 24 ips n'est disponible qu'en résolution 1920X810. La fréquence de 15 ips n'est disponible qu'avec certaines options de filtre intelligent. Le son est enregistré via le microphone de l'appareil photo.

Vous pouvez définir l'exposition en réglant la valeur d'ouverture et la vitesse d'obturation pour le mode sélectionné. L'appareil photo effectue automatiquement une mise au point sur le sujet sur lequel vous appuyez sur l'écran lorsque vous filmez une vidéo. Lorsque vous appuyez sur le bouton d'annulation de la mise au point tactile  $(\ddot{\ast})$ , l'appareil photo passe en mise au point automatique continue. Lorsque le commutateur AF/MF de l'objectif est sur la position MF, vous ne pouvez pas utiliser la fonction Mise au point tactile.

Appuyez sur **Fondu** pour appliquer un fondu entrant ou sortant à la scène. Vous pouvez également sélectionner l'option **Voix**, **Réduction vent** ou toute autre option permettant de paramétrer l'enregistrement. (p. 108)

- **1** Sur l'écran Mode, appuyez sur **Automatique**, **Intelligent** ou **Expert** → **Programme**, **Priorité ouverture**, **Priorité vitesse**, **Manuel** ou **Personnalisé**.
	- Il est possible que cette fonction soit inopérante dans certains modes.
- **2** Définissez les options de votre choix.
- **Appuyez sur ⊙ (mode d'enregistrement vidéo) pour lancer** l'enregistrement.
- **4** Appuyez à nouveau sur ◉ (mode d'enregistrement vidéo) pour l'arrêter.
	- Le format H.264 (MPEG-4 part10 / AVC) est la dernière norme de codage vidéo développée conjointement par les organismes internationaux de normalisation ISO-IEC et ITU-T en 2003. Etant donné que ce format utilise un taux de compression élevé, davantage de données peuvent être enregistrées dans un espace mémoire plus restreint.
		- Il est possible que l'appareil photo enregistre le son du stabilisateur d'image si vous avez activé cette option ou bien lorsque vous réalisez une vidéo.
	- Si vous réglez l'objectif alors que l'enregistrement d'une vidéo est en cours, vous risquez d'enregistrer le son émis par le zoom ou l'objectif.
	- Lorsque vous utilisez un objectif vidéo en option, le son de la mise au point automatique n'est pas enregistré.
	- Si vous retirez l'objectif de l'appareil photo lorsque vous réalisez une vidéo, l'enregistrement sera interrompu. Ne changez pas d'objectif lorsque vous réalisez une vidéo.
	- Si vous installez un microphone externe lorsque vous réalisez une vidéo, le son n'est pas enregistré à partir du microphone externe. (les paramètres précédents sont conservés.) Si vous retirez le microphone externe lorsque vous réalisez une vidéo, le son n'est pas enregistré. Eteignez l'appareil photo avant d'installer ou de retirer le microphone.
- Si vous modifiez brusquement l'angle de prise de vue lorsque vous réalisez une vidéo, il est possibe que l'appareil photo ne puisse pas enregistrer les images de façon précise. Utilisez un trépied pour réduire les mouvements de l'appareil photo.
- L'appareil photo prend uniquement en charge la fonction Mise au point multiple lors de l'enregistrement d'une vidéo. Vous ne pouvez pas utiliser d'autres fonctions de paramétrage des zones de mise au point automatique, comme par exemple la fonction MPA Détection des visages.
- Lorsque la taille du fichier vidéo est supérieure à 4 Go, l'appareil photo interrompt automatiquement l'enregistrement même si la durée maximale d'enregistrement (29 minutes et 59 secondes) n'est pas atteinte.
- Si vous utilisez une carte mémoire à vitesse d'écriture lente, il est possible que l'enregistrement de votre vidéo en cours soit interrompu, car la carte ne peut traiter un débit de données trop élevé. Si cela se produit, remplacez la carte utilisée par une autre carte à vitesse d'écriture plus rapide, ou bien réduisez la résolution de l'image (par exemple, de 1280X720 à 640X480).
- Utilisez toujours l'appareil photo pour formater une carte mémoire. Si vous formatez les fichiers sur un autre appareil photo ou sur un PC, cela peut affecter la capacité d'enregistrement de la carte ou bien causer la perte de fichiers.
- Lorsque vous appuyez sur la touche d'enregistrement vidéo, le  $@$  Zoom est désactivé.
- Lors de l'enregistrement d'une vidéo avec la même sensibilité ISO, l'écran peut être plus sombre que lors de la prise d'une photo. Réglez la sensibilité ISO.
- Lorsque vous enregistrez une vidéo en mode Programme, Priorité ouverture ou Priorité vitesse, le paramètre ISO est automatiquement défini sur **Automatique**.

## Utilisation de la touche i-Function

Vous pouvez faire appel à la touche i-Function sur un objectif compatible pour sélectionner et régler manuellement la vitesse d'obturation, la valeur d'ouverture, la valeur d'exposition, la sensibilité ISO ainsi que la balance des blancs sur l'objectif.

#### **1** Sur l'écran Mode, appuyez sur **Expert** → **Programme**, **Priorité ouverture**, **Priorité vitesse** ou **Manuel**.

- **2** Appuyez sur [**i-Function**] sur l'objectif pour sélectionner un réglage.
	- Vous pouvez également appuyer sur [**i-Function**], puis faire glisser l'écran pour sélectionner un paramètre.

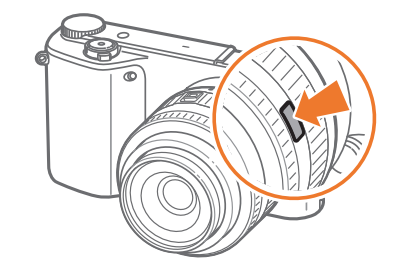

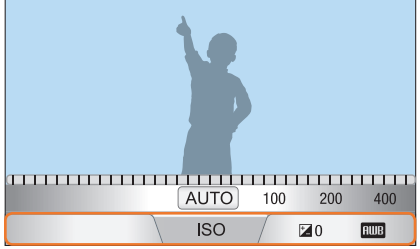

- **3** Tournez la bague de mise au point pour sélectionner une option.
	- Vous pouvez également faire tourner la molette de commande ou faire glisser l'écran pour sélectionner une option.

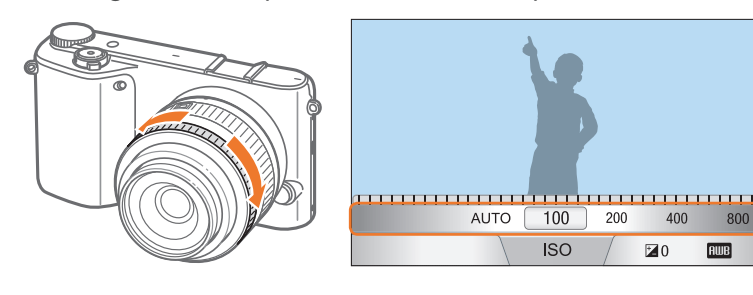

**4** Pour faire la mise au point, enfoncez le [**Déclencheur**] à mi-course, puis appuyez sur le [**Déclencheur**] pour prendre une photo.

### **Options disponibles**

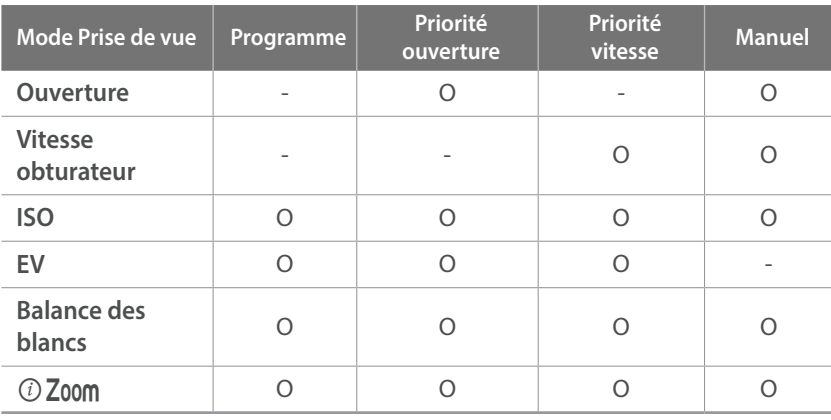

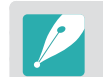

- Pour sélectionner les éléments à afficher en mode Prise de vue lorsque vous appuyez sur la touche [**i-Function**] située sur l'objectif, appuyez sur →  $\beta$  → **Personnalisation iFn** → un élément.
- Cette fonction n'est pas disponible lorsque vous réglez l'option **Mode Auto 3D** en mode 3D.

#### **Utilisation de**  $@$  **Zoom**

La fonction  $\odot$  Z00m vous permet de zoomer sur un sujet avec une altération moindre de la qualité de la photo qu'avec le zoom numérique. Cependant, la résolution des photos peut varier lorsque vous zoomez en tournant la bague de zoom.

- **1** Sur l'écran Mode, appuyez sur **Expert** → **Programme**, **Priorité ouverture**, **Priorité vitesse** ou **Manuel**.
- **2** Appuyez sur [**i-Function**] sur l'objectif pour sélectionner *(i)* Zoom.
	- Vous pouvez également appuyer sur [**i-Function**], puis faire glisser l'écran.
- **3** Réglez la bague de mise au point pour sélectionner un rapport de zoom.
	- Vous pouvez également faire tourner la molette de commande ou faire glisser l'écran pour sélectionner une option.
	- La résolution des photos varie selon le rapport de zoom lorsque vous utilisez le  $(i)$  Zoom.

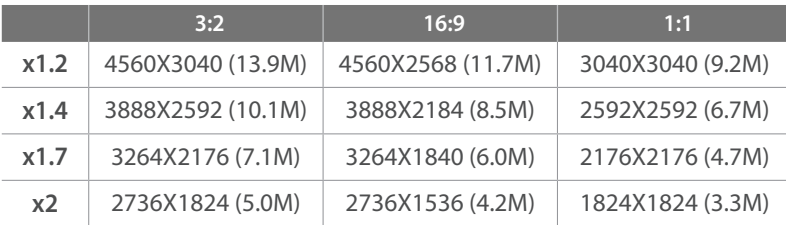

 Les présentes données s'appuient sur une résolution maximale pour chaque proportion d'image.

- **4** Pour faire la mise au point, enfoncez le [**Déclencheur**] à mi-course, puis appuyez sur le [**Déclencheur**] pour prendre une photo.
	- *Toom n'est pas disponible si vous réalisez des clichés en rafale.* 
		- **1**  $\odot$  **Zoom** n'est pas disponible si vous prenez des photos au format de fichier RAW.
	- Lors de l'enregistrement de vidéos, la fonction  $\odot$  Zoom est désactivé dès que vous appuyez sur la touche d'enregistrement.
	- Cette fonction n'est pas disponible lorsque vous réglez l'option **Mode Auto 3D** en mode 3D.

# Mode 3D

Vous pouvez prendre des photos ou enregistrer des vidéos 3D avec un objectif 3D en option. Le mode 3D est activé en permanence, quel que soit le mode de l'appareil photo. Pour démarrer une fonction Wi-Fi prédéfinie, appuyez sur [**DIRECT LINK**]. Certaines fonctionnalités Wi-Fi peuvent être indisponibles.

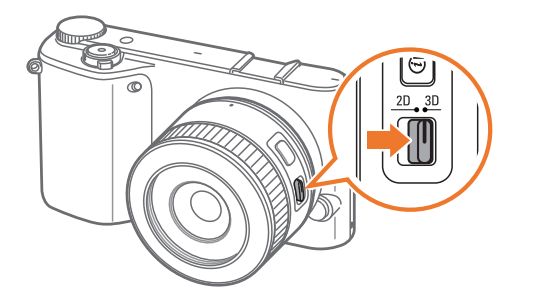

#### **Objectif SAMSUNG 45 mm F1.8 [T6] 2D/3D (exemple)**

Réglez le commutateur 2D/3D de l'objectif en mode **3D**, puis prenez une photo ou enregistrez une vidéo à une distance située entre 1,5 et 5 mètres du sujet.

• Pour utiliser des options 3D automatiques qui permettent à l'appareil photo de régler automatiquement les options de prise de vue en fonction des conditions de prise de vue en mode 3D, appuyez sur MENU →  $\widehat{1}$  → **Mode Auto 3D** → **Activé**.

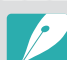

- Les options de prise de vue disponibles diffèrent par rapport aux autres modes de prise de vue.
- Vous pouvez sélectionner 4.1M (2688X1512) ou 2.1M (1920X1080) comme format photo.
- La résolution vidéo est réglée sur **less**.
- Il est possible que les vidéos enregistrées en 3D soient sombres ou la lecture saccadée.
- Une prise de vue à des températures très basses peut entraîner une mauvaise restitution des couleurs et une consommation excessive de la batterie.
- La prise de vue risque d'être impossible dans des conditions de luminosité inférieures à 8,5 LV / 900 lux. Pour de meilleurs résultats, procédez à la prise de vue lorsque la luminosité est suffisante.
- Lorsque vous photographiez des objets contenant des matériaux polarisants, tels que certains écrans, filtres ou lunettes, ou appliquez un matériau polarisant sur votre objectif, les images risquent d'être assombries ou l'effet 3D incorrect.
- Utilisez un trépied pour stabiliser l'appareil.
- Si vous pivotez l'appareil photo ou si vous l'inclinez verticalement lors de la prise de vue, l'effet 3D risque d'être incorrect. Positionnez l'appareil photo normalement.
- Si vous prenez en photo des lumières fluorescentes ou des images affichées par des projecteurs ou des téléviseurs, ces images risquent d'apparaître en noir en raison des effets de scintillement.
- En mode 3D, l'option Agrandir x8 de la fonction Aide M. au P. manuelle peut ne pas être disponible.
- L'appareil photo affiche les vidéos 3D uniquement en 2D.
- Les photos prises avec la fonction 3D sont enregistrées aux formats JPEG (2D) et MPO (3D). L'écran de l'appareil photo vous permet uniquement de visionner les fichiers au format JPEG.
- Pour visionner des fichiers 3D, raccordez votre appareil photo à un téléviseur 3D ou à un moniteur 3D à l'aide d'un câble HDMI en option. Lors du visionnage, portez des lunettes 3D adaptées.
- Vous ne pouvez pas utiliser le flash en mode 3D.
### Fonctions disponibles en mode Prise de vue

Pour obtenir plus d'informations à propos des fonctions de prise de vue, reportez-vous à la section 2. Appuyez sur un raccourci pour chaque fonction.

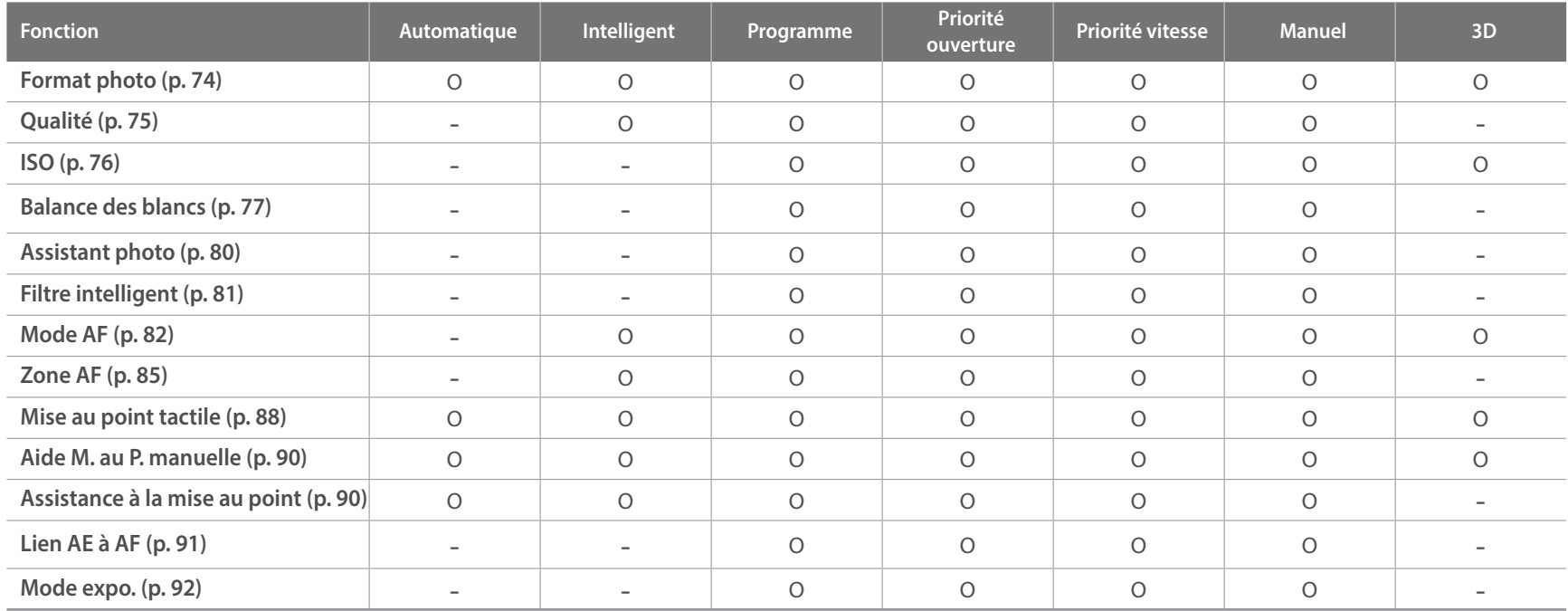

O : L'option est disponible. Certaines options peuvent être limitées ou ne pas être réglables.

- : L'option n'est pas disponible.

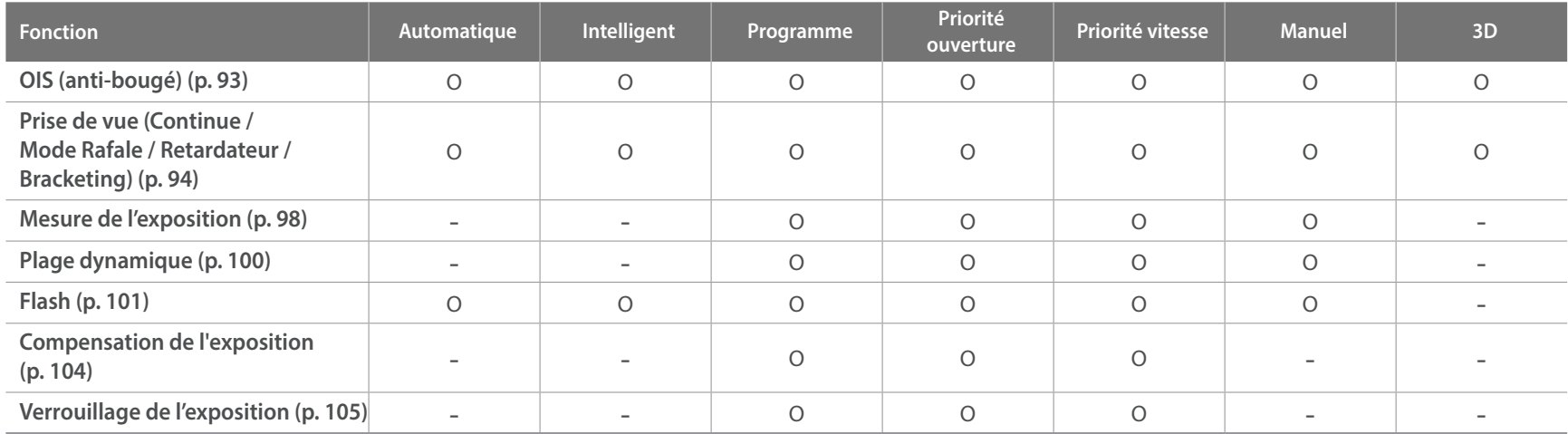

O : L'option est disponible. Certaines options peuvent être limitées ou ne pas être réglables.

- : L'option n'est pas disponible.

# Section **2 Fonctions de prise de vue**

Découvrez les fonctions que vous pouvez définir en mode Prise de vue. En utilisant les fonctions de prise de vue, vous pouvez personnaliser encore plus vos photos et vos vidéos.

## **Format et résolution**

## Format photo

Sélectionner une résolution plus élevée permet d'augmenter le nombre de pixels des photos ou des vidéos afin de pouvoir les imprimer sur du papier grand format ou de les visionner sur un grand écran. Si vous utilisez une résolution élevée, la taille du fichier augmente également. Pour afficher des photos dans un cadre numérique ou en télécharger vers le web, sélectionnez une basse résolution.

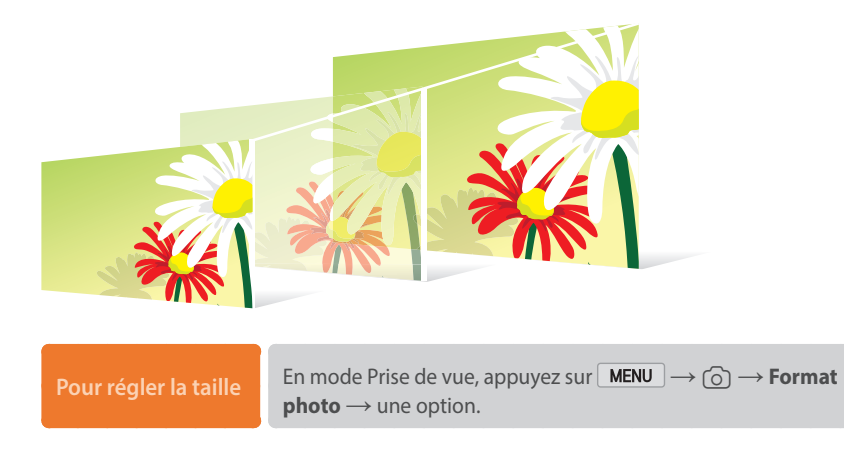

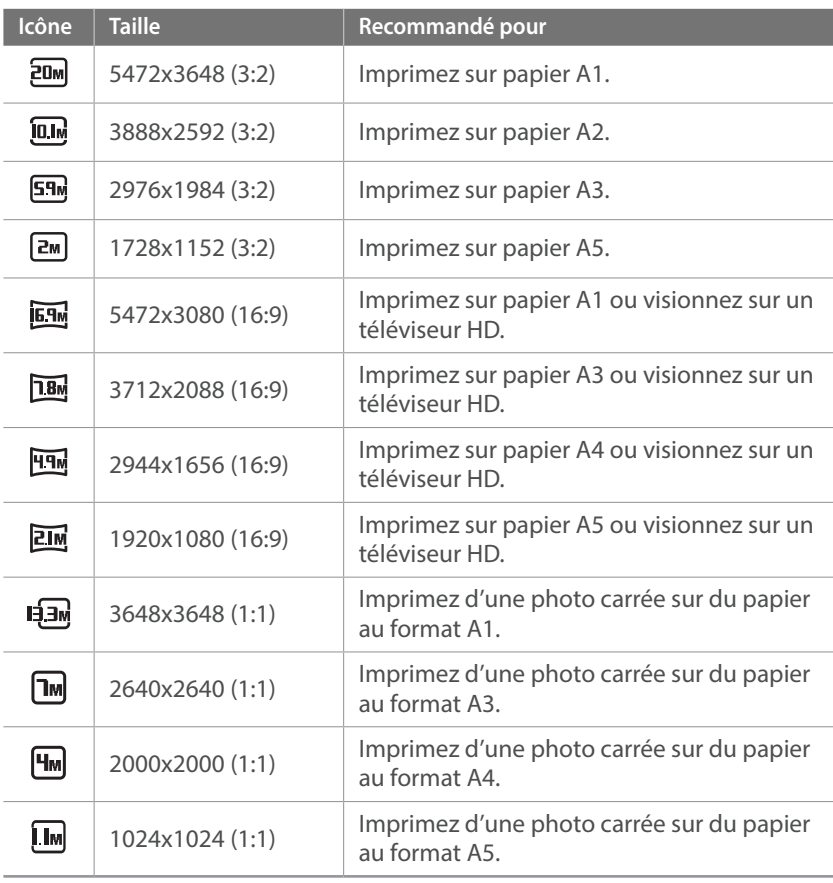

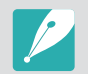

Les options disponibles peuvent varier en fonction des conditions de prise de vue.

## **Oualité**

L'appareil enregistre les photos au format JPEG ou RAW.

Les photos capturées par un appareil numérique sont souvent converties en format JPEG et stockées dans la mémoire selon les réglages de l'appareil photo au moment de la prise de vue. Les fichiers RAW ne sont pas convertis au format JPEG et sont stockés dans la mémoire sans aucune modification.

Les fichiers RAW ont pour extension « SRW ». Pour régler et étalonner l'exposition, la balance des blancs, les tonalités, le contraste et les couleurs des fichiers RAW, ou pour les convertir au format JPEG ou TIFF, utilisez le programme Adobe Photoshop Lightroom fourni sur le DVD-ROM.

Pour enregistrer des photos en format RAW, assurez-vous que l'appareil photo dispose de suffisamment de mémoire disponible.

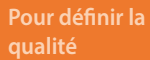

En mode Prise de vue, appuyez sur MENU → **0** → Qualité  $\rightarrow$  une option.

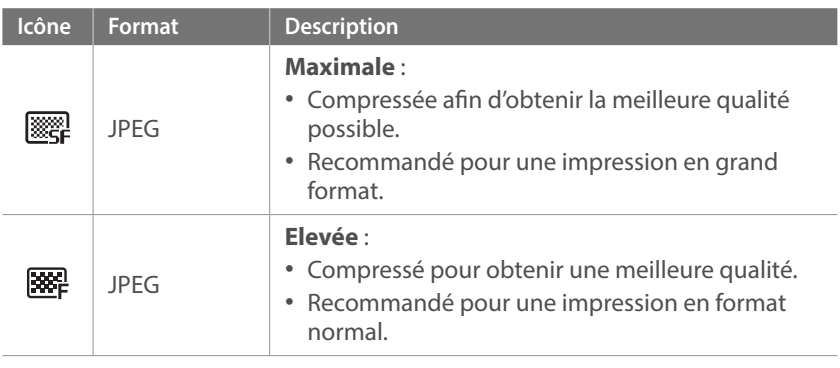

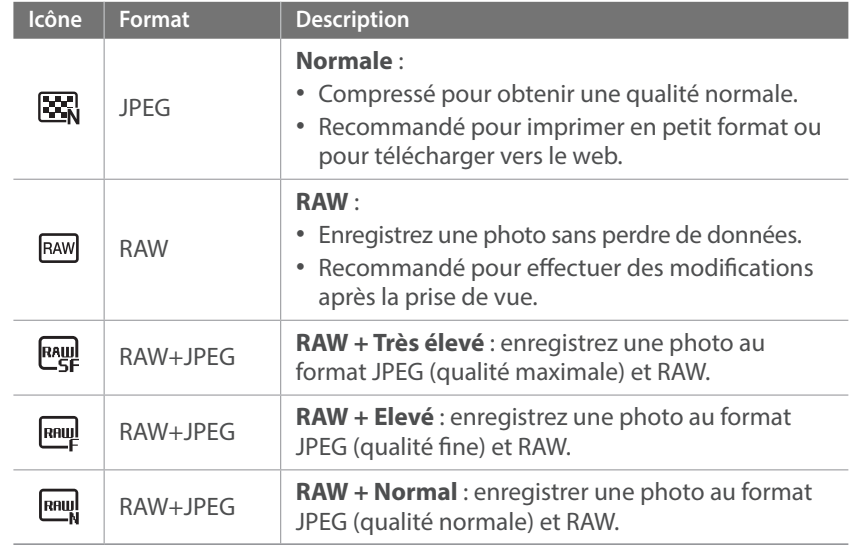

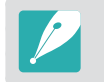

Les options disponibles peuvent varier en fonction des conditions de prise de vue.

## **Sensibilité ISO**

La sensibilité ISO désigne la sensibilité de l'appareil photo à la lumière.

Plus la valeur de la sensibilité ISO est importante, plus l'appareil photo est sensible à la lumière. Par conséquent, en sélectionnant une valeur de sensibilité ISO plus élevée, vous pouvez réaliser des prises de vue dans des endroits sombres, en utilisant une vitesse d'obturation plus rapide. Néanmoins, il est possible que cela augmente les effets de bruit électronique et donne un aspect granuleux à la photo.

#### **Pour définir la sensibilité ISO**

En mode Prise de vue, appuyez sur  $\boxed{\text{MENU}} \rightarrow \boxed{\odot} \rightarrow \text{ISO}$  $\rightarrow$  une option.

#### **Exemples**

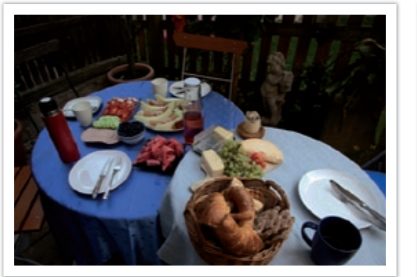

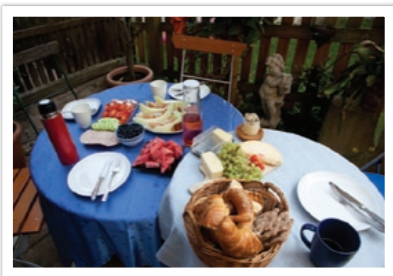

ISO 100 ISO 400

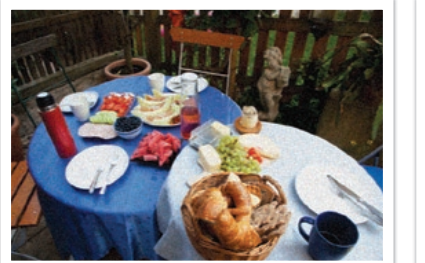

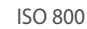

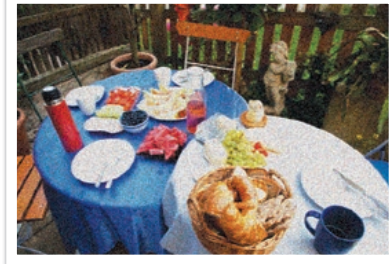

ISO 800 ISO 3200

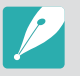

• Augmentez la valeur ISO dans les endroits où l'utilisation du flash est interdite. En définissant une valeur ISO élevée, vous pouvez obtenir des photos d'une plus grande clarté sans avoir besoin de davantage de lumière.

- Afin de réduire le bruit visuel qui peut apparaître sur des photos prises avec une valeur ISO élevée, utilisez la fonction de Réduction du bruit. (p. 146)
- Les options disponibles peuvent varier en fonction des conditions de prise de vue.

## **Balance des blancs**

En photographie, la balance des blancs permet de corriger la dominante de couleur en fonction de l'éclairage ambiant.

La couleur des photos dépend du type et de la qualité de la source d'éclairage. Pour que les couleurs de vos photos soient le reflet de la réalité, choisissez des conditions d'éclairage appropriées pour calibrer la balance des blancs, par exemple **Balance des blancs automatique**, **Lumière du jour**, **Nuageux**, **Tungstène**, ou bien réglez la température des couleurs manuellement.

Vous pouvez également régler la couleur des sources lumineuses prédéfinies de façon à ce que les couleurs de la photo correspondent aux véritables couleurs de la scène sous différentes conditions d'éclairage.

**Pour définir une balance des blancs,**

En mode Prise de vue, appuyez sur  $\sqrt{\text{MENU}} \rightarrow \sqrt{\text{O}}$ **Balance des blancs** → une option →  $\boxed{OK}$ 

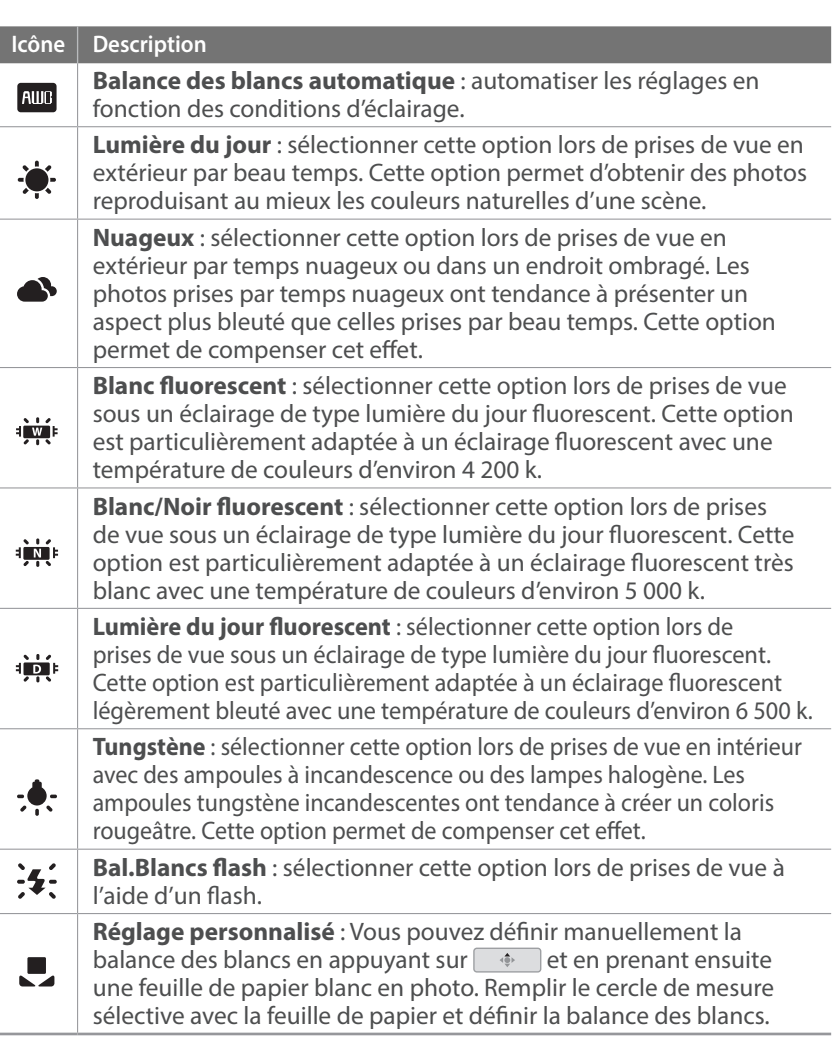

**Icône Description**

#### **Température couleur** : régler manuellement la température des couleurs de la source lumineuse. La température des couleurs est une mesure exprimée en degrés kelvins et qui indique spécifiquement le type de source lumineuse. Au fur et à mesure que la température de la couleur augmente, la gamme de répartition des couleurs devient plus froide. Inversement, au fur et à mesure que la température des couleurs diminue, la gamme de répartition des couleurs devient plus chaude. Appuyez sur  $\Box$ puis réglez la température de la couleur. Ciel clair 10.000 K  $-$ 8,000 K  $-$ Fluorescent haut  $\overline{\mathsf{K}}$ 6,000 K  $-$ Nuageux 5,000 K  $-$ - Lumière naturelle  $-$  Fluorescent bas 4,000 K  $-$ Lampe halogène 3,000 K  $-$ Tungstène

2,000 K  $-$ 

Les options disponibles peuvent varier en fonction des conditions de prise de vue.

Lumière de bougie

#### **Personnalisation des options de préréglage de la balance des blancs**

Vous pouvez également personnaliser les options prédéfinies de balance des blancs.

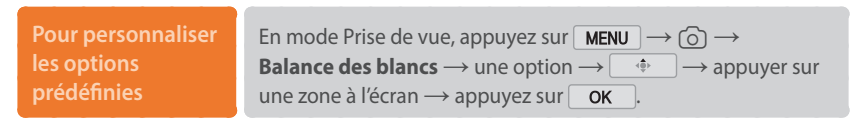

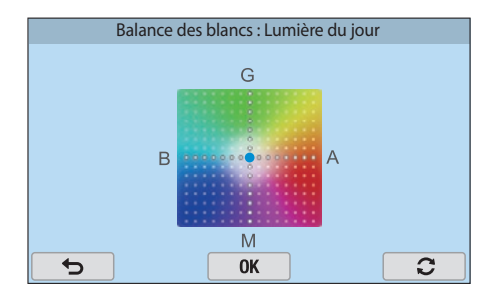

### **Exemples**

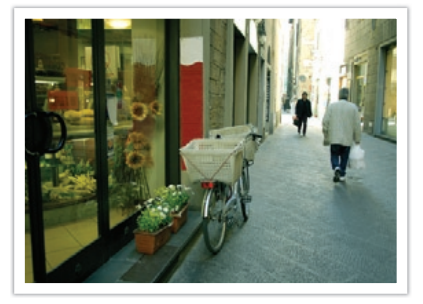

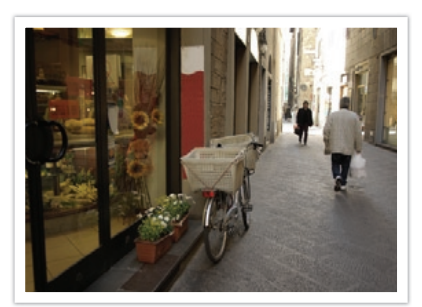

Balance des blancs automatique du pour lumière du jour

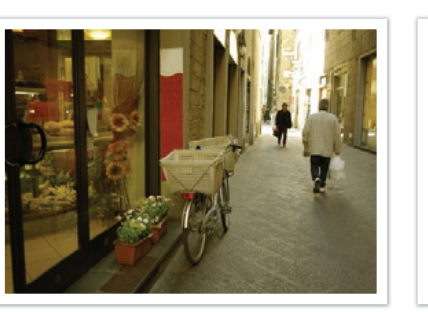

Lumière du jour fluorescent Tungstène

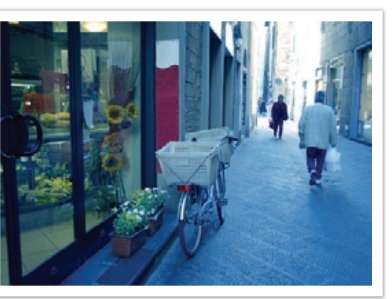

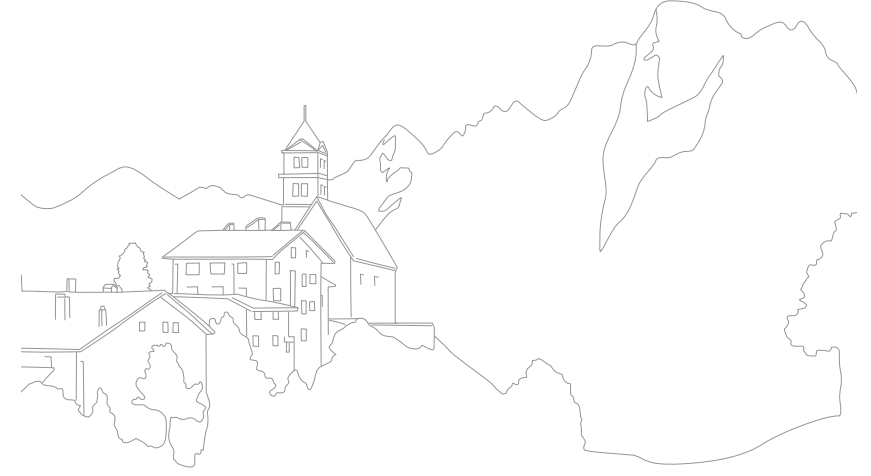

## **Assistant photo (styles de photo)**

L'Assistant photo vous permet d'appliquer des styles à vos photos afin de leur faire adopter différents aspects et créer des impressions particulières. Vous pouvez également créer et enregistrer vos propres styles de photos en réglant la couleur, la saturation, la netteté, et le contraste pour chacun de ces styles.

L'application de différents styles ne suit aucune règle particulière, quelles que soient les conditions. Essayez plusieurs styles différents et trouvez les paramètres qui vous conviennent.

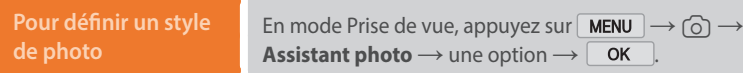

#### **Exemples**

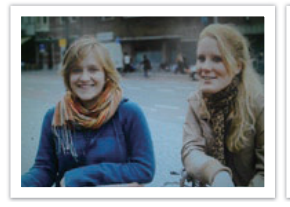

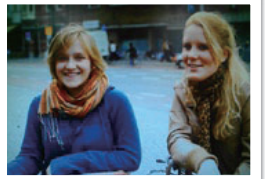

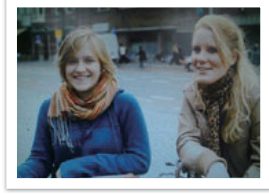

Standard **Accentué Accentué Portrait** 

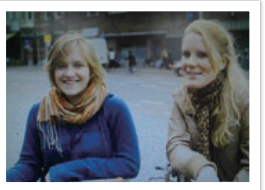

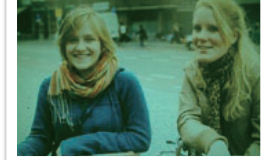

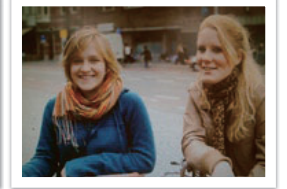

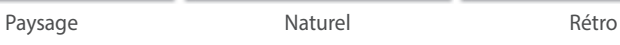

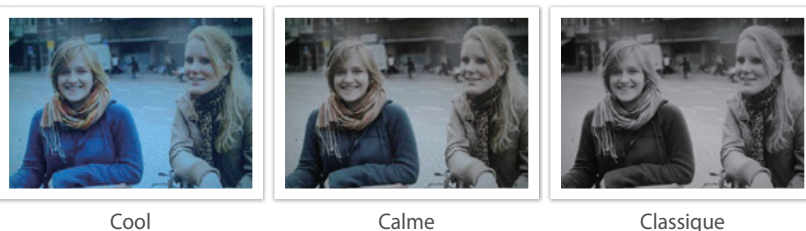

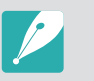

- Vous pouvez également régler les valeurs des paramètres de styles prédéfinis. Sélectionnez une option de l'Assistant photo, appuyez sur  $\Box$ , puis réglez la couleur, la saturation, la netteté ou le contraste.
- Pour personnaliser votre assistant photo, sélectionnez  $\mathcal{J}_{\text{nl}}$ ,  $\mathcal{J}_{\text{nl}}$ , ou  $\mathcal{J}_{\text{nl}}$ , appuyez sur  $\Box$ , puis réglez la couleur, la saturation, la netteté et le contraste.
- Il est impossible de régler en même temps les options de l'Assistant photo et les options Filtre intelligent.

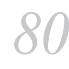

## **Filtre intelligent**

Le Filtre intelligent vous permet d'appliquer des effets spéciaux à vos photos. Vous pouvez sélectionner diverses options de filtre pour créer des effets spéciaux difficiles à obtenir avec des objectifs normaux.

#### **Pour appliquer les options de filtre intelligent**

```
En mode Prise de vue, appuyez sur \sqrt{\text{MENU}} \rightarrow \sqrt{\text{O}}Filtre intelligent \rightarrow une option \rightarrow \Box OK
```
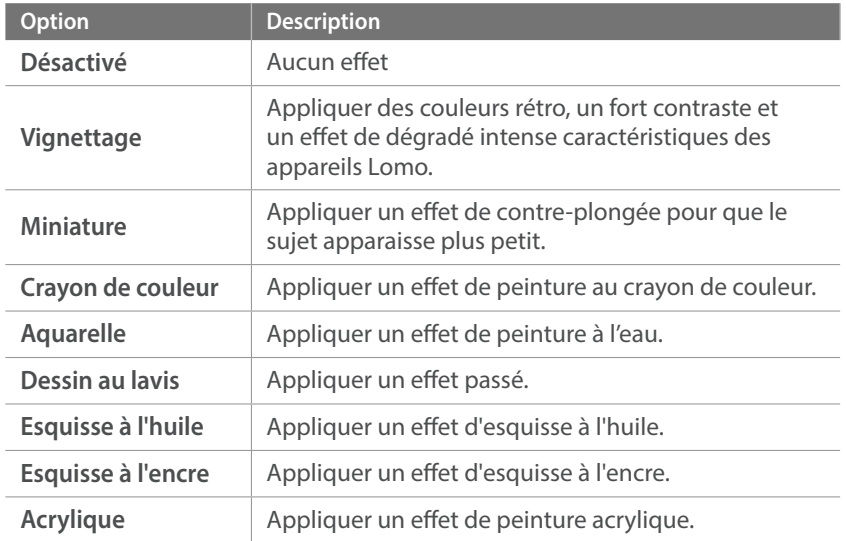

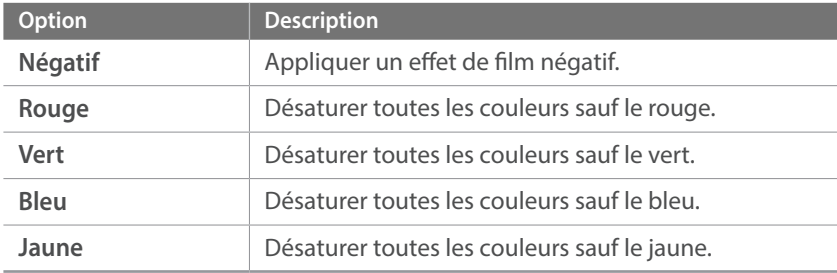

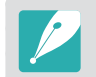

Il est impossible de régler en même temps les options de l'Assistant photo et les options Filtre intelligent.

## **Mode AF**

Découvrez comment régler la mise au point de l'appareil photo en fonction des sujets.

Vous pouvez sélectionner un mode de mise au point adapté au sujet, parmi les modes de Mise au point automatique unique, Mise au point automatique continue et Mise au point manuelle. Lorsque vous appuyez sur le [**Déclencheur**] à mi-course, la fonction de mise au point automatique s'active. En mode Mise au point manuelle, vous devez faire pivoter la bague de mise au point sur l'objectif afin d'effectuer une mise au point manuelle.

Dans la plupart des cas, vous pouvez effectuer une mise au point en sélectionnant **AF unique**. Il est difficile d'effectuer une mise au point sur des sujet se déplaçant rapidement ou ayant une couleur similaire à celle de l'arrière-plan. Dans ce cas, sélectionnez un mode de mise au point approprié.

Si votre objectif est équipé d'un commutateur AF / MF, vous devez le régler en fonction du mode sélectionné. Réglez le commutateur sur AF lorsque vous sélectionnez les options AF unique ou AF continu. Réglez le commutateur sur MF lorsque vous sélectionnez l'option M.P. manuelle.

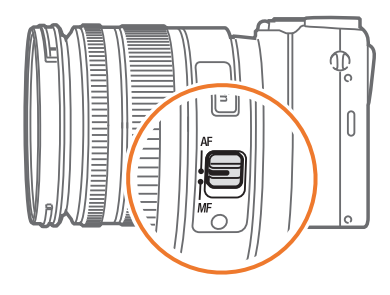

Lorsque votre objectif ne dispose pas de commutateur AF/MF, sélectionnez un mode AF dans le menu de l'appareil photo.

#### **Pour définir le mode Mise au point automatique**

En mode Prise de vue, appuyez sur MENU → **0** → **Mode AF**  $\rightarrow$  une option.

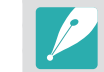

Les options disponibles peuvent varier en fonction l'objectif utilisé.

## AF unique

La fonction AF unique est appropriée pour les photos de sujets immobiles. Lorsque vous appuyez sur le [**Déclencheur**] à mi-course, la mise au point s'établit dans la zone correspondante. Une fois la mise au point effectuée, la zone devient verte.

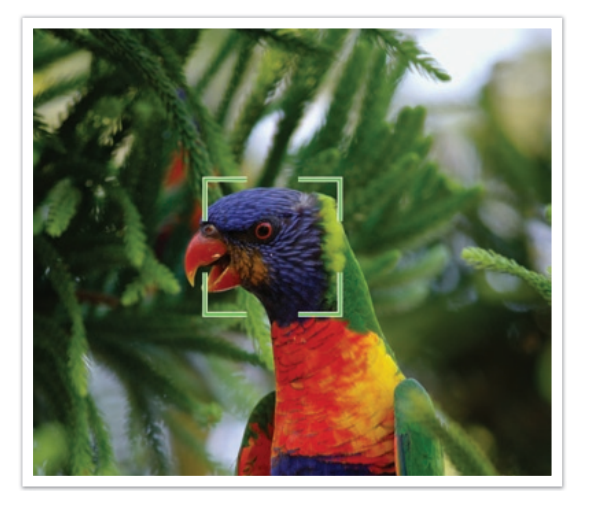

### Mise au point continue

Tant que vous appuyez sur le [**Déclencheur**] à mi-course, l'appareil photo continue d'effectuer la mise au point automatique. Une fois la zone de mise au point établie, cette dernière reste active sur le sujet même lorsque ce dernier est en mouvement. Ce mode est recommandé pour photographier une personne sur une bicyclette, un chien qui court ou une scène de course automobile.

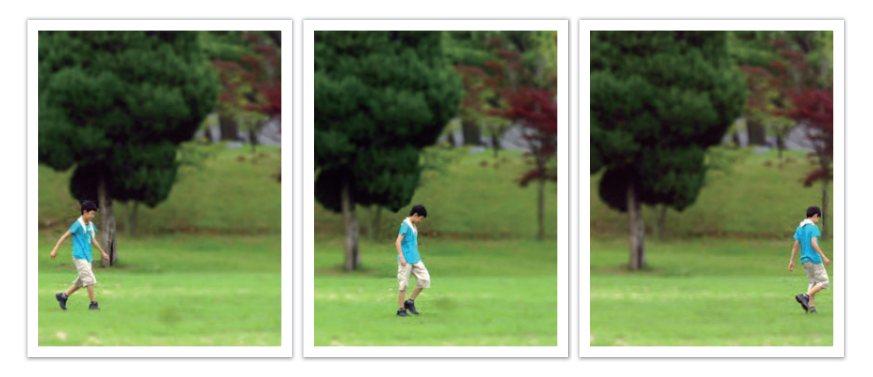

### Mise au point manuelle

Vous pouvez effectuer manuellement une mise au point sur un sujet en faisant pivoter la bague de mise au point sur l'objectif. La fonction d'aide M. au P. manuelle vous permet d'effectuer facilement la mise au point. Lorsque vous tournez la bague de mise au point, la zone de mise au point est agrandie. Avec la fonction Focus Peaking, la couleur sélectionnée apparaît autour du sujet photographié. Avec la fonction Focus Peaking, la couleur sélectionnée apparaît sur le sujet photographié. Ce mode est recommandé pour photographier un objet dont la couleur est similaire à celle de l'arrière-plan, une scène de nuit ou un feu d'artifice.

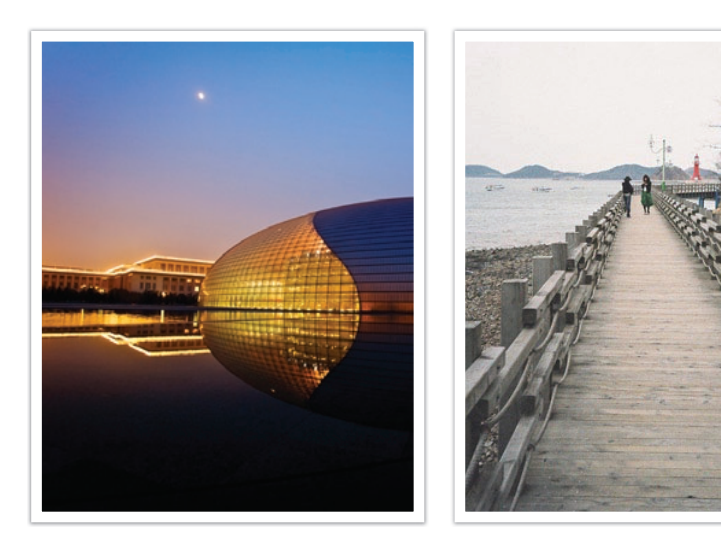

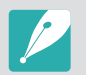

Si vous utilisez cette fonction, vous ne pouvez pas régler les options Mise au point tactile, Zone AF et Lien AE à AF.

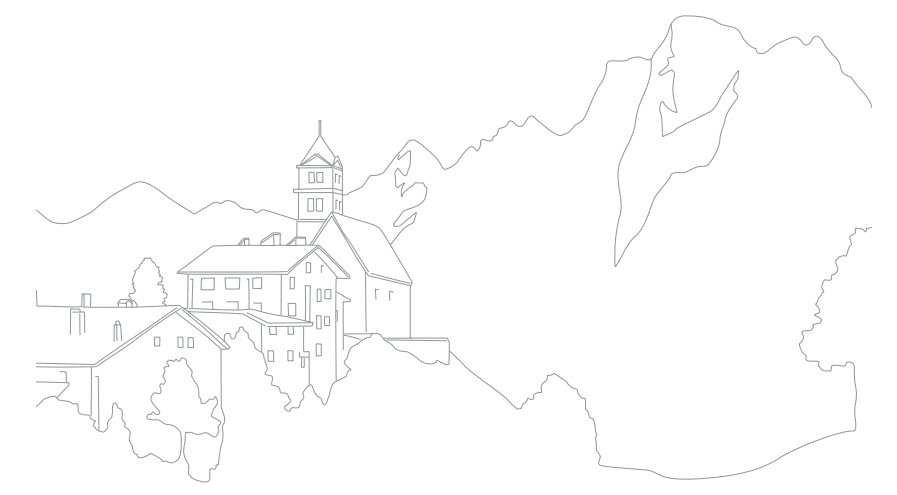

## **Zone AF**

La fonction Zone AF permet de modifier l'emplacement de ladite zone.

D'une manière générale, les appareils photo effectuent une mise au point sur le sujet le plus proche. En présence de plusieurs sujets, il arrive que certains sujets soient involontairement mis au point. Vous pouvez modifier l'emplacement de la zone de mise au point afin d'éviter qu'une mise au point soit effectuée sur des sujets non choisis. En sélectionnant une zone de mise au point appropriée, vous pouvez obtenir une photo plus claire et plus nette.

#### **Pour définir la zone de mise au point automatique**

En mode Prise de vue, appuyez sur MENU → **1**  $\rightarrow$  une option.

- Les options disponibles peuvent varier en fonction des conditions de prise de vue.
	- Lorsque le commutateur AF / MF est réglé sur MF, vous ne pouvez pas modifier l'option Zone AF à partir du menu Prise de vue.
	- Avec l'option MPA Détection des visages, l'appareil photo effectue automatiquement la mise au point sur le cadre blanc.
	- La détection des visages peut ne pas être efficace selon les options Assistant photo sélectionnées.
	- Lors d'une mise au point manuelle, la détection des visages peut ne pas être possible.
	- La détection des visages risque de ne pas fonctionner lorsque :
		- le sujet est éloigné de l'appareil photo ;
		- la luminosité est trop forte ou trop faible ;
		- le sujet n'est pas face à l'appareil photo ;
		- le sujet porte des lunettes de soleil ou un masque ;
		- les expressions faciales du sujet changent radicalement ;
		- le sujet est à contre-jour ou si les conditions d'éclairage sont instables.

## Mise au point ciblée

Vous pouvez définir la mise au point sur une zone en particulier. Appliquez un effet hors-mise au point afin de faire ressortir le sujet.

La zone de mise au point de la photo ci-dessous a été repositionée et sa taille a été modifiée afin de l'adapter au visage du sujet.

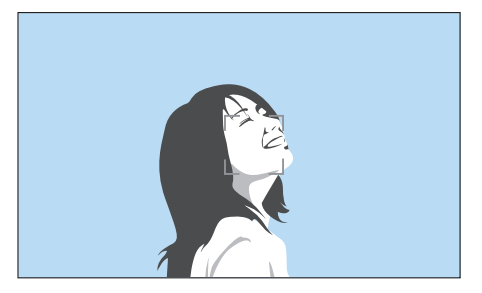

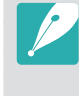

En mode Prise de vue, appuyez sur **MENU** → Taille AF pour redimensionner la zone de mise au point. Pour régler la taille de la zone de mise au point, appuyez sur  $\langle$  ou  $\rangle$ . Vous pouvez également tourner la molette de réglage. Ou bien, en mode Prise de vue, rapprochez ou écartez vos doigts sur la zone de mise au point.

## Mise au point multiple

L'appareil photo affiche un rectange vert sur les zones de la photo où la mise au point est correctement effectuée. La photo est divisée en deux zones ou plus et l'appareil photo effectue une mise au point sur chaque zone. Ceci est recommandé pour les photos de paysages.

Lorsque vous appuyez sur le [**Déclencheur**] à mi-course, l'appareil photo affiche les zones de mise au point, comme illustré sur la photo ci-dessous.

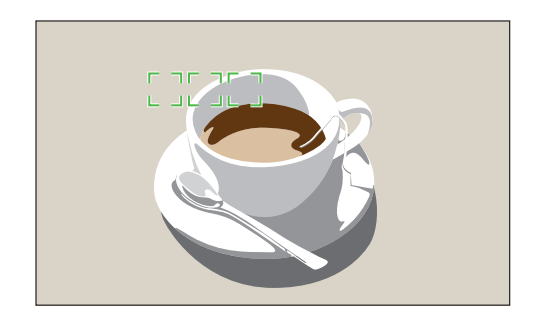

### Mise au point avec détection de visage

L'appareil photo effectue une mise au point sur les visages en priorité. Il est possible de détecter jusqu'à 10 visages. Ce paramètre est recommandé pour les photos de groupe.

Lorsque vous appuyez sur le [**Déclencheur**] à mi-course, l'appareil photo effectue une mise au point sur les visages, comme cela est présenté sur la photo ci-dessous. Lors d'une prise de vue d'un groupe de personnes, la mise au point effectuée sur le visage de la personne la plus proche s'affiche en blanc tandis que celle effectuée sur les autres personnes s'affiche en gris.

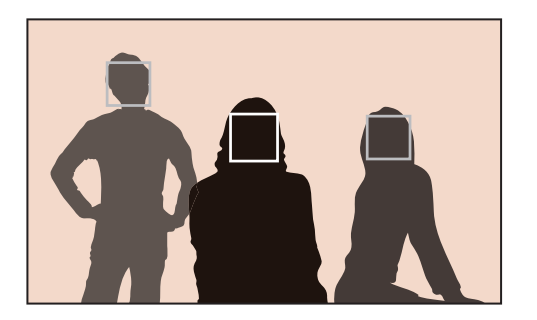

## AF autoportrait

Lorsque vous réalisez un autoportrait, il peut être difficile de déterminer si votre visage fait l'objet d'une mise au point ou non. Lorsque cette fonction est activée, la fréquence du bip de l'appareil photo s'accélère lorsque vous rapprochez votre visage du centre de la composition.

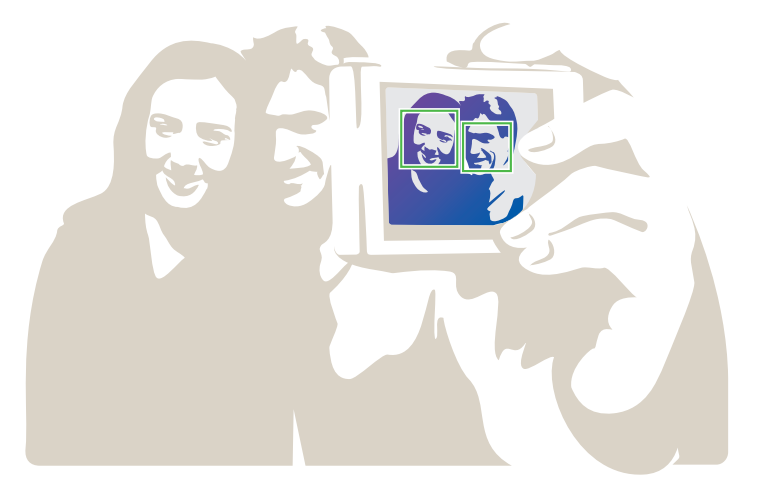

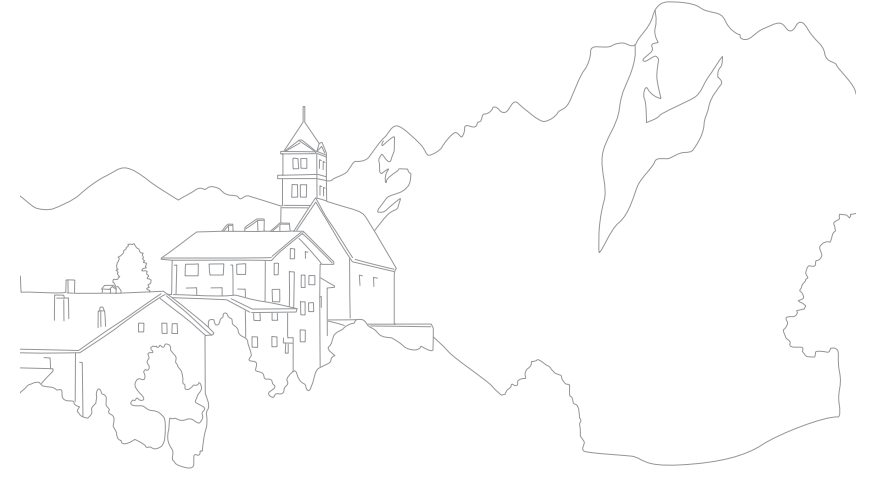

## **Mise au point tactile**

Effectuez la mise au point sur le sujet ou prenez une photo en appuyant sur l'écran.

**Pour régler la mise au point tactile :**

En mode Prise de vue, appuyez sur  $\sqrt{\text{MENU}} \rightarrow \sqrt{2} \rightarrow$ **Mise au point tactile** → une option.

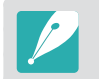

Les options disponibles peuvent varier en fonction des conditions de prise de vue.

## Mise au point tactile

Cette fonction vous permet d'effectuer une mise au point tactile en appuyant sur l'écran.

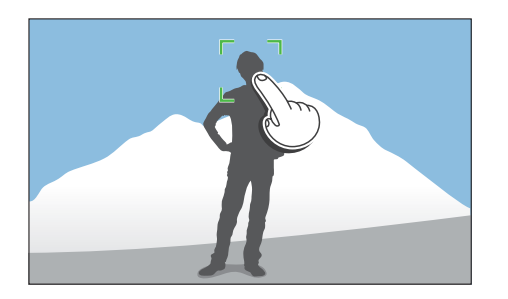

### Mise au point avec suivi

La mise au point avec suivi permet de suivre un sujet et d'effectuer automatiquement la mise au point, même si le sujet se déplace ou en cas de changement de cadrage de la prise de vue.

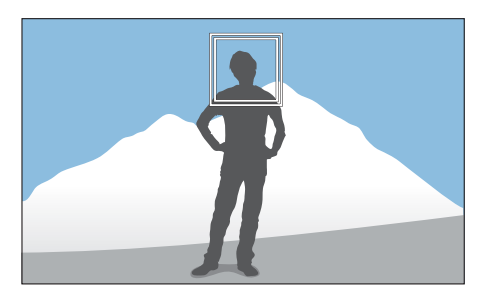

**Cadre blanc** : l'appareil photo effectue un suivi.

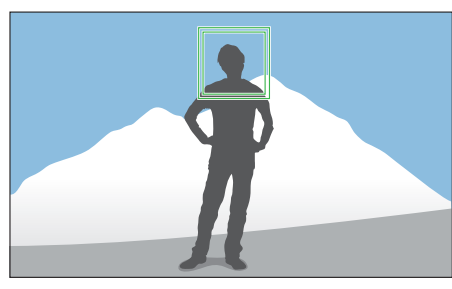

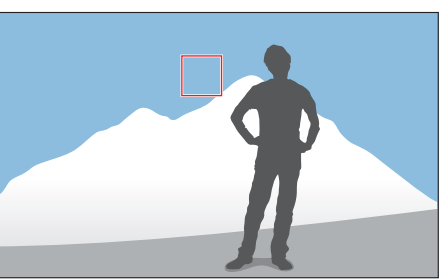

**Cadre vert** : la mise au point est effectuée lorsque vous appuyez sur le [**Déclencheur**] à mi-course.

**Cadre rouge** : la mise au point a échoué.

#### Fonctions de prise de vue > Mise au point tactile

- Si vous ne sélectionnez aucune zone de mise au point, la mise au point automatique est inopérante.
- Le suivi peut s'avérer impossible si :
	- le sujet est trop petit ;
	- le sujet bouge de manière excessive ;
	- le sujet est à contre-jour ou si la luminosité est insuffisante ;
	- les couleurs ou les motifs sur le sujet et l'arrière-plan sont identiques ;
	- des motifs horizontaux, tels que des stores, sont présents ;
	- l'appareil photo n'est pas stable.
- En cas d'échec du suivi, la fonctionnalité est réinitialisée.
- Si l'appareil photo ne parvient pas à suivre le sujet, la zone de mise au point est réinitialisée.
- Si l'appareil photo ne réussit pas à effectuer la mise au point, le cadre de mise au point devient rouge et la fonctionnalité est réinitialisée.

### Déclenchement par sélection

Un doigt suffit pour prendre une photo. Dès que vous appuyez sur un sujet à l'écran, l'appareil photo effectue automatiquement la mise au point et prend la photo.

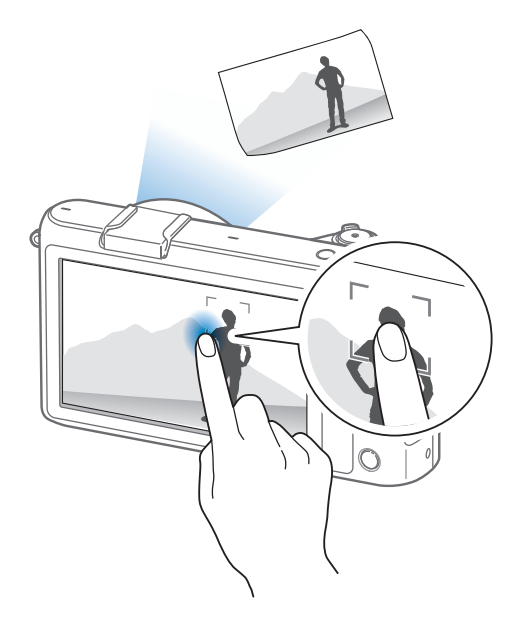

## **Assistance à la mise au point**

En mode Mise au point manuelle, vous devez faire pivoter la bague de mise au point sur l'objectif afin d'effectuer la mise au point. Lorsque vous utilisez la fonction Aide M. au P. manuelle ou Focus Peaking, vous pouvez obtenir une mise au point plus claire. Cette fonction est disponible uniquement sur les objectifs avec lesquels la mise au point manuelle est possible.

## Aide M. au P. manuelle

En mode Mise au point manuelle, vous pouvez agrandir la scène et facilement effectuer la mise au point tout en tournant la bague de mise au point.

**Pour définir l'aide à la mise au point manuelle**

En mode Prise de vue, appuyez sur  $\sqrt{\text{MENU}} \rightarrow \text{O}$ **Aide M. au P. manuelle** → une option.

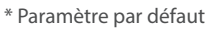

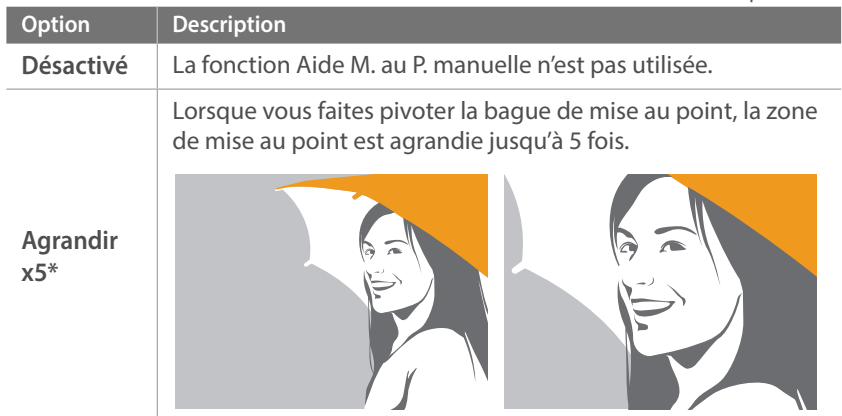

## \* Paramètre par défaut **Option Description Agrandir x8** Lorsque vous faites pivoter la bague de mise au point, la zone de mise au point est agrandie jusqu'à 8 fois.

### Assistance à la mise au point

En mode de mise au point manuelle, la couleur sélectionnée apparaît sur le sujet photographié afin de vous aider à effectuer la mise au point alors que vous tournez la bague de mise au point.

#### **Pour définir les options d'assistance à la mise au point**

En mode Prise de vue, appuyez sur  $\sqrt{\text{MENU}} \rightarrow \sqrt{\text{O}}$ **Assistance à la mise au point** → une option.

\* Paramètre par défaut

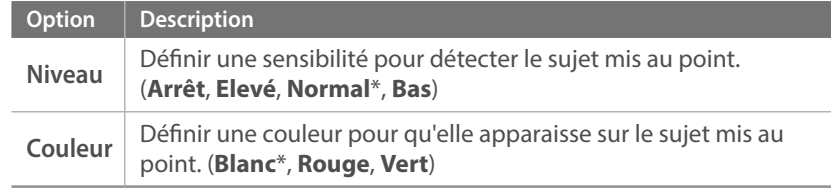

### Mesure de la valeur d'exposition de la zone de mise au point

Lorsque cette fonction est activée, l'appareil photo applique automatiquement une exposition optimale en calculant la luminosité de la zone de mise au point. Cette option est disponible uniquement si vous sélectionnez le mesure **Sélective** ou **Multiple**, et l'option **Mise au point sélection**.

**Pour appliquer cette fonction**

En mode Prise de vue, appuyez sur  $\sqrt{\text{MENU}} \rightarrow \sqrt{2} \rightarrow$ **Lien AE à AF** → une option.

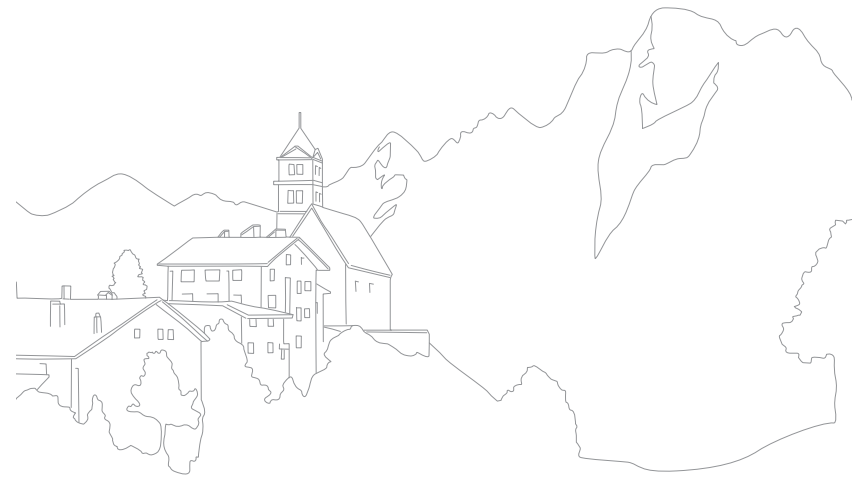

## **Mode expo.**

Lorsque vous réglez la valeur d'ouverture ou la vitesse d'obturation, l'exposition change en fonction des réglages. L'écran peut donc s'assombrir. Lorsque cette fonction est activée, la luminosité de l'écran est constante quels que soient les réglages effectués, pour vous permettre de mieux cadrer la prise de vue.

**Pour utiliser le Mode expo.,**

En mode Prise de vue, appuyez sur  $\boxed{\text{MENU}} \rightarrow \textcircled{1} \rightarrow$ **Mode expo.** → une option.

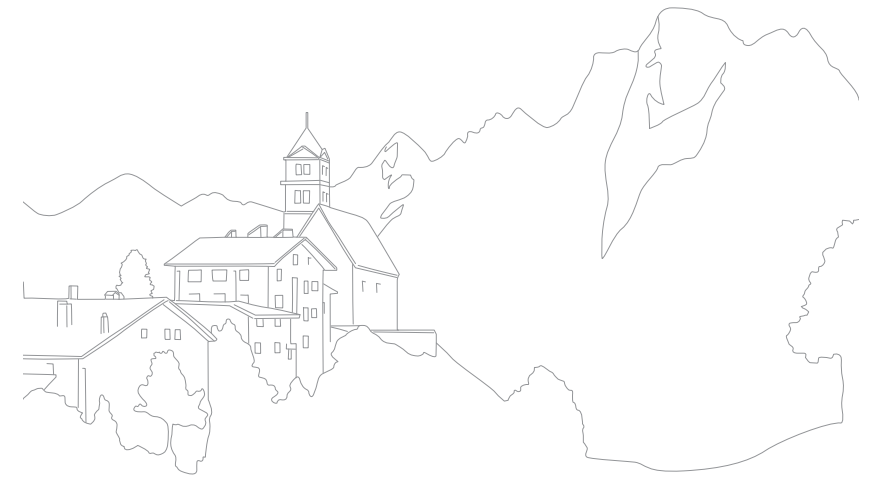

## **Stabilisation optique de l'image (OIS, Optical Image Stabilization)**

Utilisez la fonction de stabilisation optique de l'image (OIS) afin de réduire les mouvements de l'appareil photo. La fonction de stabilisation optique de l'image n'est pas disponible avec tous les objectifs.

Les mouvements de l'appareil photo se produisent souvent dans des endroits sombres ou lors de la prise de vue en intérieur. Dans ces cas-là, l'appareil photo utilise une vitesse d'obturation plus lente afin d'augmenter la quantité de lumière, ce qui peut donner des photos floues. Vous pouvez éviter ce type de situations en utilisant la fonction OIS.

Si l'objectif est équipé d'un interrupteur OIS, positionnez l'interrupteur sur **ON** pour utiliser la fonction OIS.

**Pour définir les options OIS**

En mode Prise de vue, appuyez sur  $\sqrt{\text{MENU}} \rightarrow$  ( $\odot$ )  $\rightarrow$ **OIS (anti-bougé)** → une option.

\* Paramètre par défaut

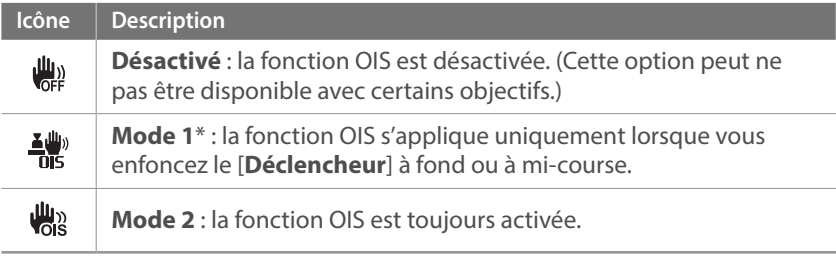

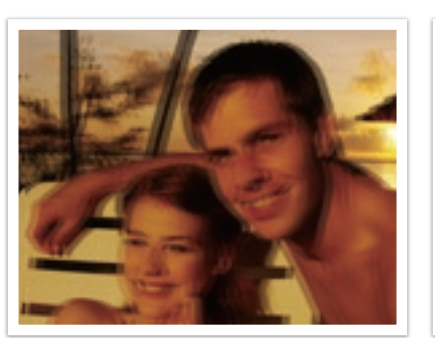

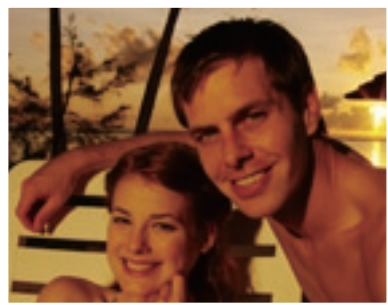

Sans correction OIS Avec correction OIS

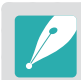

• L'option OIS risque de ne pas fonctionner si :

- vous bougez l'appareil photo pour suivre un sujet en mouvement ;
- l'appareil photo est instable ;
- la vitesse d'obturation est lente (par exemple, si vous sélectionnez **Nuit** dans le mode Intelligent)
- le niveau de charge de la batterie est faible ;
- vous prenez une photo en gros plan.
- Si la fonction OIS est utilisée avec un trépied, les photos peuvent être floues en raison des vibrations du capteur OIS. Désactivez la fonction OIS lorsque vous utilisez un trépied.
- Si l'appareil photo est soumis à un choc, l'écran sera flou. Si cela se produit, éteignez l'appareil photo, puis rallumez-le.
- Utilisez la fonction OIS uniquement si cela est nécessaire, car la batterie se décharge plus rapidement.
- Pour définir une option OIS dans le menu, réglez l'interrupteur OIS de l'objectif sur **ON**.
- Cette option peut ne pas être disponible avec certains objectifs.
- La position **Désactivé** peut ne pas être disponible avec certains objectifs.

## **Prise de vue**

Il vous est possible de définir le type de prise de vue, par exemple Continue, Rafale, Retardateur, etc.

Sélectionnez **Unique** pour prendre une photo à la fois. Sélectionnez **Continue** ou **Mode Rafale** pour prendre des photos de sujets se déplaçant rapidement. Sélectionnez **BKT AE**, **BKT NB** ou **A. photo Bracketing** pour régler l'exposition, la balance des blancs ou appliquer les effets de l'assistant photo. Vous pouvez également sélectionner **Retardateur** pour prendre une photo de vous-même.

**Pour définir la méthode de prise de vue**

En mode Prise de vue, appuyez sur  $\sqrt{\text{MENU}} \rightarrow \sqrt{\text{O}}$ **Prise de vue**  $\rightarrow$  une option  $\rightarrow$   $\begin{array}{|l}$  **OK** 

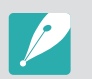

Les options disponibles peuvent varier en fonction des conditions de prise de vue.

### **Continue**

Prenez des photos en continu en appuyant sur le [**Déclencheur**]. Vous pouvez prendre jusqu'à 5 photos (**Rafale faible**) ou 8 photos (**Rafale élevée**) par seconde.

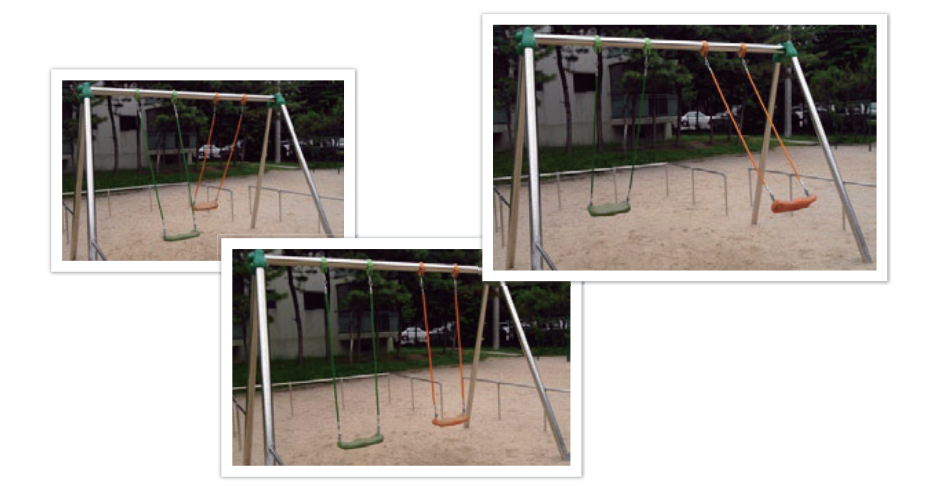

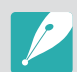

Si vous sélectionnez **Rafale élevée**, la fonction de réduction du bruit n'est pas disponible.

## Unique

Prenez une photo à chaque fois que vous appuyez sur [**Déclencheur**]. Recommandé pour des conditions de prise de vue courantes.

## Mode Rafale

Prenez successivement 10 photos par seconde (3 secondes), 15 photos par seconde (2 secondes) ou 30 photos par seconde (1 seconde) lorsque vous appuyez une fois sur le [**Déclencheur**]. Cette fonctionnalité est recommandée pour prendre des photos de mouvements rapides ou de sujets se déplaçant rapidement, comme par exemple lors de courses automobiles.

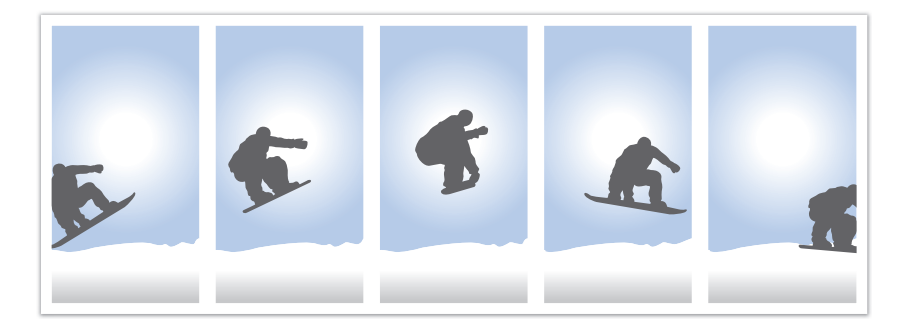

- Pour définir le nombre de prises de vue, en mode Prise de vue, appuyez sur  $\overline{\text{MENU}} \rightarrow$   $\odot$   $\rightarrow$  **Prise de vue** → **Mode Rafale** →  $\overline{\circ}$  → le nombre de prises de vue  $\rightarrow \Box$  OK
	- Le format de la photo est réglé sur 5M.
	- L'enregistrement d'une photo peut prendre plus de temps.
	- Vous ne pouvez pas utiliser le flash avec cette option.
	- La vitesse d'obturation doit être supérieure à 1/30 seconde.
- Les photos capturées avec cette option peuvent être légèrement agrandies lors de l'enregistrement.
- Vous ne pouvez pas régler l'option ISO à une valeur supérieure à ISO 3200.
- Cette option ne peut pas être utilisée avec le format de fichier RAW et n'est pas disponible lorsque la qualité d'image est réglée sur RAW.

## Retardateur

Capturez une photo après un délai de 2 à 30 secondes. Il est possible de régler le délai par incréments d'une seconde.

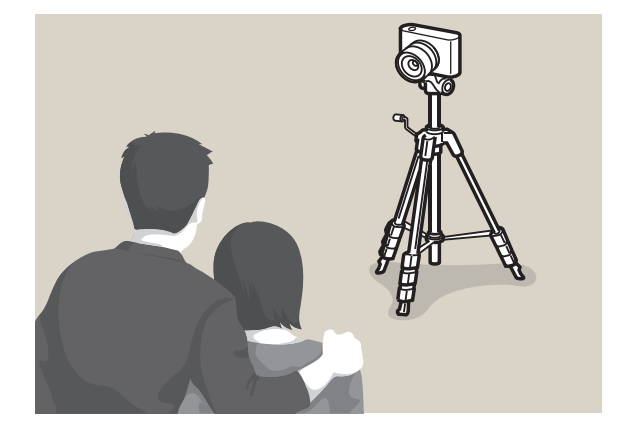

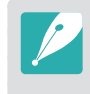

Pour régler le retardement, en mode Prise de vue, appuyez sur  $\sqrt{\text{MENU}} \rightarrow \sqrt{2}$ → **Prise de vue** → **Retardateur** →  $\boxed{\Rightarrow}$  → une durée de retardement →  $OK$ .

### Bracketing d'exposition automatique (BKT AE)

Lorsque vous appuyez sur le [**Déclencheur**], l'appareil photo réalise 3 clichés consécutifs : l'original, un autre légèrement plus foncé, puis un autre légèrement plus clair. Utilisez un trépied afin d'éviter d'obtenir un résultat flou. Vous pouvez régler les paramètres dans le menu **Réglage Bracketing**.

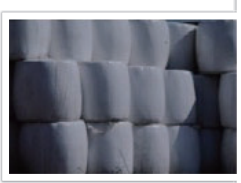

Exposition -2

Exposition +2

Original

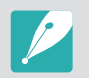

Pour définir une option de bracketing, en mode Prise de vue, appuyez sur  $\overline{\text{MENU}} \rightarrow \overline{\mathcal{A}} \rightarrow \text{Reglage Bracketing} \rightarrow$  une option.

## Bracketing Balance des blancs (BKT NB)

Lorsque vous appuyez sur le [**Déclencheur**], l'appareil photo réalise 3 clichés consécutifs : l'original, puis deux autres avec différents paramètres de balance des blancs. La photo originale est réalisée lorsque vous appuyez sur le [**Déclencheur**]. Les deux autres sont réglées automatiquement en fonction de la balance des blancs que vous avez définie. Vous pouvez régler les paramètres dans le menu **Réglage Bracketing**.

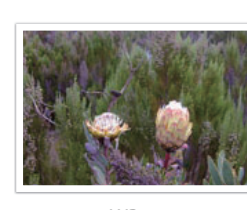

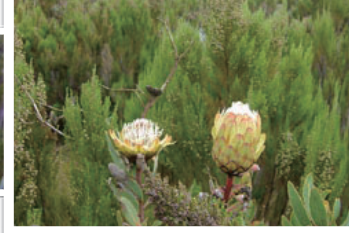

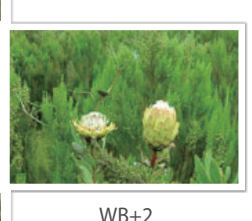

WB-2

Original

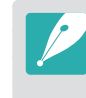

- Cette option ne peut pas être utilisée avec le format de fichier RAW et n'est pas disponible lorsque la qualité d'image est réglée sur RAW.
- Pour définir une option de bracketing, en mode Prise de vue, appuyez sur  $\overline{\text{MENU}} \rightarrow \beta \rightarrow \text{R\'{e}glage Bracketing} \rightarrow$  une option.

### Bracketing Assistant photo (A. photo Bracketing)

Lorsque vous appuyez sur le [**Déclencheur**], l'appareil photo réalise trois clichés consécutifs, chacun avec différents paramètres de l'Assistant photo. L'appareil photo effectue une prise de vue et applique les trois options de l'Assistant photo que vous avez définies pour la photo prise. Vous pouvez sélectionner trois paramètres différents dans le menu **Réglage Bracketing**.

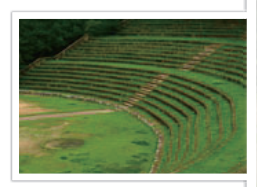

Accentué

Rétro

Standard

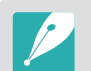

- Cette option ne peut pas être utilisée avec le format de fichier RAW et n'est pas disponible lorsque la qualité d'image est réglée sur RAW.
- Pour définir une option de bracketing, en mode Prise de vue, appuyez sur  $\overline{\text{MENU}} \rightarrow \beta \rightarrow \text{Réglage Bracketing} \rightarrow$  une option.

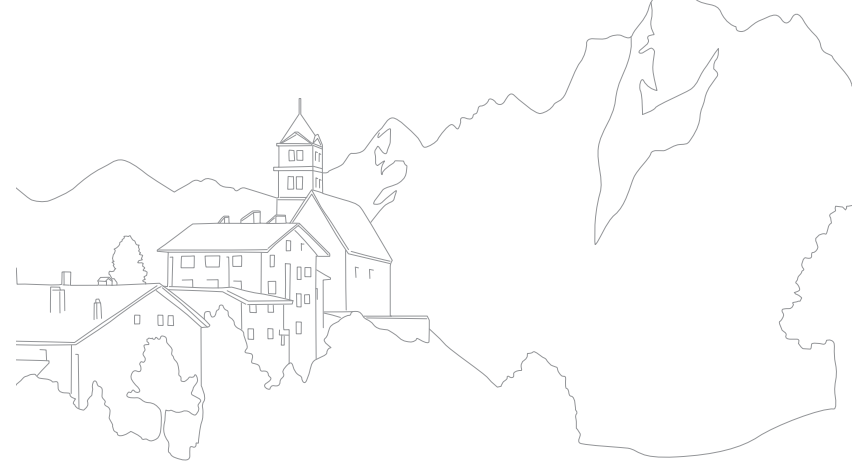

## **Mesure de l'exposition**

Le mode de mesure de l'exposition correspond à la manière dont l'appareil photo mesure la quantité de lumière.

L'appareil photo mesure la quantité de lumière, puis utilise cette mesure dans de nombreux modes afin de régler divers paramètres. Par exemple, si un sujet semble plus foncé qu'il ne l'est en réalité, l'appareil photo effectue une prise de vue surexposée de ce sujet. Si un sujet semble plus clair qu'il ne l'est en réalité, l'appareil photo effectue une prise de vue sous-exposée de ce sujet.

La luminosité et l'ambiance générale de la photo peuvent également être affectées par la façon dont l'appareil photo mesure la quantité de lumière. Sélectionnez des paramètres appropriés pour chaque type de conditions de prise de vue.

**Pour définir une option de mesure de l'exposition**

En mode Prise de vue, appuyez sur  $\sqrt{\text{MENU}} \rightarrow \sqrt{\text{O}}$ **Mesure de l'exposition** → une option.

### Multiple

La mesure Multiple calcule la quantité de lumière dans plusieurs zones. Lorsque la lumière est suffisante ou insuffisante, l'appareil photo règle l'exposition en équilibrant la luminosité générale de la scène. Ce mode est adapté aux photos courantes.

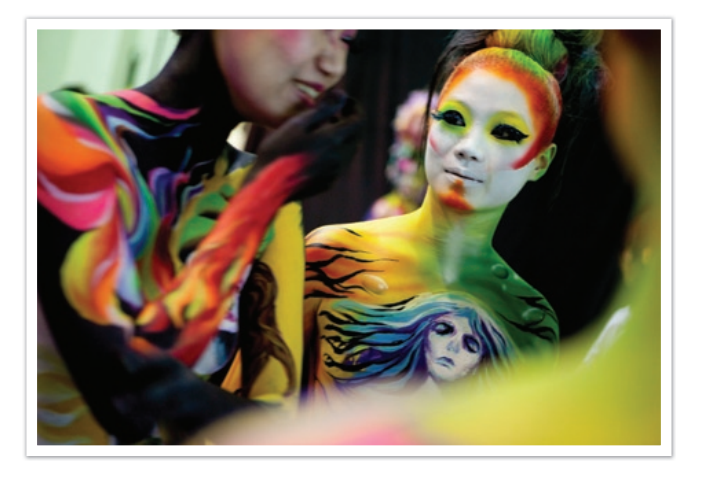

## Sélective

La mesure Sélective calcule la quantité de lumière au centre. Lorsque vous réalisez une prise de vue dans des conditions de fort contre-jour derrière un sujet, l'appareil photo règle l'exposition afin de capturer correctement ce dernier. Par exemple, lorsque vous sélectionnez la mesure Multiple dans des conditions de fort contre-jour, l'appareil photo considère que la quantité globale de lumière est élevée, ce qui rend par conséquent la photo plus sombre. La mesure Sélective permet d'éviter cette situation, car la quantité de lumière est calculée dans une zone définie.

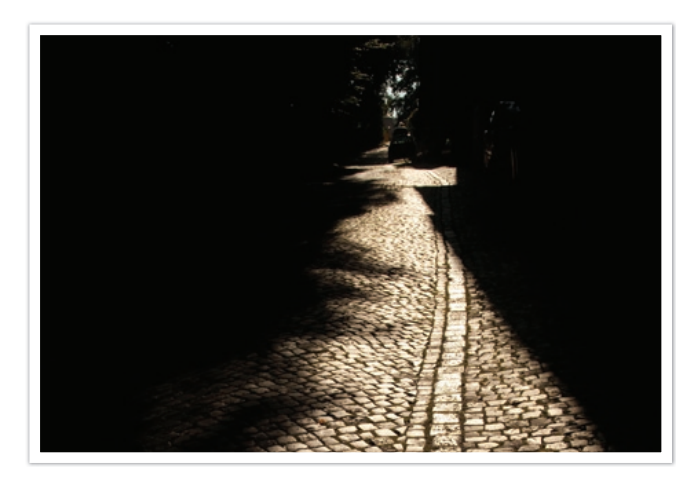

Le sujet est clair alors que l'arrière plan est sombre. La mesure Sélective est recommandée dans une situation comme celle-ci, qui présente une différence d'exposition importante entre un sujet et un arrière-plan.

### Centrée

Le mode Centrée effectue des calculs sur une zone plus large qu'en mode Sélective. Il détermine la quantité de lumière dans la partie centrale de la photo (60 à 80 %) ainsi que sur le reste de la photo (20 à 40 %). Ce mode est recommandé dans des situations où la différence de luminosité entre un sujet et un arrière-plan est faible, ou qu'une partie du sujet est grande au regard de la composition générale de la photo.

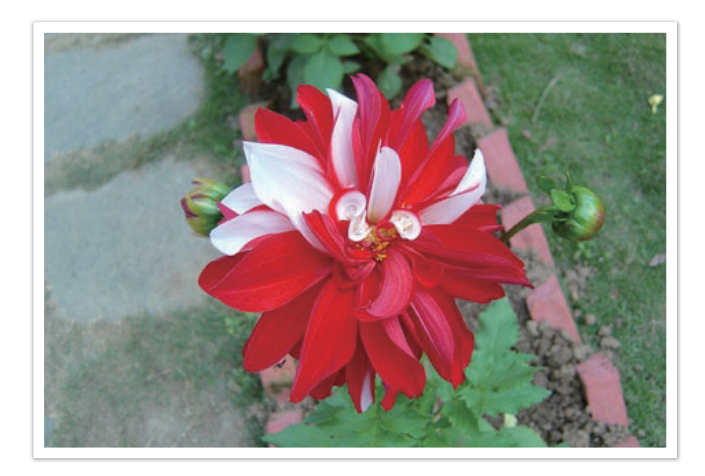

## **Plage dynamique**

Cette fonction corrige automatiquement la perte de luminosité dûe à des différences de niveaux d'exposition sur la photo.

**Pour appliquer les options de plage intelligente**

En mode Prise de vue, appuyez sur  $\boxed{\text{MENU}} \rightarrow \textcircled{2} \rightarrow$ **Plage dynamique** → une option.

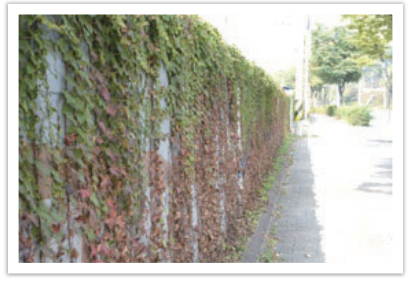

Sans effet de plage dynamique Avec effet de plage dynamique

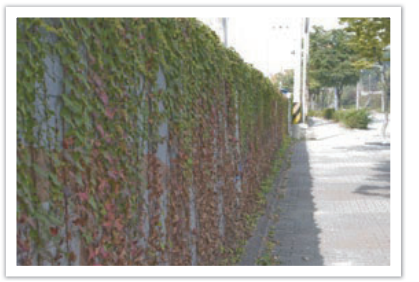

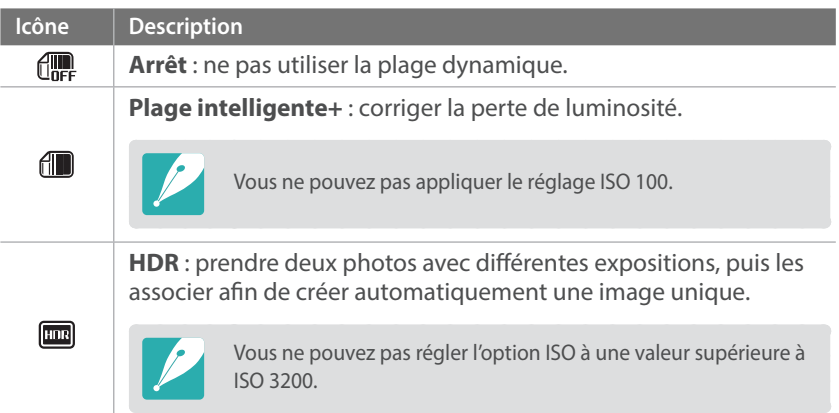

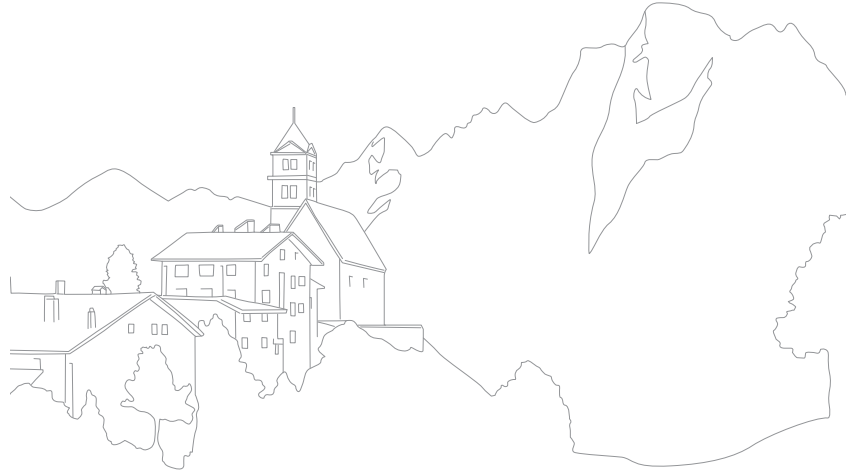

## **Flash**

Pour obtenir une photo réaliste du sujet, le niveau de luminosité doit être constant. Lorsque la source de luminosité varie, vous pouvez utiliser un flash et créer ainsi un niveau de luminosité constant. Sélectionnez des paramètres appropriés en fonction d'une source de luminosité et d'un sujet.

#### **Pour définir les options du flash**

En mode Prise de vue, appuyez sur MENU → **6** → Flash  $\rightarrow$  une option  $\rightarrow$  **OK** .

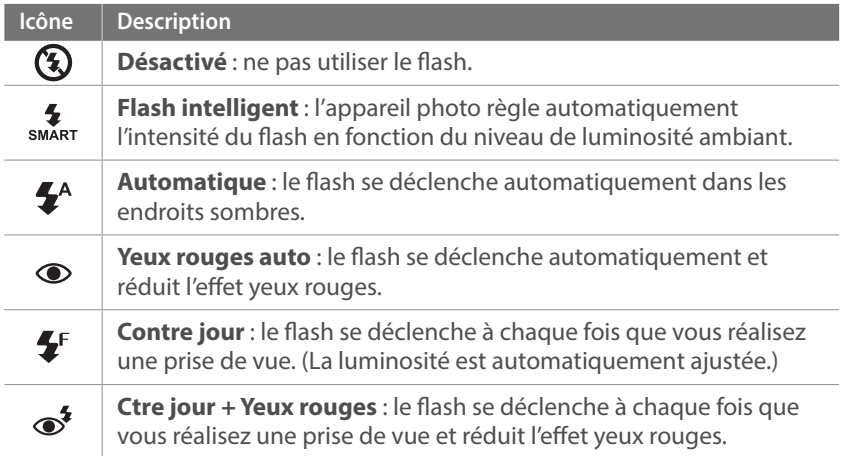

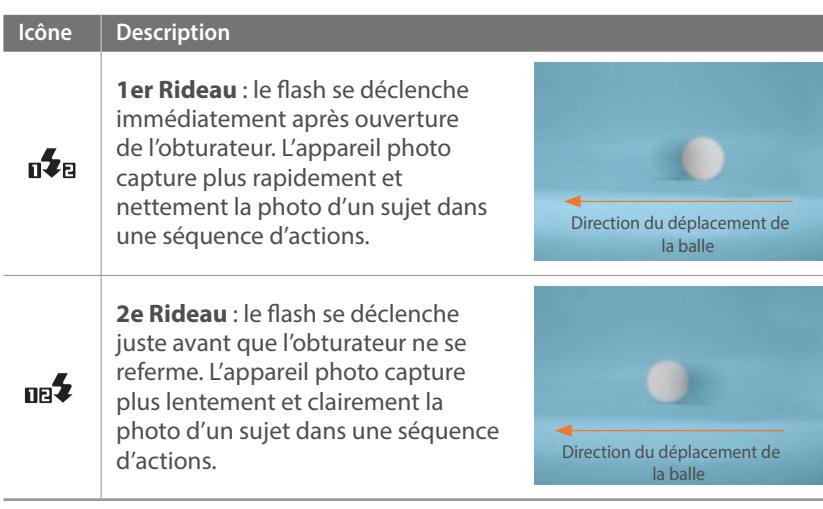

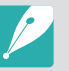

- Les options disponibles peuvent varier en fonction des conditions de prise de vue.
- Une pause est marquée entre deux déclenchements du flash. Ne bougez pas tant que le flash ne s'est pas déclenché une seconde fois.
- Si vous sélectionnez **Désactivé**, le flash ne se déclenche pas même si un flash externe est installé.

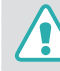

Utilisez uniquement des flashs homologués par Samsung. L'utilisation de flashs incompatibles peut endommager l'appareil photo.

### Réduction de l'effet yeux rouges

Si le flash se déclenche lorsque vous photographiez une personne dans un endroit sombre, il est possible qu'un halo rouge apparaisse à la place de ses yeux. Pour réduire l'effet yeux rouges, sélectionnez **Yeux rouges auto** ou **Ctre jour + Yeux rouges**.

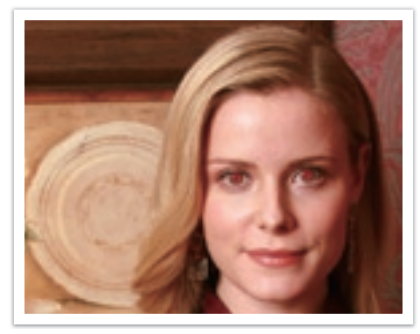

Sans réduction des yeux rouges Avec réduction des yeux rouges

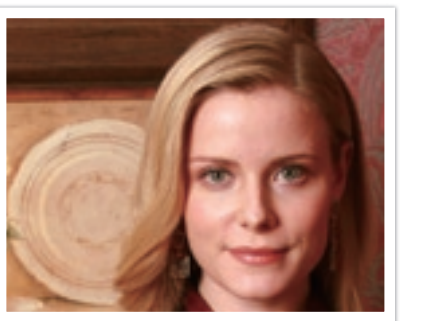

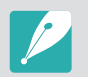

Si le sujet est trop éloigné de l'appareil photo ou se déplace lorsque le flash se déclenche, il se peut que l'effet yeux rouges ne soit pas corrigé.

## Réglage de l'intensité du flash

Lorsque le flash est activé, réglez son intensité de + / -2 niveaux.

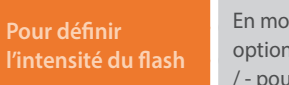

En mode Prise de vue, appuyez sur  $\boxed{\text{Fn}} \rightarrow \text{Flash} \rightarrow$  une option  $\rightarrow$   $\rightarrow$   $\rightarrow$  faites glisser le curseur ou appuyez sur + / - pour régler l'intensité  $\rightarrow$  appuyez sur  $\sim$  ok.

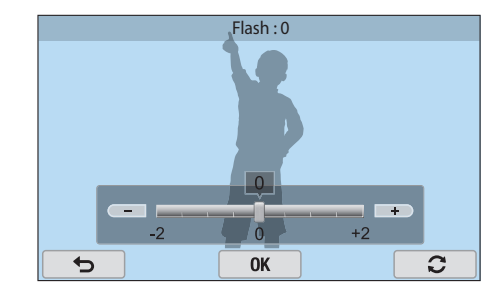

- Vous pouvez également appuyer sur  $\boxed{\text{MENU}}$  →  $\boxed{\odot}$  → Flash → une option → en mode Prise de vue pour accéder au menu d'intensité du flash.
- Le réglage de l'intensité du flash risque d'être sans effet si :
	- le sujet est trop près de l'appareil ;
	- vous avez sélectionné une sensibilité ISO élevée ;
	- la valeur d'exposition est trop élevée ou trop faible.
- Dans certains modes de prise de vue, cette fonction n'est pas accessible.
- Si vous avez installé sur l'appareil photo un flash externe à inténsité variable, les réglages d'intensité du flash s'appliquent.
- Si le sujet est trop rapproché lorsque vous utilisez le flash, cela peut refléter la lumière et assombrir la photo. Vérifiez que le sujet est situé à la distance recommandée, qui peut varier selon l'objectif utilisé.
- L'utilisation d'un pare-soleil peut arrêter la lumière du flash. Retirez le pare-soleil avant d'utiliser le flash.

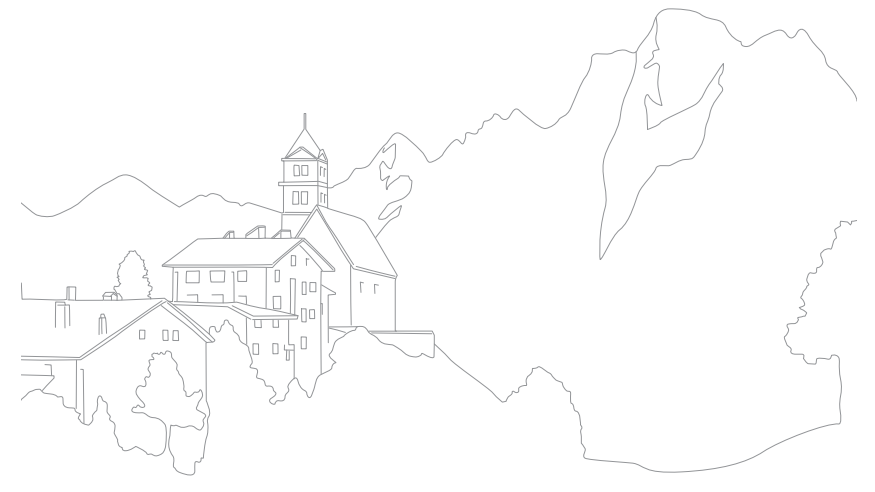

## **Compensation de l'exposition**

L'appareil photo définit automatiquement l'exposition en mesurant les niveaux de lumière à partir de la composition d'une photo et de la position d'un sujet. Si la valeur d'exposition définie par l'appareil photo est plus élevée ou plus basse que celle que vous attendiez, vous pouvez alors la régler manuellement. La valeur d'exposition peut être réglée en utilisant ±3 incréments. L'appareil photo affiche un message d'avertissement en rouge pour chaque niveau au-delà de la plage ±3.

Pour régler la valeur d'exposition, appuyez deux fois sur la molette de commande, puis tournez-la lorsque la valeur d'exposition est sélectionnée. Vous pouvez également régler la valeur d'exposition en appuyant sur  $\overline{F_{n}} \rightarrow$  **EV**, puis en faisant glisser la molette sur l'écran.

Vous pouvez vérifier la valeur d'exposition par rapport à l'indicateur de niveau d'exposition.

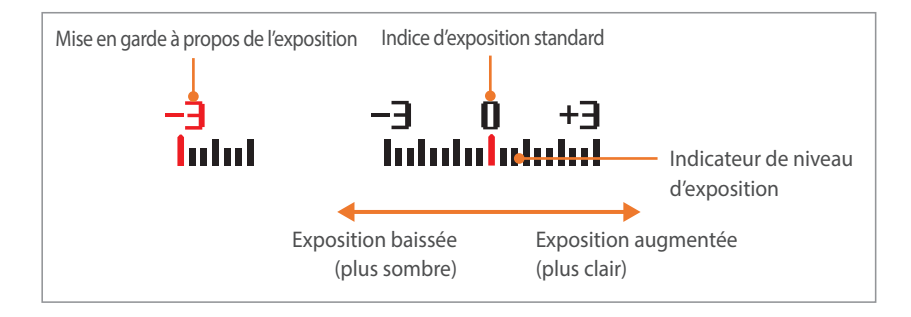

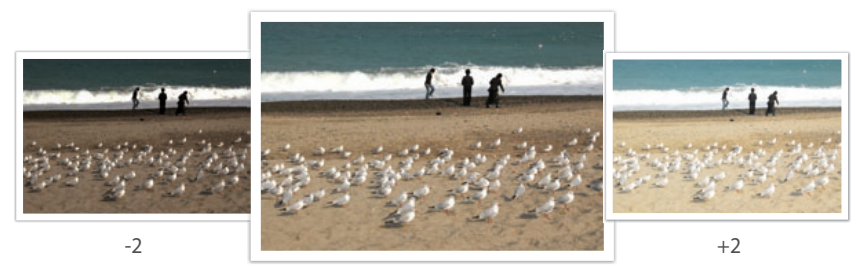

Original

## **Verrouillage de l'exposition**

Si vous ne parvenez pas à obtenir une exposition adéquate à cause d'un fort contraste des couleurs, verrouillez l'exposition, puis prenez la photo.

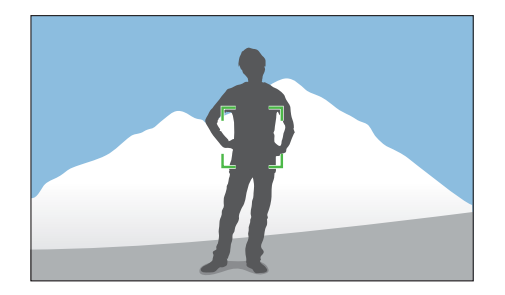

Pour verrouiller la valeur d'exposition, réglez l'exposition de la photo, puis appuyez sur la touche de personnalisation.

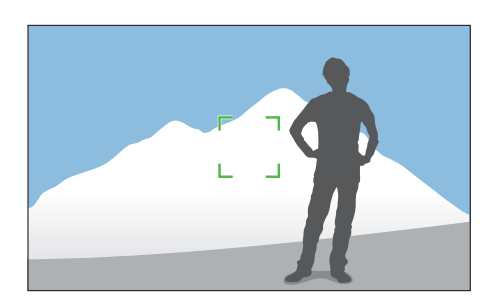

Une fois l'exposition verrouillée, pointez l'objectif sur le sujet et appuyez sur le [**Déclencheur**].

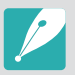

- Réglez une fonction de la touche de personnalisation sur **AEL** pour verrouiller la valeur d'exposition. (p. 150)
- Cette fonctionnalité n'est pas disponible en mode Manuel.

## **Fonctions vidéo**

Les fonctions vidéo disponibles sont présentées ci-dessous.

## Format vidéo

Définissez le format vidéo.

**Pour définir les options du format vidéo**

En mode Prise de vue, appuyez sur  $\sqrt{\text{MENU}} \rightarrow \sqrt{\text{M}} \rightarrow$ **Format vidéo** → une option.

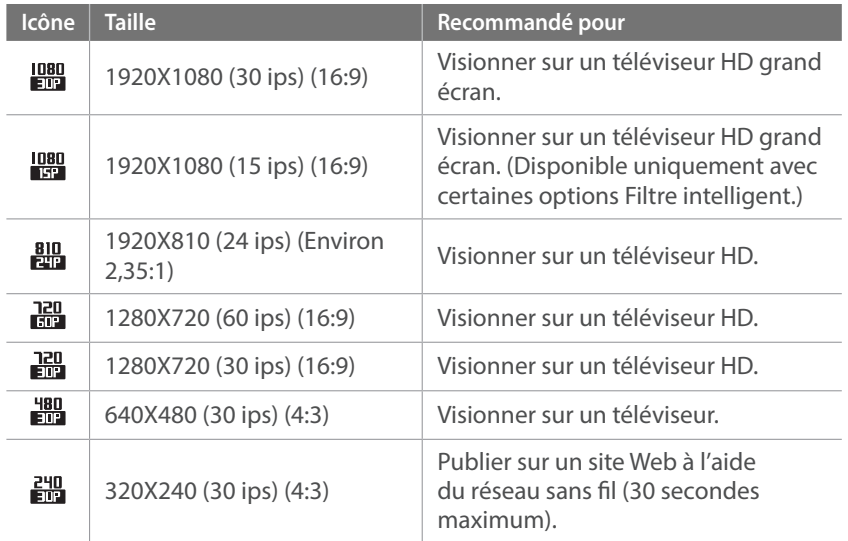

## Qualité vidéo

Définir la qualité vidéo.

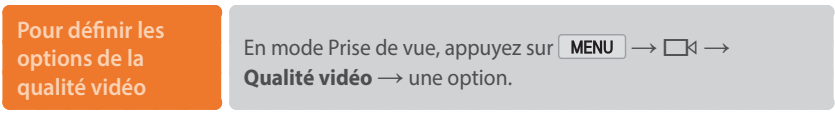

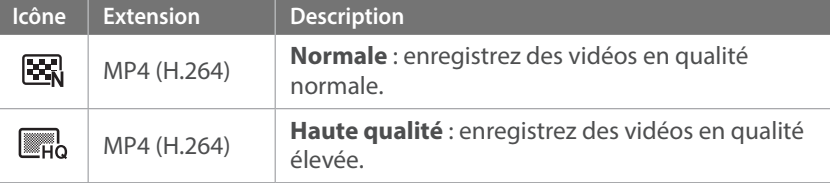
### Multi-mouvements

Réglez la vitesse de lecture d'une vidéo.

**Pour définir les options de vitesse de lecture**

En mode Prise de vue, appuyez sur  $\sqrt{MENU} \rightarrow \sqrt{6} \rightarrow$ **Multi-mouvements** → une option.

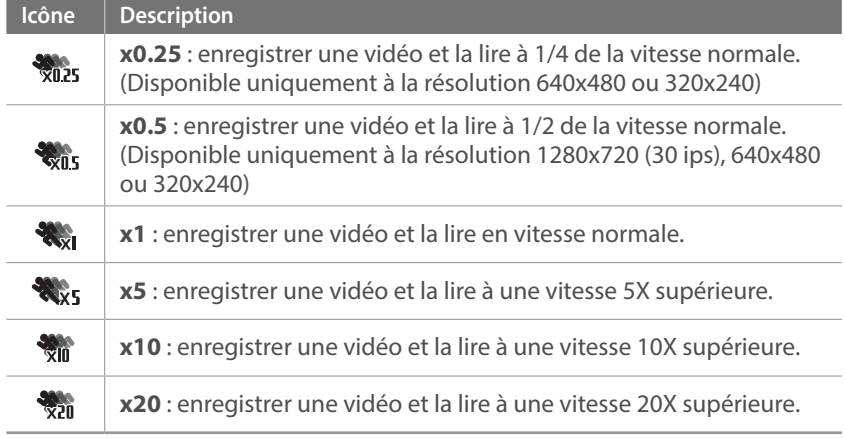

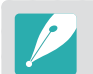

• Si vous sélectionnez une option autre que **x1**, le son n'est alors pas enregistré.

• Les options disponibles peuvent varier en fonction des conditions de prise de vue.

### Fondu

Vous pouvez appliquer un fondu au début ou à la fin d'une scène en utilisant la fonction de fondu sur l'appareil photo, sans avoir recours à un PC. Appliquez l'effet de fondu entrant pour qu'une scène commence progressivement par cet effet. Appliquez l'effet de fondu sortant pour qu'une scène se termine progressivement par cet effet. Utilisez cette fonction de manière appropriée pour vous permettre d'ajouter des effets spectaculaires à vos vidéos.

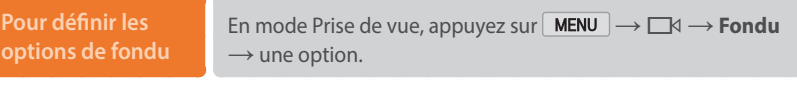

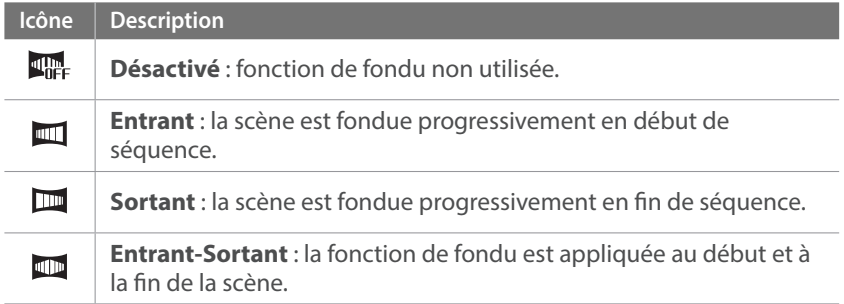

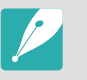

Lorsque la fonction de fondu est utilisée, l'enregistrement d'un fichier peut être plus long.

### Voix

Il arrive parfois que certaines vidéos muettes soient plus attractives que celles filmées avec le son. Désactivez la voix afin de réaliser une vidéo muette.

**Pour définir les options de voix**

En mode Prise de vue, appuyez sur MENU → Noix → une option.

### Réduction vent

Lorsque vous enregistrez des vidéos dans un environnement bruyant, il est possible que des sons indésirables soient enregistrés. En particulier, un bruit de vent intense enregistré dans les vidéos peut vous empêcher d'apprécier pleinement ces dernières. Utilisez la fonction Réduction vent afin de supprimer des bruits ambiants en plus de celui du vent.

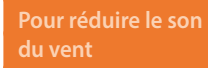

En mode Prise de vue, appuyez sur  $\sqrt{\frac{MENU}{n}} \rightarrow \sqrt{\frac{1}{N}}$ **Réduction vent** → une option.

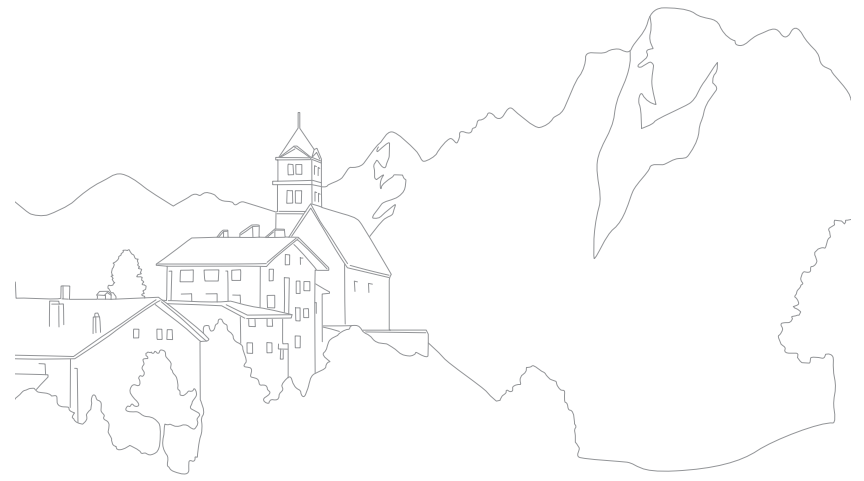

# Section **3 Lecture / Retouche**

Découvrez comment lire et retoucher vos photos et vos vidéos. Pour retoucher des fichiers sur un ordinateur, reportez-vous à la section 6.

# **Recherche et gestion de fichiers**

Découvrez comment afficher les miniatures de vos photos et vidéos, et comment protéger ou supprimer des fichiers.

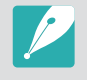

Si, pendant un certain temps, vous n'effectuez aucune opération, les informations et icônes à l'écran disparaissent. Ces éléments réapparaissent lorsque vous réutilisez l'appareil photo.

### Visionnage de photos

- **Appuyez sur [F].** 
	- Le fichier le plus récent que vous avez capturé s'affiche.

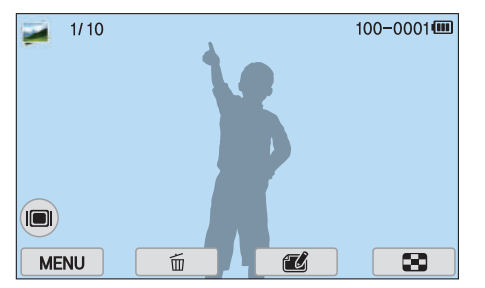

**2** Faites glisser l'image vers la gauche ou vers la droite pour faire défiler les fichiers.

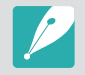

Il se peut que vous ne soyez pas en mesure de retoucher ou de visionner des photos ou des vidéos prises par un autre appareil photo, si ceux-ci sont trop volumineux ou s'ils comportent des codecs non pris en charge. Utilisez un ordinateur ou un autre appareil pour les retoucher ou les visionner.

### Affichage des images sous forme de miniatures

Afin de rechercher des photos et des vidéos plus rapidement, définissez l'affichage de ces dernières sous forme de miniatures. L'affichage sous forme de miniatures permet de visionner plusieurs images à la fois afin de parcourir et de trouver facilement les éléments que vous recherchez. Vous pouvez également classer et afficher les fichiers par catégorie, telles que la date, le type de fichier ou le lieu.

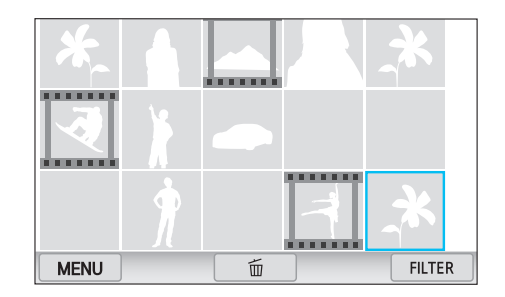

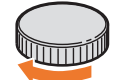

**Tournez la molette de commande pour afficher des miniatures.**

### Affichage de fichiers par catégorie

- Dans l'affichage des miniatures, appuyez sur MENU →  $\rightarrow \rightarrow \rightarrow$ **Filtrer** → une catégorie.
	- Vous pouvez également appuyer sur FILTER pour sélectionner une catégorie.

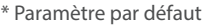

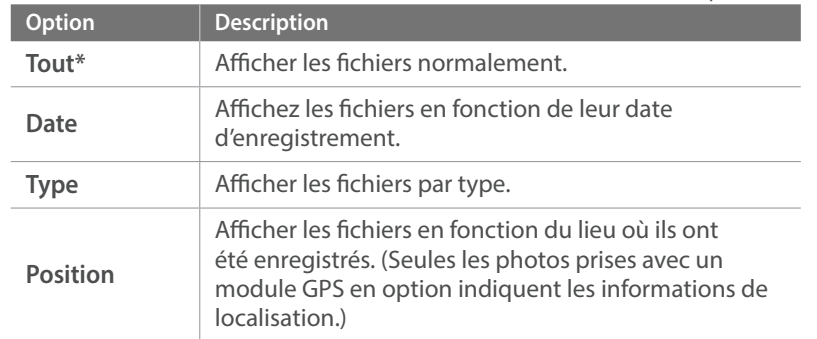

- **2** Appuyez sur une liste afin de l'ouvrir.
- **3** Appuyez sur un fichier pour le visionner dans l'affichage à image unique.
- **4** Appuyez sur **pour revenir à la vue précédente.**

### Visionnage de fichiers sous forme de dossier

Les prises de vues en continue et en rafale apparaissent sous forme de dossier. Lorsque vous sélectionnez un dossier, toutes les photos sont automatiquement lues. La suppression d'un dossier entraîne celle de toutes les photos qu'il contient.

- **1** En mode Lecture, faites glisser l'image vers la gauche ou vers la droite pour la déplacer vers le dossier souhaité.
	- L'appareil photo lit automatiquement les photos contenues dans le dossier.

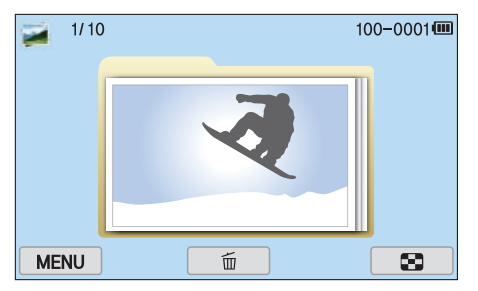

- **2** Appuyez sur le dossier à l'écran pour l'ouvrir.
- **3** Faites glisser l'image vers la gauche ou la droite pour accéder à un autre fichier.
- **4** Appuyez sur **pour revenir au mode Lecture.**

### Protection des fichiers

Vous pouvez protéger des fichiers pour éviter toute suppression accidentelle.

- **En mode Lecture, appuyez sur** MENU → **Protéger** → **Sélectionner**.
- **2** Appuyez sur  $\sqrt{2}$  pour faire défiler l'affichage jusqu'à un fichier, puis appuyez sur la case à cocher.
	- Appuyez de nouveau sur la case à cocher pour annuler votre sélection.
- **3** Appuyez sur **K**.

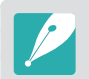

Vous ne pouvez pas supprimer un fichier protégé.

#### **Verrouiller / Déverrouiller tous les fichiers**

Verrouillez ou déverrouillez tous les fichiers.

**En mode Lecture, appuyez sur** MENU → **Protéger** → **Tout**.

#### **2** Appuyez sur une option.

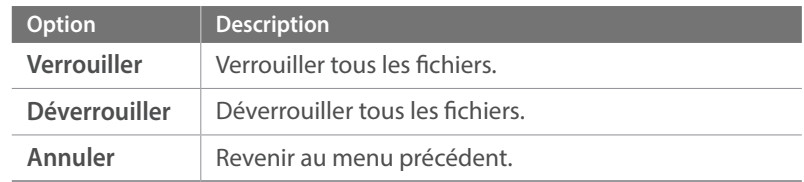

### Suppression de fichiers

En mode Lecture, supprimez des fichiers et assurez plus d'espace sur votre carte mémoire. Les fichiers protégés ne sont pas supprimés.

#### **Suppression d'un seul fichier**

Vous pouvez sélectionner un seul fichier et le supprimer.

- **1** En mode Lecture, sélectionnez un fichier, puis appuyez sur .
- **2** Lorsque la fenêtre contextuelle s'affiche, appuyez sur **Oui**.

#### **Suppression de plusieurs fichiers**

Vous pouvez effectuer une sélection multiple de fichiers et supprimer ces derniers.

- **1 En mode Lecture, appuyez sur** MENU →  $\rightarrow \rightarrow$  **Supprimer** → **Sélectionner**.
	- Vous pouvez également, dans l'affichage des miniatures, appuyer sur  $\sqrt{m}$ , puis sélectionner les fichiers à supprimer.
- **2** Appuyez sur  $\sqrt{2}$  pour faire défiler l'affichage jusqu'à un fichier, puis appuyez sur la case à cocher.
	- Appuyez de nouveau sur la case à cocher pour annuler votre sélection.
- **3** Appuyez sur  $\boxed{m}$ .
- **4** Lorsque la fenêtre contextuelle s'affiche, appuyez sur **Oui**.

#### **Suppression de tous les fichiers**

Vous pouvez supprimer tous les fichiers de la carte mémoire en même temps.

- **1 En mode Lecture, appuyez sur MENU** →  $\boxed{P}$  → **Supprimer** → **Tout**.
- **2** Lorsque la fenêtre contextuelle s'affiche, appuyez sur **Oui**.

# **Visionnage de photos**

### Agrandissement d'une photo

En mode Lecture, vous pouvez agrandir les photos lorsque vous les visualisez. Vous pouvez également utiliser la fonction de recadrage afin d'extraire une partie de l'image affichée sur l'écran et d'enregistrer la photo découpée en tant que nouveau fichier.

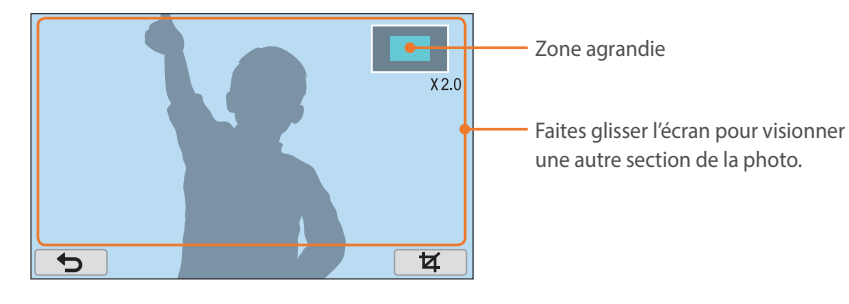

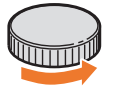

**Faites tourner la molette de commande pour agrandir une photo.**

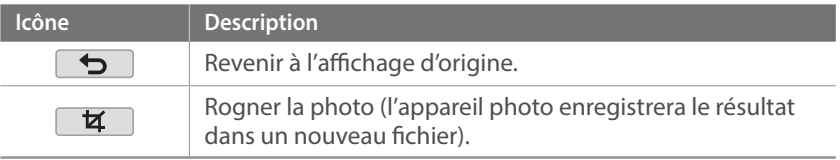

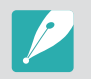

Vous pouvez également effectuer un mouvement de pincement avec deux de vos doigts sur l'écran pour réduire une photo ou le mouvement inverse pour l'agrandir. L'écran réagit plus lentement que si vous utilisez la molette de commande.

### Affichage d'un diaporama

Vous pouvez visionner les photo dans un diaporama, en ajoutant des effets de transition entre chaque photo ainsi qu'un fond sonore.

- En mode Lecture, appuyez sur  $\boxed{\text{MENU}} \rightarrow \boxed{\blacktriangleright} \rightarrow$  **Options diaporama**.
- **2** Choisissez une option d'effet de diaporama.
	- Passez à l'étape 3 pour démarrer le diaporama sans aucun effet.

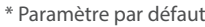

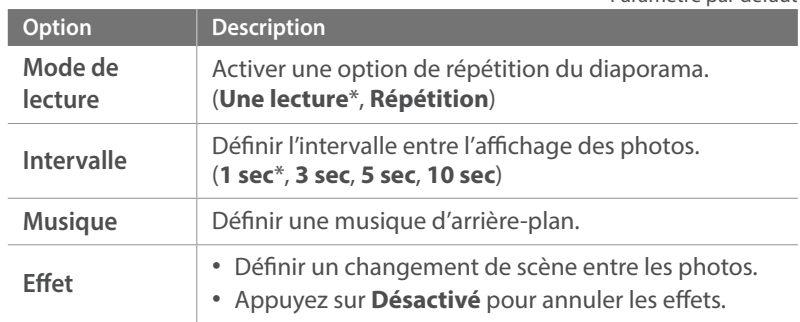

#### $\overline{3}$  Appuyez sur  $\overline{5}$ .

- **4** Appuyez sur **Démarrer diaporama**.
- **5** Affichez le diaporama.
	- Appuyez sur | pour mettre en pause.
	- Appuyez à nouveau sur pour reprendre.
	- Appuyez sur pour arrêter le diaporama et revenir au mode Lecture.
	- Appuyez sur  $\triangleleft$  pour régler le volume.

### Rotation automatique

En activant la fonction Rotation auto, l'appareil photo fait pivoter automatiquement les photos prises verticalement afin qu'elles s'affichent horizontalement à l'écran.

**Afin de paramétrer les options Rotation auto** En mode Lecture, appuyez sur  $\boxed{\text{MENU}} \rightarrow \boxed{\blacktriangleright} \rightarrow \text{Rotation}$  $\mathsf{auto} \rightarrow \mathsf{une}$  option.

### Création d'une commande d'impression (DPOF)

Le format de commande d'impression numérique (DPOF) vous permet de définir le nombre d'exemplaires à imprimer.

L'appareil photo sauvegarde les informations DPOF dans le dossier MISC de la carte mémoire. Lorsque vous avez défini les informations DPOF de vos images, vous pouvez apporter votre carte mémoire chez votre développeur de photos pour procéder à l'impression. Vous ne pouvez pas définir l'ordre d'impression des fichiers au format RAW.

Lorsque les photos sont plus grandes que le papier d'impression, les bords gauche et droit des photos peuvent être rognés. Vérifiez que les dimensions de la photo correspondent à celles du papier sélectionné.

- **1** En mode Lecture, sélectionnez une photo, puis appuyez sur .
- **2** Appuyez sur  $\boxed{\triangleright}$   $\rightarrow$  **DPOF.**
- **3** Appuyez sur  $\sim$  pour définir le nombre d'exemplaires.
	- Pour sélectionner une autre photo, appuyez sur  $\langle \rangle$ .
- **4** Appuyez sur  $\overline{\phantom{a}}$

# **Lecture de vidéos**

En mode Lecture, vous pouvez lire une vidéo, en extraire une image ou encore la rogner et l'enregistrer en tant que nouveau fichier.

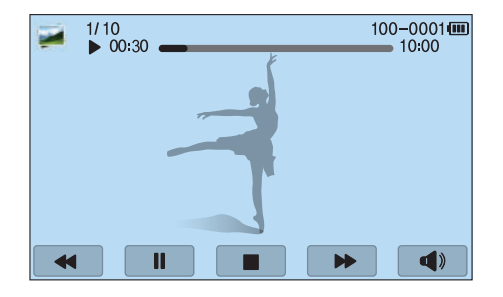

#### **Commandes d'affichage des vidéos**

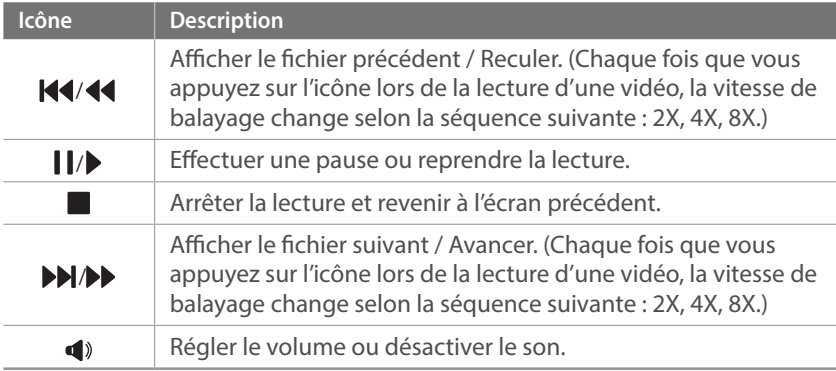

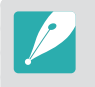

Vous pouvez également faire tourner la molette de commande pour avancer ou revenir en arrière. Faites-la tourner de nouveau pour accélérer la vitesse de balayage (2X, 4X, 8X).

### Recadrage d'une vidéo au cours de la lecture

- **1** En mode Lecture, faites défiler l'écran pour atteindre une vidéo, puis appuyez sur  $\rightarrow$ .
- **2** Appuyez sur▶ pour lancer la lecture de la vidéo.
- **3** Appuyez sur II à l'endroit où vous souhaitez que la vidéo raccourcie démarre.
- $\mathbf 4$  Appuyez sur  $\mathbf 6$ .
- **5** Appuyez sur▶ pour reprendre la lecture de la vidéo.
- **6** Appuyez sur II à l'endroit où vous souhaitez que la vidéo raccourcie s'arrête.
- **7** Appuyez sur  $\left(\mathbf{a}\right)$ .
- 8 Appuyez sur **s** pour raccourcir une vidéo.
	- Vous pouvez définir la scène à recadrer en faisant glisser les poignées qui apparaissent sur la barre de progression.
- **9** Lorsque la fenêtre contextuelle s'affiche, appuyez sur **Oui**.

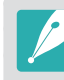

- Vous ne pouvez pas recadrer une vidéo enregistrée en mode 3D.
- La durée de la vidéo d'origine doit être d'au moins 10 secondes.
- L'appareil photo enregistre la vidéo modifiée en tant que nouveau fichier et conserve la vidéo d'origine intacte.

### Extraction d'une image pendant la lecture

- Lors du visionnage d'une vidéo, appuyez sur ll à l'endroit où vous souhaitez extraire une image.
- 2 Appuyez sur **a**.

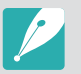

• Vous ne pouvez pas extraire d'images d'une vidéo enregistrée en mode 3D.

- La résolution de l'image extraite est la même que celle de la vidéo d'origine.
- L'image extraite est enregistrée en tant que nouveau fichier.

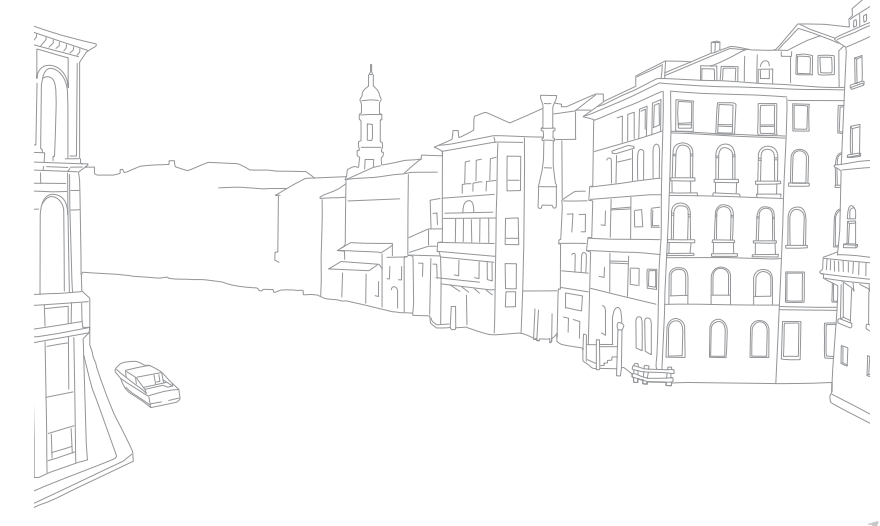

# **Retouche de photos**

Effectuez des opérations de retouche de photos, telles que le redimensionnement, la rotation ou la correction de l'effet yeux rouges. Les photos modifiées sont enregistrées en tant que nouveaux fichiers, sous des noms de fichiers différents. Il est impossible de retoucher les photos capturées dans certains modes par le biais de la fonction Édition photo.

**Pour retoucher des images**

En mode Lecture, faites défiler l'écran pour atteindre une photo, puis appuyez sur  $\mathbb{Z}$ .

- Vous pouvez également retoucher des images en mode Lecture en sélectionnant une photo, puis en appuyant sur **MENU** → **Éditer une photo**.
- Il est possible que certaines images ne puissent pas être retouchées à l'aide de la fonction Édition photo. Dans ce cas, utilisez le logiciel de retouche fourni.
- L'appareil photo enregistre les photos retouchées en tant que nouveau fichier.
- Lorsque vous retouchez des photos, l'appareil photo les enregistre automatiquement à une résolution inférieure. Les photos pivotées ou redimensionnées manuellement ne sont pas automatiquement converties à une résolution inférieure.
- Les photos visionnées en tant que dossier ne peuvent pas être retouchées. Ouvrez le dossier et sélectionnez une photo pour retoucher chacune des photos.

### Rognage d'une photo

- Appuyez sur  $\vec{H} \rightarrow \vec{H}$ .
- **2** Faites glisser les coins du cadre pour redimensionner la zone.
- **3** Faites glisser le cadre pour déplacer la zone.
- **4** Appuyez sur **K**
- **5** Appuyez sur **a** pour enregistrer.

### Pivotement d'une photo

- Appuyez sur  $\vec{u} \rightarrow \vec{c}$ .
- **2** Appuyez sur une option.

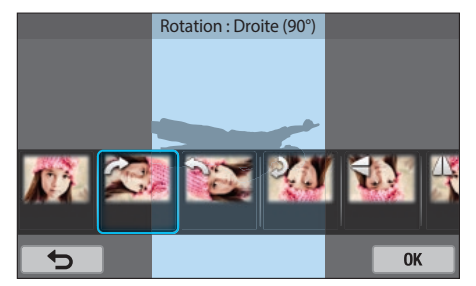

- **3** Appuyez sur **K**
- **4** Appuyez sur **E** pour enregistrer.
	- Vous pouvez également faire pivoter une photo en mode Lecture en
		- appuyant sur  $\boxed{\text{MENU}}$  →  $\boxed{\blacktriangleright}$  → Rotation → l'option souhaitée →  $\boxed{\text{OK}}$
		- L'appareil photo écrase le fichier d'origine.

### Redimensionnement de photos

Modifiez la taille d'une photo pour l'enregistrer sous forme de nouveau fichier.

**1** Appuyez sur  $\vec{u}$  →  $\vec{u}$ .

#### **2** Appuyez sur une option.

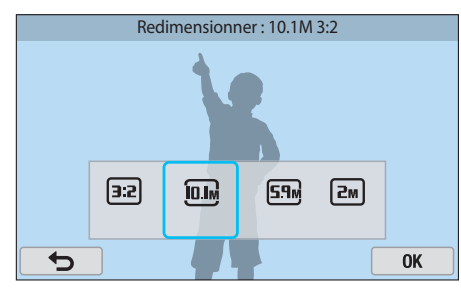

- **3** Appuyez sur **K**
- **4** Appuyez sur **E** pour enregistrer.

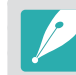

Les options de redimensionnement disponibles dépendent de la taille d'origine de la photo.

### Réglage des photos

Vous pouvez modifier les photos capturées en réglant la luminosité, le contraste ou la saturation.

#### Appuyez sur **.**

#### **2** Appuyez sur une option.

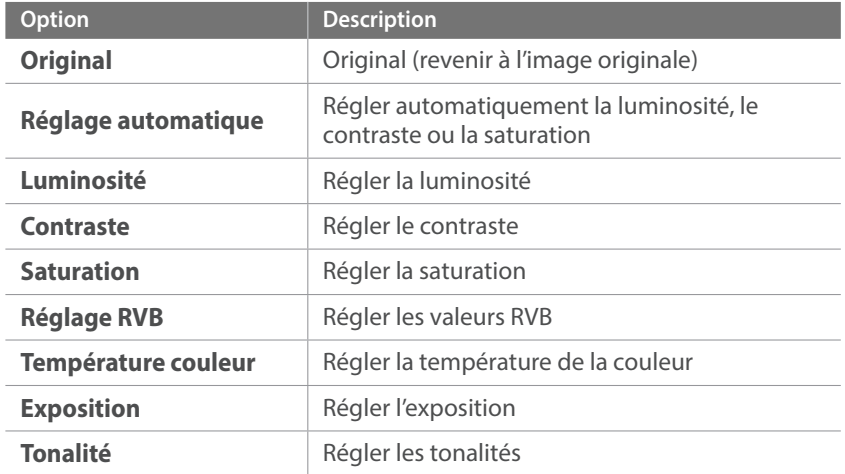

- **3** Faites glisser le curseur ou appuyez sur + / pour régler l'option.
	- Si vous avez sélectionné **Réglage automatique**, passez à l'étape 4.
- **4** Appuyez sur **K**.
- **5** Appuyez sur **E** pour enregistrer.

### Retouche de visages

Appuyez sur  $\mathbf{Q} \rightarrow \mathbf{Q}$ .

- **2** Faites glisser le curseur ou appuyez sur + / pour régler l'option.
	- Au fur et à mesure que la valeur augmente, la couleur de la peau devient plus lumineuse et plus douce.
- **3** Appuyez sur **K**.
	- Pour annuler la correction, appuyez sur  $\mathbf{\Omega}$ .
- **4** Appuyez sur **E** pour enregistrer.

### Réduction de l'effet yeux rouges

- **1** Appuyez sur  $\mathbf{Q} \rightarrow \mathbf{Q}$ .
- 2 Appuyez sur **K**.
	- Pour annuler la correction, appuyez sur  $\mathbf{\Omega}$ .
- **3** Appuyez sur **in pour enregistrer.**

### Effets de filtre intelligent

Appliquez des effets spéciaux à vos photos.

**1** Appuyez sur **i** → une option.

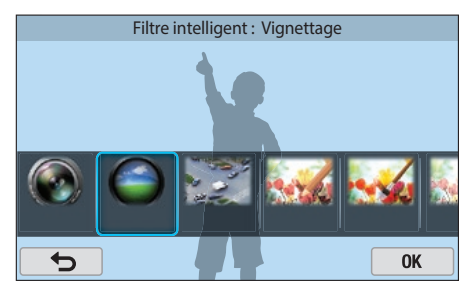

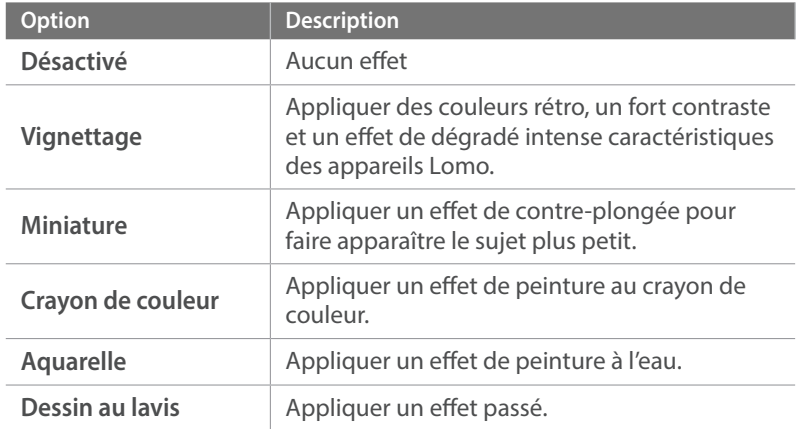

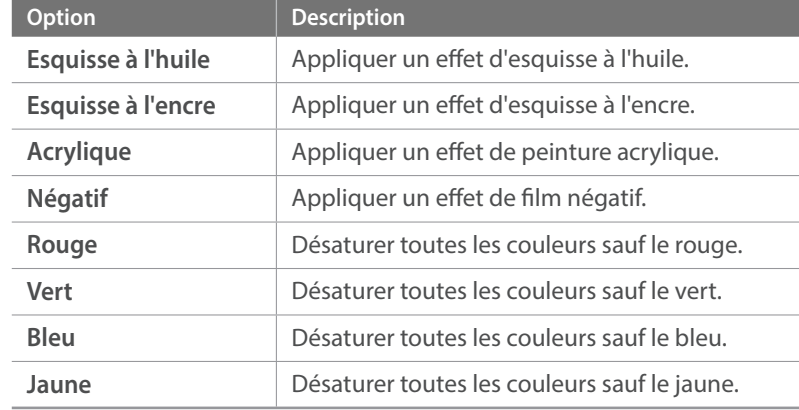

#### 2 Appuyez sur **OK** .

**3** Appuyez sur **a** pour enregistrer.

# Section **4 Réseau sans fil**

Apprenez à vous connecter à des réseaux locaux sans fil et à en utiliser les fonctions.

#### Réseau sans fil

## **Connexion à un réseau local sans fil et configuration des paramètres réseau**

Cette section décrit comment se connecter via un point d'accès (PA) lorsqu'un réseau local sans fil se trouve dans le champ de détection. Vous pouvez également configurer les paramètres réseau.

### Connexion à un réseau local sans fil

- **1** Sur l'écran Mode, appuyez sur **Wi-Fi** → **Sauvegarde automatique**, **Courriel**, **Réseaux sociaux et Cloud** ou **Samsung Link**.
- **2** Appuyez sur MENU → **Paramètres Wi-Fi.** 
	- Dans certains modes, suivez les instructions qui s'affichent jusqu'à l'apparition de l'écran Paramètres Wi-Fi.
	- L'appareil photo recherche automatiquement les points d'accès disponibles.

#### **3** Appuyez sur un point d'accès.

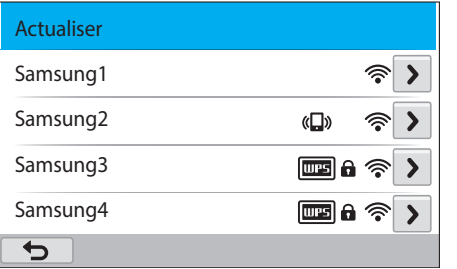

- Appuyez sur **Actualiser** pour actualiser les points d'accès disponibles.
- Appuyez sur **Ajouter mode sans fil** pour ajouter un point d'accès manuellement. Le nom de votre point d'accès doit être en anglais pour l'ajouter manuellement.

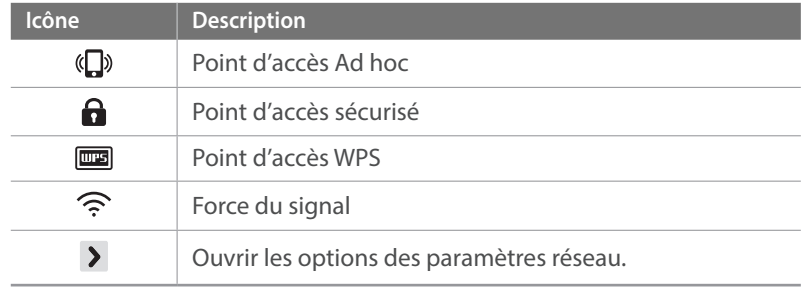

- Lorsque vous choisissez un point d'accès sécurisé, une fenêtre contextuelle apparaît. Saisissez les mots de passe requis pour vous connecter au réseau local sans fil. Pour en savoir plus sur la saisie de texte, consultez « Saisie de texte ». (p. 127)
- Lorsqu'une page de connexion apparaît, reportez-vous à la section « Utilisation du navigateur de connexion ». (p. 125)
- Si vous choisissez un point d'accès non sécurisé, l'appareil photo se connecte au réseau local sans fil.
- Si vous choisissez un point d'accès pris en charge par un profil WPS, appuyez sur > → **Connexion PIN WPS**, puis saisissez le code PIN sur le périphérique du point d'accès. Vous avez également la possibilité de vous connecter à un point d'accès pris en charge par un profil WPS en appuyant sur **>** → **Connexion via la touche WPS** sur l'appareil photo et en appuyant sur la touche **WPS** sur le périphérique du point d'accès.

#### **Configuration des options de réseau**

- **1** Dans l'écran Paramètres Wi-Fi, accédez à un point d'accès, puis appuyez sur  $\overline{\phantom{a}}$ .
- **2** Pour chaque option, précisez les informations requises.

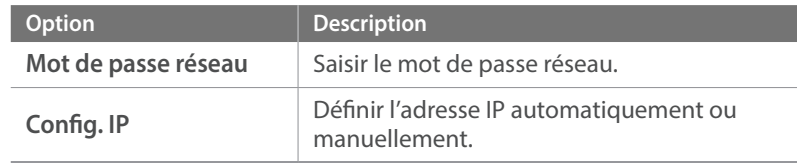

#### **Configuration manuelle de l'adresse IP**

- **1** Dans l'écran Paramètres Wi-Fi, accédez à un point d'accès, puis appuyez sur  $\rightarrow$ .
- **2** Appuyez sur **Config. IP** → **Manuel**.
- **3** Pour chaque option, précisez les informations requises.

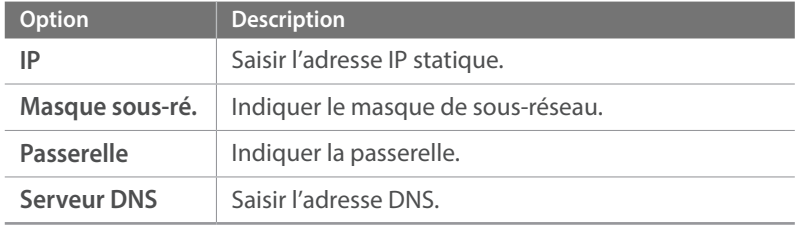

### Utilisation du navigateur de connexion

Vous pouvez saisir vos informations de session via le navigateur lors de la connexion à certains points d'accès, sites de partage ou serveurs Cloud.

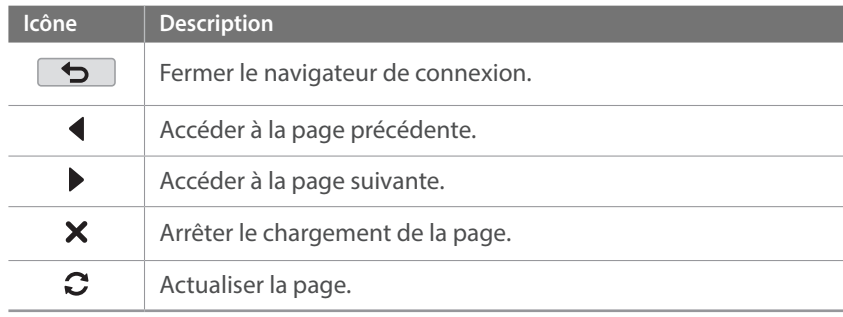

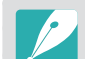

• Il se peut que vous ne puissiez pas sélectionner certaines options selon la page à laquelle vous êtes connecté. Il ne s'agit pas d'un dysfonctionnement.

- Le navigateur de connexion peut ne pas se fermer automatiquement après la connexion à certaines pages. Si cela se produit, fermez le navigateur en appuyant sur,  $\rightarrow$  puis poursuivez vos manipulations.
- La page de connexion peut s'avérer plus longue à charger en fonction de sa taille ou du débit du réseau. Si cela se produit, patientez jusqu'à ce que la fenêtre de connexion s'affiche.

### Conseils relatifs à la connexion réseau

- Pour utiliser la fonction Wi-Fi, vous devez insérer une carte mémoire.
- La qualité de la connexion réseau est déterminée par les points d'accès.
- Plus la distance entre l'appareil photo et le point d'accès est grande, plus ce premier mettra de temps à se connecter au réseau.
- Si un périphérique à proximité utilise une fréquence radio identique à celle de votre appareil photo, il se peut que votre connexion s'interrompe.
- Si le nom de votre point d'accès n'est pas en anglais, il se peut que l'appareil photo ne puisse pas localiser le périphérique ou que son nom apparaisse de facon incorrecte.
- Pour connaître les paramètres réseau et le mot de passe requis, contactez votre administrateur réseau ou votre fournisseur d'accès réseau.
- Si un réseau local sans fil requiert l'authentification du fournisseur d'accès, il se peut que vous ne soyez pas en mesure de vous connecter audit réseau. Pour vous connecter au réseau local sans fil, contactez votre fournisseur d'accès réseau.
- En fonction du type de cryptage, le nombre de chiffres qui composent le mot de passe peut varier.
- En fonction des conditions environnantes, il peut s'avérer impossible d'établir une connexion à un réseau local sans fil.
- Il est possible que l'appareil photo affiche une imprimante compatible avec les réseaux locaux sans fil figurant dans la liste des points d'accès. Vous ne pouvez cependant pas vous connecter au réseau par le biais d'une imprimante.
- Il est impossible de connecter l'appareil photo simultanément à un réseau et à un téléviseur.
- La connexion à un réseau peut entraîner des frais supplémentaires. Ces coûts varient en fonction des termes de votre contrat.
- Si vous ne pouvez pas vous connecter à un réseau local sans fil, essayez un autre point d'accès parmi la liste de ceux proposés.
- Il se peut qu'une page de connexion apparaisse lorsque vous sélectionnez des réseaux locaux sans fil gratuits mis à disposition par certains fournisseurs d'accès réseau. Saisissez votre identifiant et votre mot de passe pour vous connecter au réseau local sans fil. Pour en savoir plus sur l'inscription à ces services ou à un service particulier, contactez les fournisseurs d'accès réseau en question.
- Soyez prudent lors de la saisie d'informations personnelles pour vous connecter à un point d'accès. Ne saisissez aucune information de paiement sur l'appareil photo. Le fabricant ne peut être tenu responsable de tout problème survenant suite à la saisie de telles informations.
- Les connexions réseau disponibles peuvent varier selon le pays.
- La fonction de réseau local sans fil de l'appareil photo doit être conforme à la législation en matière de transmission par radiofréquences dans votre pays ou région. Pour assurer une compatibilité totale, n'utilisez la fonction de réseau local sans fil que dans le pays dans lequel vous avez acheté l'appareil photo.
- Les opérations à suivre pour régler les paramètres réseau peuvent différer en fonction des conditions du réseau.
- Ne tentez pas d'accéder à un réseau dont l'accès ne vous est pas autorisé.
- Avant de vous connecter à des réseaux, assurez-vous que la batterie est entièrement rechargée.
- Vous ne pouvez pas télécharger ou envoyer des fichiers capturés dans certains modes.
- Les fichiers transférés vers un autre appareil peuvent ne pas être pris en charge par cet appareil. Dans ce cas, utilisez un ordinateur pour lire les fichiers.

### Saisie de texte

Cette section décrit comment saisir du texte. Les icônes dans le tableau vous permettent de déplacer le curseur, de modifier la casse, etc. Appuyez sur une touche pour saisir le texte.

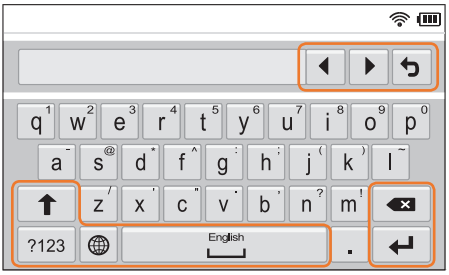

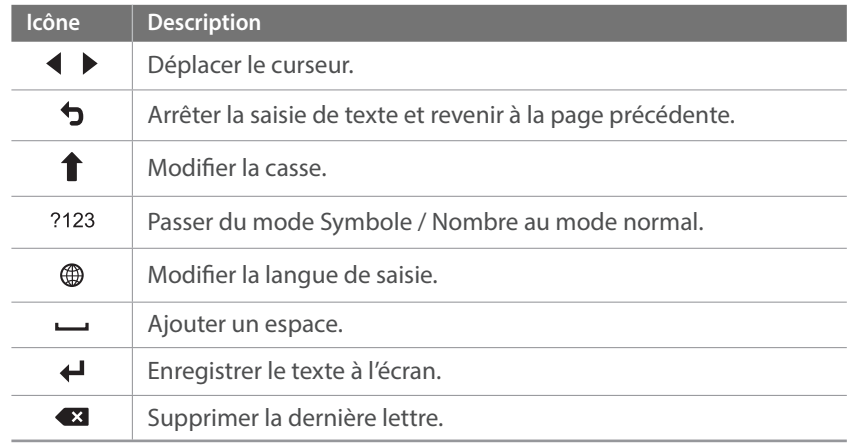

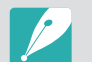

- Dans certains modes, vous pouvez saisir uniquement du texte à l'aide de caractères anglais, quelle que soit la langue d'affichage choisie.
- Vous pouvez saisir jusqu'à 64 caractères.
- L'affichage peut différer en fonction du mode de saisie.
- Maintenez une touche enfoncée pour saisir le caractère situé dans le coin supérieur droit de la touche.

# **Enregistrement automatique de fichiers sur un smartphone**

L'appareil photo se connecte à un smartphone prenant en charge la fonction AutoShare via un réseau local sans fil. Lorsque vous prenez une photo à l'aide de votre appareil photo, la photo est enregistrée automatiquement sur le smartphone.

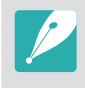

- La fonction AutoShare est prise en charge par les smartphones de la série Galaxy, les modèles Galaxy Tab ou les appareils iOS. Avant d'utiliser cette fonction, mettez à jour le firmware à la version la plus récente. Si la version du firmware n'est pas la plus récente, il est possible que cette fonction ne s'exécute pas correctement.
- Vous devez installer Samsung SMART CAMERA App sur votre téléphone ou appareil avant d'utiliser cette fonction. Vous pouvez télécharger l'application depuis Samsung Apps, Google Play Store ou Apple App Store. Samsung SMART CAMERA App est compatible avec les modèles d'appareils photo Samsung fabriqués en 2013 ou ultérieurement.
- Pour installer et démarrer Samsung SMART CAMERA App sur un smartphone compatible NFC, activez la fonction NFC et placez le smartphone à proximité de l'étiquette NFC (p. 29) de l'appareil photo. Cette fonctionnalité est prise en charge par les smartphones fonctionnant sous Android OS 2.3 ou toute version ultérieure. Cette fonctionnalité n'est pas disponible pour les appareils iOS.
- Pour utiliser cette fonction, vous devez insérer une carte mémoire.
- Si vous paramétrez cette fonction, le paramétrage est conservé même si vous changez de mode de prise de vue.
- Il est possible que cette fonction ne soit pas prise en charge dans certains modes ou qu'elle ne soit pas disponible avec certaines options de prise de vue.

**1** Sur l'appareil photo et en mode Prise de vue, appuyez sur .

- **2** Sur l'appareil photo, appuyez sur  $\odot$  → **AutoShare** → **Marche**.
	- Si la fenêtre contextuelle qui vous invite à télécharger l'application s'affiche, sélectionnez **Suivant**.
- **3** Sur le smartphone, démarrez Samsung SMART CAMERA App.
	- Pour les appareils iOS, activez la fonction Wi-Fi avant de lancer l'application.
	- Pour démarrer automatiquement l'application sur un smartphone compatible NFC, activez la fonction et placez le smartphone à proximité de l'étiquette NFC (p. 29) de l'appareil photo. Vérifiez que le smartphone est connecté à votre appareil photo, puis passez à l'étape 6.
- **4** Sélectionnez l'appareil photo dans la liste et connectez le smartphone à l'appareil photo.
	- Le smartphone ne peut se connecter qu'à un seul appareil photo à la fois.
- **5** Autorisez la connexion du smartphone sur l'appareil photo.
	- Si le smartphone a déjà été connecté à l'appareil photo, la connexion est automatique.
	- Une icône indiquant l'état de la connexion ( $\Omega$ ) apparaît sur l'écran de l'appareil photo.
- **6** Prenez une photo à l'aide de l'appareil photo.
	- La photo est enregistrée sur l'appareil photo, puis transférée au smartphone.
	- Les vidéos sont uniquement enregistrées sur l'appareil photo.

# **Envoi de photos ou de vidéos à un smartphone**

L'appareil photo se connecte à un smartphone prenant en charge la fonction MobileLink via un réseau local sans fil. Vous pouvez facilement envoyer des photos ou des vidéos à votre smartphone.

- 
- La fonction MobileLink est prise en charge par les smartphones de la série Galaxy, les modèles Galaxy Tab ou les appareils iOS. Avant d'utiliser cette fonction, mettez à jour le firmware à la version la plus récente. Si la version du firmware n'est pas la plus récente, il est possible que cette fonction ne s'exécute pas correctement.
- Vous devez installer Samsung SMART CAMERA App sur votre téléphone ou appareil avant d'utiliser cette fonction. Vous pouvez télécharger l'application depuis Samsung Apps, Google Play Store ou Apple App Store. Samsung SMART CAMERA App est compatible avec les modèles d'appareils photo Samsung fabriqués en 2013 ou ultérieurement.
- Pour installer et démarrer Samsung SMART CAMERA App sur un smartphone compatible NFC, activez la fonction NFC et placez le smartphone à proximité de l'étiquette NFC (p. 29) de l'appareil photo. Cette fonctionnalité est prise en charge par les smartphones fonctionnant sous Android OS 2.3 ou toute version ultérieure. Cette fonctionnalité n'est pas disponible pour les appareils iOS.
- Si aucun fichier ne se trouve dans la mémoire de l'appareil, vous ne pouvez pas utiliser cette fonction.
- Si vous sélectionnez des fichiers depuis le smartphone, vous pouvez visionner jusqu'à 1 000 fichiers récents et envoyer jusqu'à 150 fichiers à la fois. Si vous sélectionnez des fichiers depuis l'appareil photo, vous pouvez les visionner sur l'appareil photo. Le nombre maximal de fichiers pouvant être envoyés dépend de l'espace disponible sur le smartphone.
- Lorsque vous envoyez des vidéos Full HD à l'aide de la fonction MobileLink, il se peut que vous ne puissiez pas lire ces fichiers sur certains appareils.
- Lors de l'utilisation de cette fonction sur un appareil iOS, la connexion Wi-Fi risque d'être désactivée.
- Il est impossible d'envoyer des fichiers RAW.
- **1** Sur l'écran Mode, appuyez sur **Wi-Fi** → **MobileLink**.
	- Si la fenêtre contextuelle qui vous invite à télécharger l'application s'affiche, sélectionnez **Suivant**.
- **2** Sur l'appareil photo, appuyez sur une option d'envoi.
	- Si l'option **Sélectionner des fichiers du smartphone** est activée, vous pouvez utiliser votre smartphone pour afficher et partager les fichiers stockés sur l'appareil photo.
	- Si l'option **Sélectionner des fichiers de l'appareil photo** est activée, vous pouvez sélectionner les fichiers à envoyer depuis l'appareil photo.
- **3** Sur le smartphone, démarrez Samsung SMART CAMERA App.
	- Pour les appareils iOS, activez la fonction Wi-Fi avant de lancer l'application.
	- Pour démarrer automatiquement l'application sur un smartphone compatible NFC, activez la fonction et placez le smartphone à proximité de l'étiquette NFC (p. 29) de l'appareil photo. Vérifiez que le smartphone est connecté à votre appareil photo, puis passez à l'étape 6.

#### Réseau sans fil > Envoi de photos ou de vidéos à un smartphone

- **4** Sélectionnez l'appareil photo dans la liste et connectez le smartphone à l'appareil photo.
	- Le smartphone ne peut se connecter qu'à un seul appareil photo à la fois.
- **5** Autorisez la connexion du smartphone sur l'appareil photo.
	- Si le smartphone a déjà été connecté à l'appareil photo, la connexion est automatique.
- **6** Sur le smartphone ou l'appareil photo, sélectionnez les fichiers à transférer depuis l'appareil photo.
- **7** Sur le smartphone, appuyez sur la touche Copier ou, sur l'appareil photo, appuyez sur **Envoyer**.
	- L'appareil photo transmet alors les fichiers.

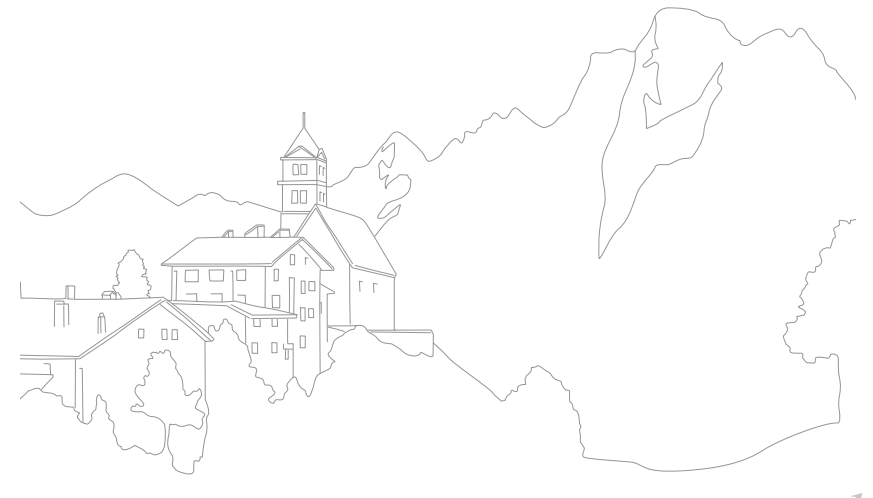

# **Utilisation d'un smartphone comme télécommande du déclencheur**

L'appareil photo se connecte à un smartphone prenant en charge la fonction Remote Viewfinder via un réseau local sans fil. Utilisez le smartphone pour déclencher à distance l'obturateur à l'aide de la fonction Remote Viewfinder. La photo ainsi prise s'affiche directement sur le smartphone.

- 
- La fonction Remote Viewfinder est prise en charge par les smartphones de la série Galaxy, les modèles Galaxy Tab ou les appareils iOS. Avant d'utiliser cette fonction, mettez à jour le firmware à la version la plus récente. Si la version du firmware n'est pas la plus récente, il est possible que cette fonction ne s'exécute pas correctement.
- Vous devez installer Samsung SMART CAMERA App sur votre téléphone ou appareil avant d'utiliser cette fonction. Vous pouvez télécharger l'application depuis Samsung Apps, Google Play Store ou Apple App Store. Samsung SMART CAMERA App est compatible avec les modèles d'appareils photo Samsung fabriqués en 2013 ou ultérieurement.
- Pour installer et démarrer Samsung SMART CAMERA App sur un smartphone compatible NFC, activez la fonction NFC et placez le smartphone à proximité de l'étiquette NFC (p. 29) de l'appareil photo. Cette fonctionnalité est prise en charge par les smartphones fonctionnant sous Android OS 2.3 ou toute version ultérieure. Cette fonctionnalité n'est pas disponible pour les appareils iOS.
- Cette fonction n'est pas disponible en mode 3D.
- **1** Sur l'écran Mode, appuyez sur **Wi-Fi** → **Remote Viewfinder**.
	- Si la fenêtre contextuelle qui vous invite à télécharger l'application s'affiche, sélectionnez **Suivant**.
- **2** Sur le smartphone, démarrez Samsung SMART CAMERA App.
	- Pour les appareils iOS, activez la fonction Wi-Fi avant de lancer l'application.
	- Pour démarrer automatiquement l'application sur un smartphone compatible NFC, activez la fonction et placez le smartphone à proximité de l'étiquette NFC (p. 29) de l'appareil photo. Vérifiez que le smartphone est connecté à votre appareil photo, puis passez à l'étape 5.
- **3** Sélectionnez l'appareil photo dans la liste et connectez le smartphone à l'appareil photo.
	- Le smartphone ne peut se connecter qu'à un seul appareil photo à la fois.

#### Réseau sans fil > Utilisation d'un smartphone comme télécommande du déclencheur

- **4** Autorisez la connexion du smartphone sur l'appareil photo.
	- Si le smartphone a déjà été connecté à l'appareil photo, la connexion est automatique.
- **5** Sur le smartphone, définissez les options de prise de vue suivantes.

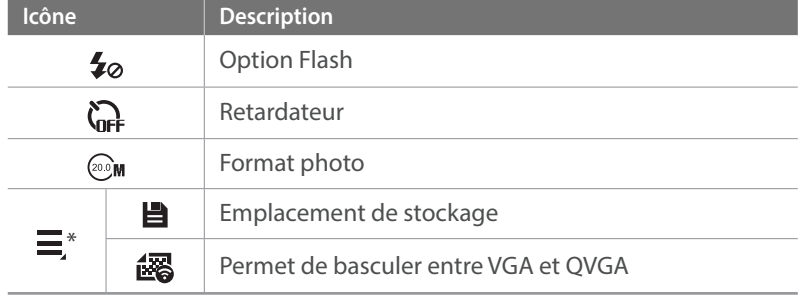

- Lors de l'utilisation de cette fonction, certaines touches ne sont plus disponibles sur l'appareil photo.
- La touche Zoom et le déclencheur du smartphone ne s'activent pas lors de l'utilisation de cette fonction.
- Le mode Remote Viewfinder n'est compatible qu'avec les formats  $photo$   $^{\circledR}$ M et  $^{\circledR}$ M.
- \* Pour les appareils iOS, seule l'option de l'emplacement de stockage est disponible.
- **6** Sur le smartphone, maintenez le doigt sur **o** pour effectuer la mise au point.
	- La mise au point est automatiquement définie sur **Mise au point multiple**.
	- Vous pouvez appuyer sur la zone de l'écran sur laquelle vous souhaitez faire la mise au point.

#### **7** Relâchez **o** pour prendre la photo.

• Les photos enregistrées sur le smartphone seront redimensionnées à 1616X1080 lors d'une prise de vue à une résolution de  $\mathbb{Q}_M$  et à 1920X1080 lors d'une prise de vue à une résolution de  $\mathbb{Q}_M$ .

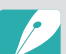

- Lorsque vous utilisez cette fonctionnalité, la distance idéale entre l'appareil photo et le smartphone peut varier, selon l'environnement.
- Pour pouvoir utiliser cette fonction, le smartphone doit se trouver dans un périmètre de 7 m par rapport à l'appareil photo.
- Une fois la touche  $\odot$  du smartphone relâchée, le déclenchement de la prise de vue peut ne pas se faire immédiatement.
- La fonction Remote Viewfinder se désactive si :
- le smartphone reçoit un appel ;
- l'appareil photo ou le smartphone est éteint ;
- la mémoire est saturée ;
- l'appareil perd sa connexion au réseau local sans fil ;
- le signal de la connexion Wi-Fi est mauvais ou instable ;
- aucune opération n'est effectuée pendant environ 5 minutes alors que la connexion est établie.

# **Utilisation de la Sauvegarde automatique pour envoyer des photos ou des vidéos**

Vous pouvez envoyer sur un ordinateur, à l'aide de la fonction sans fil, les photos ou vidéos prises avec l'appareil photo.

### Installation du programme de Sauvegarde automatique sur votre ordinateur

- **1** Installez i-Launcher sur l'ordinateur. (p. 163)
- **2** Branchez l'appareil sur l'ordinateur à l'aide du câble USB.
- **3** Lorsque l'icône du programme Sauvegarde automatique apparaît, cliquez dessus.
	- Le programme Sauvegarde automatique est installé sur l'ordinateur et les informations le concernant sont stockées sur l'appareil photo. Suivez les instructions à l'écran pour terminer l'installation.
	- Vous pouvez également enregistrer les informations à propos de l'ordinateur sur l'appareil photo en les raccordant via une connexion Wi-Fi.

**4** Débranchez l'appareil photo de l'ordinateur.

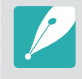

Avant d'installer le programme, assurez-vous que l'ordinateur est connecté à un réseau. Si aucune connexion Internet n'est disponible, vous devez installer le programme par le biais du CD fourni.

### Envoi de photos ou de vidéos à un ordinateur

- **1** Sur l'écran Mode, appuyez sur **Wi-Fi** → **Sauvegarde automatique**.
	- Si la fenêtre contextuelle qui vous invite à télécharger l'application s'affiche, sélectionnez **Suivant**.
	- Vous devez configurer les informations de sauvegarde de l'ordinateur afin d'utiliser le programme Sauvegarde automatique. Pour en savoir plus, reportez-vous à la section « Installation du programme de Sauvegarde automatique sur votre ordinateur ». (p. 133) Si le programme Sauvegarde automatique est installé sur votre ordinateur, enregistrez les informations concernant l'ordinateur via un câble USB ou une connexion Wi-Fi.
	- L'appareil photo tente de se connecter automatiquement à un réseau local sans fil via les derniers points d'accès auxquels il s'est connecté.
	- Si l'appareil photo ne s'est jamais connecté à un réseau local sans fil, il recherche alors automatiquement les points d'accès disponibles. (p. 124)
- **2** Sélectionnez un ordinateur de sauvegarde.
	- Si vous avez déjà effectué une sauvegarde, passez à l'étape suivante.

#### **3** Appuyez sur **OK**.

- Pour annuler l'envoi, appuyez sur **Annuler**.
- Il est impossible de sélectionner des fichiers précis à sauvegarder. Cette fonction ne sauvegarde que les nouveaux fichiers de l'appareil photo.
- La progression de la sauvegarde s'affiche sur l'écran de l'ordinateur.
- Lorsque le transfert est terminé, l'appareil photo s'éteint automatiquement au bout d'environ 30 secondes. Appuyez sur **Annuler** pour revenir à l'écran précédent et empêcher l'appareil photo de s'éteindre automatiquement.
- Pour éteindre automatiquement votre ordinateur une fois le transfert terminé, appuyez sur **Eteindre PC après sauvegarde**.
- Pour changer d'ordinateur de sauvegarde, sélectionnez

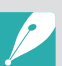

- Si vous connectez l'appareil photo au réseau local sans fil, sélectionnez le point d'accès connecté à l'ordinateur.
- L'appareil photo recherche les points d'accès disponibles même si vous vous reconnectez au même point d'accès.
- Si vous éteignez l'appareil photo ou retirez sa batterie lors de l'envoi de fichiers, le transfert de fichiers est alors interrompu.
- Lorsque vous utilisez cette fonction, le contrôle de l'obturateur est désactivé sur votre appareil photo.
- Vous ne pouvez connecter qu'un seul appareil photo à l'ordinateur à la fois pour envoyer des fichiers.
- La sauvegarde peut être annulée en raison de l'état du réseau.
- Les photos ou les vidéos ne peuvent être envoyées qu'une seule fois vers un ordinateur. Il est impossible de les envoyer à nouveau, même si vous connectez l'appareil photo sur un autre ordinateur.
- Si aucun fichier ne se trouve dans la mémoire de l'appareil, vous ne pouvez pas utiliser cette fonction.
- Avant d'utiliser cette fonctionnalité, vous devez désactiver le pare-feu Windows ou tout autre pare-feu.
- Vous pouvez envoyer jusqu'à 1 000 fichiers récents.
- Sur le logiciel PC, le nom du serveur doit être saisi en alphabet latin et ne peut pas comporter plus de 48 caractères.
- Lorsque plusieurs types de fichiers sont créés simultanément, seuls les fichiers images (JPG) sont transmis à l'ordinateur à l'aide de cette fonctionnalité.

Vous pouvez modifier les paramètres du menu Courriel et envoyer par courrier électronique des photos ou des vidéos stockées sur l'appareil photo.

### Modification des paramètres de courriel

Depuis le menu Courriel, il vous est possible de modifier les paramètres pour le stockage de vos coordonnées. Vous avez également la possibilité de définir ou de changer le mot de passe de courriel. Pour en savoir plus sur la saisie de texte, reportez-vous à la section « Saisie de texte ». (p. 127)

#### **Enregistrement de vos coordonnées**

- **1** Sur l'écran Mode, appuyez sur **Wi-Fi** → **Courriel**.
	- L'appareil photo tente de se connecter automatiquement à un réseau local sans fil via les derniers points d'accès auxquels il s'est connecté.
	- Si l'appareil photo ne s'est jamais connecté à un réseau local sans fil, il recherche alors automatiquement les points d'accès disponibles. (p. 124)
- Appuyez sur **MENU**
- **3** Appuyez sur **Paramètres expéditeur**.

**4** Appuyez sur le champ **Nom**, indiquez votre nom, puis appuyez sur  $\leftarrow$ .

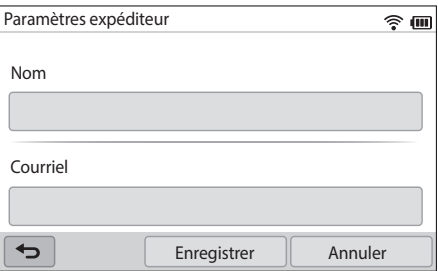

- **5** Appuyez sur le champ **Courriel**, indiquez votre adresse électronique, puis appuyez sur  $\leftarrow$ .
- **6** Appuyez sur **Enregistrer** pour enregistrer les modifications.
	- Pour supprimer vos coordonnées, appuyez sur **Annuler**.

#### **Création d'un mot de passe de courriel**

- **1** Sur l'écran Mode, appuyez sur **Wi-Fi** → **Courriel**.
	- L'appareil photo tente de se connecter automatiquement à un réseau local sans fil via les derniers points d'accès auxquels il s'est connecté.
	- Si l'appareil photo ne s'est jamais connecté à un réseau local sans fil, il recherche alors automatiquement les points d'accès disponibles. (p. 124)
- 2 Appuyez sur **MENU**
- **3** Appuyez sur **Config. mot de passe** → **Marche**.
	- Pour désactiver le mot de passe, appuyez sur **Arrêt**.
- **4** Lorsque la fenêtre contextuelle s'affiche, appuyez sur **OK**.
- **5** Saisissez un mot de passe de 4 chiffres.
- **6** Confirmez-le en le saisissant à nouveau.
- **7** Lorsque la fenêtre contextuelle s'affiche, appuyez sur **OK**.

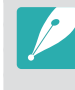

Si vous avez perdu votre mot de passe, vous pouvez le réinitialiser en appuyant sur **Reset** sur l'écran de définition du mot de passe. Lors de la réinitialisation, vos paramètres personnels, votre adresse de messagerie électronique et la liste des courriels récemment envoyés seront effacés.

#### **Modification du mot de passe de courriel**

- **1** Sur l'écran Mode, appuyez sur **Wi-Fi** → **Courriel**.
	- L'appareil photo tente de se connecter automatiquement à un réseau local sans fil via les derniers points d'accès auxquels il s'est connecté.
	- Si l'appareil photo ne s'est jamais connecté à un réseau local sans fil, il recherche alors automatiquement les points d'accès disponibles. (p. 124)
- 2 Appuyez sur **MENU**
- **3** Appuyez sur **Changer mot de passe**.
- **4** Saisissez le mot de passe de 4 chiffres actuel.
- **5** Saisissez un nouveau mot de passe de 4 chiffres.
- **6** Confirmez-le en le saisissant à nouveau.

### Envoi de photos ou de vidéos par courriel

Vous pouvez envoyer par courriel des photos ou des vidéos stockées sur l'appareil photo. Pour en savoir plus sur la saisie de texte, reportez-vous à la section « Saisie de texte ». (p. 127)

- **1** Sur l'écran Mode, appuyez sur **Wi-Fi** → **Courriel**.
	- L'appareil photo tente de se connecter automatiquement à un réseau local sans fil via les derniers points d'accès auxquels il s'est connecté.
	- Si l'appareil photo ne s'est jamais connecté à un réseau local sans fil, il recherche alors automatiquement les points d'accès disponibles. (p. 124)
- **2** Appuyez sur le champ **Expéditeur**, indiquez votre adresse électronique, puis appuyez sur  $\leftarrow$ .
	- Si vous avez préalablement enregistré vos coordonnées, celles-ci sont insérées automatiquement. (p. 135)
	- Pour utiliser une adresse figurant dans la liste des précédents expéditeurs, appuyez sur  $\blacktriangledown \rightarrow$  une adresse.

#### Réseau sans fil > Envoi de photos ou de vidéos par courriel

- **3** Appuyez sur le champ **Destinataire**, indiquez une adresse électronique, puis appuyez sur  $\leftarrow$ .
	- Pour utiliser une adresse figurant dans la liste des précédents destinataires, appuyez sur  $\blacktriangledown \rightarrow$  une adresse.
	- Appuyez sur  $\div$  pour ajouter des destinataires. Vous pouvez entrer jusqu'à 30 destinataires.
	- Appuyez sur  $\times$  pour supprimer une adresse de la liste.
- **4** Appuyez sur **Suivant**.
- **5** Sélectionnez les fichiers à envoyer.
	- Vous pouvez sélectionner jusqu'à 20 fichiers. La taille totale ne doit pas dépasser 7 Mo.
- **6** Appuyez sur **Suivant**.
- **7** Sélectionnez le champ de commentaires, saisissez vos commentaires, puis appuyez sur  $\leftarrow$ .
- **8** Appuyez sur **Envoyer**.
	- L'appareil photo transmet alors le courriel.

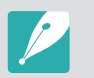

- Même si le transfert de la photo semble s'être déroulé correctement, celle-ci peut être rejetée ou identifiée comme courrier indésirable en cas d'erreur sur le compte de courriel du destinataire.
- Il se peut que vous ne soyez pas en mesure d'envoyer de courriel si aucune connexion réseau n'est disponible ou si les paramètres de votre compte de courriel sont incorrects.
- Vous ne pouvez pas envoyer de courriel si la taille du fichier est supérieure à la limite définie. La résolution maximale des photos que vous pouvez envoyer est de 2M, et pour envoyer une vidéo d'une durée maximale, vous devez l'enregistrer à l'aide de l'option  $\frac{240}{200}$ . Si la résolution de la photo sélectionnée est supérieure à 2M, elle est alors automatiquement redimensionnée à une résolution inférieure.
- Si vous ne pouvez pas envoyer de courriel en raison d'un pare-feu ou de paramètres d'authentification utilisateur, contactez votre administrateur réseau ou votre fournisseur d'accès réseau.
- Si aucun fichier ne se trouve dans la mémoire de l'appareil, vous ne pouvez pas utiliser cette fonction.
- Vous pouvez également envoyer un courriel en mode Lecture en appuyant sur **MENU** → Partager (Wi-Fi) → Courriel.

#### Réseau sans fil

# **Utilisation des sites Web de partage de photos ou de vidéos**

Publiez vos photos ou vos vidéos sur des sites Web de partage de fichiers. Les sites Web disponibles s'affichent sur votre appareil photo. Pour envoyer des fichiers à certains site Web, vous devez vous inscrire sur le site Web avant de connecter l'appareil photo.

### Accès à un site Web

- **1** Sur l'écran Mode, appuyez sur **Wi-Fi** → **Réseaux sociaux et Cloud**.
- **2** Sélectionnez un site Web.
	- Si la fenêtre contextuelle qui vous invite à créer un compte s'affiche, appuyez sur **OK**.
	- L'appareil photo tente de se connecter automatiquement à un réseau local sans fil via les derniers points d'accès auxquels il s'est connecté.
	- Si l'appareil photo ne s'est jamais connecté à un réseau local sans fil, il recherche alors automatiquement les points d'accès disponibles. (p. 124)
- **3** Saisissez votre identifiant et votre mot de passe pour vous connecter.
	- Pour en savoir plus sur la saisie de texte, reportez-vous à la section « Saisie de texte ». (p. 127)
	- Si vous êtes connecté à SkyDrive, reportez-vous à la section « Utilisation du navigateur de connexion ». (p. 125)
	- Pour sélectionner un identifiant dans la liste, appuyez sur  $\blacktriangledown \rightarrow$ un identifiant.
	- Si vous avez déjà visité ce site Web, il se peut que vous vous connectiez automatiquement.

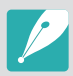

Vous devez disposer d'un compte sur le site Web de partage de fichiers pour pouvoir exploiter cette fonction.

### Téléchargement de photos ou de vidéos

- **1** Accédez au site Web avec votre appareil photo.
- **2** Sélectionnez les fichiers à envoyer.
	- Vous pouvez sélectionner jusqu'à 20 fichiers. La taille totale ne doit pas dépasser 10 Mo. (Sur certains sites Web, la limite en termes de taille totale ou de nombre de fichiers peut varier.)
- **3** Appuyez sur **Publier**.
	- Sur certains sites Web, vous pouvez saisir des remarques en appuyant sur le champ de commentaires. Pour en savoir plus sur la saisie de texte, reportez-vous à la section « Saisie de texte ». (p. 127)

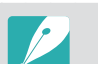

- Vous pouvez définir un dossier d'envoi pour Facebook en appuyant sur **MENU** → Charger dossier (Facebook) sur l'écran du site Web.
- Vous ne pouvez pas envoyer de fichier si sa taille est supérieure à la limite définie. La résolution maximale des photos que vous pouvez publier est de 2M, et pour envoyer une vidéo d'une durée maximale, vous devez l'enregistrer à l'aide de l'option  $\frac{240}{200}$ . Si la résolution de la photo sélectionnée est supérieure à 2M, elle est alors automatiquement redimensionnée à une résolution inférieure. (Sur certains sites Web, la résolution maximale d'une photo peut être différente.)
- Le mode de publication des photos ou des vidéos peut varier en fonction du site Web sélectionné.
- Si vous ne parvenez pas à accéder à un site Web en raison d'un pare-feu ou de paramètres d'authentification utilisateur, contactez votre administrateur réseau ou votre fournisseur d'accès réseau.
- Il se peut que la date de prise de vue apparaisse dans le titre des photos ou des vidéos publiées.
- Le débit de votre connexion Internet peut avoir une incidence sur le temps de publication des photos ou d'ouverture des pages Web.
- Si aucun fichier ne se trouve dans la mémoire de l'appareil, vous ne pouvez pas utiliser cette fonction.
- Vous pouvez également publier des photos ou des vidéos sur des sites Web de partage de fichiers en mode Lecture en appuyant sur **MENU** → Partager  $(Wi-Fi) \rightarrow$  le site Web de votre choix.
- Sur certains sites Web, l'envoi de vidéos est impossible.
- Lors de l'envoi de photos sur SkyDrive, elles sont redimensionnées à 2M sans aucune déformation.

#### Réseau sans fil

# **Utilisation de Samsung Link pour envoyer des fichiers**

Vous pouvez envoyer des fichiers de votre appareil photo vers le stockage en ligne Samsung Link ou visionner des fichiers sur d'autres appareils compatibles Samsung Link connectés au même point d'accès.

### Stockage en ligne de photos

- **1** Sur l'écran Mode, appuyez sur **Wi-Fi** → **Samsung Link** → **Stockage Web**.
	- Si le message du guide s'affiche, appuyez sur **OK**.
	- L'appareil photo tente de se connecter automatiquement à un réseau local sans fil via les derniers points d'accès auxquels il s'est connecté.
	- Si l'appareil photo ne s'est jamais connecté à un réseau local sans fil, il recherche alors automatiquement les points d'accès disponibles. (p. 124)
	- Pour modifier la taille des photos publiées, appuyez sur <del>MENU</del> → **Charger la résolution d'image**.
	- Si vous disposez de plusieurs espaces de stockage Web, vous pouvez faire votre choix dans la liste en appuyant sur MENU → **Changer le stockage Web**.
- **2** Saisissez votre identifiant et votre mot de passe, puis appuyez sur **Connexion** → **OK**.
	- Pour en savoir plus sur la saisie de texte, reportez-vous à la section « Saisie de texte ». (p. 127)
	- Pour sélectionner un identifiant dans la liste, appuyez sur  $\blacktriangledown \rightarrow$ un identifiant.
	- Si vous avez déjà visité ce site Web, il se peut que vous vous connectiez automatiquement.
	-

Pour utiliser cette fonctionnalité, vous devez créer à l'aide de votre ordinateur un compte Samsung Link ainsi qu'un compte disposant d'un service de stockage en ligne. Une fois la création de vos comptes terminée, ajoutez votre compte de stockage en ligne à Samsung Link.

#### **3** Sélectionnez les fichiers à envoyer, puis appuyez sur **Publier**.

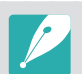

- Si vous disposez de plusieurs espaces de stockage Web, commencez par en choisir un.
- L'envoi de fichiers vidéo sur le système de stockage en ligne Samsung Link est impossible.
- Si aucun fichier ne se trouve dans la mémoire de l'appareil, vous ne pouvez pas utiliser cette fonction.
- Vous pouvez envoyer jusqu'à 20 fichiers.
- Vous pouvez également envoyer des photos en mode Lecture en appuyant sur **MENU** → Partager (Wi-Fi) → Samsung Link.

### Visionnage de photos ou de vidéos sur des appareils compatibles Samsung Link

- **1** Sur l'écran Mode, appuyez sur **Wi-Fi** → **Samsung Link** → **Appareils à proximité**.
	- Si le message du guide s'affiche, appuyez sur **Oui**.
	- L'appareil photo tente de se connecter automatiquement à un réseau local sans fil via les derniers points d'accès auxquels il s'est connecté.
	- Si l'appareil photo ne s'est jamais connecté à un réseau local sans fil, il recherche alors automatiquement les points d'accès disponibles. (p. 124)
	- Vous pouvez autoriser à se connecter uniquement certains appareils ou tous les appareils en appuyant sur **MENU** → **Contrôle d'accès DLNA** sur l'écran.
	- Une liste de partage est alors créée. Attendez que les autres appareils aient détecté votre appareil photo.
- **2** Connectez l'appareil Samsung Link à un réseau, puis activez la fonction Samsung Link.
	- Reportez-vous au mode d'emploi de votre appareil pour en savoir plus.
- **3** Sur l'appareil photo, autorisez l'appareil Samsung Link à se connecter à votre appareil photo.
- **4** Sur l'appareil Samsung Link, sélectionnez l'appareil photo auquel se connecter.
- **5** Sur l'appareil Samsung Link, parcourez la liste des photos ou vidéos partagées.
	- Pour en savoir plus sur la manière de rechercher l'appareil photo et de parcourir les photos ou les vidéos sur l'appareil Samsung Link, consultez le mode d'emploi de l'appareil.
	- Selon le type d'appareil Samsung Link ou l'état du réseau, il est possible que les vidéos ne soient pas lues correctement.

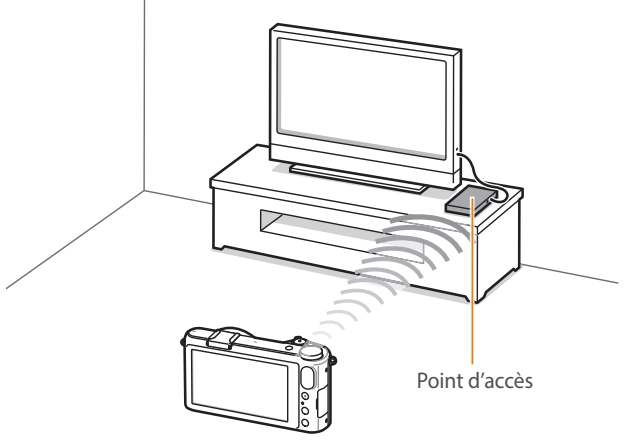

S Appareil photo raccordé à un téléviseur compatible Samsung Link via un réseau local sans fil.
- 
- Vous pouvez partager jusqu'à 1 000 fichiers récents.
- Vous ne pouvez afficher sur un appareil Samsung Link que des photos ou des vidéos prises avec l'appareil photo.
- La portée de la connexion sans fil entre l'appareil photo et un appareil Samsung Link peut varier en fonction des spécifications du point d'accès.
- Si l'appareil photo est connecté à 2 appareils Samsung Link, la lecture risque d'être ralentie.
- Les photos ou les vidéos sont partagées dans leurs dimensions d'origine.
- Vous pouvez utiliser cette fonctionnalité avec des appareils compatibles Samsung Link.
- Les photos ou vidéos partagées ne sont pas enregistrées sur l'appareil Samsung Link, mais peuvent être stockées dans l'appareil photo afin de respecter les caractéristiques de l'appareil.
- Le transfert de photos ou de vidéos sur l'appareil Samsung Link peut prendre un certain temps selon la connexion réseau, le nombre de fichiers à partager ou la taille des fichiers.
- Si vous éteignez l'appareil photo de façon inhabituelle pendant le visionnage de photos ou de vidéos sur un appareil Samsung Link (par exemple, en retirant la batterie), l'appareil considère que l'appareil photo est toujours connecté.
- Il se peut que l'ordre des photos ou des vidéos sur l'appareil photo diffère de celui de l'appareil Samsung Link.
- En fonction du nombre de photos ou de vidéos à partager, le chargement de celles-ci et l'exécution du processus de configuration initial peuvent prendre un certain temps.
- Lorsque vous visionnez des photos ou des vidéos sur l'appareil Samsung Link, l'utilisation continue de la télécommande ou l'exécution d'opérations supplémentaires sur l'appareil peut empêcher le bon fonctionnement de cette fonction.
- Si vous réorganisez ou triez des fichiers sur l'appareil photo tout en les visionnant sur un appareil Samsung Link, vous devez procéder à nouveau au processus initial de configuration pour actualiser la liste des fichiers sur l'appareil.
- Si aucun fichier ne se trouve dans la mémoire de l'appareil, vous ne pouvez pas utiliser cette fonction.
- Nous vous recommandons d'utiliser un câble réseau pour raccorder l'appareil Samsung Link au point d'accès. Cela permettra de réduire les interruptions de son et d'image lors de la diffusion des vidéos.
- Pour visionner des fichiers sur un appareil Samsung Link à l'aide de la fonction **Appareils à proximité**, vous devez activer le mode Multidiffusion sur votre point d'accès.
- Vous pouvez visionner des fichiers 3D uniquement sur des moniteurs ou téléviseurs 3D compatibles.

#### Réseau sans fil

# **Envoi de photos à l'aide de la fonction Wi-Fi Direct**

Lorsque l'appareil photo se connecte à un réseau local sans fil prenant en charge la fonction Wi-Fi Direct, vous pouvez envoyer des photos à l'autre appareil. Il est possible que certains matériels ne soient pas compatibles avec la fonction.

- **1** Depuis l'appareil, activez l'option Wi-Fi Direct.
- **2** Sur l'appareil photo, en mode Lecture, parcourez la liste pour accéder à une photo.
- **3** Appuyez sur MENU → Partager (Wi-Fi) → Wi-Fi Direct.
	- Lorsque la vue Image unique est activée, vous ne pouvez envoyer qu'une photo à la fois.
	- Dans la vue Miniatures, vous pouvez sélectionner plusieurs photos. Appuyez sur **Publier** lorsque vous avez terminé de sélectionner les photos.
- **4** Sélectionnez l'appareil dans la liste des périphériques Wi-Fi Direct de l'appareil photo.
	- Vérifiez que l'option Wi-Fi Direct est activée sur l'appareil photo.
	- Vous pouvez également sélectionner l'appareil photo dans la liste des périphériques Wi-Fi Direct.
- **5** Sur l'appareil, autorisez l'appareil photo à se connecter.
	- La photo sera envoyée à l'appareil.

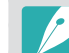

- Vous pouvez envoyer jusqu'à 20 fichiers simultanément.
- Vous ne pouvez pas utiliser cette fonctionnalité lorsque la carte mémoire de l'appareil photo ne comporte aucune photo.
- Si vous ne parvenez pas à vous connecter à un périphérique Wi-Fi Direct, mettez-le à jour à l'aide de la dernière version du micrologiciel. Il est possible que certains matériels ne soient pas compatibles avec la fonction.

# Section **5 Menu des réglages de l'appareil photo**

Cette section présente les paramètres utilisateur et le menu général des réglages de l'appareil photo. Vous pouvez régler les paramètres en fonction de vos besoins et de vos préférences.

## **Paramètres utilisateur**

Vous pouvez définir la manière d'utiliser l'appareil grâce à ces paramètres.

**Afin de paramétrer les options utilisateur**

En mode Prise de vue, appuyez sur  $\boxed{\text{MENU}} \rightarrow \text{S} \rightarrow$ une option.

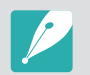

Les options disponibles et leur ordre d'affichage peuvent différer selon les conditions de Prise de vue.

## Personnalisation ISO

#### **Palier ISO**

Vous pouvez régler la sensibilité ISO par palier de 1/3 ou 1.

#### **Plage ISO auto**

Si vous réglez la plage ISO sur **Automatique**, vous pouvez définir la valeur ISO maximum pour chaque palier EV sélectionné.

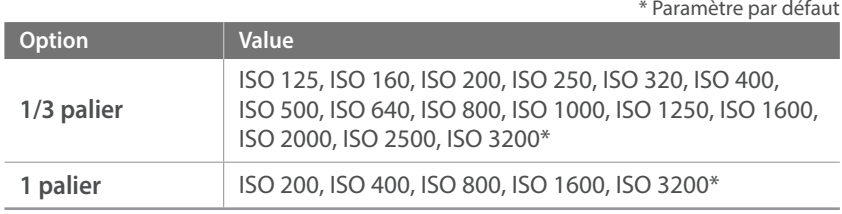

## Réducteur de bruit

Afin de réduire les parasites sur les photos, utilisez l'option Réducteur de bruit.

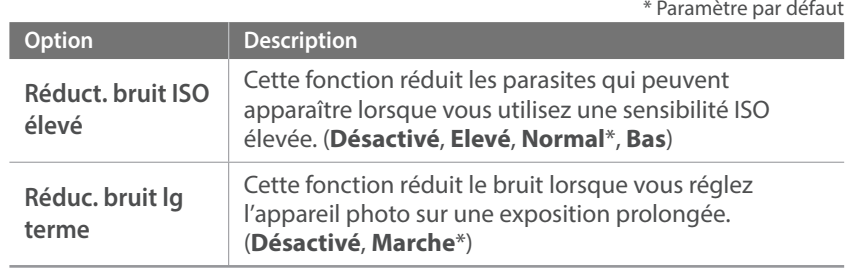

## Réglage du Bracketing

Vous pouvez configurer les options BKT AE, BKT NB et A. photo Bracketing.

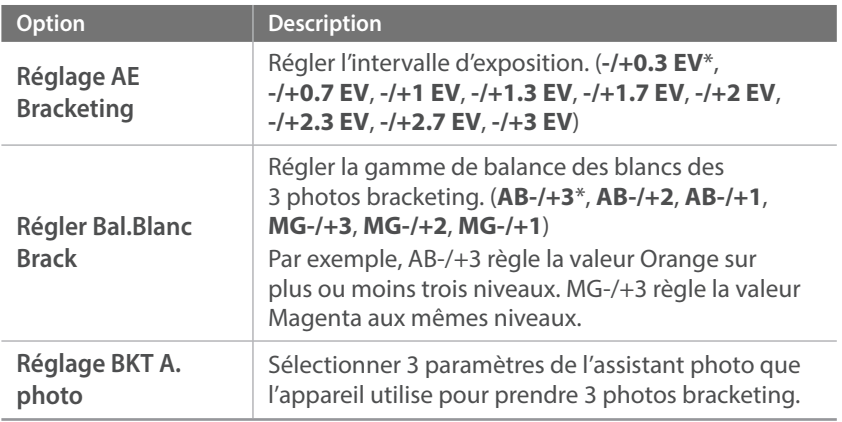

## DMF (Direct Manual Focus)

Vous pouvez régler la mise au point manuellement en faisant tourner la bague, une fois la mise au point effectuée en enfonçant le [**Déclencheur**] à mi-course. Il est possible que cette fonction ne soit pas disponible avec certains objectifs.

## Espace colorimétrique

L'espace colorimétrique vous permet de sélectionner les méthodes de représentation des couleurs. Les appareils numériques d'imagerie, comme les appareils photos numériques, les moniteurs et les imprimantes disposent de leurs propres spécificités techniques pour représenter les couleurs, que l'on nomme espaces colorimétriques.

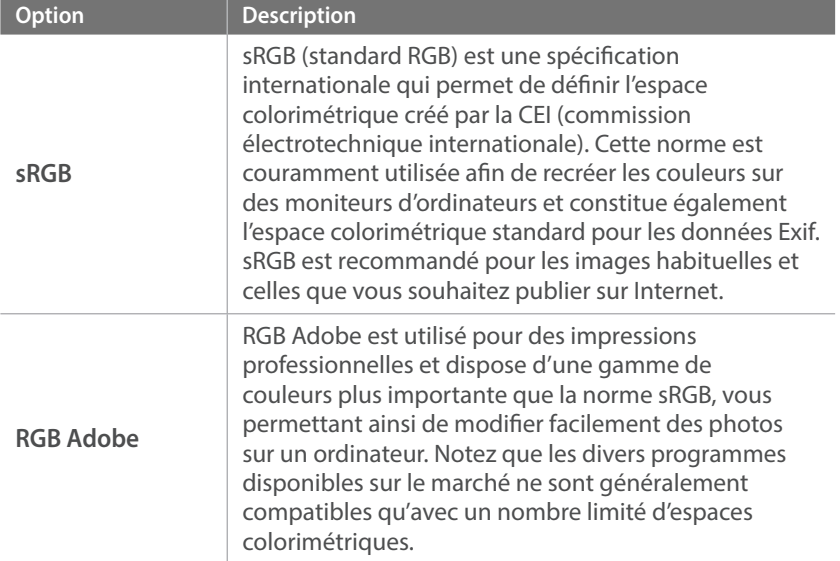

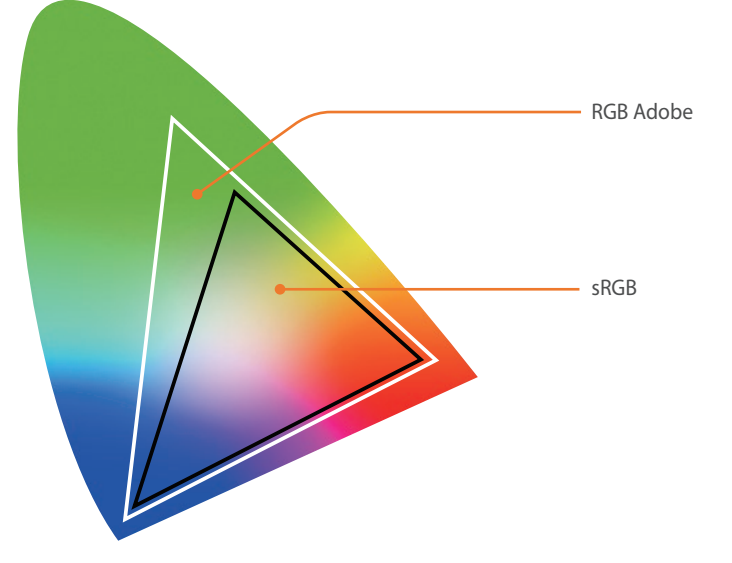

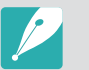

Lorsque l'espace colorimétrique est réglé sur RGB Adobe, les photos sont enregistrées sous le nom « \_SAMXXXX.JPG ».

## Correction des déformations

Vous pouvez corriger la déformation qui peut se produire avec les objectifs. Il se peut que la fonction ne soit pas disponible avec certains objectifs.

## Enregistrement sous un mode personnalisé

Vous pouvez créer vos propres modes de prise de vue en réglant et en enregistrant des options de prises de vue. (**C1**, **C2** ou **C3**) (p. 65)

### Personnalisation iFn

Vous pouvez sélectionner les options réglables prévues lorsque vous appuyez sur [**i-Function**] sur un objectif compatible i-Function.

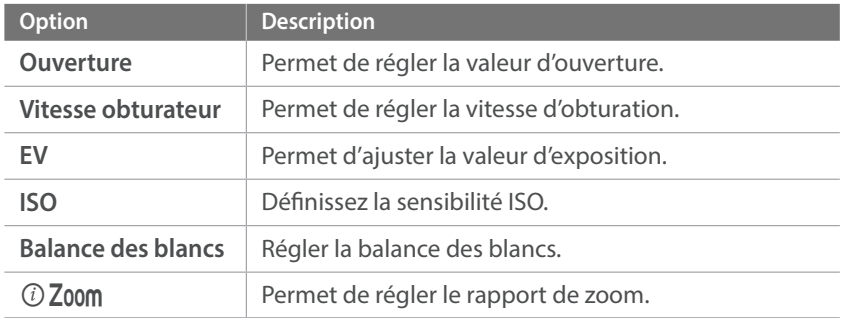

## Affichage utilisateur

Vous pouvez ajouter ou supprimer des informations de prise de vue sur l'écran.

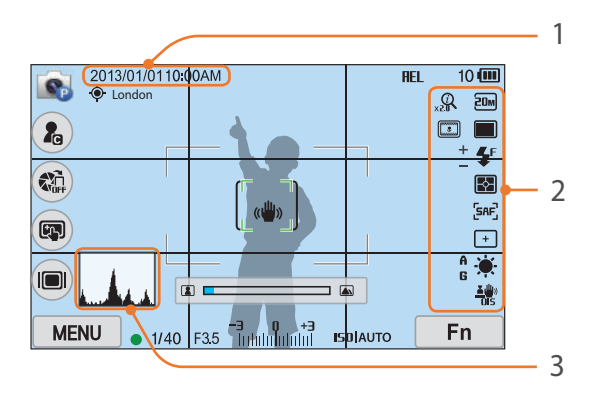

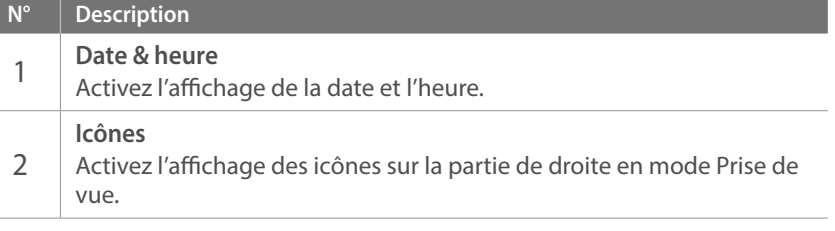

#### **Description**

#### **Histogramme**

Activez ou désactivez l'histogramme sur l'écran.

#### **Description des histogrammes**

Un histogramme est un graphique qui présente la répartition de la lumière sur une photo. Un histogramme incliné vers la gauche signifie que la photo est sombre. Un histogramme incliné vers la droite signifie que la photo est claire. La hauteur des pointes est liée

3 aux informations sur la couleur. Les pointes du graphique sont plus élevées si une couleur spécifique est prédominante.

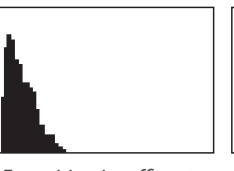

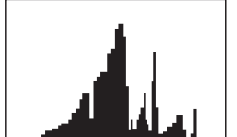

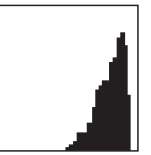

Exposition insuffisante Exposition équilibrée Exposition excessive

## Attribution touches

Vous pouvez modifier la fonction associée à la touche de personnalisation (2<sub>0</sub>) sur l'écran ou sur la touche DIRECT LINK sur l'appareil photo.

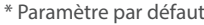

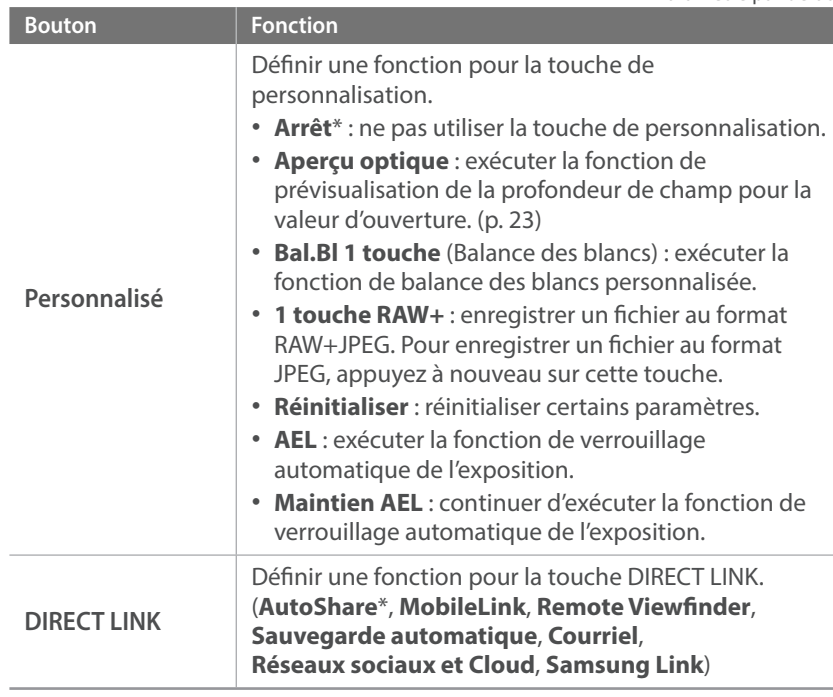

## Grille

Sélectionner un guide qui vous aidera à composer une scène. (**Désactivé**\*, **3 X 3**, **2 X 2**, **Croix**, **Diagonale**)

## Voyant de mise au point

Afin d'optimiser la mise au point automatique dans les endroits sombres, activez le Voyant de mise au point. La mise au point automatique donne de meilleurs résultats dans des endroits sombres lorsque le Voyant de mise au point est activé.

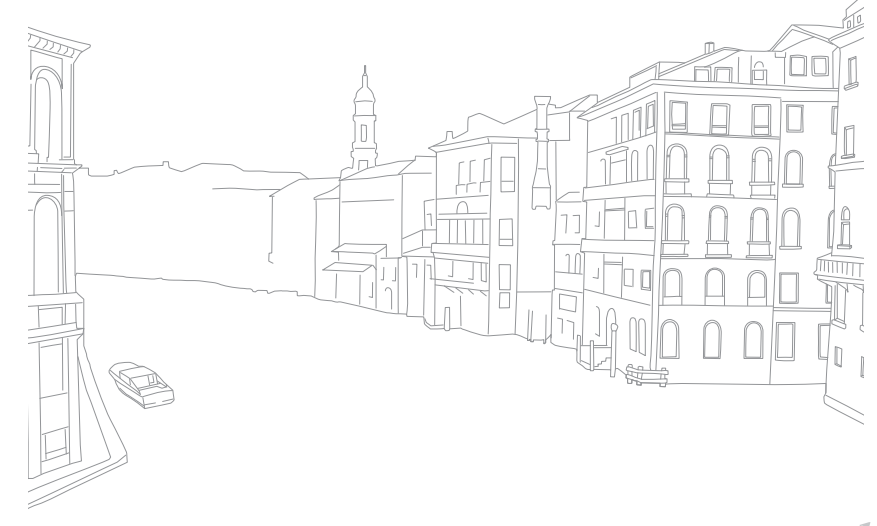

## **Paramètres**

Découvrez comment configurer les paramètres de votre appareil photo.

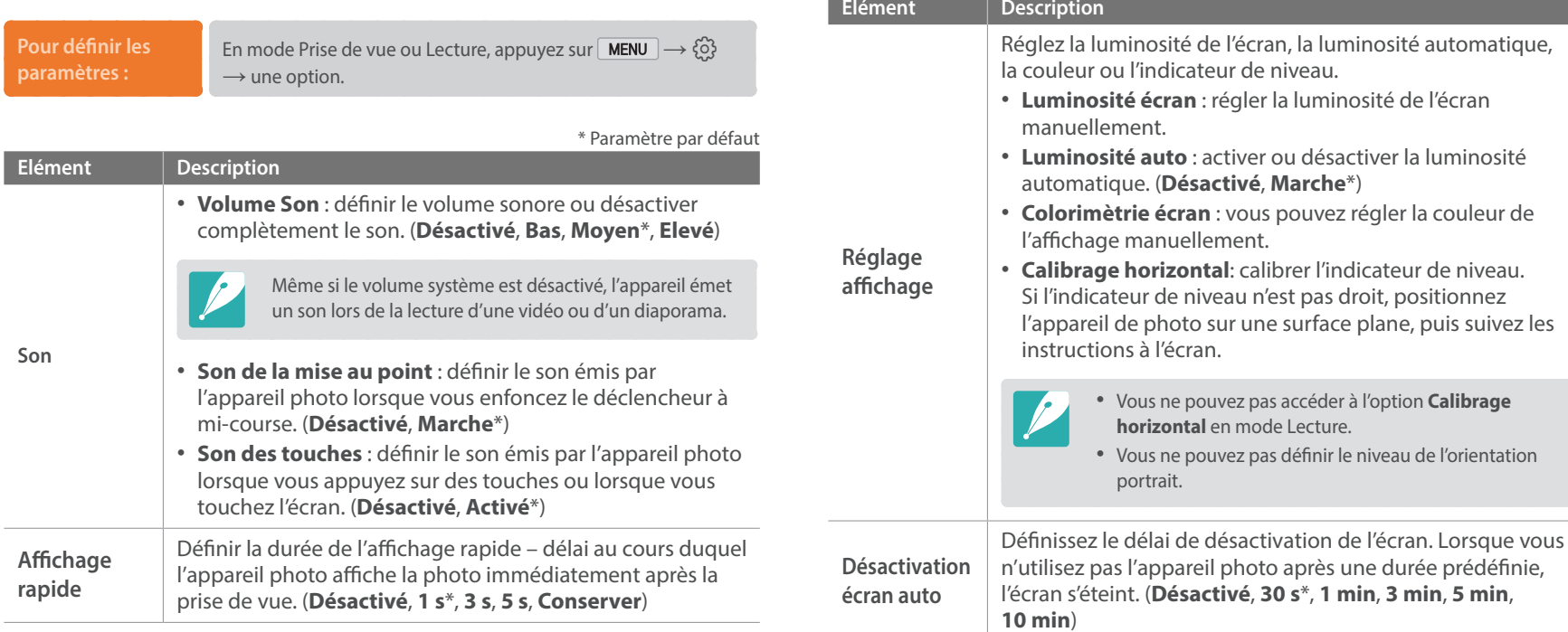

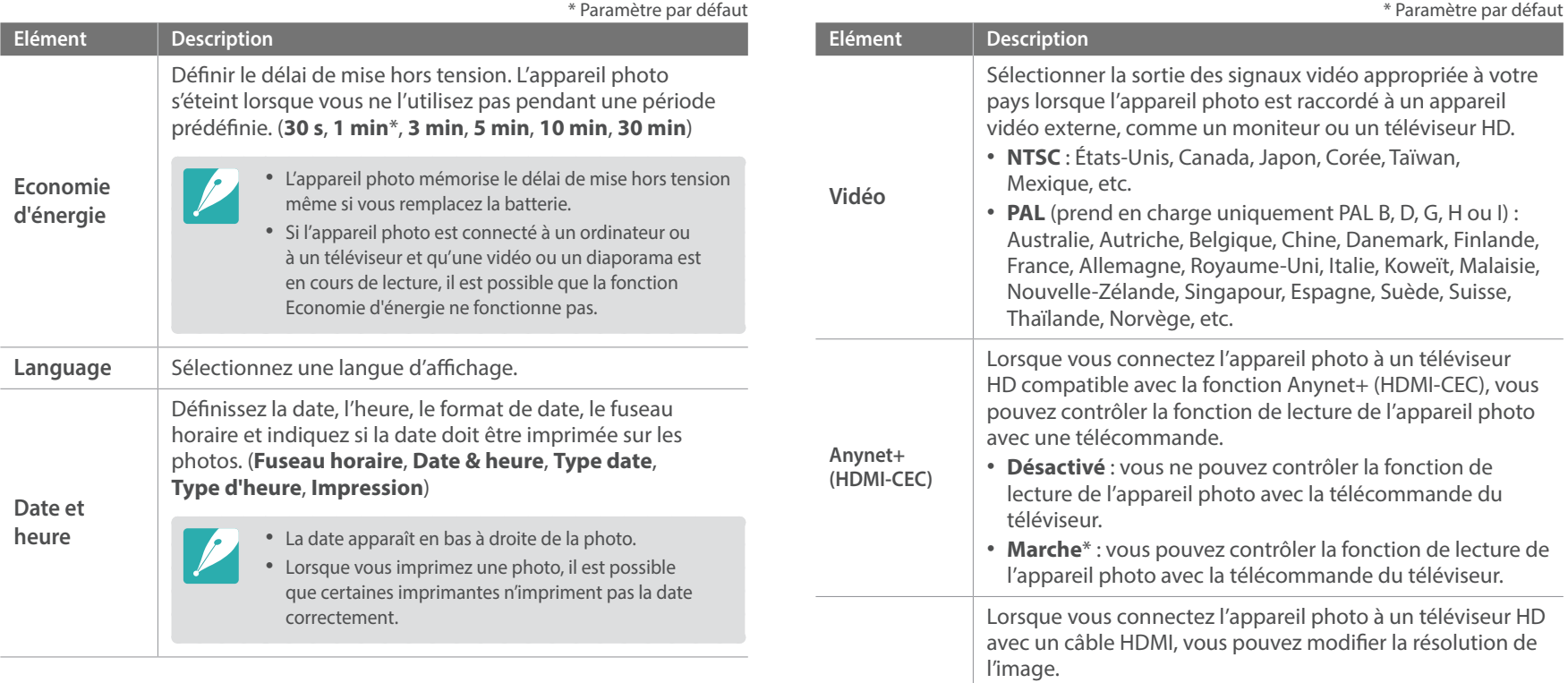

**Sortie HDMI**

• **NTSC** : **Automatique**\*, **1080p**, **720p**, **480p**, **576p** (actif uniquement lorsque le réglage **PAL** est sélectionné)

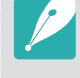

Si le téléviseur HD n'est pas compatible avec la résolution que vous avez sélectionné, l'appareil photo définit la résolution au niveau inférieur.

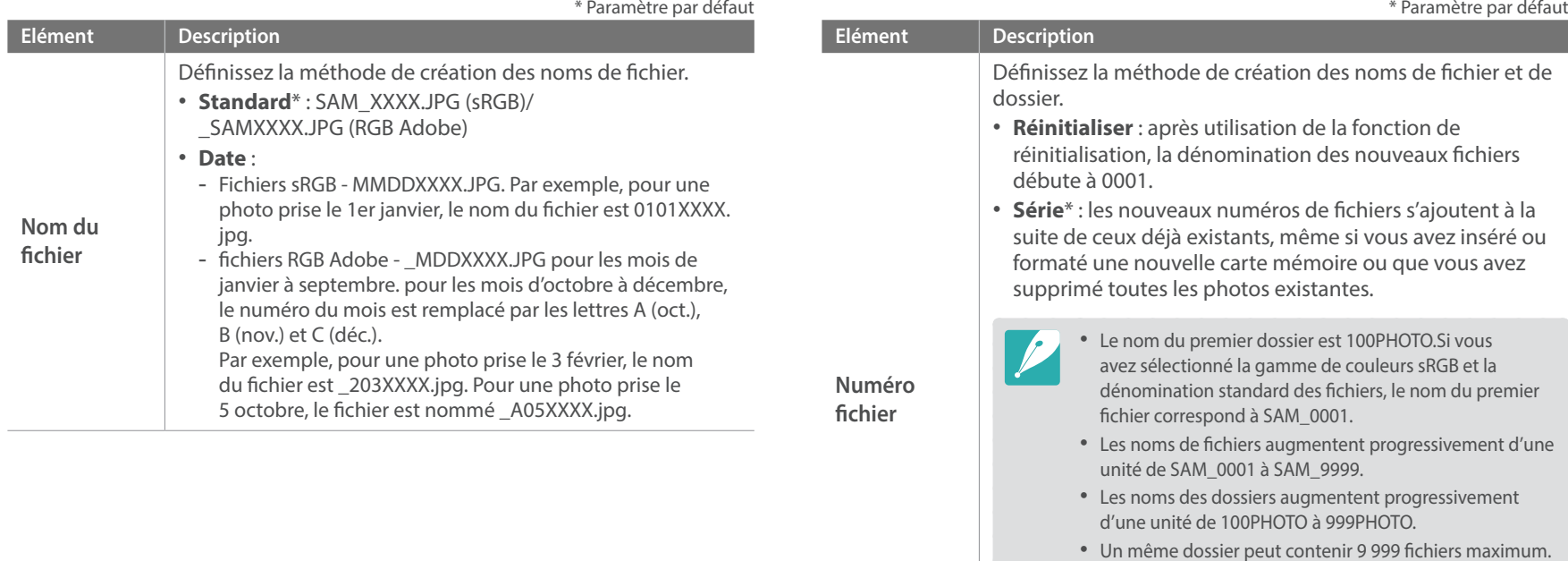

**Type dossier**

• Les numéros de fichiers sont attribués conformément aux spécifications DCF (Design rule for Camera File

• Si vous modifiez le nom d'un fichier (par exemple sur un ordinateur), l'appareil photo ne sera pas en mesure de

system).

le lire.

Définissez un type de dossier. • **Standard**\* : XXXPHOTO • **Date** : XXX\_MMDD

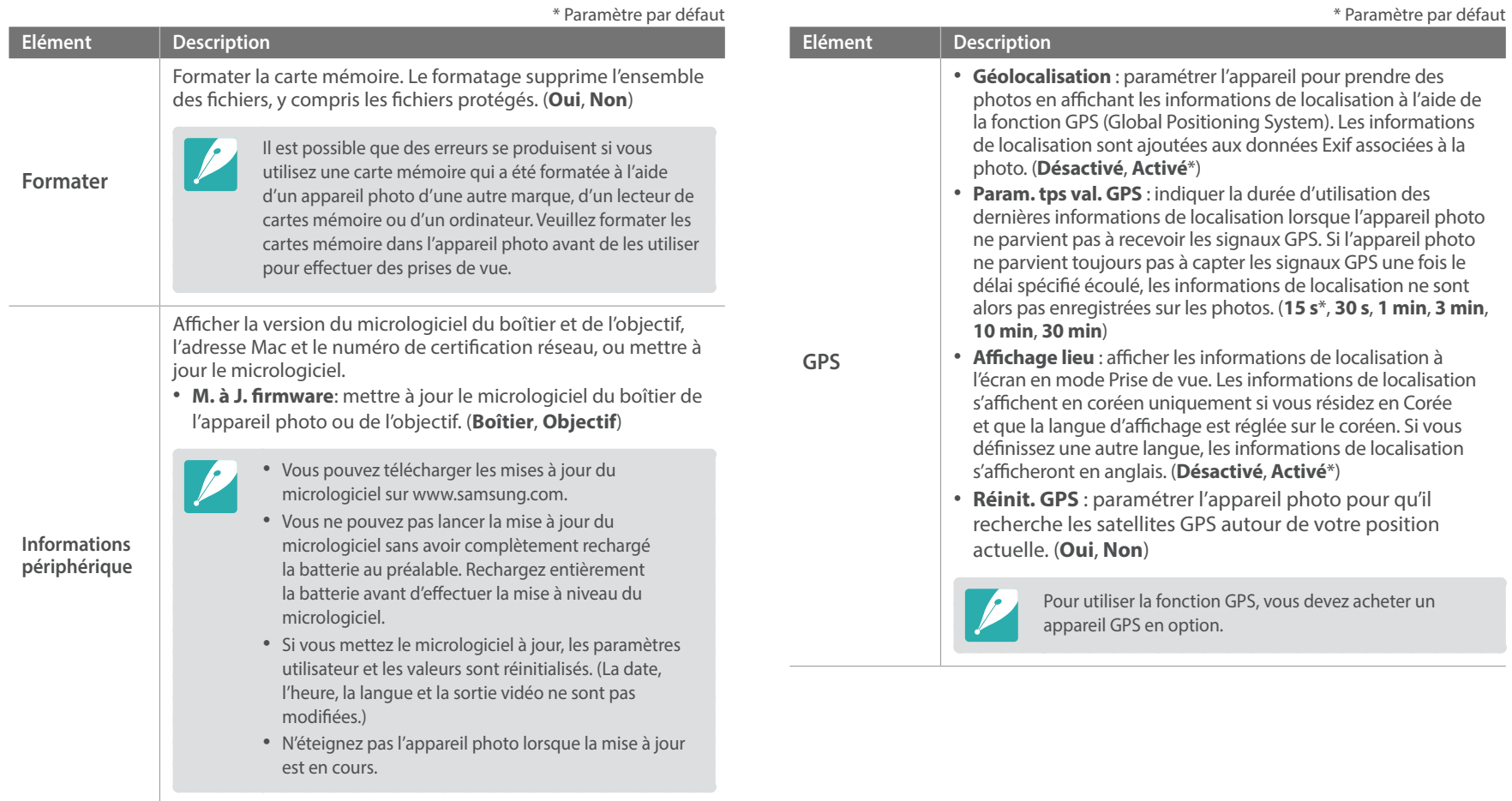

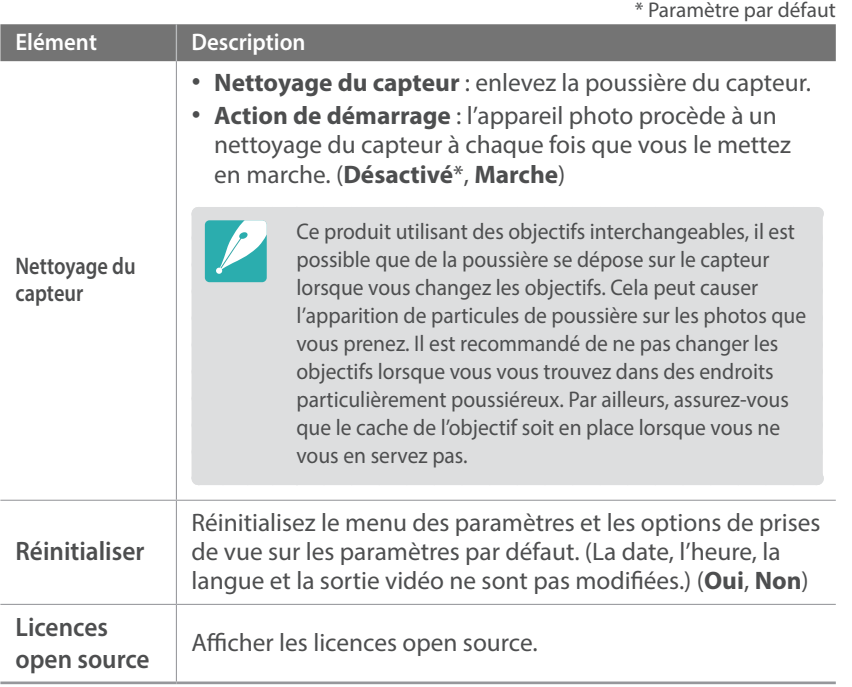

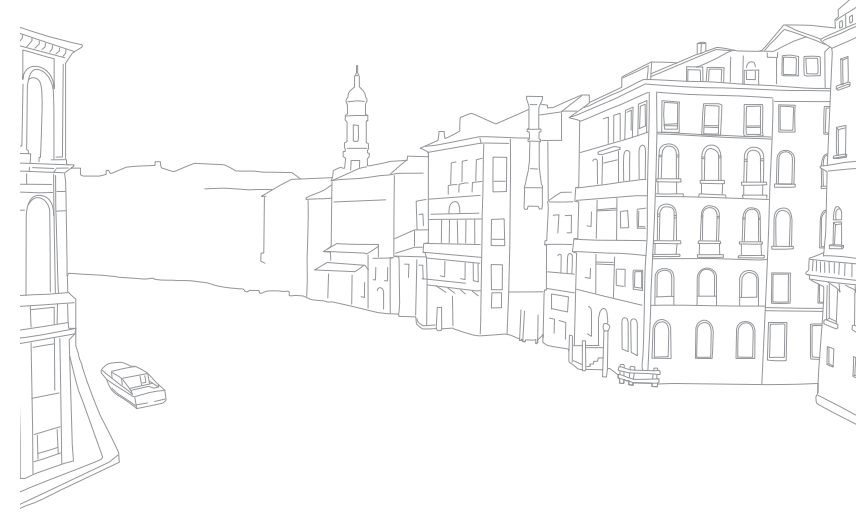

## *156*

# Section **6**

# **Connexion à des appareils externes**

Tirez pleinement partie des fonctionnalités de l'appareil photo en le connectant à des appareils externes comme, par exemple, un ordinateur, un téléviseur HD ou un téléviseur 3D.

# **Visionnage de fichiers sur un téléviseur HD ou 3D**

Visionnez les photos ou vidéos en raccordant l'appareil photo à un téléviseur HD (ou téléviseur 3D) à l'aide d'un câble HDMI en option.

## Visionnage de fichiers sur un téléviseur HD

- **1** En mode Prise de vue ou Lecture, appuyez sur  $\sqrt{\text{MENU}} \rightarrow \{0\} \rightarrow$ **Sortie HDMI**  $\rightarrow$  une option. (p. 153)
- **2** Eteignez l'appareil photo et le téléviseur HD.
- **3** Reliez l'appareil photo au téléviseur HD à l'aide d'un câble HDMI proposé en option.

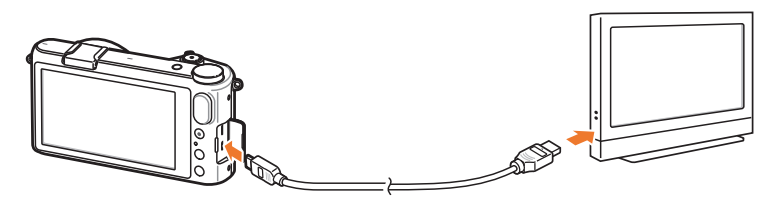

**4** Allumez votre téléviseur HD et sélectionnez la source vidéo HDMI.

- **5** Allumez l'appareil photo.
	- L'appareil photo passe automatiquement en mode Lecture lorsque vous le raccordez à un téléviseur HD.
- **6** Contrôlez l'appareil photo pour visionner des photos et des vidéos.

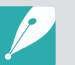

- Grâce au câble HDMI, vous pouvez brancher l'appareil photo sur le téléviseur HD en utilisant la méthode Anynet+(CEC).
- Si le téléviseur HD est compatible avec Anynet+(CEC), il s'allume automatiquement lorsqu'il est connecté à l'appareil photo. Il est possible que cette fonction ne soit pas disponible sur certains téléviseurs HD.
- Vous ne pouvez pas prendre de photos ou de vidéos lorsque l'appareil photo est branché sur le téléviseur HD à l'aide d'un câble HDMI.
- Il est possible que certaines fonctions de lecture de l'appareil photo ne soient pas disponibles, lorsque celui-ci est branché sur un téléviseur HD.
- Le délai de connexion de l'appareil photo à un téléviseur HD peut varier en fonction de la carte mémoire utilisée. La fonction principale d'une carte mémoire étant d'augmenter la vitesse de transfert, celle-ci ne sera pas nécessairement plus rapide lors de l'utilisation de fonctions HDMI, même si elle dispose d'un taux de transfert plus élevé.

## Visionnage de fichiers sur un téléviseur 3D

Vous pouvez visionner sur un téléviseur 3D des photos ou des vidéos prises en mode 3D ou à l'aide de la fonction Panorama 3D en mode Intelligent.

- $1$  En mode Prise de vue ou Lecture, appuyez sur  $\sqrt{\frac{MENU}{n}} \rightarrow \frac{\sqrt{3}}{2}$ **Sortie HDMI**  $\rightarrow$  une option. (p. 153)
- **2** Eteignez l'appareil photo et le téléviseur 3D.
- **3** Reliez l'appareil photo au téléviseur 3D à l'aide d'un câble HDMI proposé en option.

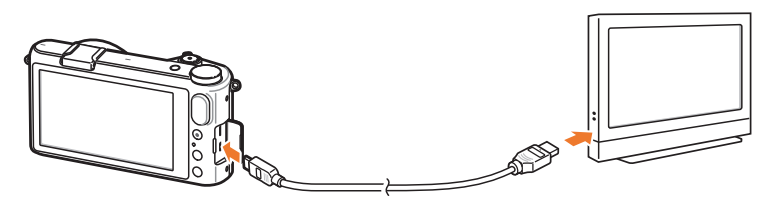

- **4** Allumez votre téléviseur 3D et sélectionnez la source vidéo HDMI.
- **5** Allumez l'appareil photo.
	- L'appareil photo passe automatiquement en mode Lecture lorsque vous le raccordez à un téléviseur 3D.
- **6** Accédez à un fichier 3D, puis appuyez sur **4** pour passer en mode 3D.
	- Appuyez sur  $\boxed{2D}$  pour revenir au mode 2D.
- **7** Activez la fonction 3D du téléviseur.
	- Reportez-vous au mode d'emploi de votre téléviseur pour en savoir plus.
- **8** Contrôlez l'appareil photo pour visionner des photos et des vidéos en 3D.

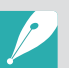

- Il est impossible de visionner un fichier MPO en 3D sur des téléviseurs non compatibles avec ce format de fichier.
- Utilisez des lunettes 3D adaptées pour visionner un fichier MPO ou une vidéo 3D sur un téléviseur 3D.
- Lorsque vous prenez des photos en mode Panorama 3D, l'effet 3D risque d'être moins prononcé par rapport à des photos prises en mode 3D avec un objectif 3D.

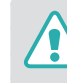

Ne visualisez pas les photos ou vidéos 3D prises avec l'appareil photo sur un téléviseur ou un moniteur 3D pendant une durée prolongée. Cela risque de provoquer des symptômes indésirables, tels qu'une fatigue oculaire, des nausées ou des effets plus marqués.

# **Transfert de fichiers sur l'ordinateur**

Transférez des fichiers d'une carte mémoire vers votre ordinateur en connectant l'appareil photo à ce dernier.

## Transfert de fichiers sur un ordinateur Windows

#### **Connexion de l'appareil photo en tant que disque amovible**

Vous pouvez connecter l'appareil photo à votre ordinateur en tant que disque amovible.

- **1** Éteignez l'appareil photo.
- **2** Branchez l'appareil photo sur l'ordinateur à l'aide du câble USB.

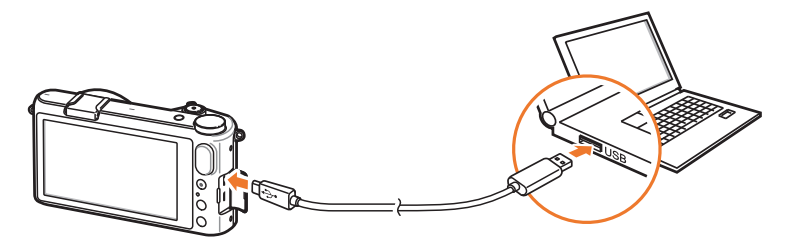

- 
- Vous devez brancher l'extrémité la plus petite du câble USB sur l'appareil photo. Vous risquez d'endommager vos fichiers si vous installez le câble à l'envers. Le fabricant décline toute responsabilité en cas de perte de données.
- Si vous tentez de brancher le câble USB sur le port HDMI, l'appareil photo risque de ne pas fonctionner correctement.
- **3** Allumez l'appareil photo.
	- L'ordinateur détecte automatiquement l'appareil photo.
- **4** Sur l'ordinateur, sélectionnez **Poste de travail** → **Disque amovible** → **DCIM** → **100PHOTO** ou **101\_0101**.
- **5** Sélectionnez les fichiers de votre choix, puis faites-les glisser ou enregistrez-les sur l'ordinateur.

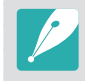

Si **Type dossier** est réglé sur **Date**, le nom du dossier apparaît comme suit : « XXX MMDD ». Par exemple, si vous capturez un fichier le 1er janvier, le nom du fichier sera « 101\_0101 ».

#### **Déconnexion de l'appareil photo (Windows XP)**

La méthode pour débrancher l'appareil photo est identique pour Windows Vista, Windows 7 et Windows 8.

- **1** Assurez-vous qu'aucune donnée n'est en cours de transfert entre l'appareil photo et l'ordinateur.
	- Si le témoin lumineux de l'appareil photo clignote, cela signifie que des données sont en cours de transfert. Attendez que le voyant d'état cesse de clignoter.
- **2** Cliquez sur  $\geq$  dans la barre d'outils en bas à droite de l'écran de l'ordinateur.

3 B J 4 3 10:00 AM

- **3** Cliquez sur le message qui apparaît.
- **4** Cliquez sur la zone du message indiquant que l'appareil photo a été retiré en toute sécurité.
- **5** Débranchez le câble USB.

## Transfert de fichiers sur l'ordinateur Mac

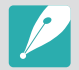

Mac OS 10.5 ou version ultérieure est pris en charge.

- **1** Eteignez l'appareil photo.
- **2** Branchez l'appareil photo sur l'ordinateur Macintosh à l'aide du câble USB.

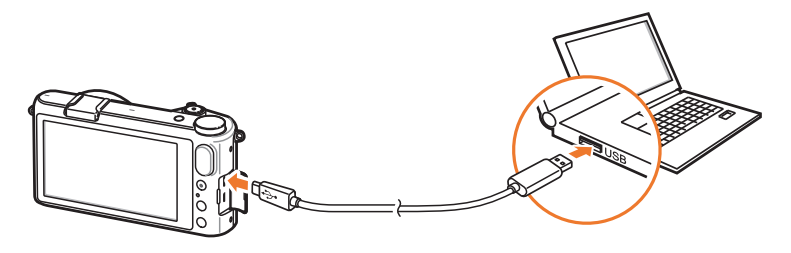

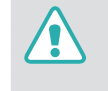

- Vous devez brancher l'extrémité la plus fine du câble USB sur l'appareil photo. Vous risquez d'endommager vos fichiers si vous installez le câble à l'envers. Le fabricant décline toute responsabilité en cas de perte de données.
- Si vous tentez de brancher le câble USB sur le port HDMI, l'appareil photo risque de ne pas fonctionner correctement.
- **3** Allumez l'appareil photo.
	- L'ordinateur détecte automatiquement l'appareil photo et affiche une icône de disque amovible.
- **4** Ouvrez le disque amovible.
- **5** Transférez vos photos ou vos vidéos sur l'ordinateur Mac.

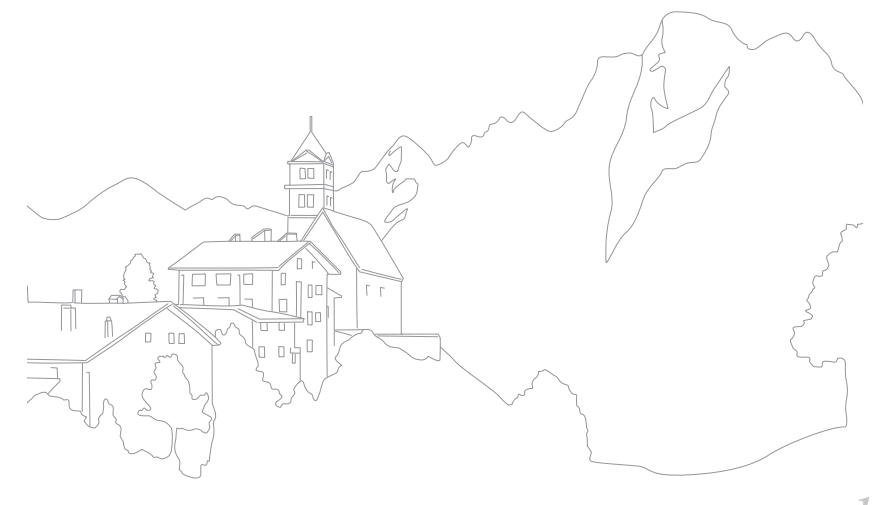

# **Utilisation de programmes sur un ordinateur**

Vous pouvez afficher et modifier les fichiers à l'aide des programmes fournis. Vous pouvez envoyer des fichiers à un ordinateur via le réseau sans fil.

## Installation des programmes depuis le CD-ROM fourni

- **1** Insérez le CD d'installation dans le lecteur de votre ordinateur.
- **2** Sélectionnez une langue.
- **3** Sélectionnez le programme à installer.
- **4** Suivez les instructions affichées à l'écran.
- **5** Cliquez sur **Exit** (Quitter) pour terminer l'installation.

#### **Programmes disponibles lors de l'utilisation de i-Launcher**

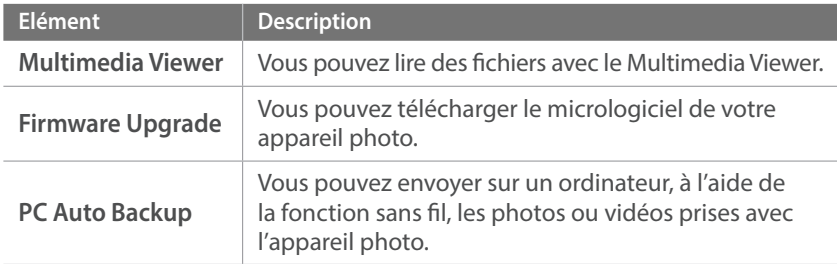

## Utilisation de i-Launcher

i-Launcher vous permet de lire des fichiers avec Multimedia Viewer et propose un lien pour télécharger le programme PC Auto Backup.

#### **Configuration requise pour Windows**

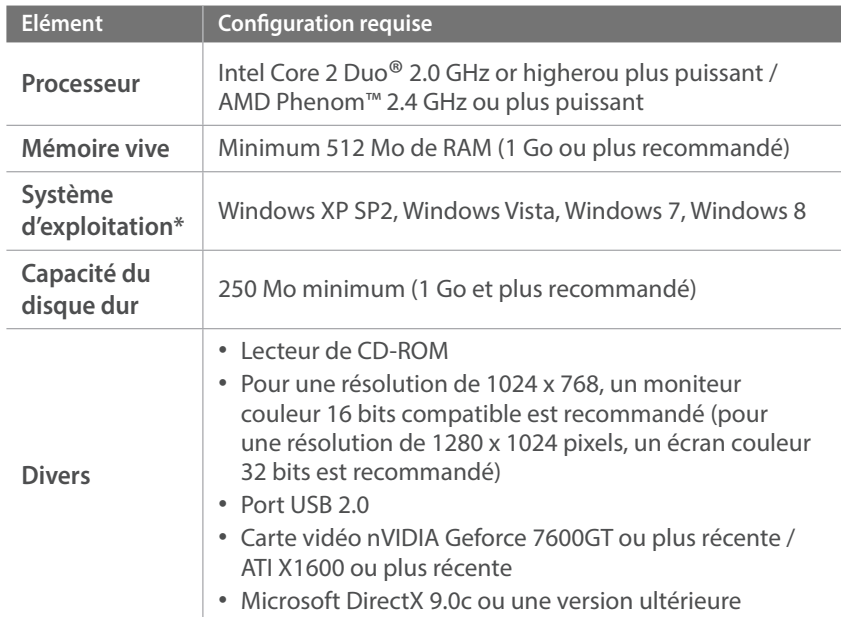

\* Une version 32 bits de i-Launcher est installée—y compris sur les éditions 64 bits de Windows XP, Windows Vista, Windows 7 et Windows 8.

- 
- La configuration indiquée ne constitue qu'une recommandation. i-Launcher peut ne pas fonctionner correctement sur certains ordinateurs, même si ceux-ci répondent aux spécifications.
- Si l'ordinateur ne répond pas aux spécifications requises, un problème de lecture vidéo risque de survenir.

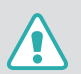

Le fabricant décline toute responsabilité en cas de dommages résultant de l'utilisation d'ordinateurs non conformes, notamment les ordinateurs assemblés.

#### **Configuration requise pour Mac**

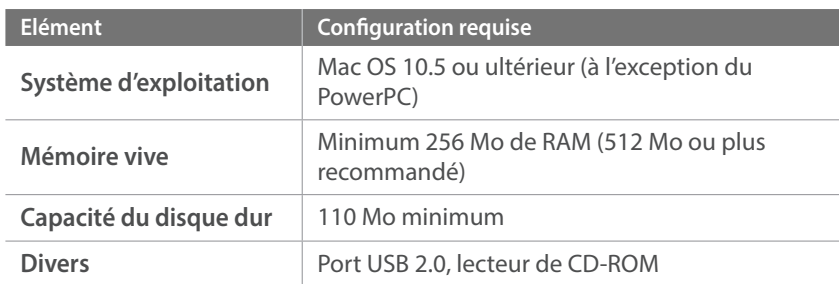

#### **Ouverture de i-Launcher**

Sur l'ordinateur Windows, sélectionnez **démarrer** → **Tous les programmes** → **Samsung** → **i-Launcher** → **Samsung i-Launcher**. Ou, cliquez sur **Applications** → **Samsung** → **i-Launcher** sur un ordinateur Mac OS.

#### **Utilisation de la fonction Multimedia Viewer**

La fonction Multimedia Viewer vous permet de lire des fichiers. Depuis l'écran Samsung i-Launcher, cliquez sur **Multimedia Viewer**.

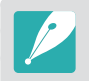

- Elle prend en charge les formats suivants :
	- Vidéos : MP4 (Vidéo : H.264, Audio : AAC), WMV (WMV 7/8/9), AVI (MJPEG) - Photos : JPG, GIF, BMP, PNG, TIFF, MPO
- Les fichiers enregistrés avec les appareils d'autres fabricants risquent de ne pas être lus correctement.

#### **Afficher des photos**

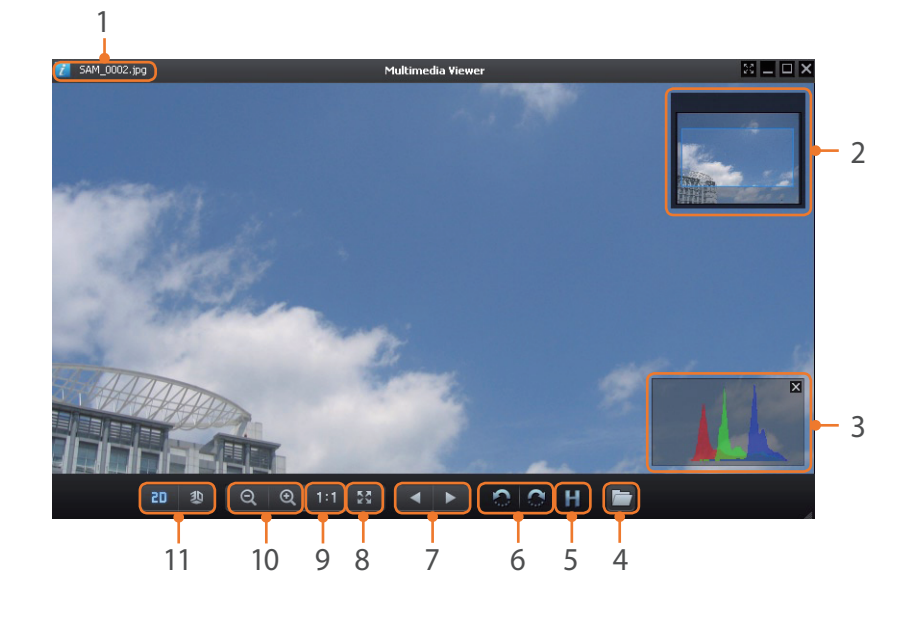

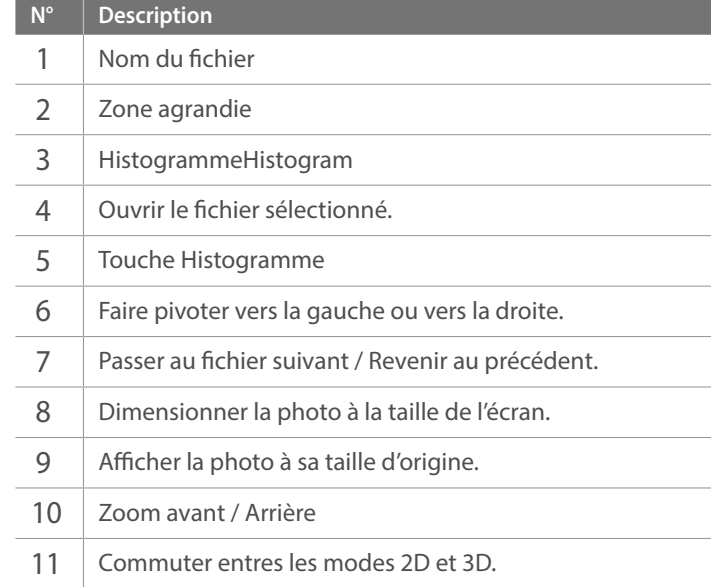

#### **Lecture de vidéos**

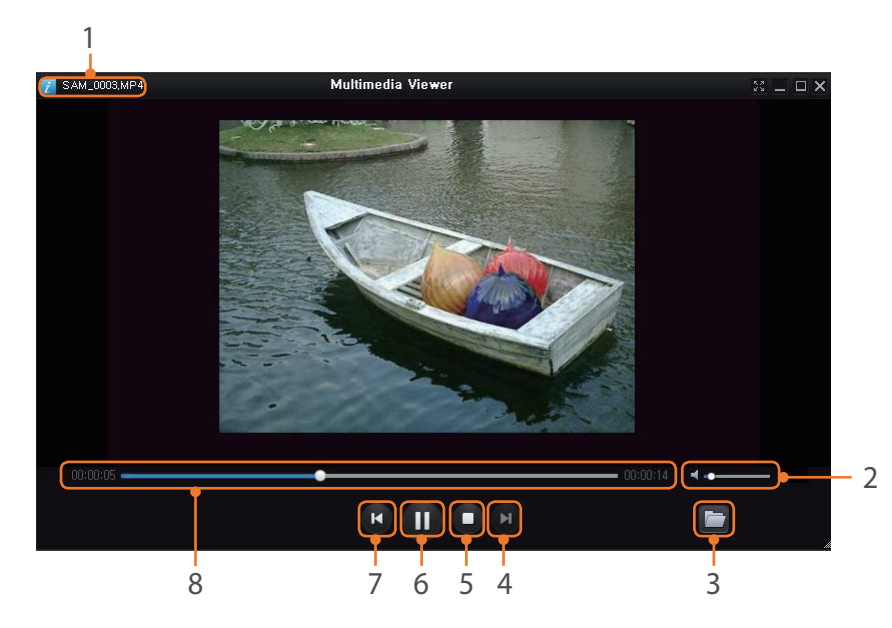

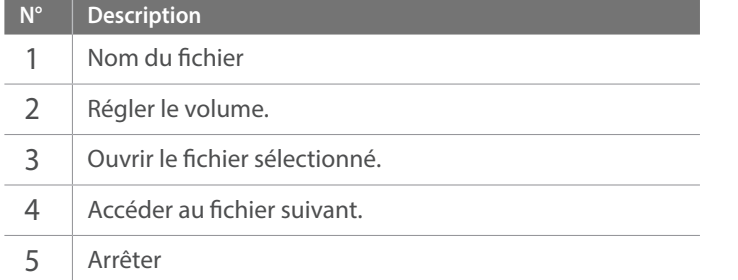

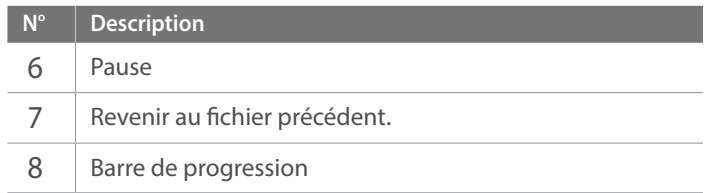

#### **Téléchargement du micrologiciel**

Depuis l'écran Samsung i-Launcher, cliquez sur **Firmware Upgrade**.

#### **Téléchargement du programme PC Auto Backup**

Depuis l'écran Samsung i-Launcher, cliquez sur **PC Auto Backup**. Pour en savoir plus sur l'installation du programme PC Auto Backup, reportez-vous à la page 133.

## Installation de Adobe Photoshop Lightroom

- **1** Insérez le DVD-ROM Adobe Photoshop Lightroom dans votre ordinateur.
- **2** Sélectionnez une langue.
- **3** Suivez les instructions affichées à l'écran.

## Utilisation de Adobe Photoshop Lightroom

Les photos prises par un appareil numérique sont souvent converties en format JPEG et stockées dans la mémoire en fonction des paramètres de l'appareil au moment de la capture. Les fichiers RAW ne sont pas convertis au format JPEG et sont stockés dans la mémoire sans qu'aucune modification ne soit effectuée. Avec Adobe Photoshop Lightroom, vous pouvez régler le niveau d'exposition, la balance des blancs, la tonalité, les contrastes et les couleurs des photos. Vous pouvez également modifier les fichiers JPEG ou TIFF ainsi que les fichiers RAW. Pour plus de détails, consultez le guide des programmes.

# Section **7 Annexes**

Obtenez des informations concernant les messages d'erreur, l'entretien de l'appareil photo, des conseils de dépannage, les caractéristiques et les accessoires en option.

# **Messages d'erreur**

Lorsque l'un des messages d'erreur suivants apparaît, reportez-vous aux solutions proposées pour tenter de résoudre le problème.

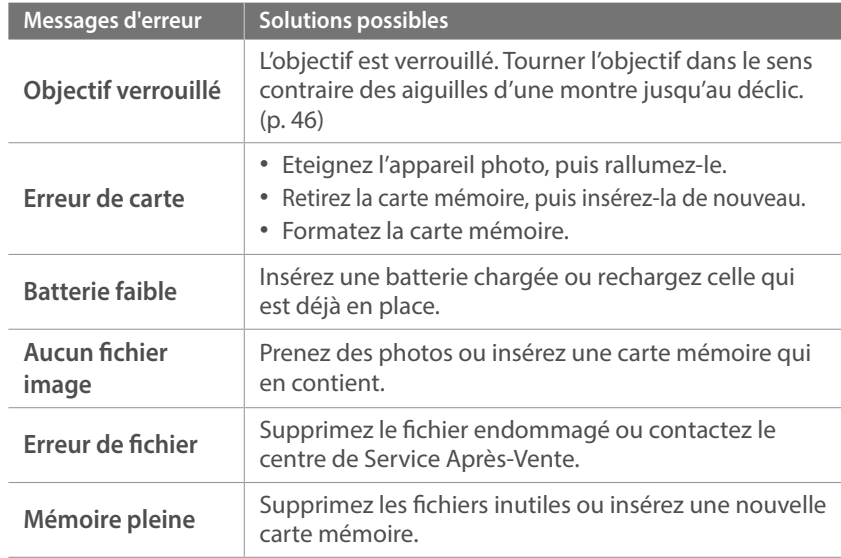

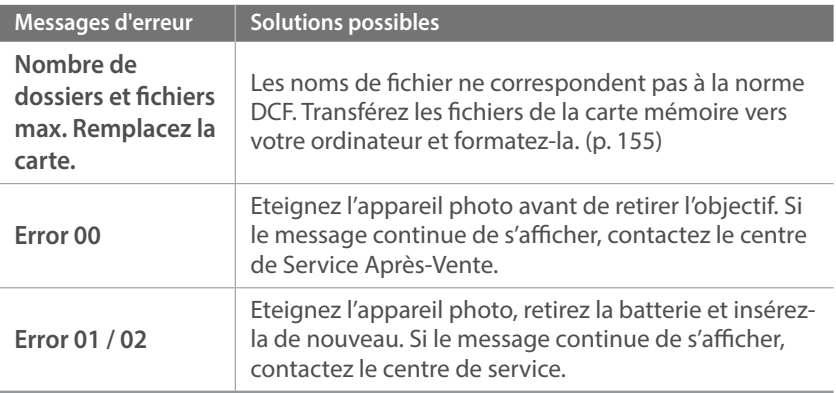

## **Entretien de l'appareil photo**

## Nettoyage de l'appareil photo

#### **Objectif et écran de l'appareil photo**

Utilisez un pinceau pour éliminer la poussière et essuyez délicatement l'objectif avec un chiffon doux. S'il reste de la poussière, humidifiez une lingette avec du nettoyant liquide pour objectif et essuyez délicatement.

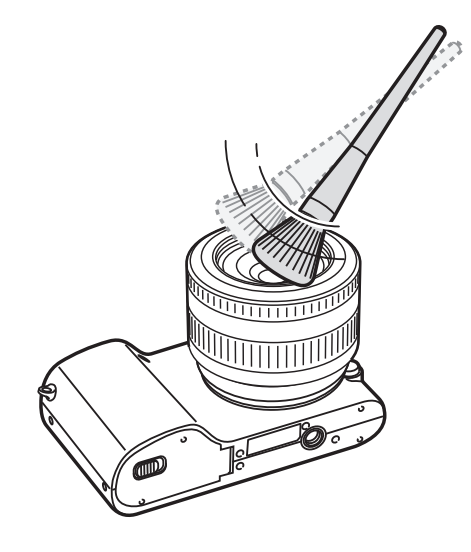

#### **Capteur d'images**

En fonction des conditions de prise de vue, de la poussière peut apparaître sur les photos suite à l'exposition du capteur d'images à l'environnement extérieur. Ce phénomène est normal et l'exposition à la poussière fait partie de l'utilisation quotidienne de l'appareil photo. Vous pouvez retirer la poussière du capteur d'images en utilisant la fonction de nettoyage du capteur (p. 156). S'il reste de la poussière après le nettoyage du capteur, contactez un centre de service. N'introduisez pas la soufflette dans la monture de l'objectif.

#### **Boîtier de l'appareil photo**

Essuyez-le délicatement avec un chiffon doux et sec.

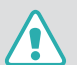

N'utilisez jamais de benzène, de diluants ou d'alcool pour nettoyer l'appareil. Ces produits peuvent l'endommager ou entraîner un dysfonctionnement.

## Utilisation et rangement de l'appareil photo

#### **Usage ou rangement inapproprié de l'appareil photo**

- Evitez d'exposer l'appareil à des températures extrêmes.
- Evitez d'utiliser l'appareil photo dans des endroits très humides ou dans lesquels le taux d'humidité varie beaucoup.
- Evitez d'exposer l'appareil photo à la lumière directe du soleil et de le ranger dans des endroits chauds, mal ventilés, comme à l'intérieur d'une voiture en été.
- Protégez l'appareil photo et son écran contre les chocs et les vibrations excessives, qui risquent de les endommager.
- Evitez d'utiliser et de ranger l'appareil photo dans un endroit poussiéreux, mal entretenu, humide ou peu ventilé, afin de ne pas endommager ses composants internes.
- N'utilisez pas l'appareil photo à proximité de combustibles ou de produits chimiques inflammables. Ne transportez et ne stockez jamais de liquides inflammables, de gaz ou de matériaux explosifs dans le même compartiment que l'appareil ou ses accessoires.
- Ne rangez pas l'appareil photo à proximité de boules de naphtaline.

#### **Utilisation sur la plage ou en bord de mer**

- Protégez l'appareil photo du sable et de la terre lorsque vous l'utilisez à la plage ou dans d'autres endroits similaires.
- L'appareil photo n'est pas étanche. Ne manipulez pas la batterie, l'adaptateur ou la carte mémoire avec des mains humides. Cela pourrait endommager l'appareil photo.

#### **Rangement pour une durée prolongée**

- Lorsque vous rangez l'appareil photo pour une durée prolongée, placezle dans un récipient clos avec un matériau absorbant comme du gel de silice.
- Lorsqu'elle n'est pas utilisée pendant une période prolongée, une batterie pleine se décharge progressivement et doit alors être rechargée avant l'utilisation suivante.
- Il est possible d'initialiser la date et l'heure actuelles lorsque l'appareil photo est éteint et que la batterie est restée en dehors de l'appareil photo pendant une durée prolongée.

#### **Usage avec précaution de l'appareil photo dans les environnements humides**

Lorsque transférez l'appareil photo d'un environnement froid à un environnement chaud, de la condensation peut se former sur l'objectif et les composants internes de l'appareil photo. Si tel est le cas, éteignez l'appareil photo et attendez au moins 1 heure. Si de la condensation s'est formée sur la carte mémoire, retirez-la et attendez que l'humidité se soit évaporée avant de la réinsérer.

#### **Autres avertissements**

- Ne faites pas tournoyer l'appareil photo par la dragonne. Vous risquez de vous blesser ou d'entrainer des blessures à d'autres personnes, ou même d'endommager l'appareil photo.
- Evitez de peindre l'appareil photo, la peinture risquant de bloquer ses pièces mobiles et de perturber son fonctionnement.
- Eteignez l'appareil photo si vous l'utilisez pas.
- L'appareil photo contient des pièces fragiles. Evitez de faire subir des chocs à l'appareil photo.
- Protégez l'écran de toute pression extérieure en le conservant dans l'étui lorsque vous ne l'utilisez pas. Protégez l'appareil photo des rayures en le tenant à l'écart du sable, des objets pointus ou des pièces de monnaie.
- N'utilisez pas l'appareil photo si l'écran est fissuré ou brisé. Vous risquez de vous blesser les mains ou le visage avec les morceaux de verre ou de plastique. Rapportez votre appareil photo à un centre de service aprèsvente Samsung pour le faire réparer.
- Ne posez jamais l'appareil photo, les batteries, le chargeur ou des accessoires à l'intérieur ou au-dessus d'un dispositif chauffant, tel qu'un four à micro-ondes, une cuisinière ou un radiateur. Cela pourrait entraîner une déformation ou une surchauffe des matériaux, ou même provoquer un incendie ou une explosion.
- Evitez toute exposition de l'objectif à la lumière directe du soleil ceci risque d'entraîner une décoloration ou un mauvais fonctionnement du capteur d'images.
- Protégez l'objectif des traces de doigt et des éraflures. Nettoyez l'objectif en utilisant un chiffon doux et propre, exempt de poussière.
- L'appareil photo peut s'éteindre en cas de pression extérieure. Cela a pour but de protéger la carte mémoire. Allumez l'appareil photo pour l'utiliser à nouveau.
- Il est possible que l'appareil photo chauffe en cours d'utilisation. Ce phénomène est normal et n'affecte pas la durée de vie ou les performances de l'appareil.
- Lorsque vous utilisez l'appareil photo dans des températures faibles, il peut mettre du temps à s'éteindre, une décoloration peut se produire temporairement ou des images persistantes peuvent apparaître. Il ne s'agit en aucun cas de dysfonctionnements. Ces perturbations sont momentanées et se corrigent d'elles-mêmes une fois que l'appareil retrouve à nouveau une température plus modérée.
- La peinture ou le métal du boîtier de l'appareil photo peut provoquer des allergies, des démangeaisons, de l'eczéma ou des boursouflures pour les personnes à peau sensible. Si vous présentez de tels symptômes, arrêtez immédiatement d'utiliser l'appareil photo et consultez un médecin.
- N'introduisez pas de corps étrangers dans les trappes, les logements ou les ouvertures de l'appareil photo. Il est possible que les dommages provoqués par une mauvaise utilisation ne soient pas couverts par votre garantie.
- Ne confiez pas la réparation de l'appareil photo à un technicien non agréé et ne tentez pas de le réparer vous-même. Votre garantie ne couvre pas les dégâts résultant d'une réparation par un technicien non agréé.

## A propos des cartes mémoire

#### **Cartes mémoires compatibles**

Ce produit accepte les cartes mémoire microSD (Secure Digital), microSDHC (Secure Digital High Capacity) ou microSDXC (Secure Digital eXtended Capacity).

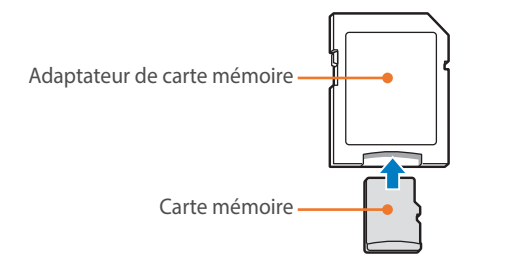

Pour lire des données à l'aide d'un ordinateur ou d'un lecteur de carte, insérez la carte mémoire dans un adaptateur de carte mémoire.

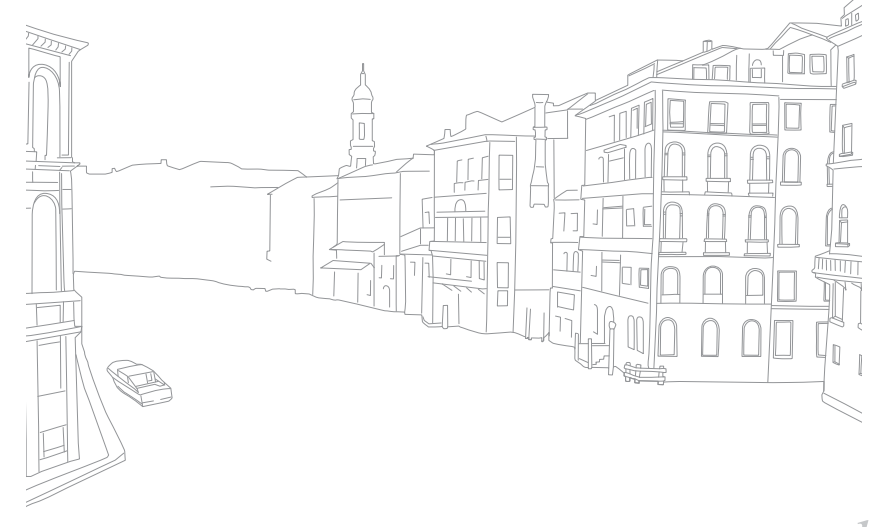

#### **Capacité de la carte mémoire**

La capacité de la mémoire peut varier en fonction de la scène ou des conditions de prise de vue. Ces capacités sont données pour une carte SD d'2 Go.

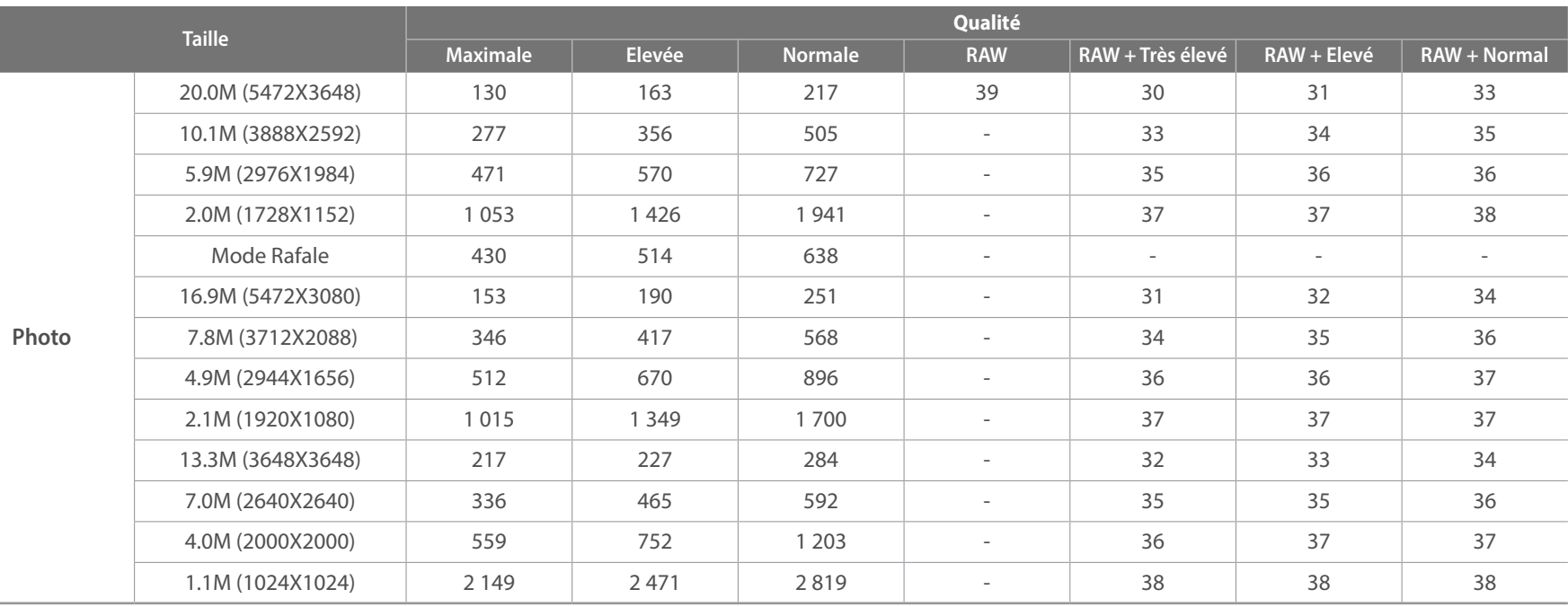

### Annexes > Entretien de l'appareil photo

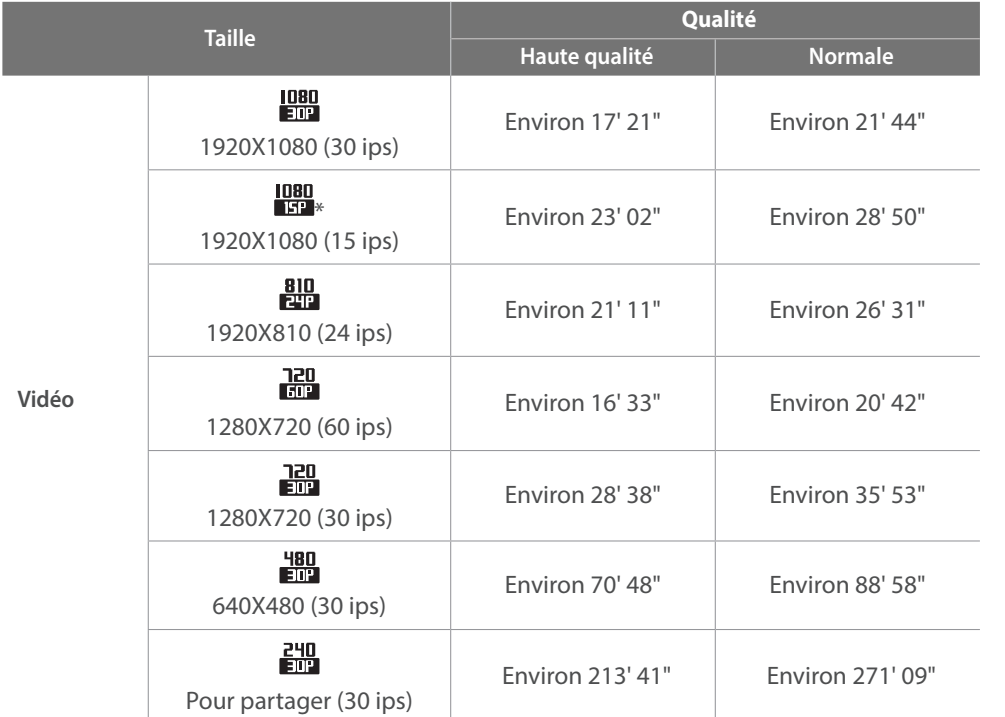

\* est disponible uniquement avec certaines options de filtre intelligent.

• Les valeurs précédentes sont mesurées sans utiliser la fonction de zoom.

• Le temps d'enregistrement disponible peut varier si le zoom est utilisé.

• Plusieurs vidéos ont été enregistrées successivement afin de déterminer la durée totale d'enregistrement.

- La durée maximale d'enregistrement est de 29 minutes et 59 secondes par fichier.
- La durée maximale d'enregistrement lorsque vous sélectionnez **en est de 20 minutes**.

• La durée maximale de lecture de vidéos Pour partager est de 30 secondes par fichier.

#### **Précautions d'utilisation des cartes mémoire**

- Évitez d'exposer les cartes mémoire à des températures extrêmes (inférieures à 0 °C ou supérieures à 40 °C). Cela risque de provoquer des dysfonctionnements des cartes mémoire.
- Introduisez une carte mémoire dans le bon sens. Dans le cas contraire, vous risquez d'endommager l'appareil photo ainsi que la carte mémoire.
- N'utilisez pas de carte mémoire qui a été formatée avec un autre appareil photo ou avec un ordinateur. Reformatez la carte mémoire sur l'appareil photo.
- Eteignez l'appareil photo avant d'introduire ou de retirer la carte mémoire.
- Vous ne devez pas retirer la carte mémoire ou éteindre l'appareil photo lorsque le voyant clignote. Vous risquez d'endommager vos données.
- Au terme de la durée de vie de la batterie, vous ne pouvez plus stocker de photos sur la carte. Remplacez-la.
- Evitez de plier la carte mémoire, de la laisser tomber ou de la soumettre à des chocs ou des pressions importantes.
- Evitez d'utiliser ou de ranger les cartes mémoire à proximité de champs magnétiques.
- Evitez d'utiliser ou de ranger des cartes mémoire dans des environnements chauds, très humides ou en contact avec des substances corrosives.
- Evitez tout contact des cartes mémoire avec des liquides, de la poussière ou des corps étrangers. Si la carte mémoire est sale, nettoyez-la avec un chiffon doux avant de l'introduire dans l'appareil photo.
- Evitez que les cartes mémoire ou l'emplacement pour carte mémoire n'entrent en contact avec des liquides, des poussières ou tout corps étranger. Cela risque d'endommager l'appareil photo ou les cartes mémoire.
- Lorsque vous transportez une carte mémoire, rangez-la dans un étui afin de la protéger de l'électricité statique.
- Transférez vos données importantes sur d'autres supports, tel qu'un disque dur ou un CD / DVD.
- Lorsque vous utilisez l'appareil photo de manière prolongée, la carte mémoire peut chauffer. Ceci est normal et n'engendre pas de dysfonctionnement.
- Utilisez une carte mémoire conforme aux normes en vigueur.

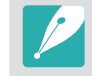

Le fabricant décline toute responsabilité en cas de perte de données.

## A propos de la batterie

Utilisez uniquement des batteries homologuées par Samsung.

#### **Caractéristiques de la batterie**

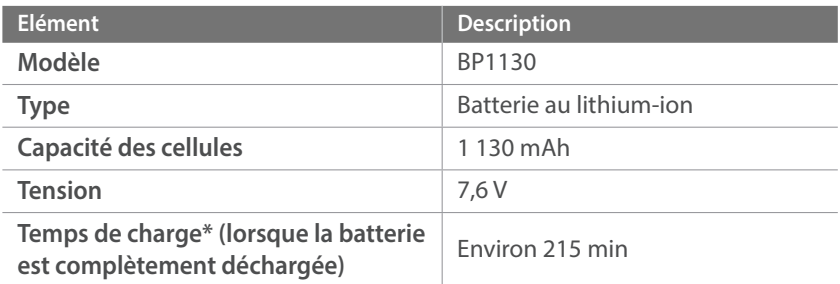

\* Le temps de chargement de la batterie lors de la connexion à un ordinateur peut être plus long.

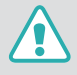

**Des blessures pouvant s'avérer mortelles peuvent résulter d'une utilisation imprudente ou inappropriée de la batterie. Pour votre sécurité, veuillez suivre ces instructions destinées à utiliser la batterie correctement :**

- La batterie peut s'enflammer ou bien exploser si celle-ci n'est pas manipulée correctement. Si vous remarquez un quelconque défaut de fabrication, une fêlure ou d'autres anomalies sur la batterie, cessez de l'utiliser immédiatement et contactez votre fabricant.
- Utilisez uniquement des chargeurs de batterie authentiques recommandés par le fabricant, et rechargez la batterie en respectant scrupuleusement les consignes décrites dans ce mode d'emploi.
- Ne placez pas la batterie à proximité d'appareils chauffants ou dans un environnement soumis à des températures élevées comme par exemple à l'intérieur d'une voiture en été.
- Ne placez jamais la batterie dans un four à micro-ondes.
- Evitez de stocker ou d'utiliser la batterie dans des endroits chauds et humides comme des spas ou des cabines de douche.
- Ne posez pas l'appareil sur des surfaces inflammables comme de la literie, des couvertures, des tapis ou des couvertures électriques pendant des périodes prolongées.
- Lorsque l'appareil est allumé, ne le laissez pas dans un espace confiné pendant une période prolongée.
- Ne laissez pas les bornes de la batterie entrer en contact avec des objets métalliques comme des colliers, des pièces de monnaie, des clés ou bien des montres.
- Utilisez uniquement d'authentiques batteries de remplacement Lithium-ion recommandées par le fabricant.
- Ne démontez ou ne perforez pas la batterie avec un objet coupant, tel qu'il soit.
- Evitez de soumettre la batterie à une pression élevée ou bien à des éléments susceptible de l'écraser.
- Evitez de soumettre la batterie à des chocs importants comme par exemple la laisser tomber de très haut.
- N'exposez pas la batterie à des températures supérieures ou égales à 60 °C.
- Evitez de mettre la batterie en contact avec des liquides ou de l'humidité.
- Evitez de mettre la batterie en contact avec le feu et de l'exposer à une chaleur extrême ou au soleil de façon prolongée.

#### **Informations sur le traitement des batteries usagées.**

- Portez une attention particulière à la façon dont vous traitez les batteries usagées.
- Ne jetez pas la batterie au feu.
- Les consignes de traitement des batteries usagées peuvent varier d'un pays à l'autre. Procédez au traitement de la batterie usagée en accord avec toutes les réglementations locales et fédérales en vigueur à l'endroit où vous vous trouvez.

#### **Consignes relatives au chargement de la batterie**

Respectez les consignes de chargement indiquées dans ce mode d'emploi pour charger la batterie. La batterie peut s'enflammer ou bien exploser si celle-ci n'est pas chargée correctement.

#### **Autonomie de la batterie**

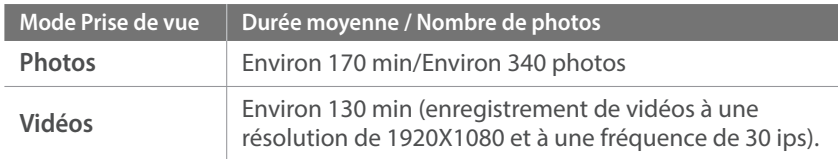

- Ces chiffres proviennent des normes de test CIPA. Ils peuvent varier en fonction de votre utilisation réelle.
- Les temps de prise de vue disponibles varient en fonction de l'arrièreplan, de l'intervalle de prise de vue et des conditions d'utilisation.
- Plusieurs vidéos ont été enregistrées successivement afin de déterminer la durée totale d'enregistrement.

#### **Message de batterie faible**

Lorsque la batterie est complètement déchargée, l'icône de batterie devient rouge et le message « **Batterie faible** » apparaît.

#### **Remarques à propos de l'utilisation de la batterie**

- Evitez d'exposer les cartes mémoire à des températures extrêmes (inférieures à 0 °C ou supérieures à 40 °C). Les températures extrêmes peuvent avoir pour effet de réduire la capacité de chargement des batteries.
- Lorsque vous utilisez l'appareil photo de manière prolongée, la zone située autour de la trappe batterie peut chauffer. Ceci n'affecte pas l'utilisation normale de l'appareil photo.
- Ne tirez pas sur le câble d'alimentation pour le débrancher de la prise secteur, car vous risquez de provoquer un incendie ou de recevoir une décharge électrique.
- A des températures inférieures à 0 °C, la capacité et la durée de vie de la batterie peuvent diminuer.
- La capacité de la batterie peut diminuer à de faibles températures, mais redevient normale à des températures plus modérées.
- Si vous rangez l'appareil photo sans l'utiliser pour une période de temps prolongée, retirez d'abord la batterie. Les batteries peuvent fuir ou se détériorer avec le temps, risquant d'endommager gravement l'appareil photo. Si vous rangez l'appareil photo pendant une durée prolongée, sans avoir retiré la batterie, celle-ci risque de se décharger. Lorsque la batterie est complètement déchargée, il peut s'avérer impossible de la recharger.
- Lorsque vous n'utilisez pas l'appareil photo pendant une durée prolongée (3 mois ou plus), vérifiez la batterie et rechargez-la régulièrement. Si vous laissez continuellement la batterie se décharger, sa capacité et sa durée de vie peuvent diminuer, ce qui peut entraîner un dysfonctionnement, un incendie ou une explosion.
#### **Avertissements à propos de l'utilisation de la batterie**

#### **Protégez les batteries, les chargeurs et les cartes mémoire de tout dommage.**

Evitez tout contact de la batterie avec des objets métalliques, car cela risque de provoquer un court-circuit entre les bornes + et - de la batterie, de l'endommager de manière temporaire ou permanente, ou de provoquer un incendie ou un choc électrique.

#### **Remarques concernant le chargement de la batterie**

- Si le voyant d'état est éteint, assurez-vous que la batterie est installée correctement.
- Si lors de la mise en charge l'appareil photo est allumé, la batterie peut ne pas se recharger complètement. Eteignez l'appareil photo avant de recharger la batterie.
- N'utilisez pas l'appareil photo lors de la mise en charge de la batterie. Vous risquez de provoquer un incendie ou de recevoir une décharge électrique.
- Ne tirez pas sur le câble d'alimentation pour le débrancher de la prise secteur, car vous risquez de provoquer un incendie ou de recevoir une décharge électrique.
- Laissez la batterie se recharger pendant au moins 10 minutes avant d'allumer l'appareil photo.
- Si vous raccordez l'appareil photo à une source d'alimentation externe alors que la batterie est déchargée, l'utilisation de fonctions à forte consommation énergétique provoquera l'extinction de l'appareil photo. Rechargez la batterie pour pouvoir utiliser l'appareil photo normalement.
- Si vous rebranchez le cordon d'alimentation alors que la batterie est complètement rechargée, le voyant d'état s'allume pendant environ 30 minutes.
- L'utilisation du flash et l'enregistrement de vidéos déchargent rapidement la batterie. Rechargez la batterie jusqu'à ce que le voyant d'état rouge s'éteigne.
- Si le voyant d'état clignote en rouge, rebranchez le cordon ou retirez la batterie et réintroduisez-la.
- Si vous chargez la batterie lorsque le cordon surchauffe ou lorsque la température est trop élevée, le voyant d'état peut clignoter en rouge. Le chargement démarre lorsque la batterie a refroidi.
- Le chargement excessif des batteries peut raccourcir leur durée de vie. A la fin de chaque chargement, débranchez le cordon de l'appareil photo.
- Ne tordez pas le cordon d'alimentation et ne placez pas d'objets lourds dessus. Vous risquez d'endommager le cordon.

#### Annexes > Entretien de l'appareil photo

#### **Remarques à propos de la mise en charge avec raccordement à un ordinateur**

- Utilisez uniquement le câble USB fourni.
- La mise en charge de la batterie peut s'avérer impossible quand :
	- vous utilisez un concentrateur USB ;
	- d'autres appareils USB sont raccordés à votre ordinateur ;
	- vous connectez le câble au port situé sur la face avant de votre ordinateur ;
	- le port USB de votre ordinateur ne prend pas en charge un niveau standard de puissance en sortie (5 V, 500 mA)

#### **Utilisez et recyclez les batteries et les chargeurs avec soin**

- Ne jetez jamais les batteries au feu. Respectez la réglementation en vigueur dans votre pays concernant l'élimination des batteries usagées.
- Ne posez jamais les batteries ou l'appareil à l'intérieur ou au-dessus d'un dispositif chauffant, tel qu'un four à micro-ondes, une cuisinière ou un radiateur. En cas de surchauffe, les batteries risquent d'exploser.

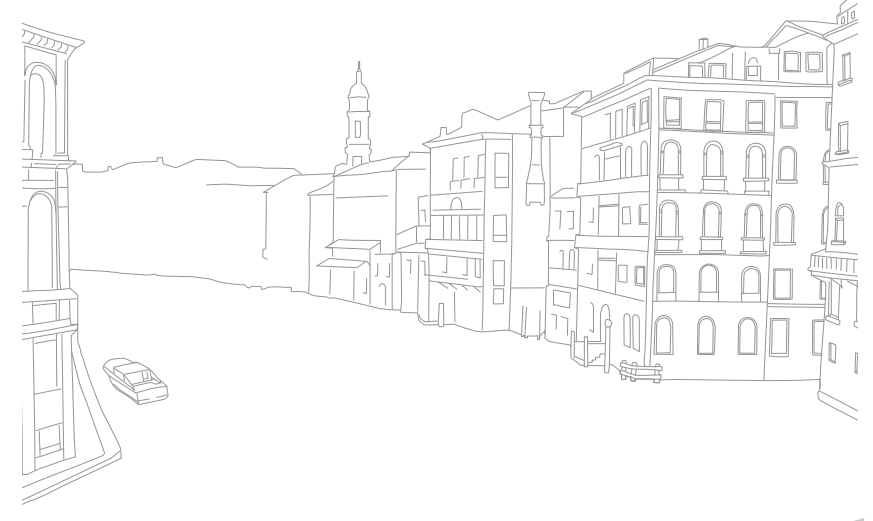

## **Avant de contacter un centre de service**

Si l'appareil photo ne fonctionne pas correctement, vérifiez les éléments suivants avant de contacter le service après-vente.

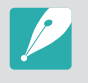

Lorsque vous apportez l'appareil photo dans un centre de service, veillez également à fournir les autres composants qui ont pu contribuer au dysfonctionnement, notamment la carte mémoire et la batterie.

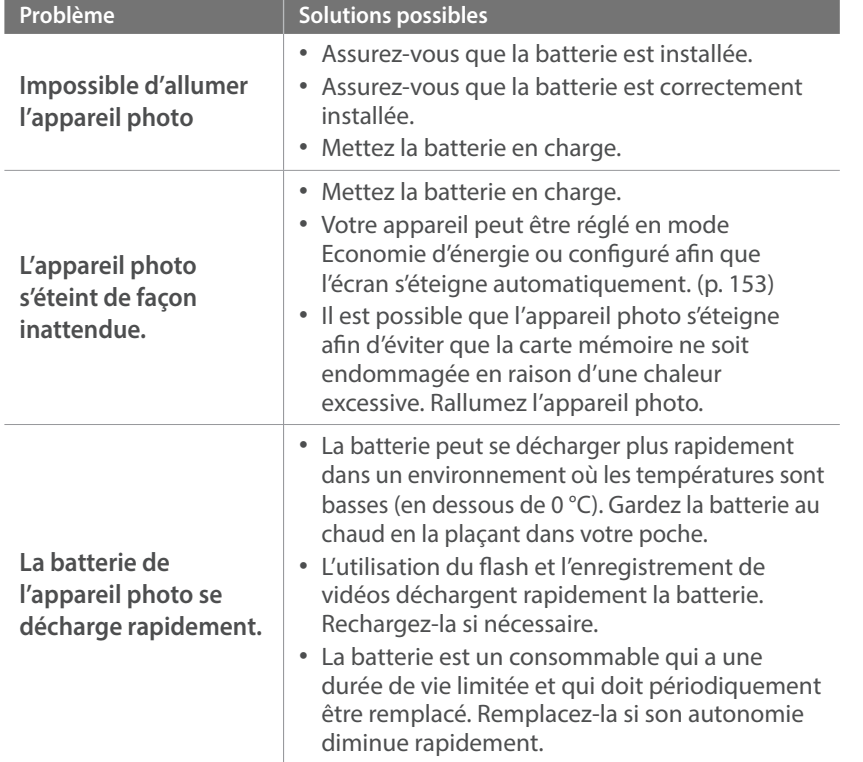

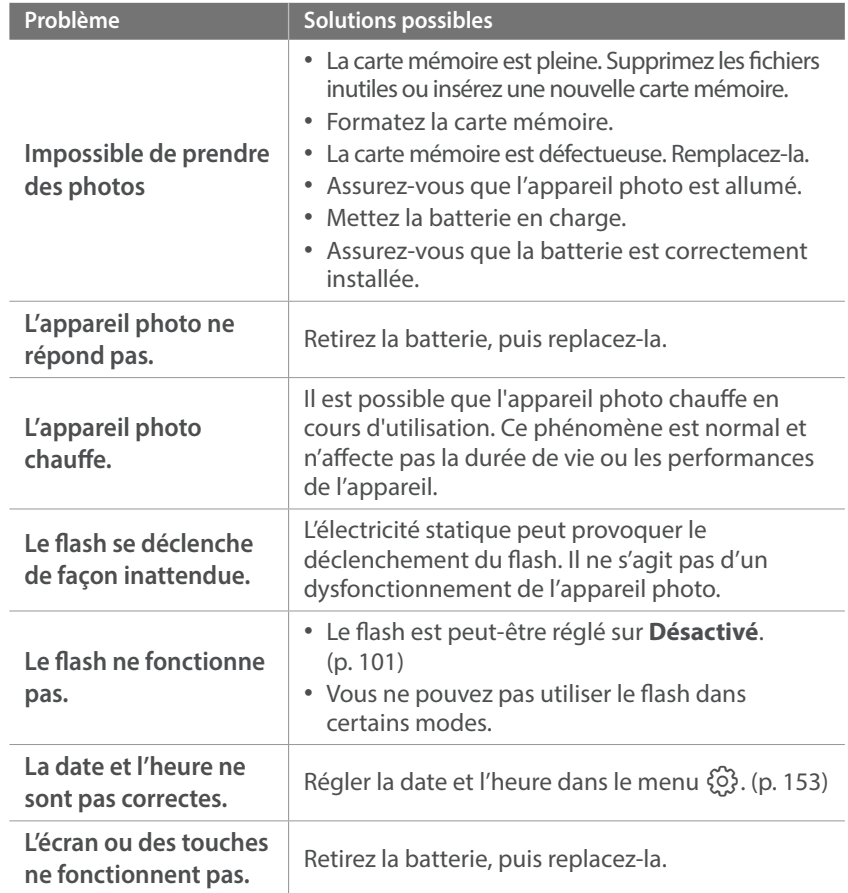

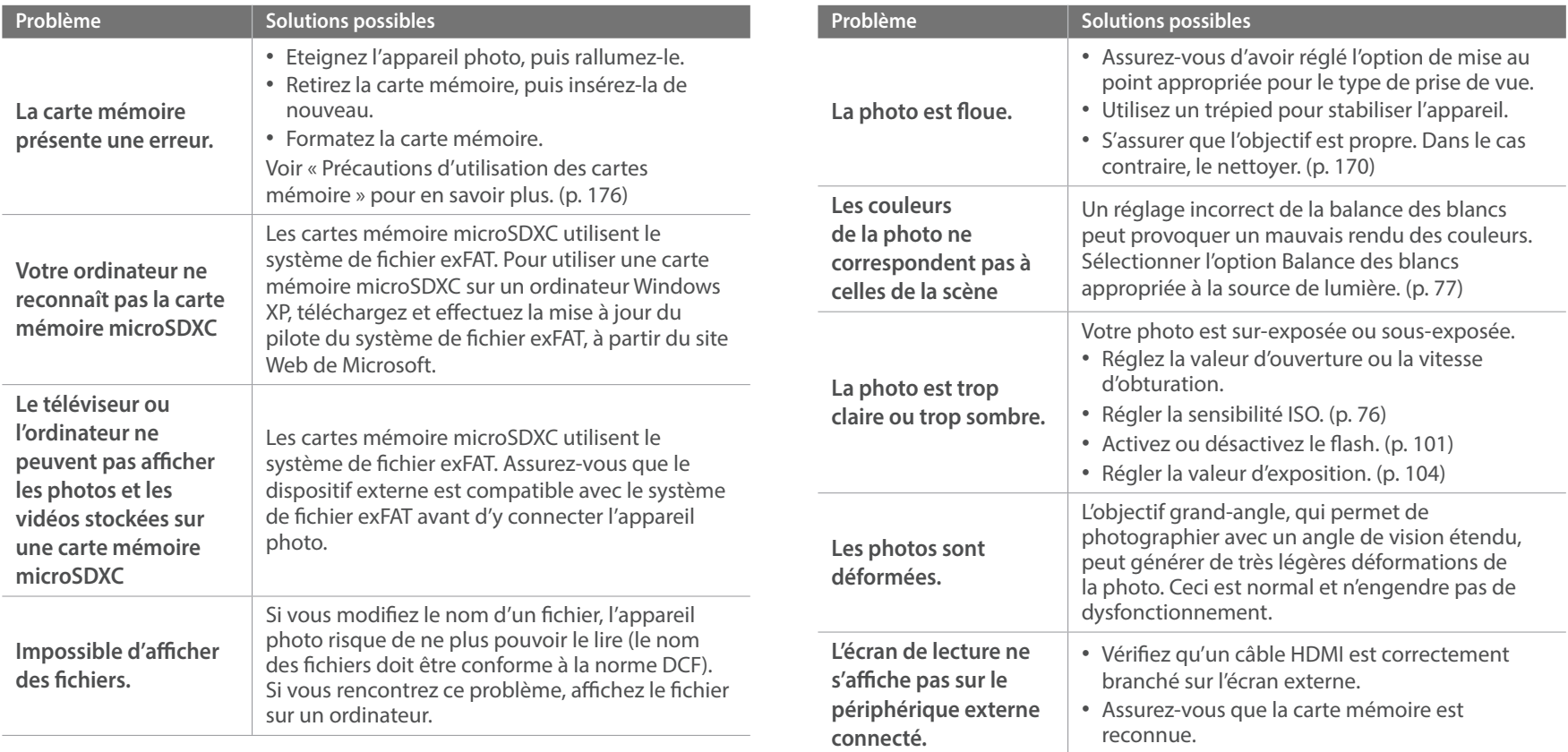

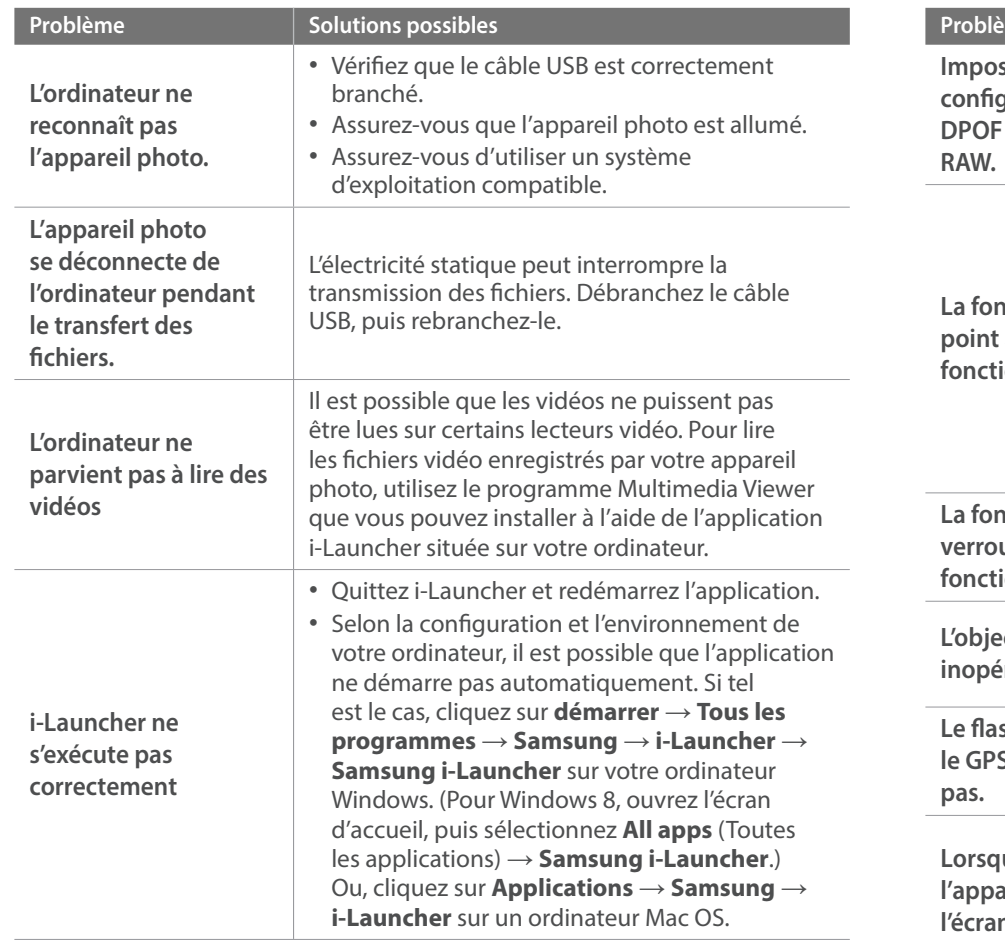

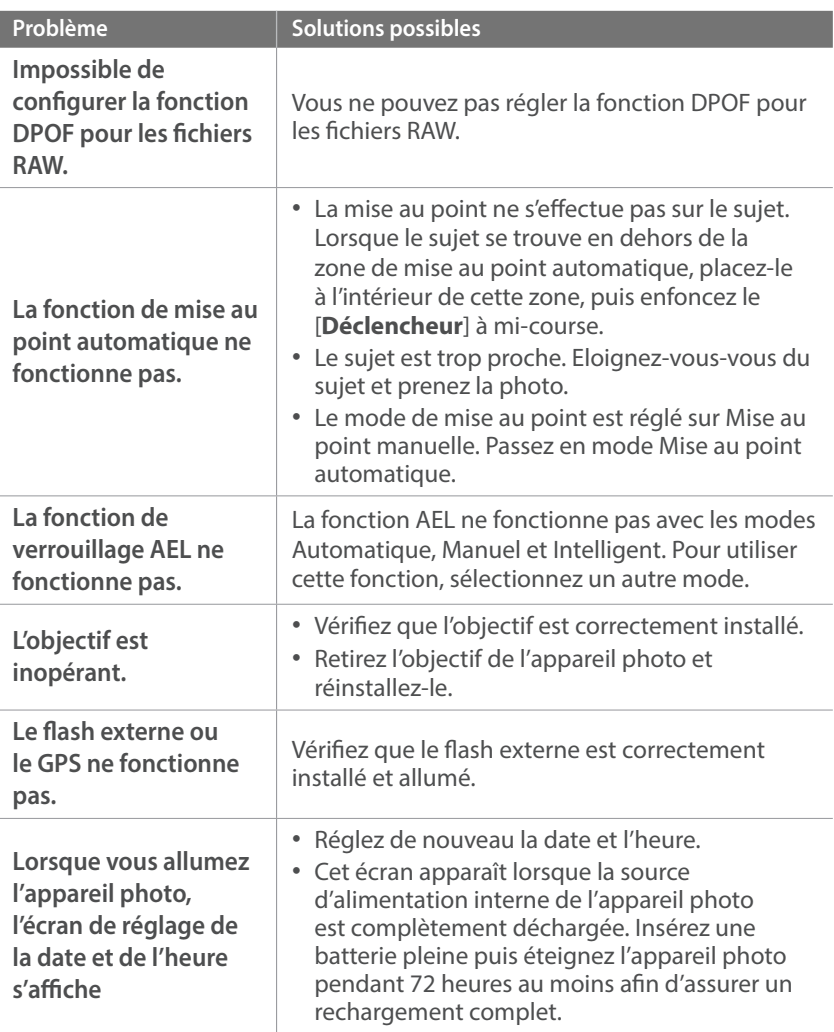

# **Caractéristiques de l'appareil photo**

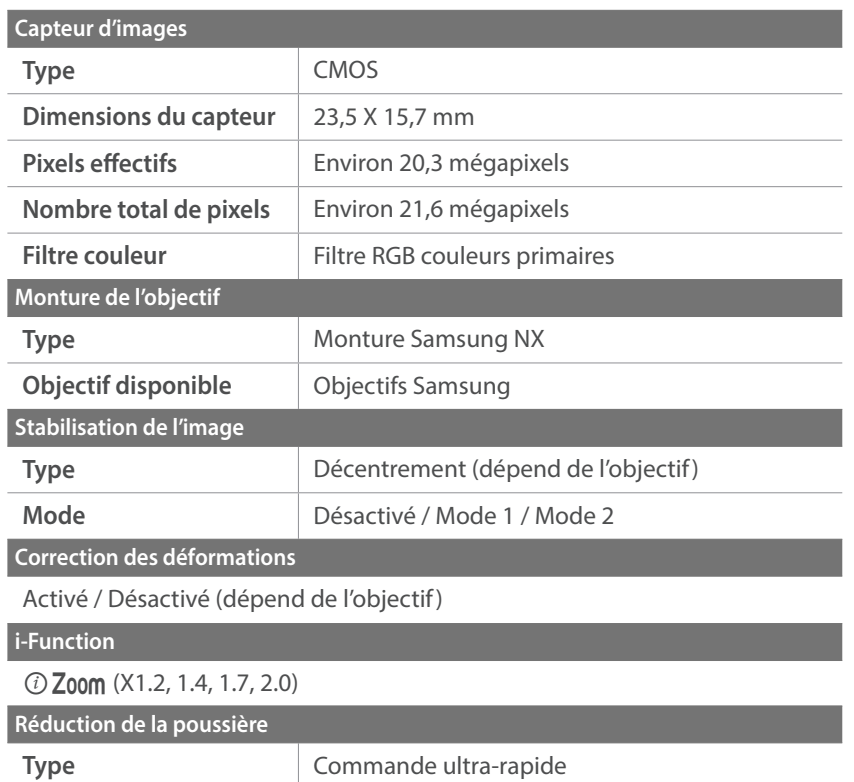

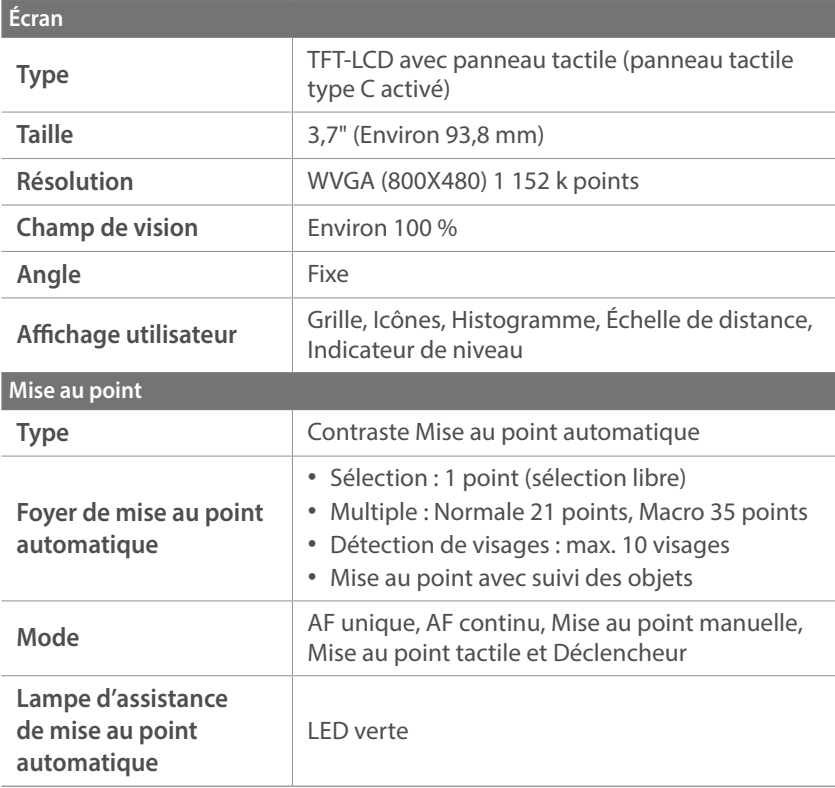

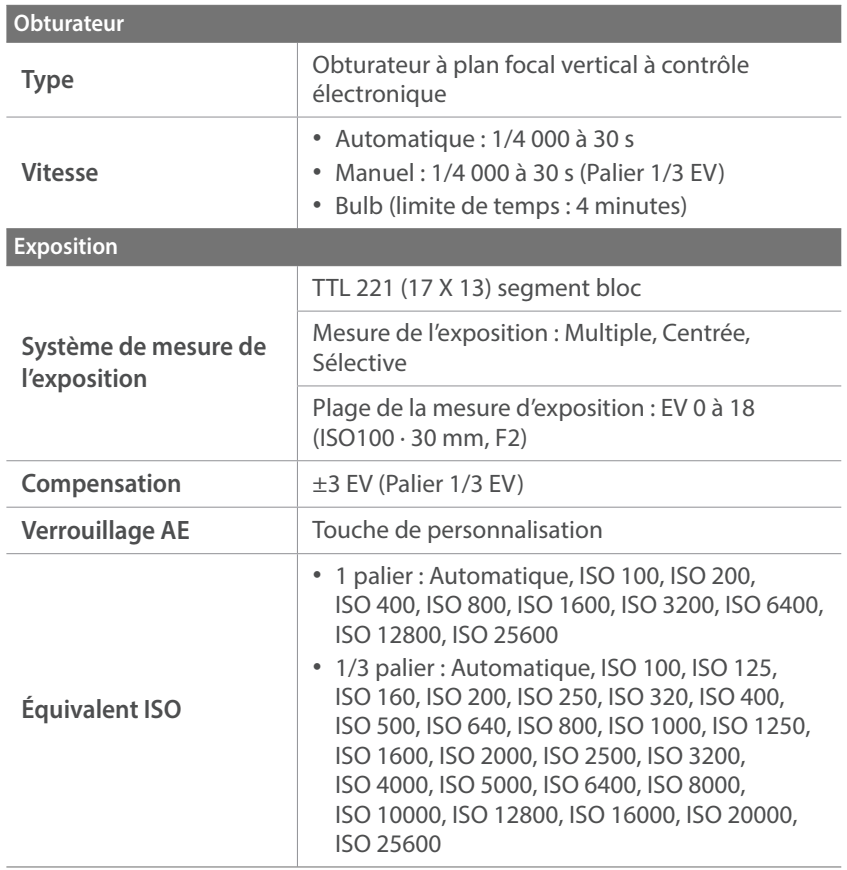

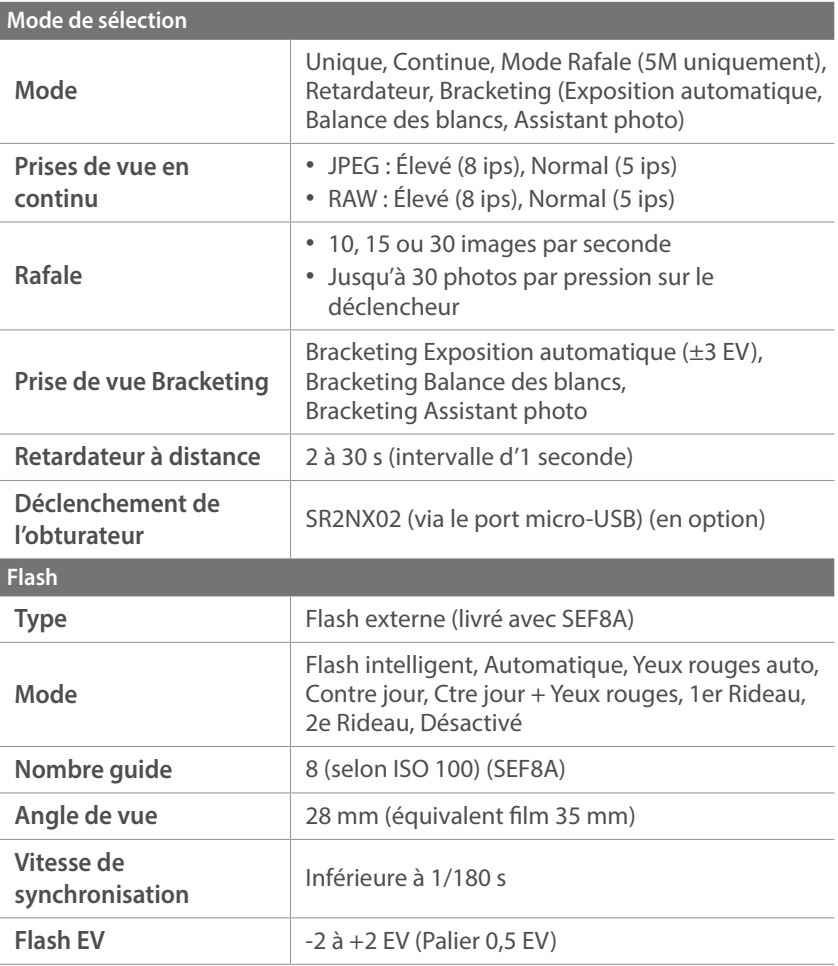

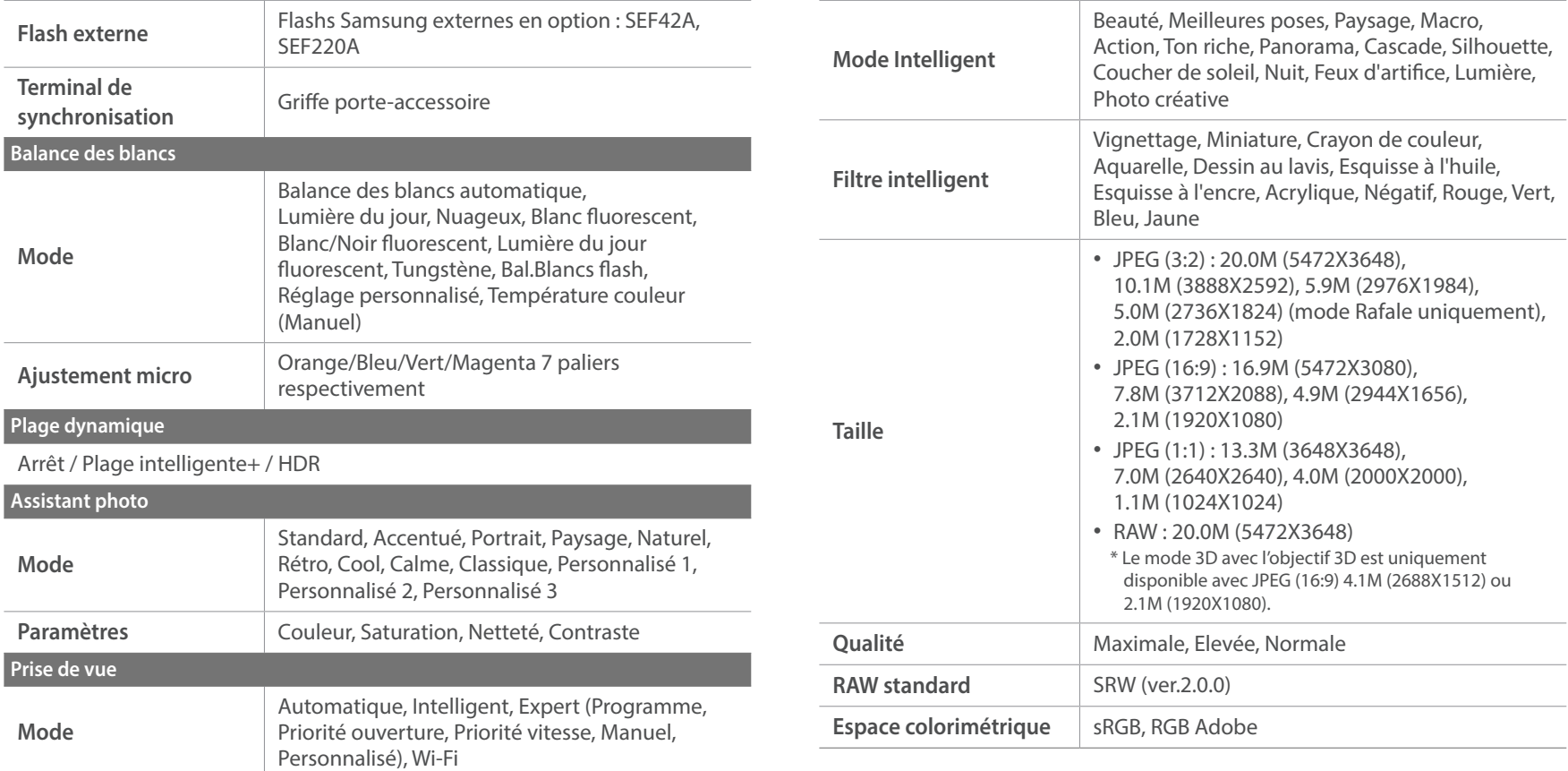

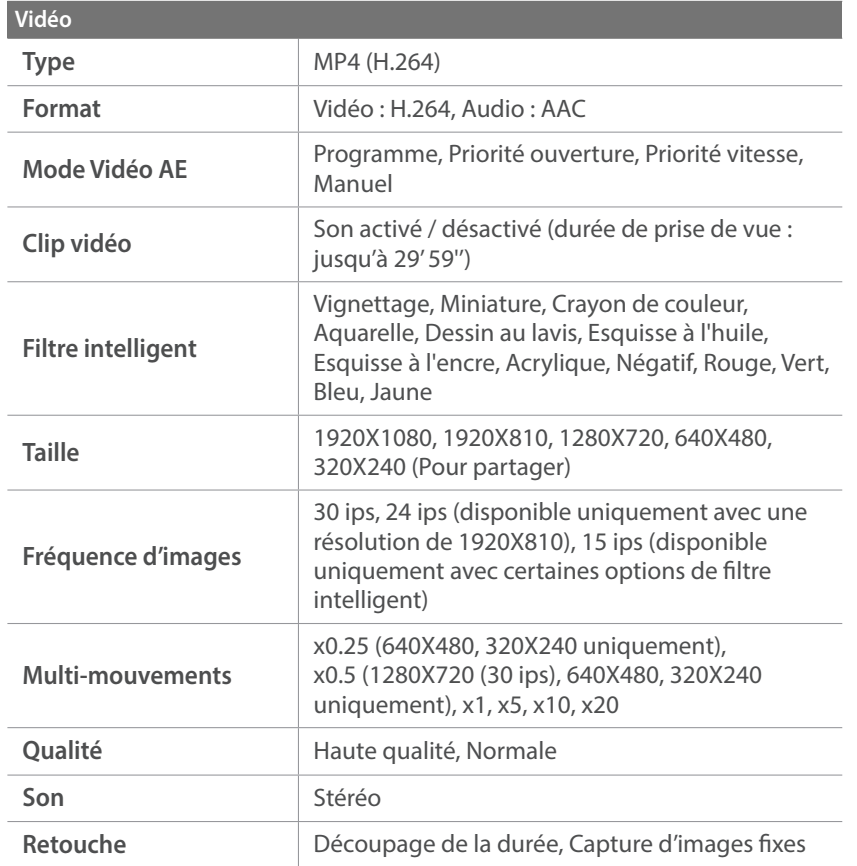

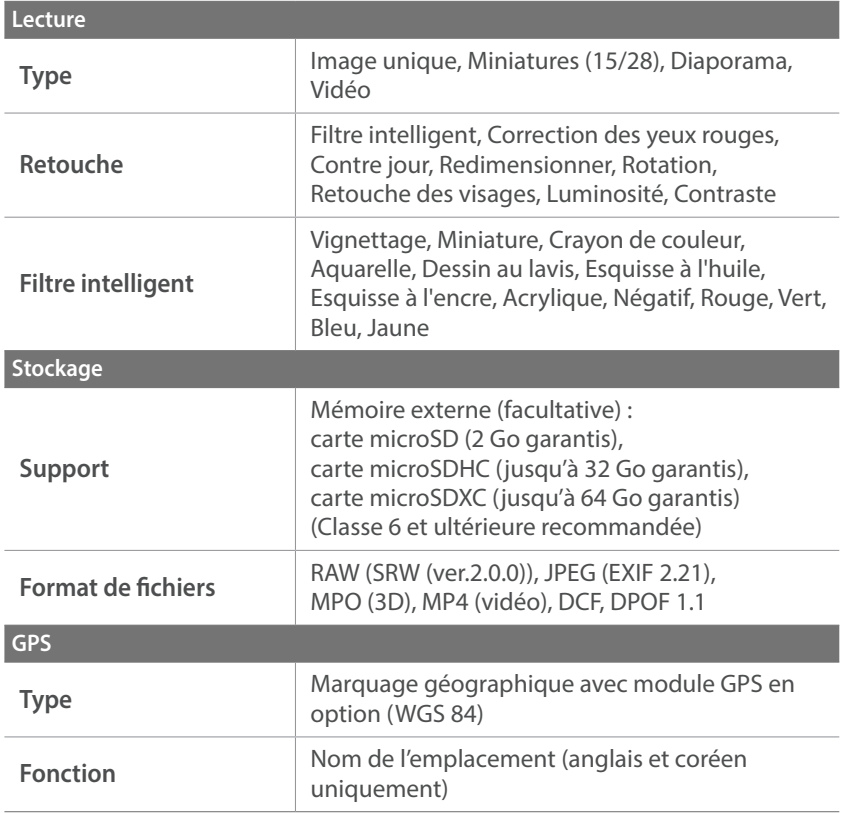

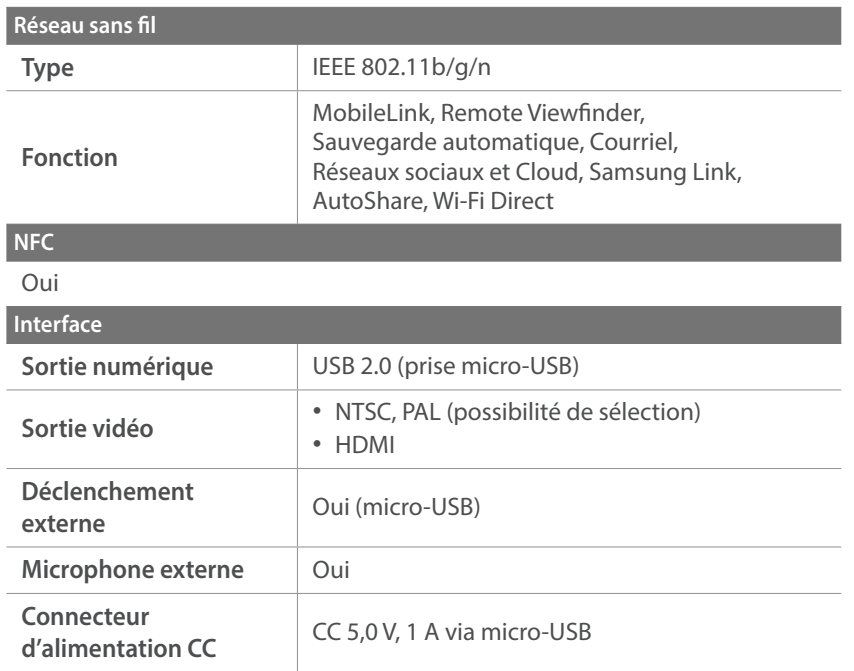

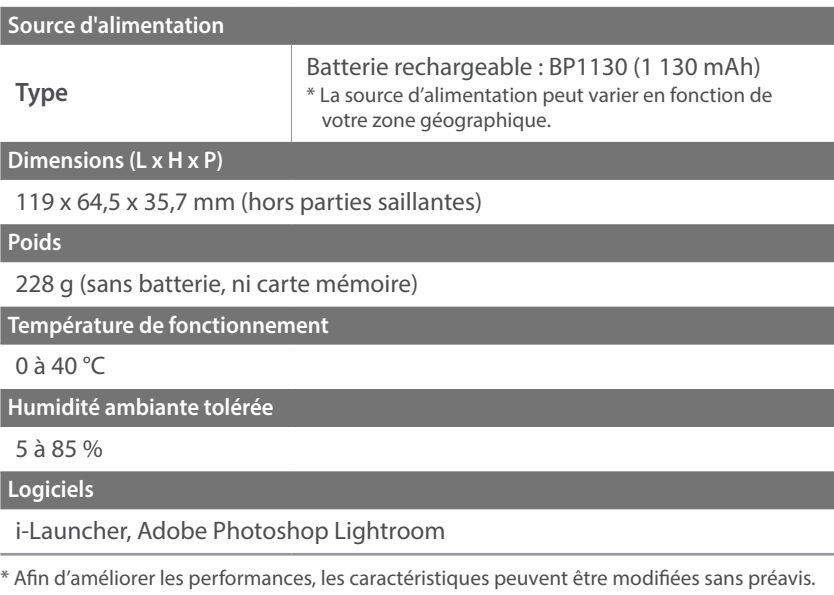

\* Toutes les marques de commerce et noms de produits appartiennent à leurs détenteurs respectifs.

#### Annexes

## **Glossaire**

#### **AP (Point d'accès)**

Un point d'accès est un appareil qui permet aux appareils sans fil de se connecter à un réseau câblé.

#### **Réseau Ad-Hoc**

Un réseau ad-hoc est une connexion temporaire permettant de partager des fichiers ou une connexion Internet entre des ordinateurs et des appareils.

#### **AdobeRGB**

Adobe RGB est utilisé pour des impressions professionnelles et dispose d'une gamme de couleurs plus importante que sRGB. Sa gamme de couleurs plus importante vous permet de modifier facilement des photos sur un ordinateur.

#### **AEB (Prise de vue en fourchette avec réglage automatique)**

Cette fonctionnalité permet de prendre automatiquement plusieurs photos avec différentes expositions afin de vous aider à obtenir une exposition correcte.

#### **AEL / AFL (Verrouillage de l'exposition automatique / Verrouillage de la mise au point automatique)**

Ces fonctions vous permettent de verrouiller l'exposition ou la mise au point pour les calculer.

#### **AF (Mise au point automatique)**

Système qui permet d'effectuer une mise au point automatique sur le sujet. L'appareil photo se base sur le contraste pour opérer la mise au point automatique.

#### **AMOLED (Matrice active à diodes organiques électroluminescentes) / LCD (Ecran à cristaux liquides)**

L'écran AMOLED est très fin et très léger car il ne nécessite aucun rétroéclaraige. L'écran LCD est couramment utilisé dans le secteur de l'électronique grand public. Ce type d'écran nécessite un rétroéclairage séparé, de type CCFL ou LED, pour reproduire les couleurs.

#### **Ouverture**

L'ouverture contrôle la quantité de lumière atteignant le capteur de l'appareil photo.

#### **Bougé de l'appareil photo (flou)**

Si vous bougez l'appareil photo alors que l'obturateur est ouvert, l'image risque d'être floue. Cela est plus fréquent si la vitesse de l'obturateur est lente. Vous pouvez éviter cela en augmentant la sensibilité, en utilisant le flash ou en augmentant la vitesse de l'obturateur. Pour stabiliser l'appareil photo, vous pouvez également utiliser un trépied ou la fonction OIS.

#### **Informatique dans les nuages**

L'informatique dans les nuages (ou Cloud Computing) est une technologie permettant de stocker des données sur des serveurs distants et de les utiliser à partir d'un appareil distant via un accès Internet.

#### **Espace colorimétrique**

Gamme de couleurs visibles par l'appareil photo.

#### **Température de couleur**

La température de couleur est une mesure exprimée en kelvins (K) qui indique la tonalité chromatique d'un type spécifique de source lumineuse. Lorsque la température de couleur augmente, la couleur de la source lumineuse devient bleutée. Lorsque la température de couleur diminue, la couleur de la source lumineuse devient rougeâtre. A 5 500 degrés Kelvin, la couleur de la source lumineuse est similaire celle de la lumière du soleil à midi.

#### **Composition**

En photographie, ce terme signifie la disposition des éléments d'une scène. En règle générale, une bonne composition doit obéir à la règle des tiers.

#### **DCF (Design rule for Camera File system)**

Spécification créée par la Japan Electronics and Information Technology Industries Association (JEITA) qui définit le format et le système de fichiers pour les appareils photo.

#### **Profondeur de champ**

Zone de netteté acceptable entre le point de mise au point le plus proche et le plus éloigné. Elle est variable selon la focale et l'ouverture utilisées, ainsi que la distance entre l'appareil photo et le sujet. Avec, par exemple, une ouverture inférieure, la profondeur de champ augmente et l'arrièreplan de la composition devient flou.

#### **DPOF (Format de commande d'impression numérique)**

Format de commande d'impression numérique qui permet de sélectionner les images ou le nombre de copies sur une carte mémoire. Les appareils photo compatibles DPOF sont capables de lire les informations stockées sur une carte, ce qui facilite l'impression.

#### **EV (Valeur d'exposition)**

Ensemble des combinaisons de vitesses de l'obturateur et d'ouverture de l'objectif pour une même exposition.

#### **Compensation EV**

Cette fonctionnalité vous permet de régler rapidement la valeur d'exposition mesurée par l'appareil photo, selon des incréments restreints, afin d'améliorer l'exposition de vos photos.

#### **Exif (Exchangeable Image File Format)**

Spécification créée par la Japan Electronic Industries Development Association (JEIDA) qui définit le format de fichiers pour les appareils photo.

#### **Exposition**

Quantité de lumière atteignant le capteur de l'appareil photo. L'exposition est contrôlée par la vitesse de l'obturateur, la valeur d'ouverture et la sensibilité ISO.

#### **Flash**

Lumière brève et intense qui permet de créer une exposition adéquate lorsque la luminosité est faible.

#### **Longueur de focale**

Distance entre le centre de l'objectif et son point focal (en millimètres). Des longueurs de focales plus importantes réduisent les angles de vue et agrandissent le sujet. Des longueurs de focales moins élevées agrandissent les angles de vue.

#### **Histogramme**

Représentation graphique de la luminosité d'une image. L'axe horizontal représente la luminosité et l'axe vertical le nombre de pixels. Des points à l'extrême gauche (trop sombre) ou à l'extrême droite (trop clair) signifient que la photo n'est pas correctement exposée.

#### **H.264 / MPEG-4**

Format vidéo à compression élevée mis au point par les organismes internationaux de normalisation ISO-IEC et ITU-T. Ce codec permet d'obtenir une bonne qualité vidéo avec des débits binaires faibles développés par la Joint Video Team (JVT).

#### **Capteur d'image**

Partie physique de l'appareil photo qui comporte une cellule photosensible pour chaque pixel de l'image. Chaque cellule photosensible enregistre la valeur de la luminosité d'une exposition. Il existe deux types de capteurs : CCD (Charge-coupled Device) et CMOS (Complementary Metal Oxide Semiconductor).

#### **Adresse IP (Protocole Internet)**

Une adresse IP est un nombre unique affecté à chacun des appareils raccordés à Internet.

#### **Sensibilité ISO**

Sensibilité de l'appareil photo à la lumière basée sur la sensibilité du film utilisé dans l'appareil photo. A une sensibilité ISO élevée, la vitesse de l'obturateur de l'appareil photo est plus grande, ce qui réduit le flou causé par le bougé de l'appareil ou une luminosité insuffisante. Toutefois, avec une sensibilité plus élevée, le risque de parasites est également plus grand.

#### **JPEG (Joint Photographic Experts Group)**

Méthode de compression des images numériques avec pertes. Les images JPEG sont compressées afin de réduire la taille de leur fichier avec une dégradation minimale de la résolution.

#### **Mesure de l'exposition**

Correspond à la manière dont l'appareil photo mesure la quantité de lumière nécessaire à la définition de l'exposition.

#### **MF (M.P. manuelle)**

Système qui permet d'effectuer une mise au point manuellement sur le sujet. Vous pouvez utiliser la bague de mise au point pour effectuer la mise au point sur un sujet.

#### **MJPEG (Motion JPEG)**

Format vidéo avec une compression d'images JPEG.

#### **MPO (Multi Picture Object)**

Format de fichier d'image qui compile plusieurs images au sein d'un même fichier. Un fichier MPO assure un effet 3D sur les écrans compatibles MPO, tels que les téléviseurs et les moniteurs 3D.

#### **Parasite**

Problème d'affichage des pixels sur une image numérique (pixels mal placés, aléatoires ou lumineux). Des parasites peuvent apparaître si les photos sont prises avec une sensibilité trop élevée ou avec un réglage de sensibilité automatique dans un environnement sombre.

#### **NFC (Near Field Communication)**

La communication en champ proche (en anglais Near Field Communication) est une technologie de communication sans-fil à courte portée. Vous pouvez utiliser des appareils compatibles NFC pour activer des fonctions ou échanger des données avec d'autres appareils.

#### **NTSC (National Television System Committee)**

Norme d'encodage couleur vidéo habituellement utilisée au Japon, en Amérique du Nord, aux Philippines, en Amérique du Sud, en Corée du Sud et à Taïwan.

#### **Zoom optique**

Zoom qui permet d'agrandir les images à l'aide de l'objectif sans dégrader la qualité des images.

#### **PAL (Phase Alternate Line)**

Norme d'encodage couleur vidéo utilisée dans de nombreux pays d'Afrique, d'Asie, d'Europe et du Moyen-Orient.

#### **Qualité**

Expression du taux de compression d'une image numérique. Lorsque la qualité de l'image est élevée, le taux de compression est bas et la taille du fichier plus importante.

#### **RAW (Données raw CCD)**

Données originales non traitées, capturées directement par le capteur d'images de l'appareil photo. La balance des blancs, le contraste, la saturation, la netteté et d'autres données peuvent être modifiées avec le logiciel de retouche avant que l'image ne soit compressée dans un format de fichier standard.

#### **Résolution**

Nombre de pixels d'une image numérique. Les images à résolution élevée comportent plus de pixels et présentent généralement davantage de détails que les images avec une faible résolution.

#### **Vitesse d'obturation**

La vitesse d'obturation est définie par la durée nécessaire à l'ouverture et à la fermeture de l'obturateur. Dans le cadre de la luminosité d'une photo, la vitesse d'obturation constitue un facteur important car elle contrôle la quantité de lumière qui passe à travers l'ouverture avant d'atteindre le capteur d'images. Par ailleurs, une vitesse d'obturation rapide laisse moins de temps à la lumière pour pénétrer. La photo devient plus sombre et immobilise plus facilement un sujet en mouvement.

#### **sRGB (RGB standard)**

Norme internationale de l'espace colorimétrique établie par la CEI (Commission électrotechnique internationale). Elle est définie d'après l'espace colorimétrique des écrans d'ordinateur et est également utilisée comme espace colorimétrique standard pour Exif.

#### **Vignettage**

Réduction de la luminosité ou de la saturation d'une image à sa périphérie (bords externes). Cela permet de mettre en évidence les sujets positionnés au centre de l'image.

#### **Balance des blancs (équilibre des couleurs)**

Réglage de l'intensité des couleurs (généralement les couleurs primaires comme le rouge, le vert et le bleu) d'une image. L'objectif est un rendu exact des couleurs.

#### **Wi-Fi**

La technologie Wi-Fi permet aux appareils électroniques d'échanger des données sans fil via un réseau.

#### **WPS (Configuration Wi-Fi protégée)**

WPS est une technologie permettant de sécuriser les réseaux domestiques sans fil.

# **Accessoires en option**

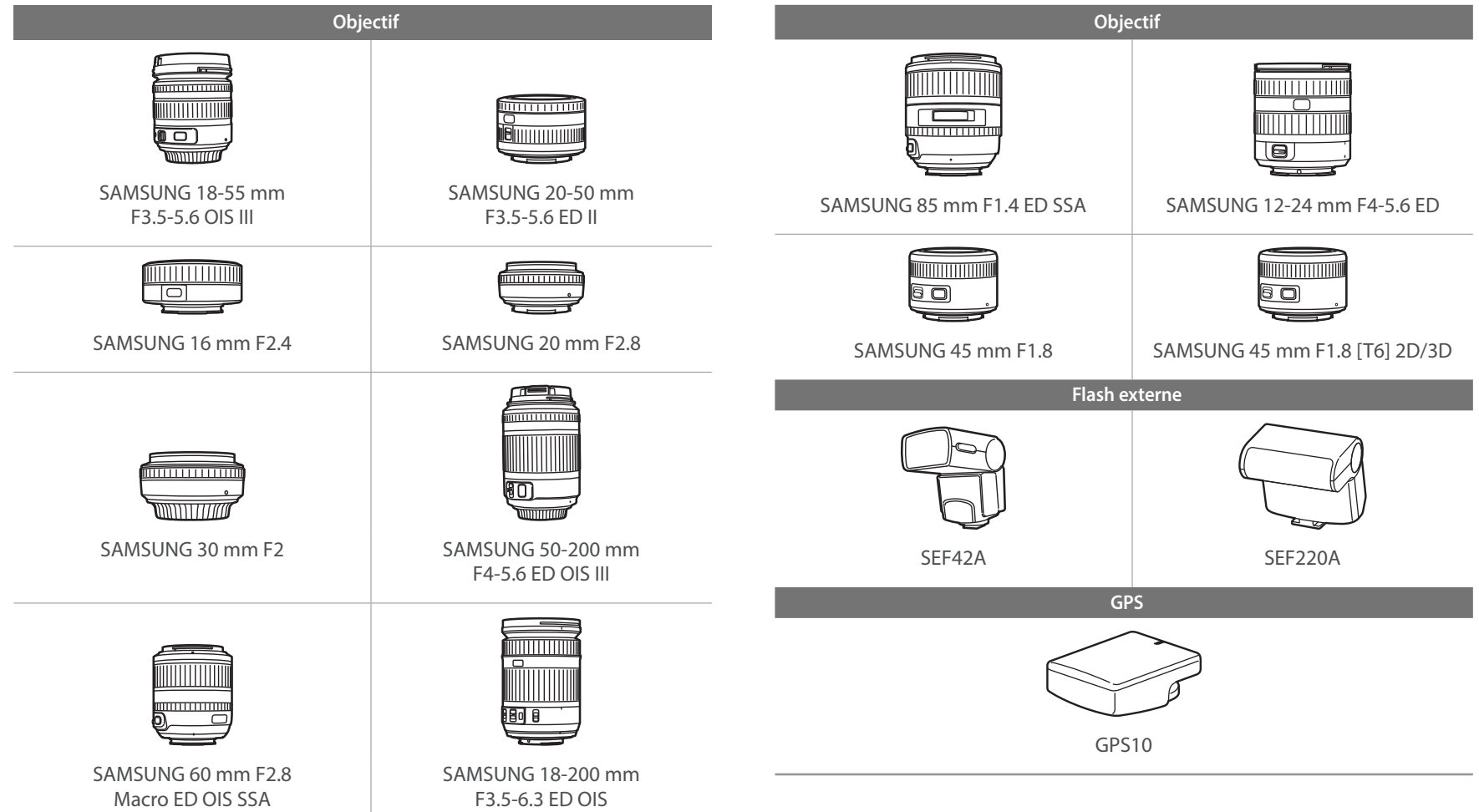

### Annexes > Accessoires en option

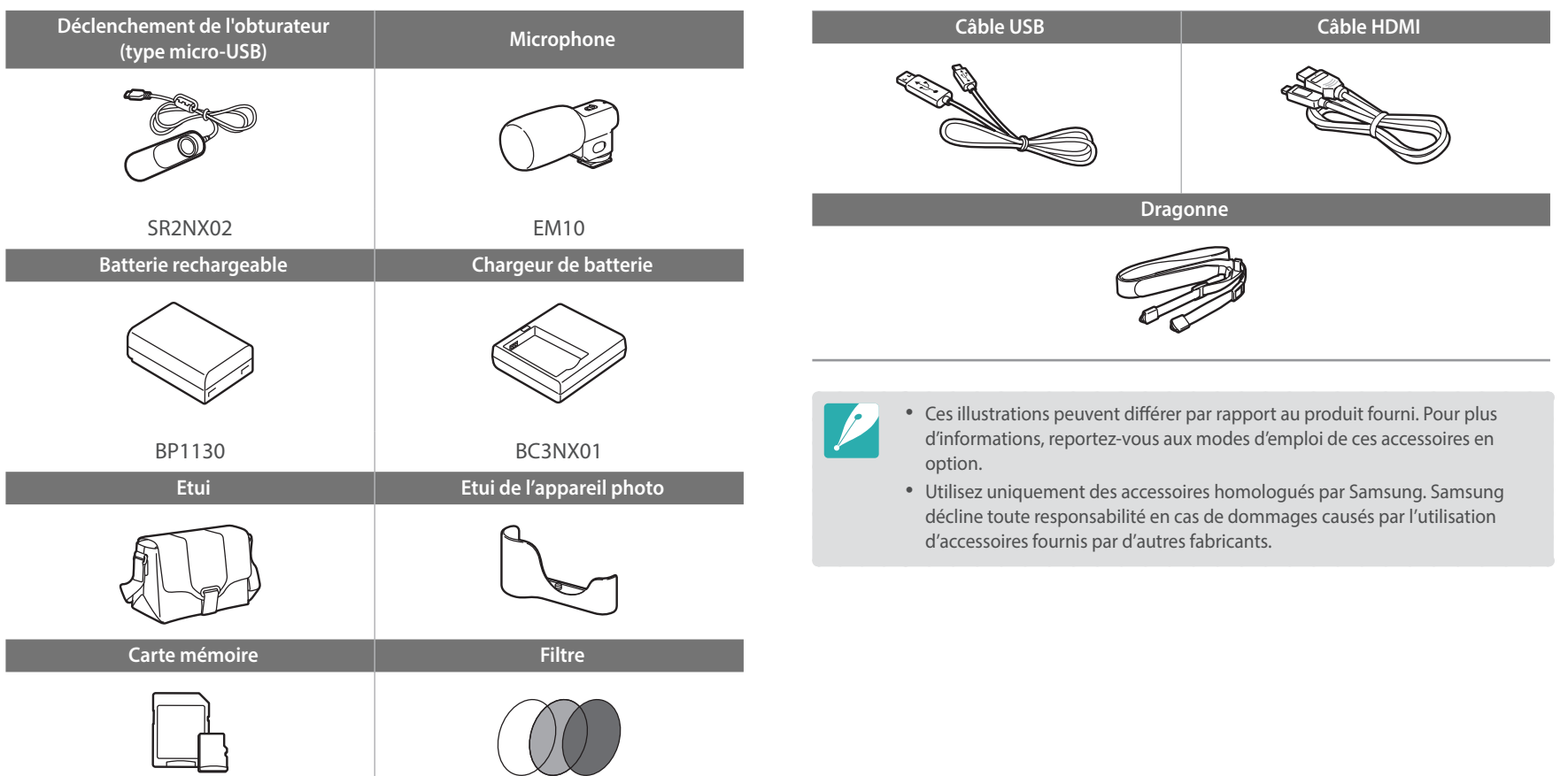

## **Index**

#### **A**

#### **Accessoires en option**

Description du module GPS 53 Mise en place du flash 51 Mise en place du module GPS 53 Présentation du flash 50 **Adobe Photoshop Lightroom 167 Agrandissement 114**

#### **Appareil photo**

Connexion au PC 160 Connexion en tant que disque amovible 160 Déconnexion (Windows) 161 Présentation 29 **Assistance à la mise au point 90 Assistant photo 80**

#### **B**

**Balance des blancs 77**

#### **Batterie**

Attention 177 En charge 34 Insérer 33 **Bracketing 96**

#### **C**

**Caractéristiques de l'appareil photo 184 Carte mémoire** Attention 173 Insérer 33 **Centre de service 181 Contenu du coffret 28**

#### **D**

**Date & heure 153 Déclenchement par sélection 89 Diaporama 114 DIRECT LINK 31 DPOF (format de commande d'impression numérique) 115**

#### **E**

**Ecran tactile 40 Effet yeux rouges** Mode Lecture 121 Mode Prise de vue 102 **En charge 34**

**Entretien 170 Espace colorimétrique 148**

#### **F**

**Fichiers** Protection 112 Suppression 113 Type de photo 75 Type de vidéo 106 **Filtre intelligent** Mode Lecture 122 Mode Prise de vue 81 **Flash** Intensité 102 Nombre guide 25 Options du Flash 101 Prise de vue avec flash indirect 26 **Focus Peaking 90**

**Fondu 107**

#### **I**

#### **Icônes**

Mode Lecture 43 Mode Prise de vue 41

#### **i-Function 67 i-Launcher 163**

#### **L**

**Longueur de focale 20 Luminosité 152**

#### **M**

**Mesure de l'exposition 98 Miniatures 110 Minuterie 95 Mise au point automatique 82 Mise au point avec suivi 88 Mise au point tactile 88 MobileLink 129 Mode 3D 70 Mode Economie d'énergie 153 Mode Meilleures poses 58 Mode Panorama 59**

#### Annexes > Index

#### **Modes de prise de vue**

Automatique 55 Enregistrement 66 Intelligent 57 Manuel 64 Personnalisé 65 Priorité d'ouverture 62 Priorité vitesse 63 Programme 61

#### **N**

**Nombre-F 15**

#### **O**

**Objectifs** Déverrouillage 46 Disposition 45 Marquages 49 Verrouillage 46 **Ouverture 15, 19**

#### **P**

**Panneau intelligent 39 Paramètres 152 Photos** Affichage sur l'appareil photo 110 Agrandissement 114 Options de prise de vue 74 Retouche 118 Visionnage sur un téléviseur 3D 159 Visionnage sur un téléviseur HD 158 **Pivotement 119 Posture 13 Prise de vue 94 Profondeur de champ (DoF) 16, 21**

#### **R**

**Réglage de l'image**

Anti yeux rouges 121 Réglage des photos 120 Retouche de visages 121 **Règle des tiers 23 Remote Viewfinder 131 Réseau sans fil 124 Résolution** Mode Lecture 119 Mode Prise de vue (photo) 74 Mode Prise de vue (vidéo) 106 **Retouche de visages 121**

#### **S**

**Samsung Link 141 Sauvegarde automatique 133 Sensibilité ISO 76 Stabilisation optique de l'image (OIS, Optical Image Stabilization) 93**

#### **T**

**Téléviseur 158 Transfert de fichiers** Mac 161 Windows 160 **Type d'affichage 44**

#### **V**

**Valeur d'exposition (EV) 15, 104 Vidéo 153 Vidéos** Enregistrement 66 Options 106 Prise de vue 117 Visionnage 116 **Vitesse d'obturation 17 Vitesse obturateur 19**

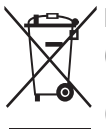

#### **Les bons gestes de mise au rebut de ce produit (Déchets d'équipements électriques et électroniques)**

(Applicable aux pays disposant de systèmes de collecte séparés)

Ce symbole sur le produit, ses accessoires ou sa documentation indique que ni le produit, ni ses accessoires électroniques usagés (chargeur, casque audio, câble USB, etc.) ne peuvent être jetés avec les autres déchets ménagers. La mise au rebut incontrôlée des déchets présentant des risques environnementaux et de santé publique, veuillez séparer vos produits et accessoires usagés des autres déchets. Vous favoriserez ainsi le recyclage de la matière qui les compose dans le cadre d'un développement durable.

Les particuliers sont invités à contacter le magasin leur ayant vendu le produit ou à se renseigner auprès des autorités locales pour connaître les procédures et les points de collecte de ces produits en vue de leur recyclage.

Les entreprises et particuliers sont invités à contacter leurs fournisseurs et à consulter les conditions de leur contrat de vente. Ce produit et ses accessoires ne peuvent être jetés avec les autres déchets.

# **Elimination des batteries de ce produit**

(Applicable aux pays disposant de systèmes de collecte séparés)

Le symbole sur la batterie, le manuel ou l'emballage indique que les batteries de ce produit ne doivent pas être éliminées en fin de vie avec les autres déchets ménagers. L'indication éventuelle des symboles chimiques Hg, Cd ou Pb signifie que la batterie contient des quantités de mercure, de cadmium ou de plomb supérieures aux niveaux de référence stipulés dans la directive CE 2006/66. Si les batteries ne sont pas correctement éliminées, ces substances peuvent porter préjudice à la santé humaine ou à l'environnement.

Afin de protéger les ressources naturelles et d'encourager la réutilisation du matériel, veillez à séparer les batteries des autres types de déchets et à les recycler via votre système local de collecte gratuite des batteries.

CAN ICES-3 (B)/NMB-3(B)

#### **ATTENTION**

#### **RISQUE D'EXPLOSION SI LA BATTERIE EST REMPLACÉE PAR UNE BATTERIE DE TYPE INCORRECT. TRAITEZ LES BATTERIES USAGÉES SUIVANT LES INSTRUCTIONS.**

**Son utilisation est soumise aux deux conditions suivantes :**

(1) Cet appareil ne doit pas provoquer d'interférence nuisible et (2) Cet appareil doit accepter toutes les interférences reçues, y compris celles qui peuvent entraîner un fonctionnement indésirable.

#### **Attention:**

Tout modification de l'équipement non expressément validée par la partie responsable de la conformité pourraient annuler le droit de l'utilisateur à faire fonctionner l'équipement.

#### IC: 649E-NX2000

Cet équipement peut fonctionner dans tous les pays de l'Union européenne.

En France, toutefois, il ne peut être utilisé qu'à l'intérieur.

## **Pour les utilisateurs résidant en France Service Consommateur**

**Contact téléphonique :** Du lundi au samedi de **9 h à 20 h 01 48 63 00 00**

**Adresse postale : SAMSUNG ELECTRONICS FRANCE** ZI Paris Nord II, BP 50116

95950 Roissy CDG FRANCE

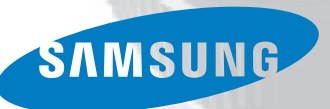

## **Pour les utilisateurs résidant au Canada SERVICE À LA CLIENTÈLE**

**Téléphone :** Du lundi au vendredi de **8 h 30 à 20 h** (heure normale de l'Est) **1 800 726-7864**

> **Adresse postale : Samsung Electronics Canada Inc.** 55 Standish Court, 10<sup>th</sup> Floor Mississauga ON

L5R 4B2

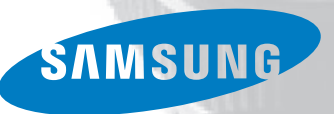

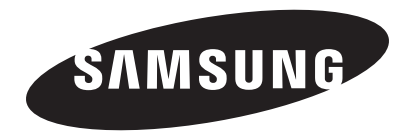

Pour toute question ou demande de service après-vente, veuillez consulter les conditions de garantie accompagnant votre produit ou rendez-vous sur le <www.samsung.fr>ou<www.samsung.ca>

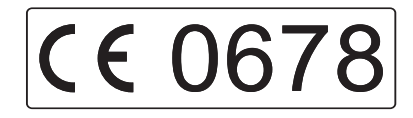